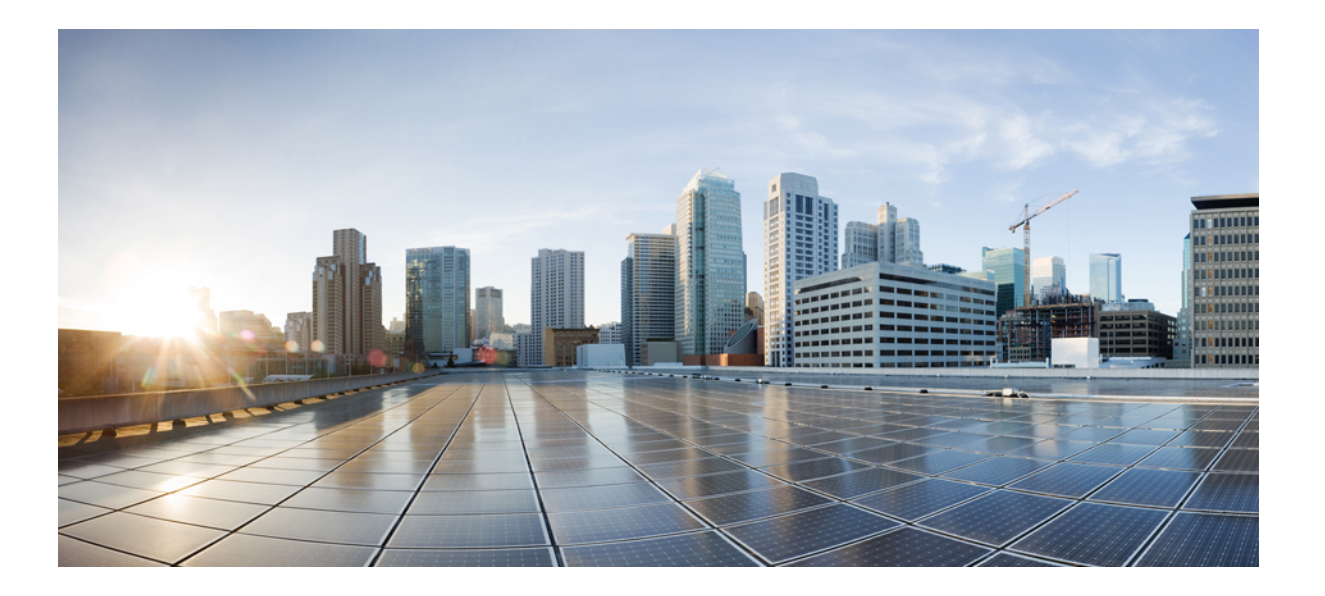

### **Cisco UCS E** シリーズ サーバおよび **Cisco UCS E** シリーズ ネッ トワーク コンピュート エンジン スタートアップ ガイド

初版:2016 年 07 月 06 日 最終更新:2016 年 07 月 06 日

シスコシステムズ合同会社 〒107-6227 東京都港区赤坂9-7-1 ミッドタウン・タワー http://www.cisco.com/jp お問い合わせ先:シスコ コンタクトセンター 0120-092-255 (フリーコール、携帯・PHS含む) 電話受付時間:平日 10:00~12:00、13:00~17:00 http://www.cisco.com/jp/go/contactcenter/

【注意】シスコ製品をご使用になる前に、安全上の注意( **www.cisco.com/jp/go/safety\_warning/** ) をご確認ください。本書は、米国シスコ発行ドキュメントの参考和訳です。リンク情報につきま しては、日本語版掲載時点で、英語版にアップデートがあり、リンク先のページが移動**/**変更され ている場合がありますことをご了承ください。あくまでも参考和訳となりますので、正式な内容 については米国サイトのドキュメントを参照ください。また、契約等の記述については、弊社販 売パートナー、または、弊社担当者にご確認ください。

このマニュアルに記載されている仕様および製品に関する情報は、予告なしに変更されることがあります。このマニュアルに記載されている表現、情報、および推奨 事項は、すべて正確であると考えていますが、明示的であれ黙示的であれ、一切の保証の責任を負わないものとします。このマニュアルに記載されている製品の使用 は、すべてユーザ側の責任になります。

対象製品のソフトウェア ライセンスおよび限定保証は、製品に添付された『Information Packet』に記載されています。添付されていない場合には、代理店にご連絡く ださい。

The Cisco implementation of TCP header compression is an adaptation of a program developed by the University of California, Berkeley (UCB) as part of UCB's public domain version of the UNIX operating system.All rights reserved.Copyright © 1981, Regents of the University of California.

ここに記載されている他のいかなる保証にもよらず、各社のすべてのマニュアルおよびソフトウェアは、障害も含めて「現状のまま」として提供されます。シスコお よびこれら各社は、商品性の保証、特定目的への準拠の保証、および権利を侵害しないことに関する保証、あるいは取引過程、使用、取引慣行によって発生する保証 をはじめとする、明示されたまたは黙示された一切の保証の責任を負わないものとします。

いかなる場合においても、シスコおよびその供給者は、このマニュアルの使用または使用できないことによって発生する利益の損失やデータの損傷をはじめとする、 間接的、派生的、偶発的、あるいは特殊な損害について、あらゆる可能性がシスコまたはその供給者に知らされていても、それらに対する責任を一切負わないものと します。

このマニュアルで使用している IP アドレスおよび電話番号は、実際のアドレスおよび電話番号を示すものではありません。マニュアル内の例、コマンド出力、ネット ワーク トポロジ図、およびその他の図は、説明のみを目的として使用されています。説明の中に実際のアドレスおよび電話番号が使用されていたとしても、それは意 図的なものではなく、偶然の一致によるものです。

Cisco and the Cisco logo are trademarks or registered trademarks of Cisco and/or its affiliates in the U.S. and other countries. To view a list of Cisco trademarks, go to this URL: [http://](http://www.cisco.com/go/trademarks) [www.cisco.com/go/trademarks](http://www.cisco.com/go/trademarks).Third-party trademarks mentioned are the property of their respective owners.The use of the word partner does not imply a partnership relationship between Cisco and any other company.(1110R)

© 2016 Cisco Systems, Inc. All rights reserved.

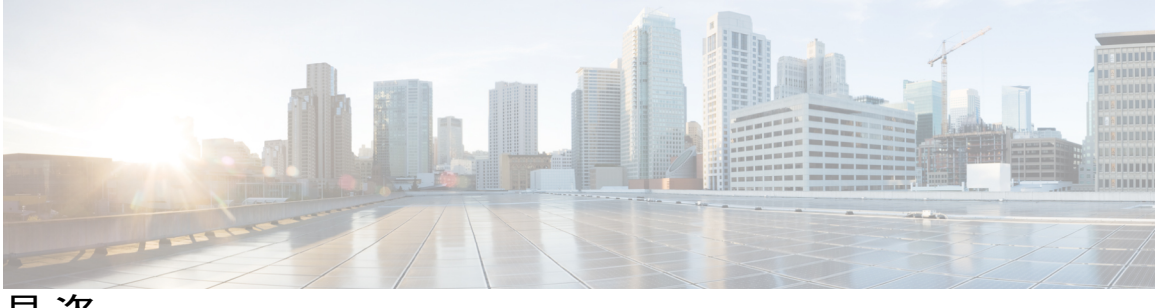

目次

#### [はじめに](#page-8-0) **ix**

[新機能および変更された機能に関する情報](#page-8-1) **ix**

[対象読者](#page-9-0) **x**

[マニュアルの構成](#page-10-0) **xi**

[表記法](#page-11-0) **xii**

[関連資料](#page-12-0) **xiii**

[マニュアルに関するフィードバック](#page-13-0) **xiv**

#### クイック [スタートの基本設定](#page-14-0) **1**

クイック [スタートの基本設定タスク](#page-15-0) **2**

#### [概要](#page-18-0) **5**

Cisco UCS E シリーズ [サーバおよび](#page-18-1) Cisco UCS E シリーズ ネットワーク コンピュート エ

[ンジンの概要](#page-18-1) **5**

サーバ [ソフトウェア](#page-20-0) **7**

E シリーズ [サーバおよび](#page-21-0) NCE の管理 **8**

E シリーズ [サーバおよび](#page-22-0) NCE のオプション **9**

オプション1[\(オペレーティングシステムまたはハイパーバイザが事前にインストー](#page-23-0) ルされていない E シリーズ サーバまたは NCE[\)の基本的なワークフロー](#page-23-0) **10**

- オプション 2(Microsoft Windows Server [が事前にインストールされている](#page-25-0) E シリー ズ サーバまたは NCE[\)の基本的なワークフロー](#page-25-0) **12**
- オプション3 (VMware vSphere Hypervisor [が事前にインストールされている](#page-26-0)Eシリー

ズ サーバまたは NCE[\)の基本的なワークフロー](#page-26-0) **13**

[このガイドで使用される共通用語](#page-27-0) **14**

#### ルータへの **E** シリーズ サーバまたは **NCE** [のインストール](#page-28-0) **15**

E シリーズ サーバまたは NCE [をルータにインストールする基本的なワークフロー](#page-28-1) **15** [適合性の確認](#page-29-0) **16**

### **Cisco UCS E** シリーズ サーバおよび **Cisco UCS E** シリーズ ネットワーク コンピュート エンジン スタート

アップ ガイド

目次

Cisco ISR G2、E シリーズ サーバ、NCE と Cisco IOS [ソフトウェア](#page-29-1) リリースの互 [換性の確認](#page-29-1) **16**

Cisco ISR 4000 [シリーズ、](#page-30-0)E シリーズ サーバ、NIM、CIMC、および Cisco IOS ソ

フトウェア [リリースの互換性の確認](#page-30-0) **17**

ルータへの E シリーズ サーバおよび NCE [のインストール](#page-30-1) **17**

[インストールの確認](#page-33-0) **20**

E シリーズ [サーバのインストールの確認](#page-33-1) **20**

EHWIC E シリーズ NCE [のインストールの確認](#page-34-0) **21**

NIM E シリーズ NCE [インストールの確認](#page-35-0) **22**

E シリーズ サーバによる CIMC [ファームウェアのリセットと更新の停止:](#page-36-0)Cisco ISR 4000 [シリーズ](#page-36-0) **23**

[次の作業](#page-37-0) **24**

#### [管理ファームウェアにアクセスするための設定](#page-38-0) **25**

CIMC [アクセスの設定](#page-38-1) **25**

E シリーズ サーバおよび Cisco ISR G2 [のインターフェイスの概要](#page-39-0) **26**

CIMC [アクセス設定オプション:](#page-40-0)Cisco ISR G2 **27**

E シリーズ [サーバの外部管理\(専用\)インターフェイスによる](#page-41-0) CIMC ア

[クセスの設定:](#page-41-0)Cisco ISR G2 **28**

共有 LOM による CIMC [アクセスの設定:](#page-43-0)Cisco ISR G2 **30**

ルータの内部 PCIe slot/0 コンソール [インターフェイスによる](#page-43-1) CIMC

[アクセスの設定:](#page-43-1)Cisco ISR G2 **30**

ルータの内部 MGF slot/1 VLAN [インターフェイスによる](#page-46-0) CIMC アク

[セスの設定:](#page-46-0)Cisco ISR G2 **33**

非ネイティブの VLAN [を使用したルータの内部](#page-49-0) MGF slot/1 インター

フェイスによる CIMC [アクセスの設定:](#page-49-0)Cisco ISR G2 **36**

E シリーズ サーバの外部 GE2 または GE3 [インターフェイスによる](#page-52-0)

#### CIMC [アクセスの設定:](#page-52-0)Cisco ISR G2 **39**

E シリーズ サーバおよび Cisco ISR 4000 [シリーズのインターフェイスの概要](#page-54-0) **41**

CIMC [アクセス設定オプション:](#page-55-0)Cisco ISR 4000 シリーズ **42**

E シリーズ [サーバの外部管理\(専用\)インターフェイスによる](#page-56-0) CIMC ア

[クセスの設定:](#page-56-0)Cisco ISR 4000 シリーズ **43**

Cisco ISR 4000 [シリーズ](#page-58-0) **45**

E シリーズ サーバの内部 GE0 [インターフェイスと](#page-58-1) Cisco ISR 4000 シリー

ズ ucse slot/0/0 [インターフェイスによる](#page-58-1) CIMC アクセスの設定 **45**

E シリーズ サーバの内部 GE1 [インターフェイスと](#page-62-0) Cisco ISR 4000 シリー

ズ ucse slot/0/1 [インターフェイスによる](#page-62-0) CIMC アクセスの設定 **49**

E シリーズ サーバの外部 GE2 または GE3 [インターフェイスによる](#page-66-0) CIMC

[アクセスの設定:](#page-66-0)Cisco ISR 4000 シリーズ **53**

E シリーズ サーバの外部 TE2 または TE3 [インターフェイスによる](#page-68-0) CIMC

[アクセスの設定:](#page-68-0)Cisco ISR 4000 シリーズ **55**

EHWIC E シリーズ NCE および Cisco ISR G2 [のインターフェイスの概要](#page-70-0) **57**

CIMC [アクセス設定オプション:](#page-71-0)EHWIC E シリーズ NCE **58**

ルータの内部 EHWIC 0/subslot/0 コンソール [インターフェイスによる](#page-72-0) CIMC

[アクセスの設定:](#page-72-0)EHWIC E シリーズ NCE **59**

ルータの内部 MGF 0/subslot/1 VLAN [インターフェイスによる](#page-75-0) CIMC アクセ [スの設定:](#page-75-0)EHWIC E シリーズ NCE **62**

- EHWIC E シリーズ NCE の外部 GE2 [インターフェイスによる](#page-78-0) CIMC アクセス [の設定](#page-78-0) **65**
- NIM E シリーズ NCE および Cisco ISR 4000 [シリーズのインターフェイスの概要](#page-81-0) **68** CIMC [アクセス設定オプション:](#page-82-0)NIM E シリーズ NCE **69**

NIM E シリーズ NCE [の外部管理\(専用\)インターフェイスによる](#page-83-0) CIMC ア [クセスの設定:](#page-83-0)Cisco ISR 4000 シリーズ **70**

NIM E シリーズ NCE の NIC [インターフェイスによる](#page-84-0) CIMC アクセスの設

定:Cisco ISR 4000 [シリーズ](#page-84-0) **71**

NIM E シリーズ NCE の内部 GE0 [インターフェイスと](#page-85-0) Cisco ISR 4000 シリー

ズ ucse 0/subslot/0 [インターフェイスによる](#page-85-0) CIMC アクセスの設定 **72**

NIM E シリーズ NCE の内部 GE1 [インターフェイスと](#page-88-0) Cisco ISR 4000 シリー

ズ ucse 0/subslot/1 [インターフェイスによる](#page-88-0) CIMC アクセスの設定 **75**

NIM E シリーズ NCE の外部 GE2 [インターフェイスによる](#page-91-0) CIMC アクセスの

設定:Cisco ISR 4000 [シリーズ](#page-91-0) **78**

CIMC [設定ユーティリティによる](#page-93-0) CIMC アクセスの設定 **80**

スクリプト [ファイルによるネットワークのスタティック設定の定義](#page-95-0) **82**

#### **Cisco UCS E** シリーズ サーバおよび **Cisco UCS E** シリーズ ネットワーク コンピュート エンジン スタート

アップ ガイド

**v**

目次

[次の作業](#page-97-0) **84**

[管理ファームウェアのアクセス](#page-98-0) **85**

CIMC [の概要](#page-98-1) **85**

[CIMC](#page-99-0) GUI **86**

[CIMC](#page-99-1) CLI **86**

CIMC GUI [へのログイン](#page-100-0) **87**

CIMC [ホーム](#page-101-0) ページ **88**

[次の作業](#page-101-1) **88**

#### **RAID** [を使用したストレージの管理](#page-102-0) **89**

RAID [の設定](#page-102-1) **89**

CIMC GUI [を使用した](#page-103-0) RAID の設定 **90**

[WebBIOS](#page-108-0) による RAID の設定 **95**

MegaRAID [コントローラによる](#page-109-0) RAID の設定 **96**

[次の作業](#page-110-0) **97**

#### オペレーティング [システムまたはハイパーバイザのインストール](#page-112-0) **99**

オペレーティング [システムまたはハイパーバイザのインストール方法](#page-112-1) **99**

#### KVM [コンソール](#page-113-0) **100**

KVM [コンソールを使用したオペレーティング](#page-114-0) システムまたはハイパーバイザの

[インストール](#page-114-0) **101**

PXE [インストール](#page-116-0) サーバ **103**

PXE インストール [サーバを使用したオペレーティング](#page-116-1) システムまたはハイパー [バイザのインストール](#page-116-1) **103**

#### ホスト イメージ [マッピング](#page-117-0) **104**

ホスト [イメージのマッピング](#page-117-1) **104**

Microsoft Windows Server [用のドライバのインストール](#page-120-0) **107**

[シスコからのソフトウェアの取得](#page-121-0) **108**

ホスト [イメージのマッピング解除](#page-123-0) **110**

VMware vSphere Hypervisor [のダウンロードとインストールの基本的なワークフ](#page-124-0)

[ロー](#page-124-0) **111**

カスタマイズされた VMware vSphere Hypervisor [イメージのダウンロード](#page-124-1) **111** VMware vSphere Hypervisor へのスタティック IP [アドレスの割り当て](#page-125-0) **112**

vSphere Client [のダウンロードとインストール](#page-126-0) **113**

[サーバのブート順の設定](#page-127-0) **114**

タートアップ ガイド

```
CIMC GUI を使用したサーバのブート順の設定 114
```
BIOS セットアップ [メニューを使用したブート順の設定](#page-131-0) **118**

オペレーティング [システムおよびハイパーバイザのインストールの確認](#page-133-0) **120**

CIMC から Microsoft Windows Server [へのアクセス](#page-133-1) **120**

CIMC から VMware vSphere Hypervisor [へのアクセス](#page-133-2) **120**

[次の作業](#page-134-0) **121**

#### ルータと **E** シリーズ サーバまたは **NCE** [間の接続の設定](#page-136-0) **123**

Cisco ISR G2 と E シリーズ [サーバ間の内部接続の設定](#page-136-1) **123**

Cisco ISR 4000 シリーズと E シリーズ [サーバ間の内部接続の設定](#page-140-0) **127**

ネイティブ VLAN による E シリーズ サーバと Cisco ISR 4000 [シリーズ間のイーサ](#page-143-0)

[ネット仮想回線の作成](#page-143-0) **130**

非ネイティブ VLAN による E シリーズ サーバと Cisco ISR 4000 [シリーズ間のイーサ](#page-144-0)

[ネット仮想回線の作成](#page-144-0) **131**

Cisco ISR G2 と EHWIC E シリーズ NCE [間の内部接続の設定](#page-147-0) **134**

Cisco ISR 4000 シリーズと NIM E シリーズ NCE [間の内部接続の設定](#page-151-0) **138**

ネイティブ VLAN による NIM E シリーズ NCE と Cisco ISR 4000 [シリーズ間のイー](#page-153-0)

[サネット仮想回線の作成](#page-153-0) **140**

非ネイティブ VLAN による NIM E シリーズ NCE と Cisco ISR 4000 [シリーズ間のイー](#page-155-0)

[サネット仮想回線の作成](#page-155-0) **142**

ネットワーク [インターフェイス](#page-158-0) マッピングの概要 **145**

Microsoft Windows、Linux、および VMware vSphere Hypervisor の MAC [アドレスの決](#page-161-0) 定 **[148](#page-161-0)**

#### [ファームウェアのアップグレード](#page-164-0) **151**

[ファームウェアのアップグレードのオプション](#page-164-1) **151**

Cisco Host [Upgrade](#page-165-0) Utility の概要 **152**

HUU を使用するために必要な CIMC および BIOS [ファームウェアの最小リリース](#page-166-0) **153**

HUU ISO [イメージで使用できる](#page-166-1) CIMC および BIOS ファームウェア リリース **153**

HUU ユーザ [インターフェイスについて](#page-168-0) **155**

[ファームウェアのアップグレード](#page-170-0) **157**

HUU [を使用するための基本的なワークフロー](#page-170-1) **157**

HUU [によるファームウェアのアップグレード](#page-170-2) **157**

[トラブルシューティング](#page-174-0) **161**

#### [設定上の違い](#page-176-0) **163**

Cisco SRE-V と E シリーズ [サーバのルータ設定の違い:](#page-176-1)Cisco ISR G2 **163** Cisco ISR G2 と Cisco ISR 4000 [シリーズのルータ設定の違い](#page-177-0) **164**

```
E シリーズ サーバと EHWIC E シリーズ NCE のルータ設定の違い:Cisco ISR G2 165
```
VMware vSphere Hypervisor [の設定の違い](#page-179-0) **166**

#### **Cisco IOS** ソフトウェア コマンド [リファレンス:](#page-182-0)**Cisco ISR G2 169**

imc ip address [default-gateway](#page-183-0) **170**

imc ip [address](#page-184-0) dhcp **171**

imc [vlan](#page-184-1) **171**

ucse [cmos-reset](#page-185-0) **172**

ucse [password-reset](#page-186-0) **173**

ucse [session](#page-188-0) **175**

ucse [shutdown](#page-190-0) **177**

ucse [statistics](#page-191-0) **178**

ucse [status](#page-193-0) **180**

[ucse](#page-194-0) stop **181**

#### **Cisco IOS** ソフトウェア コマンド [リファレンス:](#page-196-0)**Cisco ISR 4000** シリーズ **183**

debug [platform](#page-197-0) software ucse **184** [hw-module](#page-198-0) subslot session **185** imc ip [dhcp](#page-199-0) **186** platform [switchport](#page-200-0) **187** show [interfaces](#page-201-0) ucse **188** ucse subslot imc [password-reset](#page-204-0) **191** ucse [subslot](#page-205-0) server **192** ucse subslot server [password-reset](#page-207-0) **194** ucse subslot [shutdown](#page-209-0) **196** ucse subslot [statistics](#page-210-0) **197** ucse [subslot](#page-211-0) status **198**

<span id="page-8-0"></span>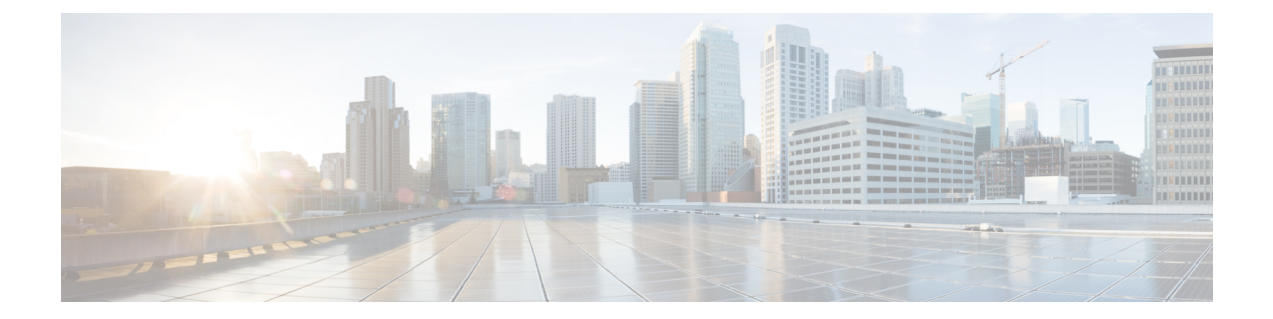

## はじめに

この前書きは、次の項で構成されています。

- [新機能および変更された機能に関する情報](#page-8-1), ix ページ
- [対象読者](#page-9-0), x ページ
- [マニュアルの構成](#page-10-0), xi ページ
- [表記法](#page-11-0), xii ページ
- [関連資料](#page-12-0), xiii ページ
- [マニュアルに関するフィードバック](#page-13-0), xiv ページ

## <span id="page-8-1"></span>新機能および変更された機能に関する情報

次の表は、CMC の最新リリースに関するガイドでの主な変更点の概要を示したものです。

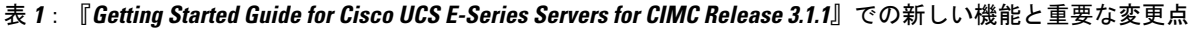

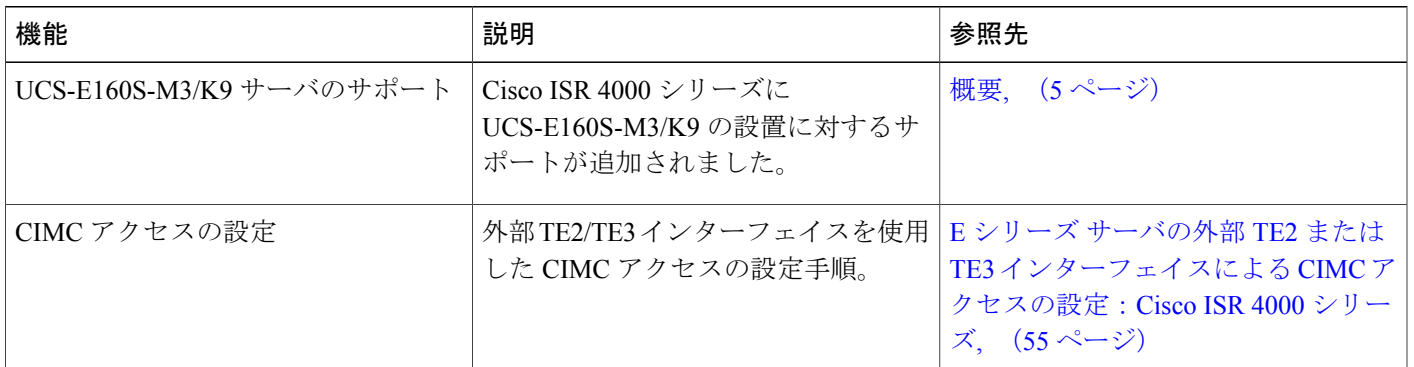

**ix**

ι

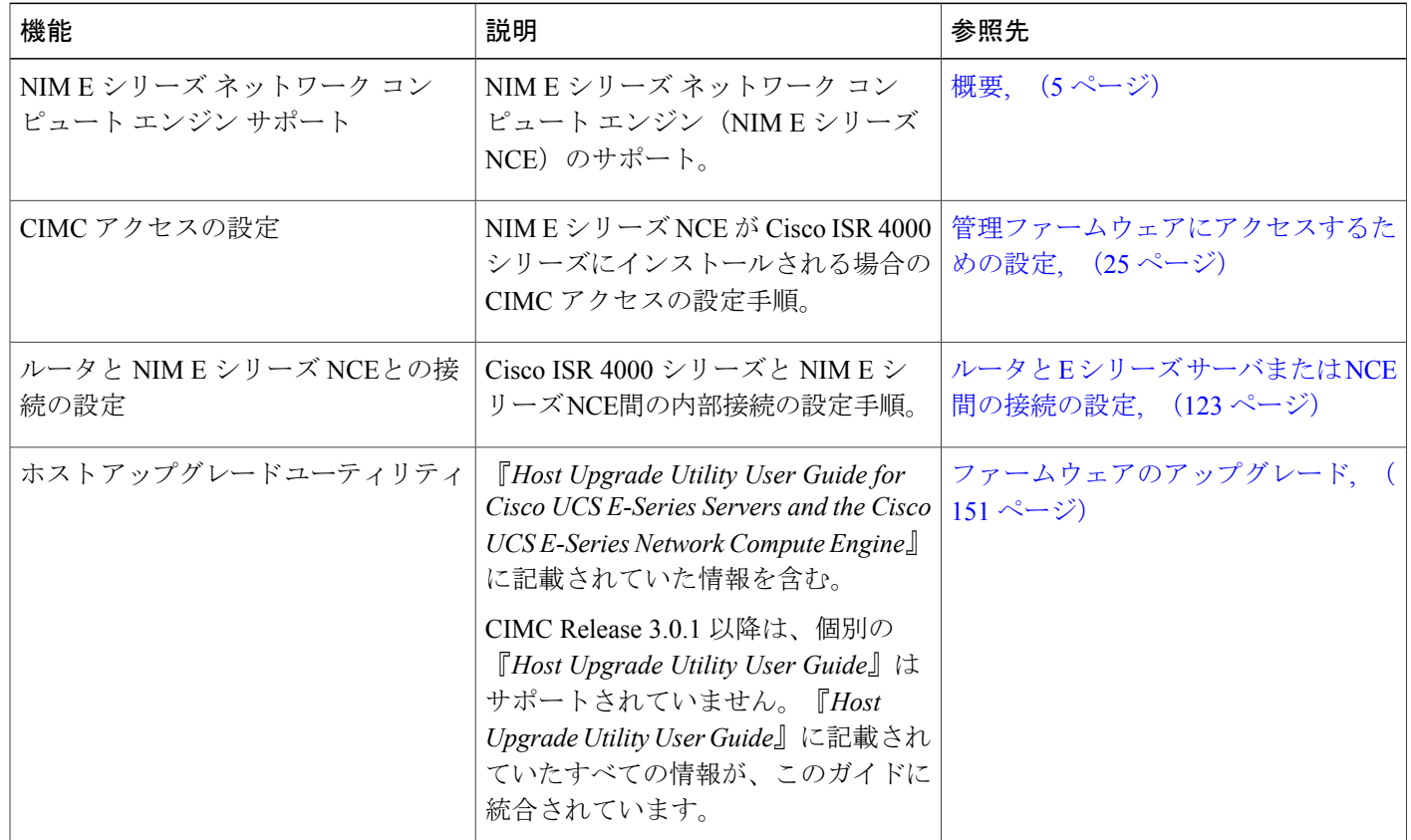

表 **2**:『**Getting Started Guide for Cisco UCS E-Series Servers and the Cisco UCS E** シリーズ ネットワーク コンピュート エンジン **for CIMC Release 3.0.1**』での新しい機能と重要な変更点

## <span id="page-9-0"></span>対象読者

このガイドは、次の 1 つ以上に責任を持つ、専門知識を備えたデータセンター管理者を主な対象 にしています。

- サーバ管理
- ストレージ管理
- ネットワーク管理
- ネットワーク セキュリティ

 $\overline{\mathsf{I}}$ 

## <span id="page-10-0"></span>マニュアルの構成

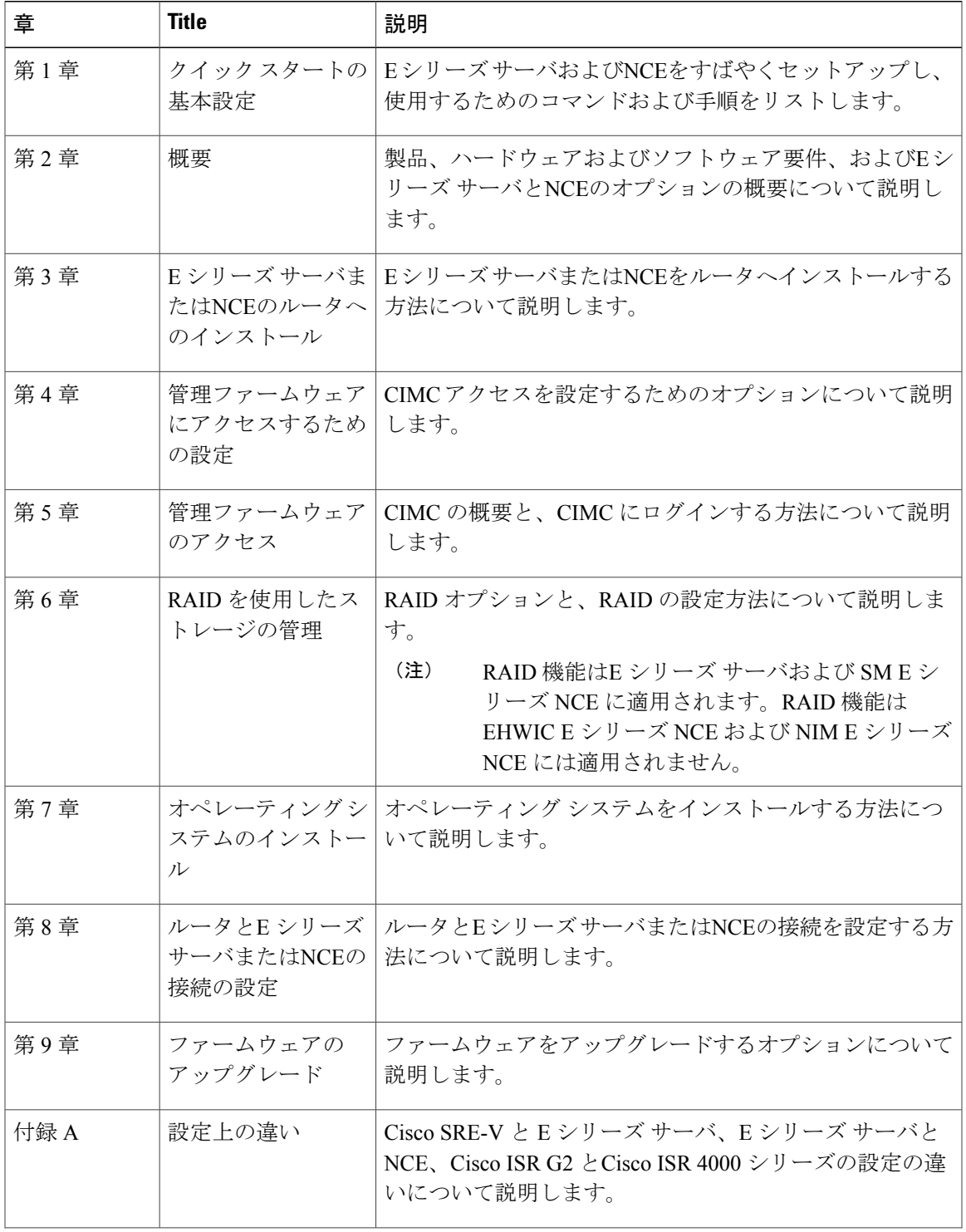

#### **Cisco UCS E** シリーズ サーバおよび **Cisco UCS E** シリーズ ネットワーク コンピュート エンジン スタート アップ ガイド

T

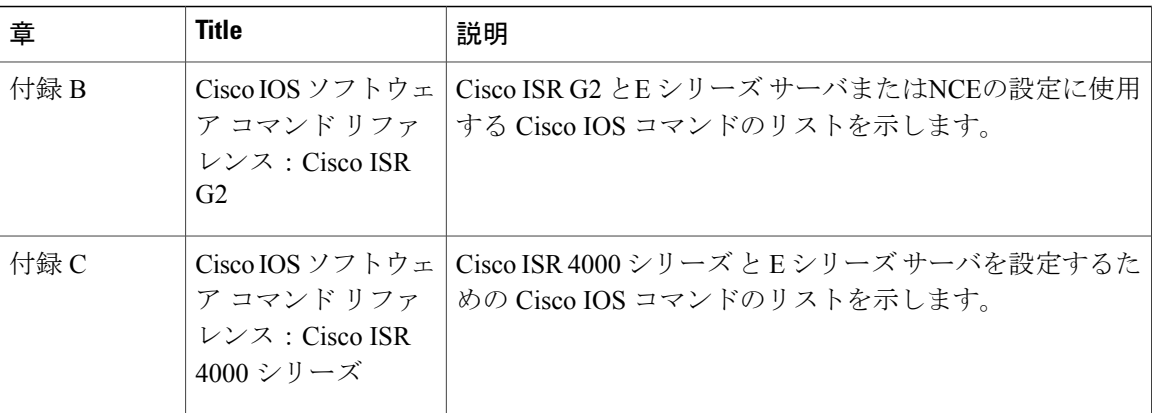

## <span id="page-11-0"></span>表記法

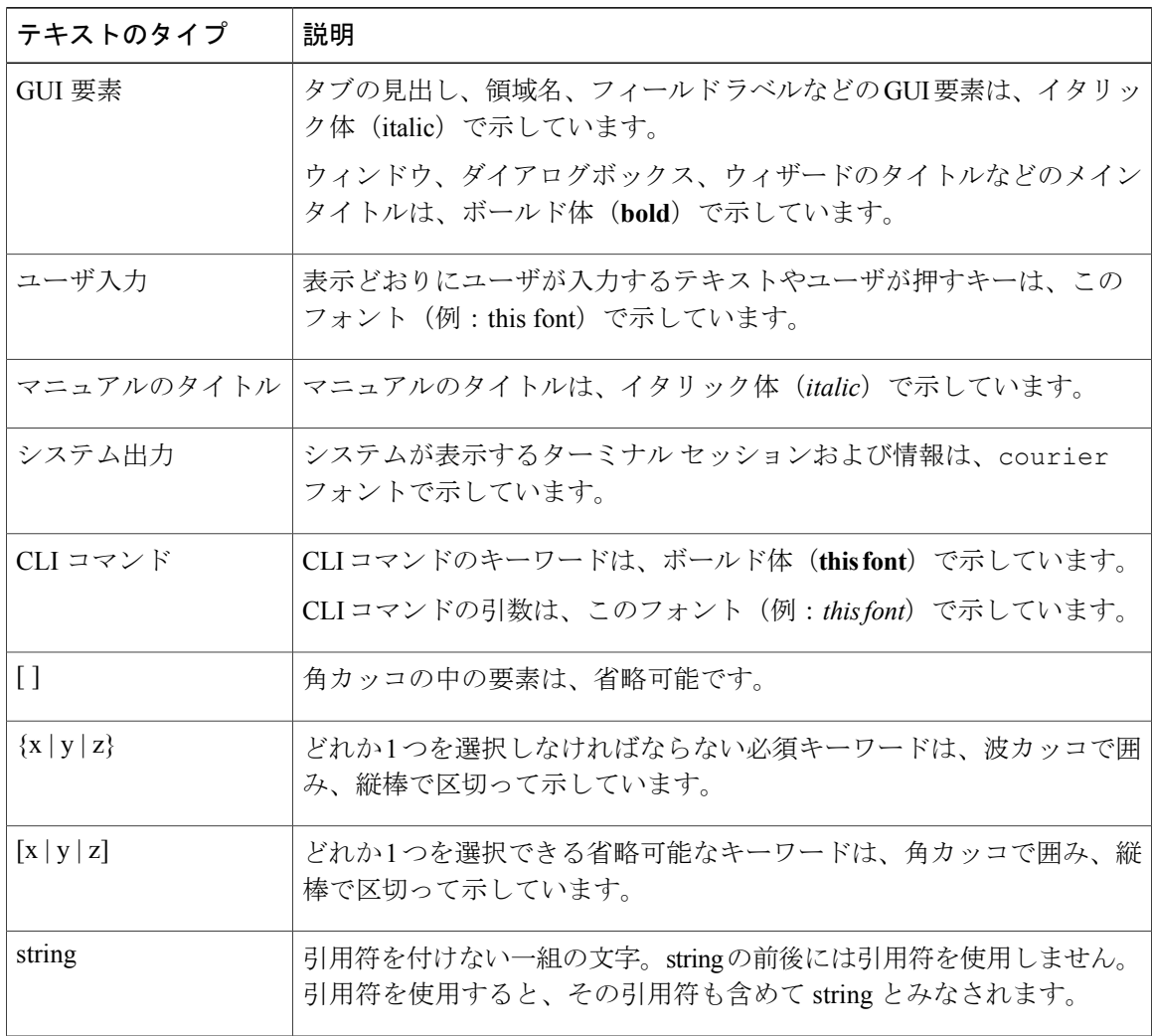

#### **Cisco UCS E** シリーズ サーバおよび **Cisco UCS E** シリーズ ネットワーク コンピュート エンジン ス タートアップ ガイド

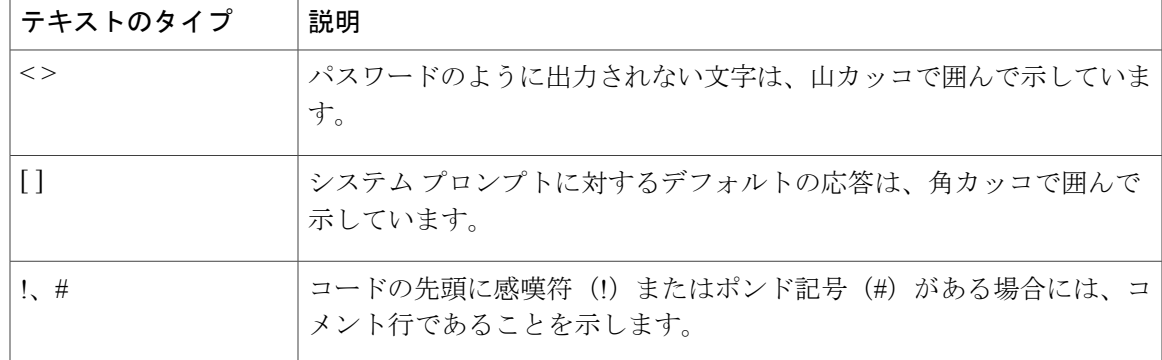

(注) 「注釈」です。役立つ情報や、このマニュアル以外の参照資料などを紹介しています。

 $\boldsymbol{\mathcal{Q}}$ ヒント

「問題解決に役立つ情報」です。ヒントには、トラブルシューティングや操作方法ではなく、 ワンポイントアドバイスと同様に知っておくと役立つ情報が記述される場合もあります。

「要注意」の意味です。機器の損傷またはデータ損失を予防するための注意事項が記述されて います。 注意

$$
\_\_\odot
$$

ワンポイント アドバイス

「時間の節約に役立つ操作」です。ここに紹介している方法で作業を行うと、時間を短縮でき ます。

警告

#### IMPORTANT SAFETY INSTRUCTIONS

This warning symbol means danger.You are in a situation that could cause bodily injury.Before you work on any equipment, be aware of the hazards involved with electrical circuitry and be familiar with standard practices for preventing accidents.Use the statement number provided at the end of each warning to locate its translation in the translated safety warnings that accompanied this device.

SAVE THESE INSTRUCTIONS

### <span id="page-12-0"></span>関連資料

『[Documentation](http://www.cisco.com/en/US/docs/unified_computing/ucs/e/1.0/roadmap/e_series_road_map.html) Guide for Cisco UCS E-Series Servers and the Cisco UCS E-Series Network Compute [Engine](http://www.cisco.com/en/US/docs/unified_computing/ucs/e/1.0/roadmap/e_series_road_map.html)』にはすべての製品ドキュメントへのリンクが示されています。

**xiii**

ι

## <span id="page-13-0"></span>マニュアルに関するフィードバック

このマニュアルに関する技術的なフィードバック、または誤りや記載もれなどお気づきの点がご ざいましたら、HTML ドキュメント内のフィードバック フォームよりご連絡ください。ご協力を よろしくお願いいたします。

 **Cisco UCS E** シリーズ サーバおよび **Cisco UCS E** シリーズ ネットワーク コンピュート エンジン ス タートアップ ガイド

<span id="page-14-0"></span>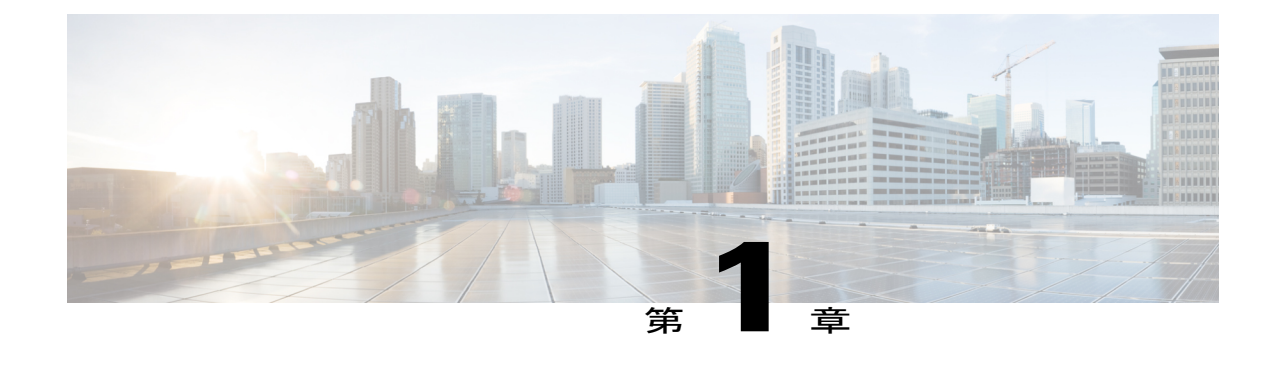

## クイック スタートの基本設定

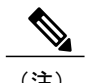

(注) • Cisco UCS E シリーズ サーバ (E シリーズ サーバ)または Cisco UCS E シリーズ Network ComputeEngine(NCE)をすぐにセットアップして使用するためにコマンドと手順のリス トが必要な場合は、「クイック スタートの基本設定」の章を使用します。

• 詳細については、以降の章を使用します。

オプション1(オペレーティングシステムまたはハイパーバイザが事前にインストールされてい ない E シリーズ サーバまたは NCE)を購入した場合は、この「クイック スタートの基本設定」 の章を使用します。オプション2 (Microsoft Windows Server が事前にインストールされている E シリーズ サーバまたは NCE)、オプション 3(VMware vSphere Hypervisor が事前にインストー ルされている E シリーズ サーバまたは NCE)を購入した場合は、いくつかの設定手順が異なり ます。

この章は、次の項で構成されています。

• クイック [スタートの基本設定タスク](#page-15-0), 2 ページ

**Cisco UCS E** シリーズ サーバおよび **Cisco UCS E** シリーズ ネットワーク コンピュート エンジン スタート

**1**

### <span id="page-15-0"></span>クイック スタートの基本設定タスク

次の図は、オプション1(オペレーティングシステムまたはハイパーバイザの事前インストール なしの E シリーズ サーバまたは NCE)の基本的なワークフローを示しています。

図 **1**:基本的なワークフロー **-** オプション**<sup>1</sup>**

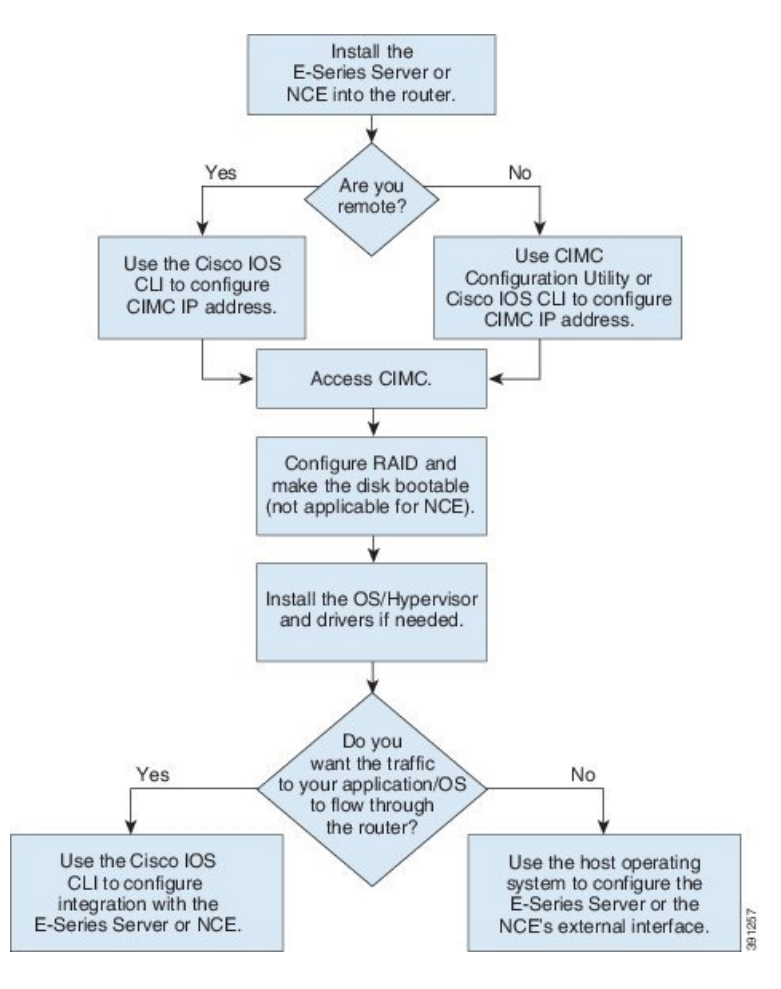

## $\frac{\mathcal{L}}{\mathcal{L}}$

CIMC Configuration Utility は EHWIC E シリーズ NCE および NIM E シリーズ NCE には適用さ れません。 (注)

 $\overline{\mathscr{C}}$ (注)

RAID機能はEシリーズサーバおよびSMEシリーズNCEに適用されます。RAID機能はEHWIC E シリーズ NCE および NIM E シリーズ NCE には適用されません。

#### 手順

- ステップ **1** E シリーズ サーバまたは NCE をルータにインストールします。
- ステップ **2** CIMC アクセス用の CIMC IP アドレスを設定します。次のいずれかの方法を使用します。
	- リモート ユーザの場合、Cisco IOS CLI を使用して CIMC アクセスを設定します。この基本 設定は、サーバの外部GE2インターフェイスを使用したCIMCアクセスの設定方法を示して います。
	- **1 enable**
	- **2 configure terminal**
	- **3** 必要に応じて次のいずれかを使用します。
		- **interface ucse** *slot***/***port*:Cisco ISR G2 または Cisco ISR 4000 シリーズにインストール されているすべての E シリーズ サーバまたは SM E シリーズ NCE で使用。
		- **interfaceucse 0/***subslot***/***port*:Cisco ISR G2にインストールされているEHWICEシリー ズ NCE で使用。
		- **interface ucse** *slot***/***subslot***/***port*:Cisco ISR 4000 シリーズにインストールされている NIM E シリーズ NCE を使用。
		- **ucse subslot** *slot***/***subslot*:Cisco ISR G2 または Cisco ISR 4000 シリーズにインストール されているすべての E シリーズ サーバおよび NCE で使用。
	- **4 imc ip address** *cimc-ip-address subnet-mask***default-gateway** *cimc-gateway-ip-address*
	- **5 imc access-port shared-lom ge2**
	- **6 no shut**:Cisco ISR 4000 シリーズにインストールされている E シリーズ サーバには適用 されません。
	- **7 end**
	- (注) 設定の詳細は、必要に応じて以下のトピックのいずれかを参照してください。
		- E シリーズ サーバの外部 GE2 または GE3 [インターフェイスによる](#page-52-0) CIMC ア [クセスの設定:](#page-52-0) Cisco ISR G2 (39ページ)
		- E シリーズ サーバの外部 GE2 または GE3 [インターフェイスによる](#page-66-0) CIMC ア [クセスの設定:](#page-66-0)Cisco ISR 4000 シリーズ, (53 ページ)
		- EHWIC E シリーズ NCE の外部 GE2 [インターフェイスによる](#page-78-0) CIMC アクセス [の設定](#page-78-0), (65 ページ)
		- NIM E シリーズ NCE の外部 GE2 [インターフェイスによる](#page-91-0) CIMC アクセスの 設定: Cisco ISR 4000 [シリーズ](#page-91-0), (78ページ)

別のインターフェイスを使用するには[、管理ファームウェアにアクセスするための](#page-38-2) [設定](#page-38-2), (25 ページ)を参照してください。

### **Cisco UCS E** シリーズ サーバおよび **Cisco UCS E** シリーズ ネットワーク コンピュート エンジン スタート

アップ ガイド

• ローカル ユーザの場合、次のいずれかの方法を使用します。

- キーボードとモニタを E シリーズ サーバの前面パネルに接続し、CIMC Configuration Utilityを使用してCIMCアクセスを設定します。CIMC[設定ユーティリティによる](#page-93-0)CIMC [アクセスの設定](#page-93-0), (80 ページ)を参照してください。
	- CIMC Configuration Utility は EHWIC E シリーズ NCE および NIM E シリーズ NCE には適用されません。 (注)
- Cisco IOS CLI を使用して CIMC アクセスを設定します(前述したリモート ユーザの設 定を参照してください)。
- ステップ **3** Web ブラウザで、CIMC にアクセスするためにステップ 2 で設定した IP アドレスを入力します。
- ステップ **4** RAID を設定し、ディスク ドライブをブート可能にします。RAID [を使用したストレージの管理](#page-102-2), (89 ページ)を参照してください。
	- RAID 機能はE シリーズ サーバおよび SM E シリーズ NCE に適用されます。RAID 機能 は EHWIC E シリーズ NCE および NIM E シリーズ NCE には適用されません。 (注)
- ステップ **5** オペレーティング システムまたはハイパーバイザをインストールし、必要に応じてドライバをイ ンストールします。オペレーティング [システムまたはハイパーバイザのインストール](#page-112-2), (99 ペー ジ)を参照してください。
- ステップ **6** 次のいずれかを実行します。
	- アプリケーションまたはオペレーティングシステムに対するトラフィックをルータ経由にし ない場合、サーバのホスト オペレーティング システムを使用して E シリーズ サーバの外部 GE2またはG3インターフェイス、あるいはNCEの外部G2インターフェイスを設定します。
		- Cisco UCS-E160S-M3/K9 サーバでは、外部インターフェイスは TE2 または TE3 で す。 (注)
	- アプリケーションまたはオペレーティングシステムに対するトラフィックをルータ経由にす る場合、Cisco IOS CLI を使用して、ルータと E シリーズ サーバまたは NCE 間の内部接続を 設定します。ルータとEシリーズサーバまたは NCE [間の接続の設定](#page-136-2), (123ページ)を参照 してください。

<span id="page-18-2"></span><span id="page-18-0"></span>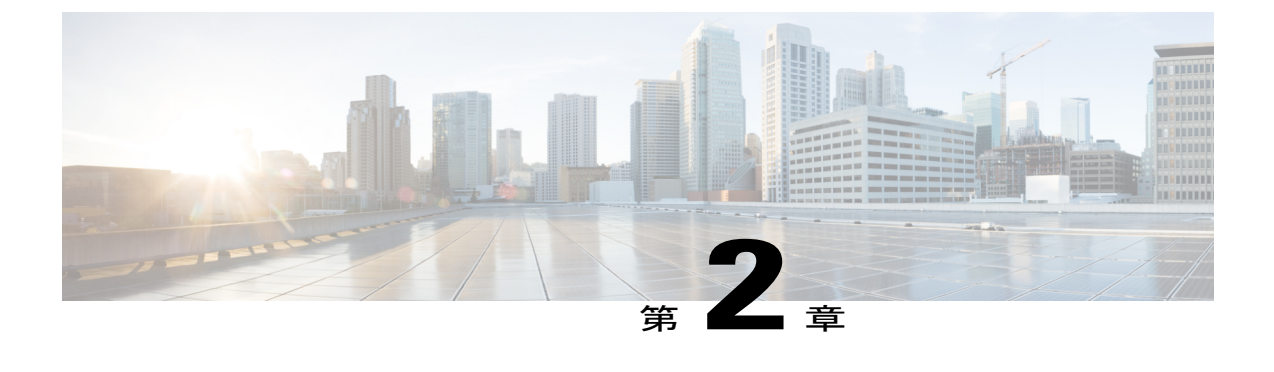

概要

この章は、次の項で構成されています。

- Cisco UCS E シリーズ [サーバおよび](#page-18-1) Cisco UCS E シリーズ ネットワーク コンピュート エン [ジンの概要](#page-18-1), 5 ページ
- サーバ [ソフトウェア](#page-20-0), 7 ページ
- E シリーズ [サーバおよび](#page-21-0) NCE の管理, 8 ページ
- E シリーズ [サーバおよび](#page-22-0) NCE のオプション, 9 ページ
- [このガイドで使用される共通用語](#page-27-0), 14 ページ

# <span id="page-18-1"></span>**Cisco UCS E** シリーズ サーバおよび **Cisco UCS E** シリーズ ネットワーク コンピュート エンジンの概要

Cisco UCS E-Series Servers(E シリーズ サーバ)およびCisco UCS E シリーズ ネットワーク コン ピュート エンジン(NCE)はサイズ、重量、電力の効率にすぐれたブレード サーバのファミリ で、第2世代の Cisco サービス統合型ルータ (Cisco ISR G2) および Cisco ISR 4000 シリーズに搭 載されています。 これらのサーバは、オペレーティング システム(Microsoft Windows や Linux な ど)上でベアメタルとして、あるいはハイパーバイザ(VMware vSphere Hypervisor、Microsoft Hyper-V、CitrixXenServerなど)上で仮想マシンとして導入される、ブランチオフィスアプリケー ション向けの汎用コンピューティング プラットフォームを提供します。

E シリーズ サーバは、汎用コンピューティングの強力な Intel Xeon プロセッサ用に特別に作られ ています。 また、シングル幅とダブル幅の 2 種類のフォーム ファクタがあります。 シングル幅 のEシリーズサーバは単一のサービスモジュール(SM)スロットに適しており、ダブル幅のEシ リーズ サーバは 2 つの SM スロットに適しています。

NCEは価格と性能の点で最適化されたモジュールで、シスコのネットワーク アプリケーションお よび他の軽量な汎用アプリケーションをホストするようにビルドされています。これらは、SM、 NIM、および EHWIC の 3 つのフォーム ファクタで提供されます。SM E シリーズ NCE は 1 つの

アップ ガイド

SM スロットに、NIM E シリーズ NCE は 1 つの NIM スロットに、EHWIC E シリーズ NCE は 2 つ の EHWIC スロットに収納できます。

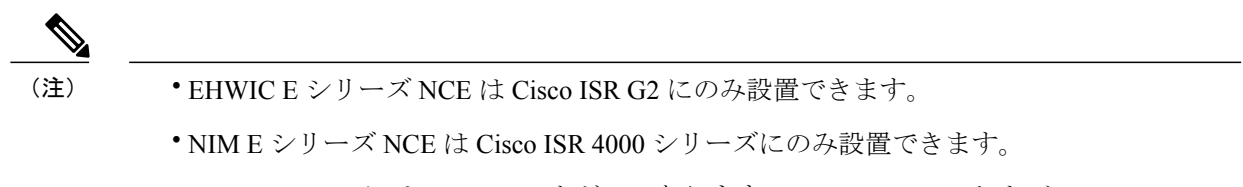

- Cisco ISR 4331 には SM スロットが 1 つあります。 Cisco ISR 4321 および Cisco ISR 4431 には SM スロットがありません。
- Citrix XenServer は E シリーズ サーバでのみサポートされます。
- Cisco UCS-E160S-M3/K9 サーバは、ISR 4000 シリーズでのみサポートされます。

次の図に、ハイパーバイザを使用したE シリーズ サーバまたはNCEの導入例を示します。

図 **2**:ハイパーバイザの**E** シリーズ サーバまたは**NCE**の導入例

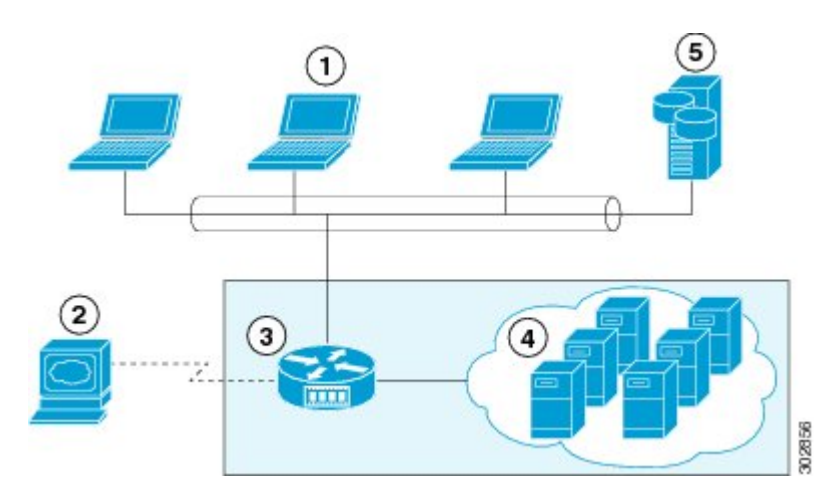

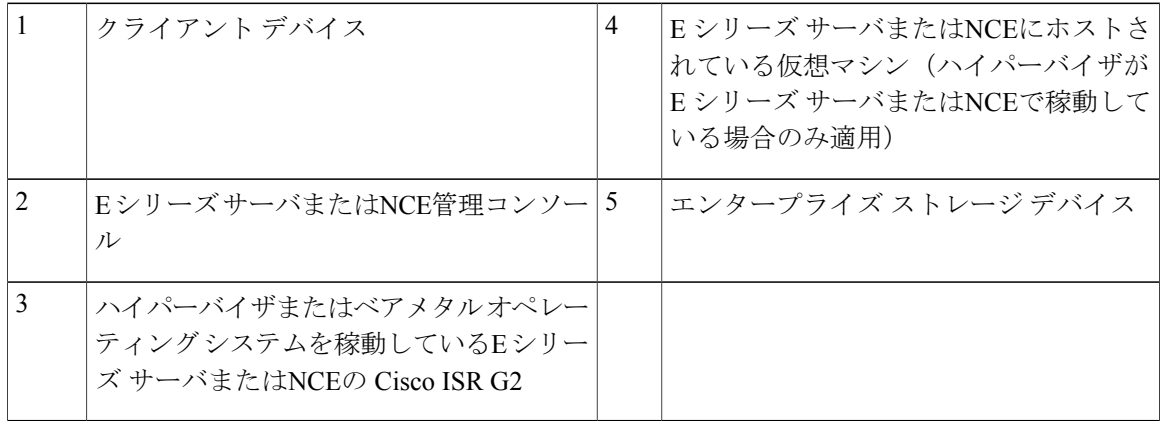

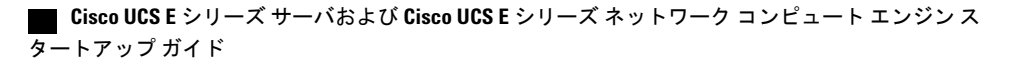

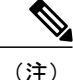

サポートされている E シリーズ サーバおよび NCE の詳細、ルータごとにインストール可能な サーバの最大数については、『*Hardware Installation Guide for Cisco UCS E-Series Servers and the Cisco UCS E-Series Network Compute Engine*』の「Hardware Requirements」の項を参照してくだ さい。

### <span id="page-20-0"></span>サーバ ソフトウェア

E シリーズ サーバとNCEには、3 つの主要なソフトウェア システムが必要です。

- CIMC ファームウェア
- BIOS ファームウェア
- オペレーティング システムまたはハイパーバイザ

次の図は、ソフトウェアがサーバとやりとりする仕組みを示しています。

#### 図 **3**:サーバ ソフトウェア

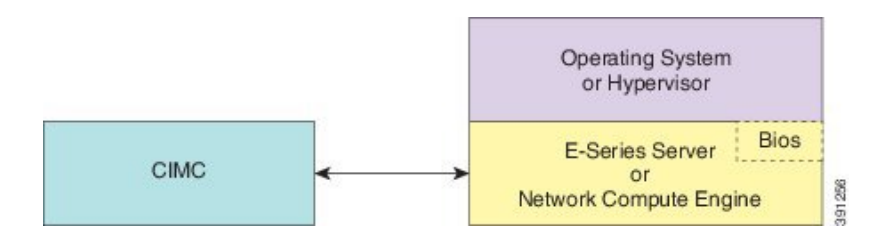

#### **CIMC** ファームウェア

Cisco Integrated Management Controller(CIMC)は、E シリーズ サーバまたはNCEのマザーボード に組み込まれている別の管理モジュールです。専用の ARM ベースのプロセッサが(メイン サー バ CPU から独立して) CIMC ファームウェアを実行します。システムには、現行バージョンの CIMC ファームウェアが付属しています。CIMC ファームウェアは更新可能ですが、初期インス トールは必要ありません。

CIMC はE シリーズ サーバおよびNCE用の管理サービスです。Web ベースの GUI または SSH ベー スの CLI を使用して、サーバにアクセスし、サーバを設定、管理、モニタできます。

#### **BIOS** ファームウェア

BIOSは、システム内のハードウェアを初期化し、ブート可能なデバイスを検出し、それらを指定 された順序でブートします。オペレーティングシステムを起動したり、オペレーティングシステ ムが使用するハードウェアを設定したりします。使いやすい BIOS 管理機能により、ハードウェ アを操作したり、使用したりできます。他にもBIOSでは、システムを設定したり、ファームウェ アを管理したり、BIOS エラー レポートを作成したりすることもできます。

システムには、現行バージョンの BIOS ファームウェアが付属しています。BIOS ファームウェア は更新可能ですが、初期インストールは必要ありません。

#### オペレーティング システムまたはハイパーバイザ

メイン サーバ CPU は Microsoft Windows や Linux などのオペレーティング システム上で、または ハイパーバイザ上で動作します。Microsoft Windows Server または VMware vSphere Hypervisor が事 前にインストールされているE シリーズ サーバまたはNCEを購入することも、独自のプラット フォームをインストールすることもできます。

EシリーズサーバまたはNCEでテストされたプラットフォームについては、『『*ReleaseNotes for Cisco UCS E-Series Servers and the Cisco UCS E-Series Network Compute Engine*』』の「Software Requirements」の項を参照してください。 (注)

## <span id="page-21-0"></span>**E** シリーズ サーバおよび **NCE** の管理

次の表に、E シリーズ サーバおよびNCEで使用される管理インターフェイスを示します。

#### 表 **3**:**E** シリーズ サーバおよび**NCE**の管理インターフェイス

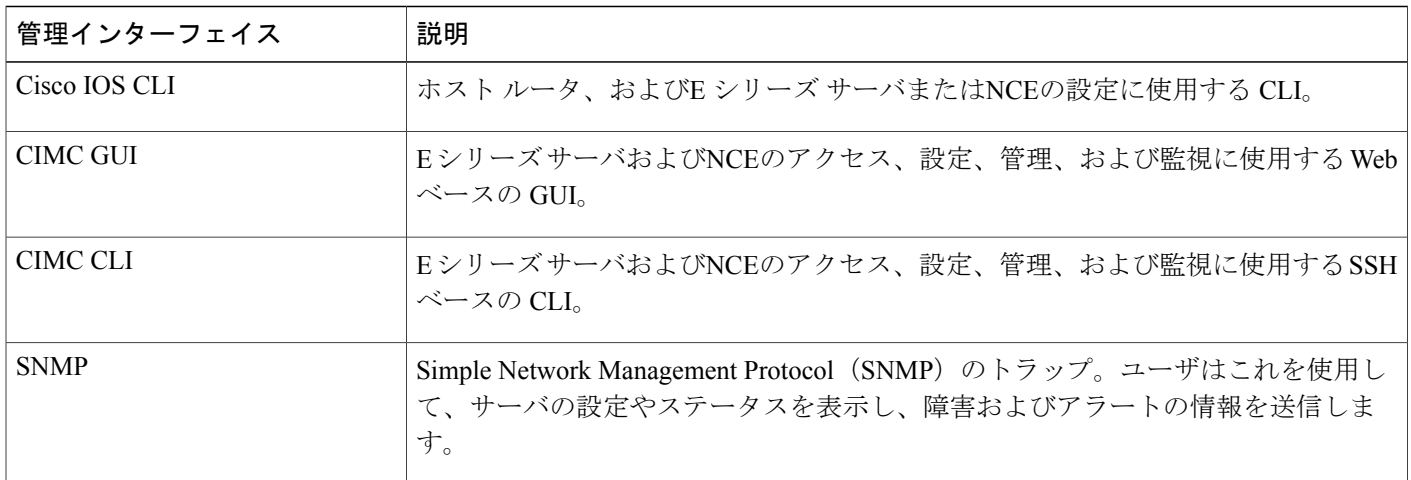

## <span id="page-22-0"></span>**E** シリーズ サーバおよび **NCE** のオプション

次の図は、E シリーズ サーバおよびNCEのオプションを示しています。

図 **4**:**E** シリーズ サーバまたは**NCE**のオプション

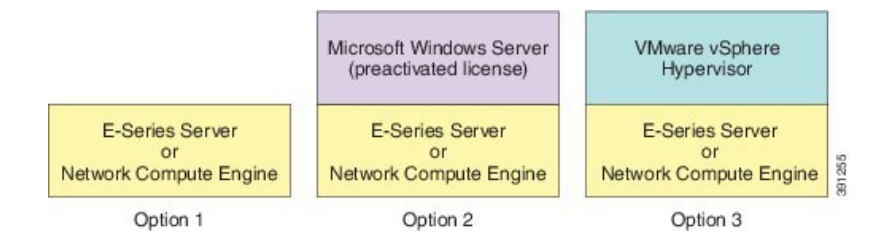

- オプション 1:オペレーティング システムまたはハイパーバイザが事前にインストールされ ていないE シリーズ サーバまたはNCE
- オプション 2:Microsoft Windows Server が事前にインストールされているE シリーズ サーバ またはNCE

E シリーズ サーバ を購入するときに、イネーブルにしておきたい RAID オプションを選択で きます。

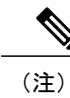

このオプションを購入すると、Microsoft Windows Server ライセンスが事前に アクティベートされます。

• オプション 3:VMware vSphere Hypervisor が事前にインストールされたE シリーズ サーバ ま たはNCE

E シリーズ サーバ を購入するときに、イネーブルにしておきたい RAID オプションを選択で きます。

 $\label{eq:1} \mathscr{D}_{\mathbf{a}}$ (注)

事前にインストールされている VMware vSphere Hypervisor のデフォルト ユー ザ名は root です。この名前は変更できません。また、デフォルト パスワード は password です。ログイン後に、パスワードを変更することを推奨します。

#### Ú

重要

RAID機能はEシリーズサーバおよびSMEシリーズNCEに適用されます。RAID機能はEHWIC E シリーズ NCE および NIM E シリーズ NCE には適用されません。

**9**

### <span id="page-23-0"></span>オプション **1**(オペレーティング システムまたはハイパーバイザが事 前にインストールされていないEシリーズサーバまたはNCE)の基本 的なワークフロー

次の図は、オプション1(オペレーティングシステムまたはハイパーバイザの事前インストール なしのEシリーズサーバまたは NCE)の基本的なワークフローを示しています。

#### 図 **5**:基本的なワークフロー **-** オプション**<sup>1</sup>**

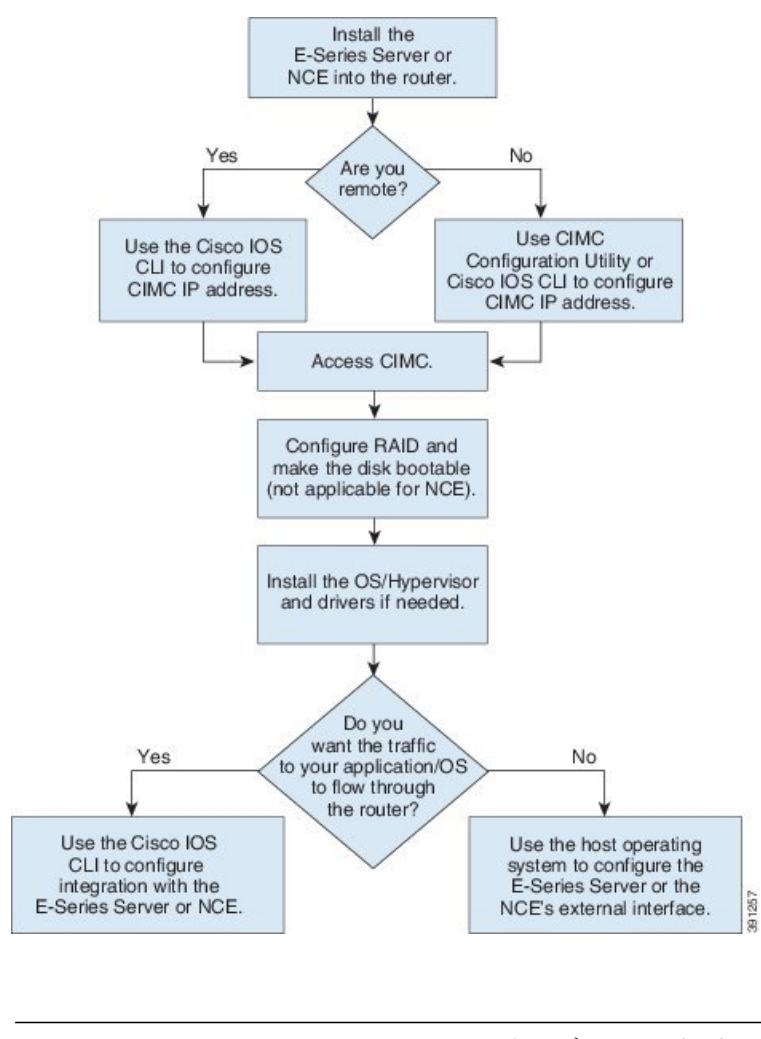

(注)

CIMC Configuration Utility は EHWIC E シリーズ NCE および NIM E シリーズ NCE には適用さ れません。

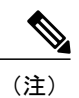

概要

Г

RAID機能はEシリーズサーバおよびSMEシリーズNCEに適用されます。RAID機能はEHWIC E シリーズ NCE および NIM E シリーズ NCE には適用されません。

次の手順は、オプション1(ハードウェアのみ。オペレーティングシステムまたはハイパーバイ ザの事前インストールなしのE シリーズ サーバまたは NCE)を購入した場合に実行する必要があ るタスクの参照先を示しています。

#### 手順

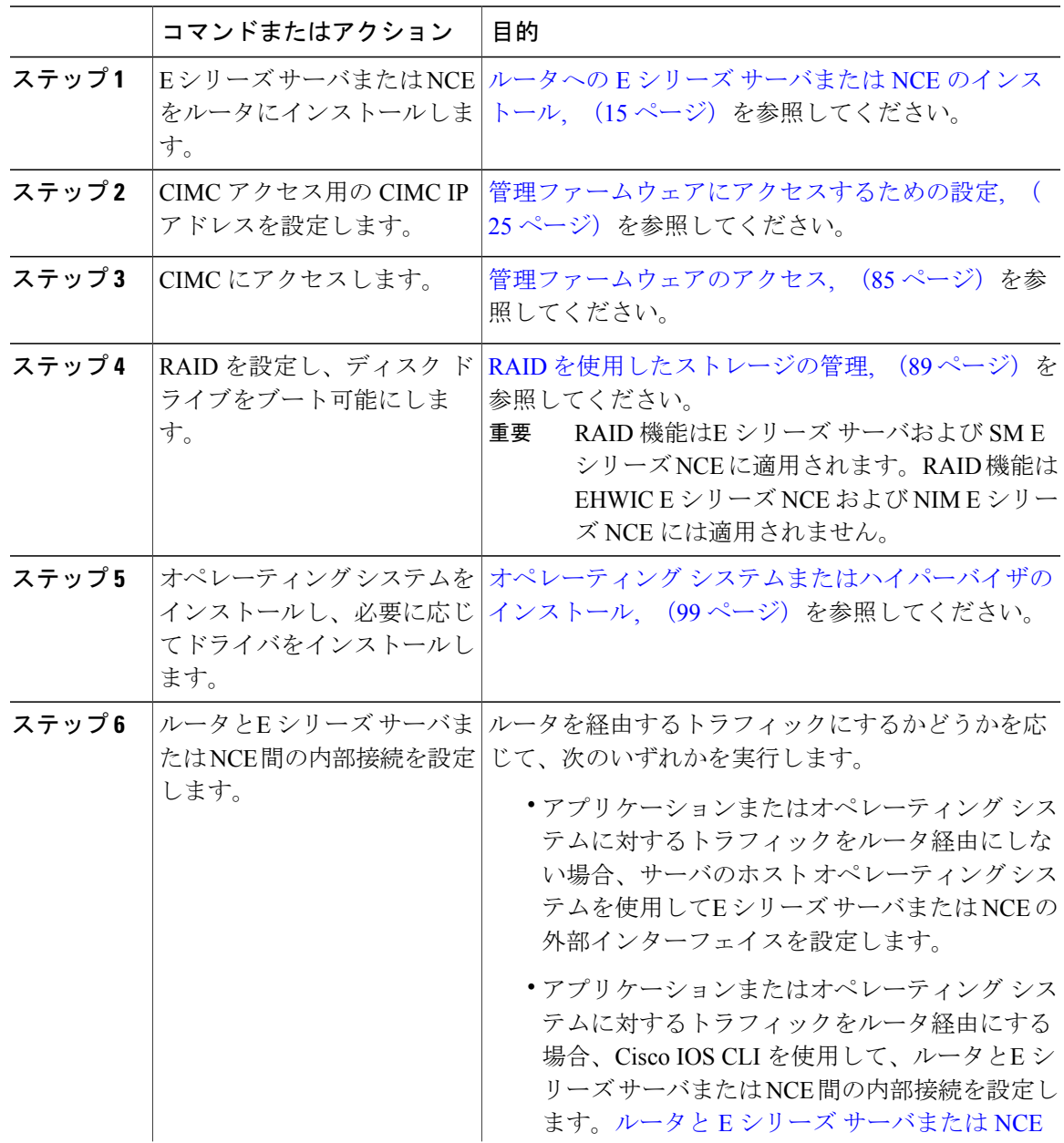

アップ ガイド

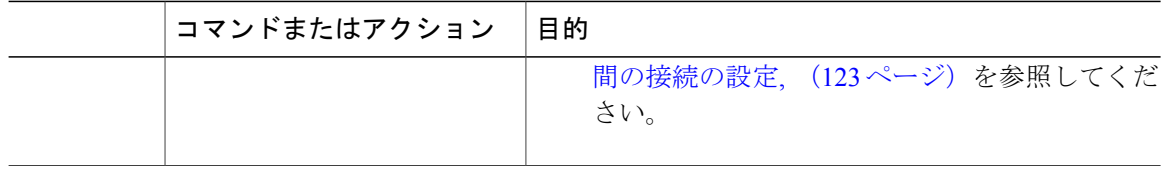

### <span id="page-25-0"></span>オプション **2**(**Microsoft Windows Server** が事前にインストールされて いるEシリーズ サーバまたは NCE)の基本的なワークフロー

次の手順は、オプション 2(Microsoft Windows Server が事前にインストールされているE シリー ズ サーバ または NCE)を購入した場合に実行する必要があるタスクの参照先を示しています。

#### 手順

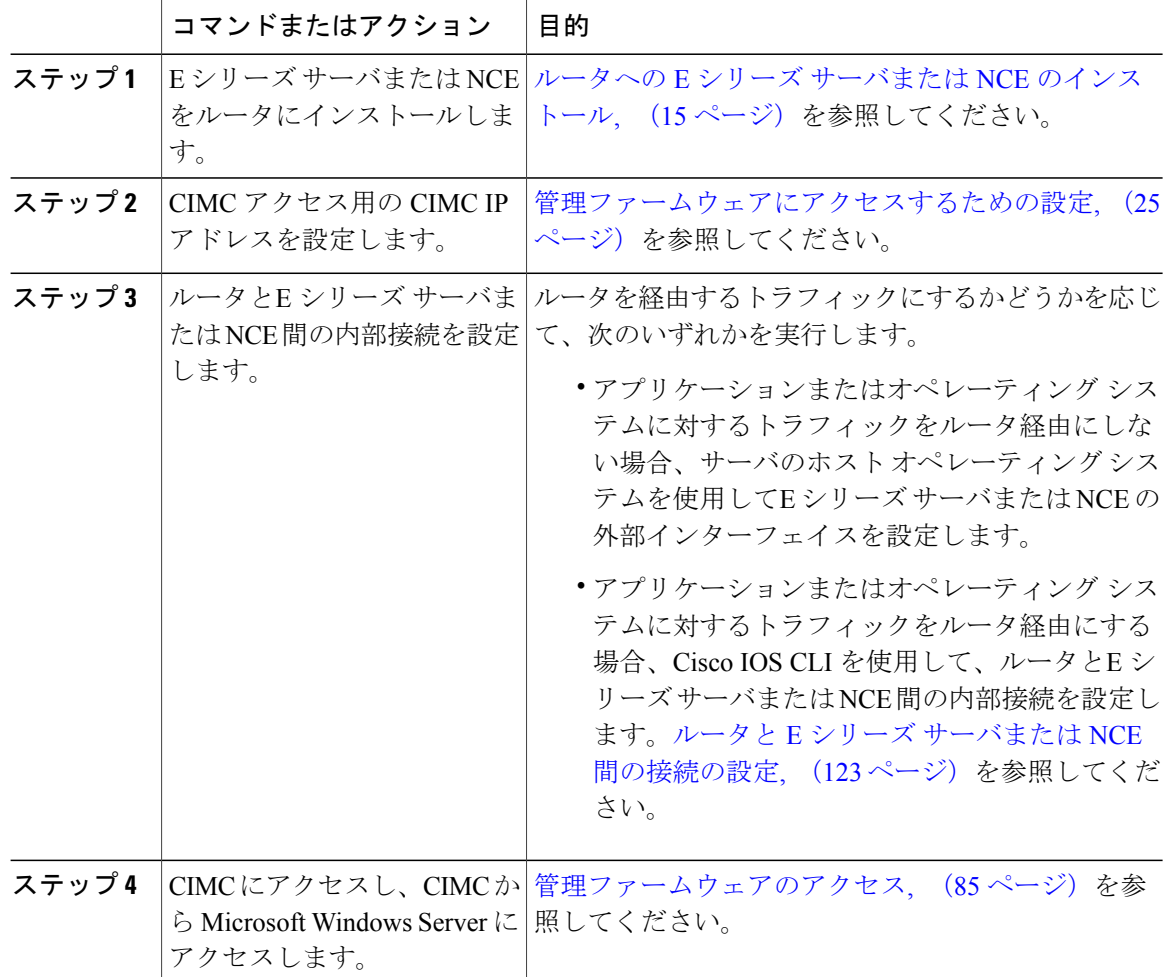

Г

### <span id="page-26-0"></span>オプション **3**(**VMware vSphere Hypervisor** が事前にインストールされ ている **E** シリーズ サーバまたは **NCE**)の基本的なワークフロー

次の手順は、オプション3 (VMware vSphere Hypervisor が事前にインストールされているE シリー ズ サーバ または NCE)を購入した場合に実行する必要があるタスクの参照先を示しています。

#### 手順

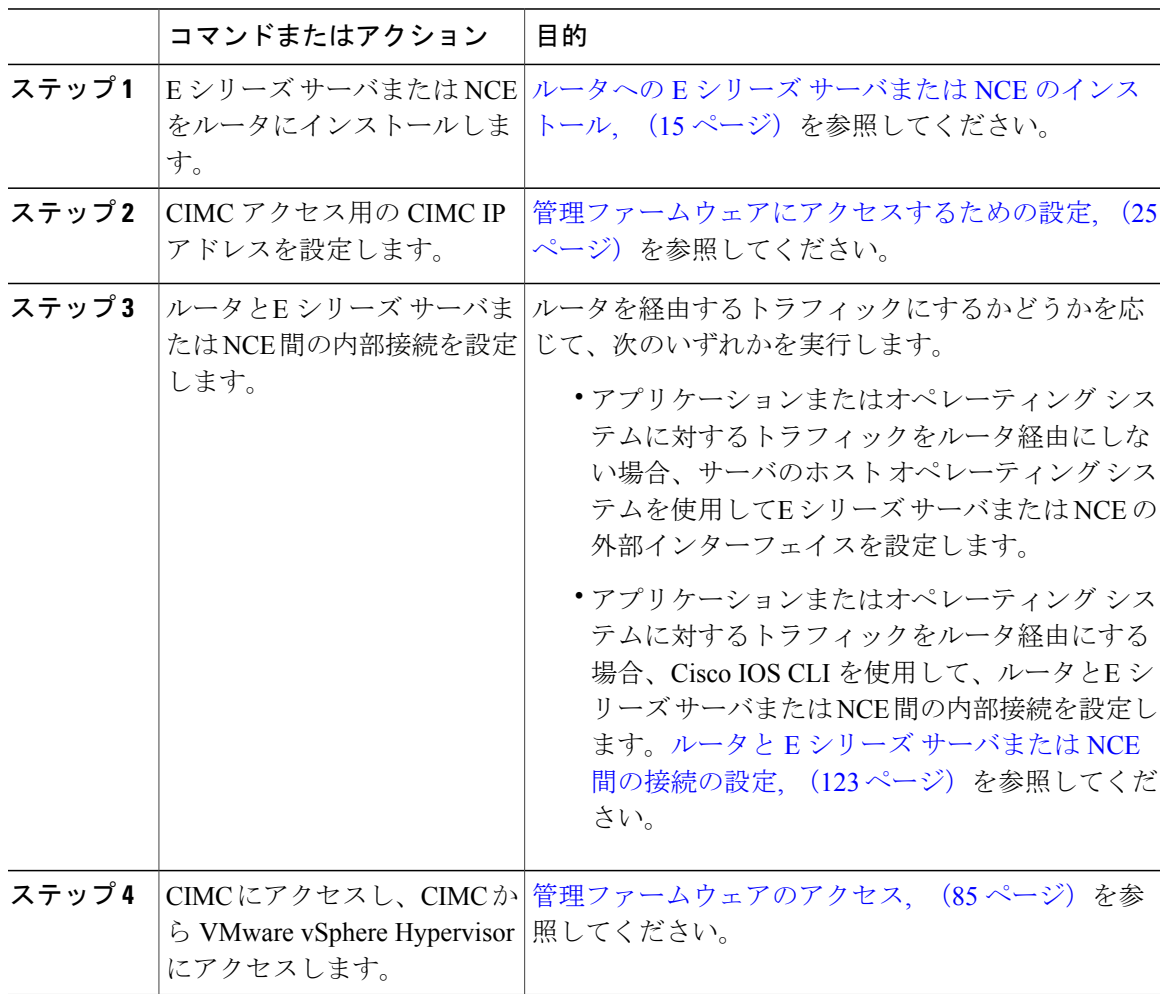

アップ ガイド

## <span id="page-27-0"></span>このガイドで使用される共通用語

#### 表 **4**:共通用語

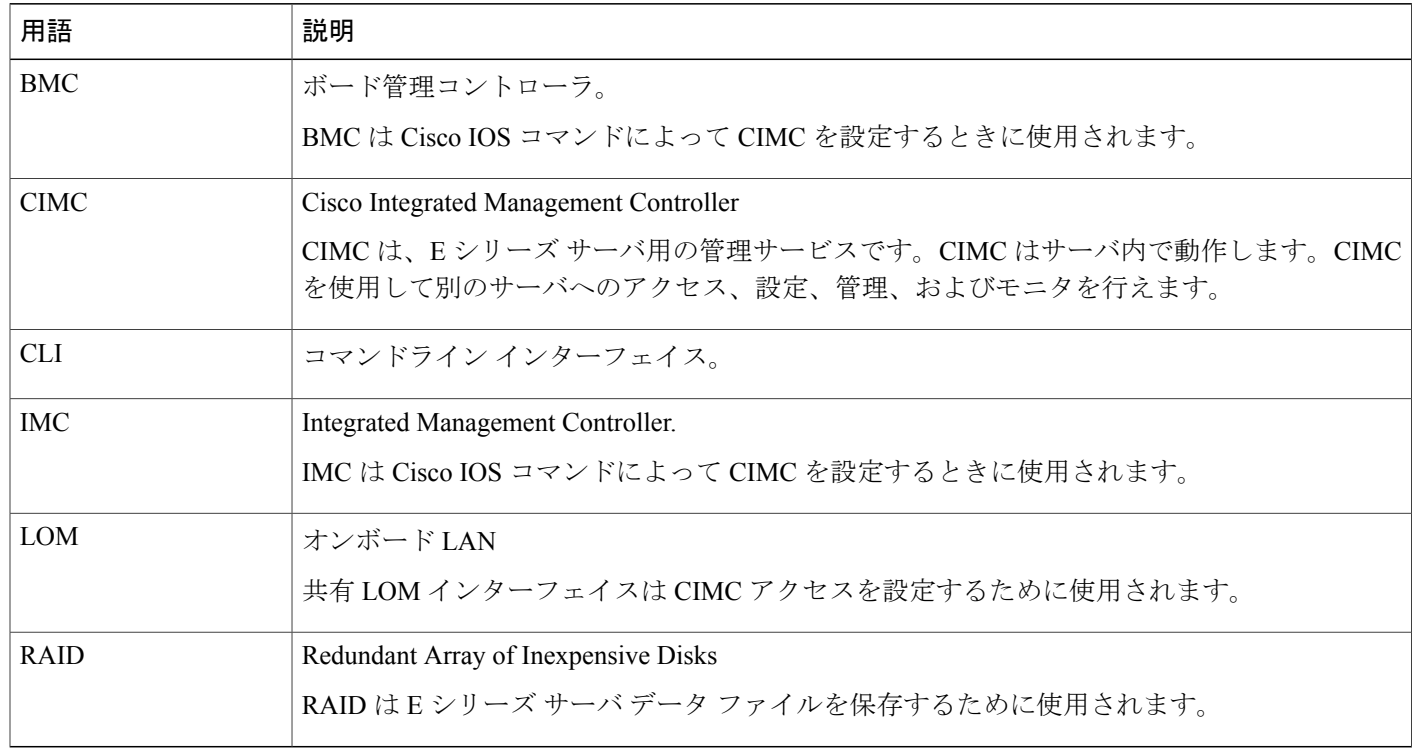

T

<span id="page-28-2"></span><span id="page-28-0"></span>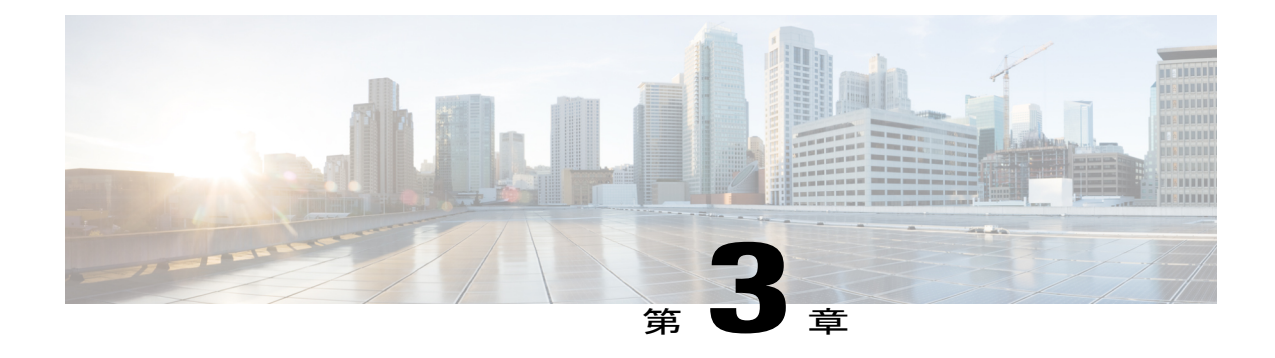

# ルータへの **E** シリーズ サーバまたは **NCE** の インストール

この章は、次の項で構成されています。

- E シリーズ サーバまたは NCE [をルータにインストールする基本的なワークフロー](#page-28-1), 15 ペー [ジ](#page-28-1)
- [適合性の確認](#page-29-0), 16 ページ
- ルータへの E シリーズ サーバおよび NCE [のインストール](#page-30-1), 17 ページ
- [インストールの確認](#page-33-0), 20 ページ
- E シリーズ サーバによる CIMC [ファームウェアのリセットと更新の停止:](#page-36-0)Cisco ISR 4000 シ [リーズ](#page-36-0), 23 ページ
- [次の作業](#page-37-0), 24 ページ

## <span id="page-28-1"></span>**E** シリーズ サーバまたは **NCE** をルータにインストールす る基本的なワークフロー

- **1** ルータ、E シリーズ サーバまたは NCE、およびルータにインストールされた Cisco IOS のソフ トウェア バージョンが互換していることを確認します。
- **2** E シリーズ サーバまたは NCE をルータにインストールします。

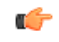

E シリーズ サーバを Cisco ISR G2 から Cisco ISR 4000 シリーズ に移行する場合は、E シリーズ サーバがCisco ISR G2にインストールされている間にCIMCファームウェアイメージのリリー ス2.0(1.20130626092411)または最新バージョンへの更新およびBIOSファームウェアイメージ のリリース 1.5.0.2 または最新バージョンへの更新を実行し、その後で Cisco ISR 4000 シリーズ に移行する必要があります。CIMCファームウェアのインストール手順については、Cisco.com の『*GUI Configuration Guide for Cisco UCS E-Series Servers and the Cisco UCS E-Series Network Compute Engine*』の「CIMC Firmware Management」の章を参照してください。 重要

**3** E シリーズ サーバまたは NCE がルータによって正しく検出されることを確認します。

### <span id="page-29-1"></span><span id="page-29-0"></span>適合性の確認

### **Cisco ISR G2**、**E** シリーズサーバ、**NCE** と **Cisco IOS** ソフトウェアリリー スの互換性の確認

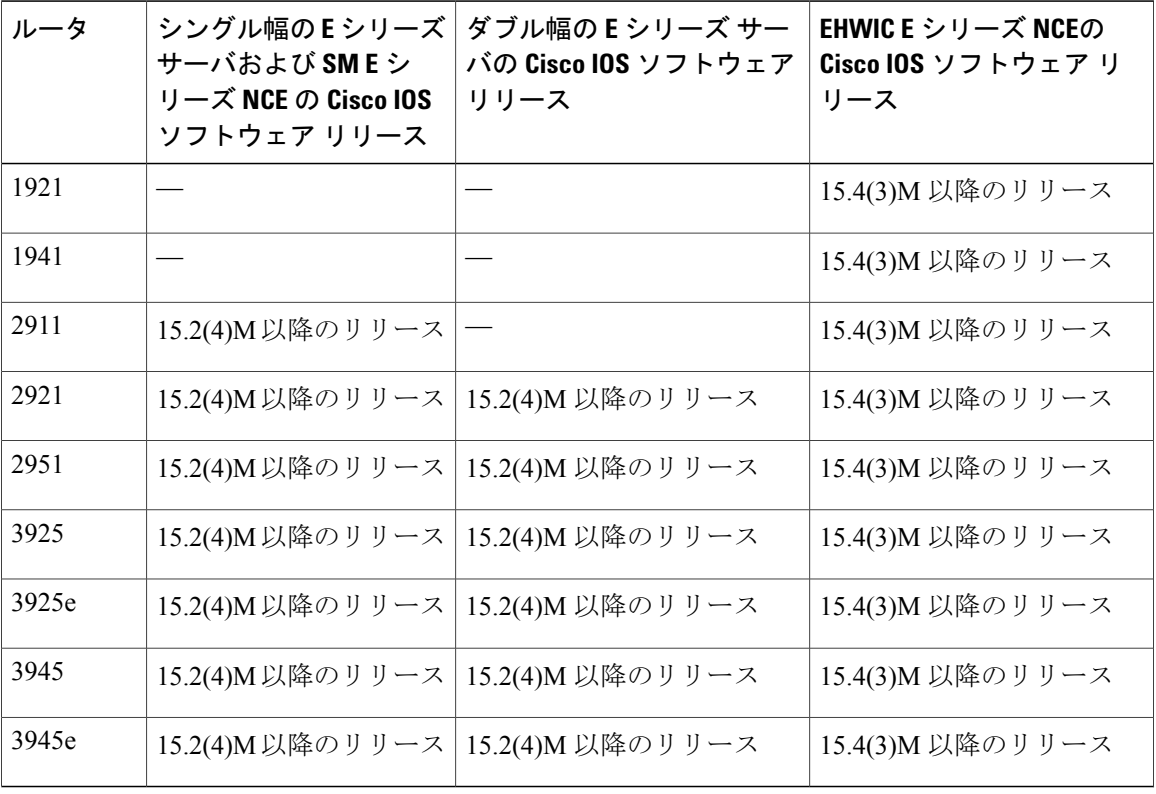

表 **5**:ルータ、**E** シリーズ サーバ、**NCE**、および **Cisco IOS** リリースの互換性

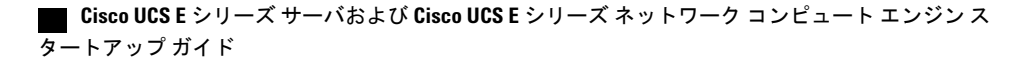

### <span id="page-30-0"></span>**Cisco ISR 4000** シリーズ、**E** シリーズサーバ、**NIM**、**CIMC**、および **Cisco IOS** ソフトウェア リリースの互換性の確認

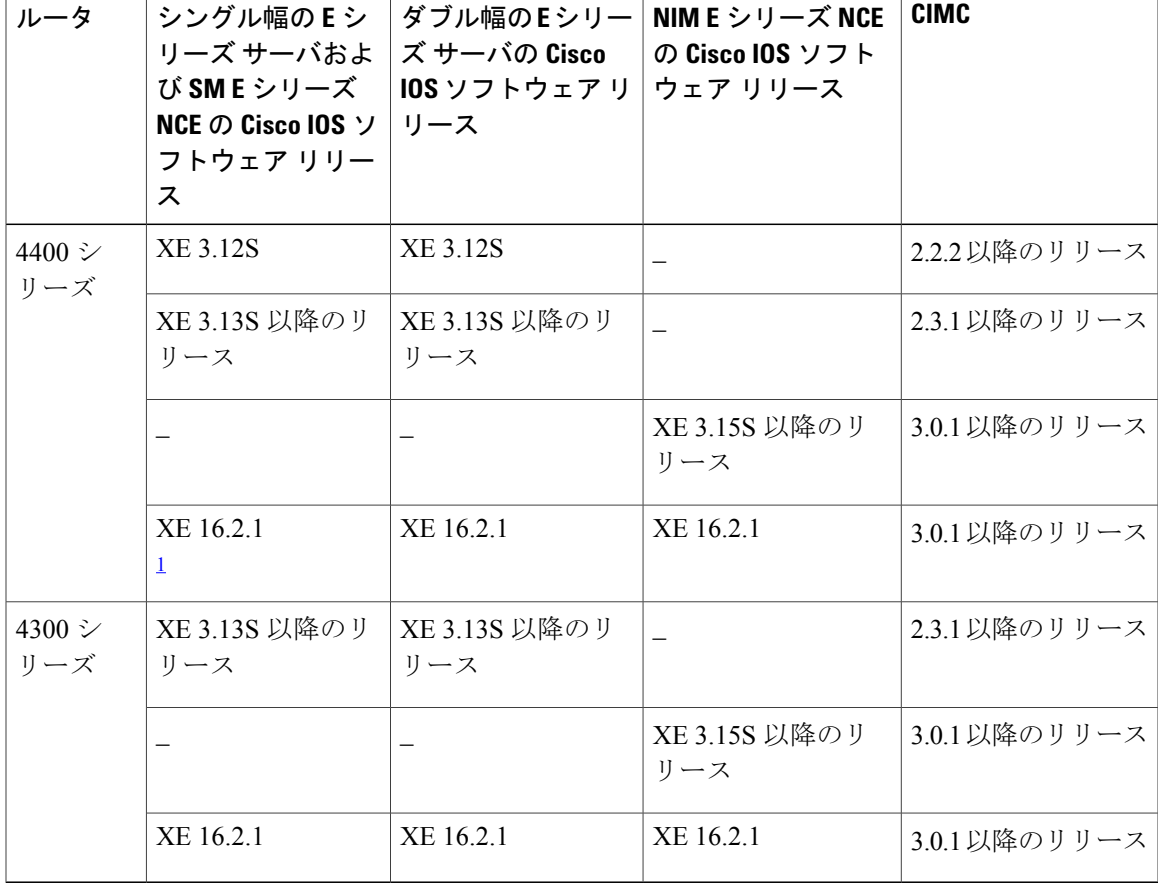

表 **6**:**Cisco ISR 4000** シリーズ、**E** シリーズ サーバ、**NIM**、**CIMC**、および **Cisco IOS** リリースの互換性

<span id="page-30-2"></span><span id="page-30-1"></span> $^{-1}$  リリース バージョンを XE 16.2.1 からダウングレードしないでください。リリース バージョンを XE 16.2.1 からダウングレードすると、 CSCux77048 のために UCS-E モジュールが起動しなくなります。UCS-E モジュールを起動させるには、**hw-module subslot x/y reload** コマンド を使用して OIR を実行してください。

## ルータへの **E** シリーズサーバおよび **NCE** のインストール

次の図は、E シリーズ サーバおよびEHWIC E シリーズ NCEをルータへインストールする方法を 示します。詳細については、Cisco.com の『*Hardware Installation Guide for Cisco UCS E-Series Servers and the Cisco UCS E-Series Network Compute Engine*』を参照してください。

**17**

アップ ガイド

**Cisco ISR G2** のダブル幅の**E** シリーズ サーバ

 $\bigwedge$ 注意

Cisco 2900 シリーズ ISR G2 にE シリーズ サーバ をインストールまたは削除する前に、ルータ の電源を切ってからサーバのインストールまたは削除を実行します。

図 **6**:**Cisco ISR G2** のダブル幅の**E** シリーズ サーバ

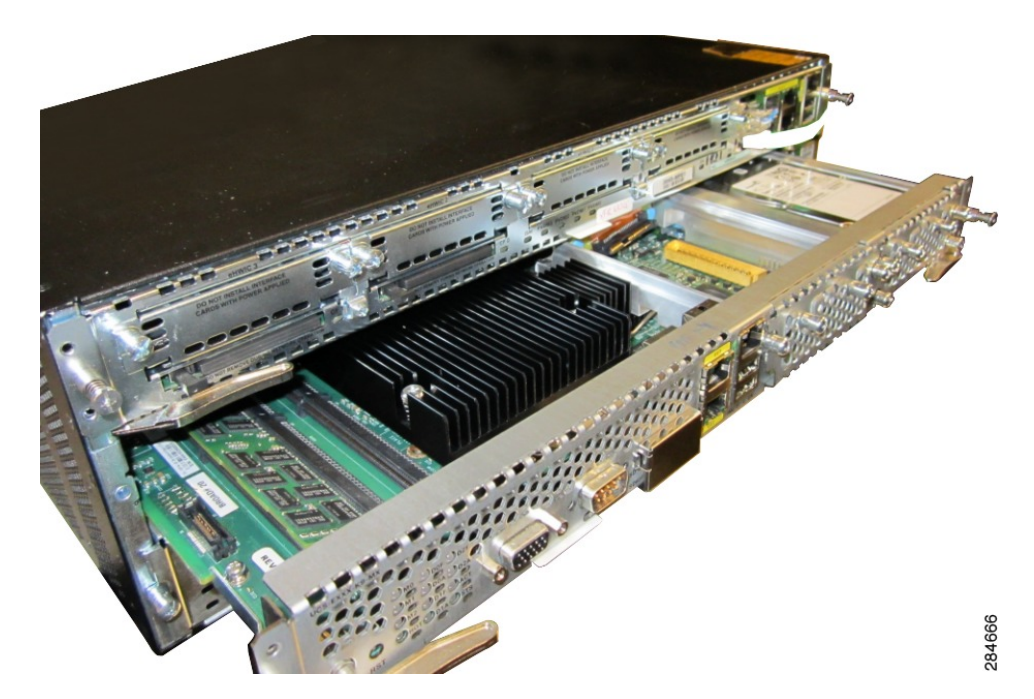

**Cisco ISR 4000** シリーズのダブル幅の**E** シリーズ サーバ

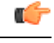

Cisco ISR G2 から E シリーズ サーバ を Cisco ISR 4000 シリーズ へ移行する場合は、E シリー ズ サーバがまだ Cisco ISR G2 にインストールされている間に、まず CIMC および BIOS ファー ムウェア イメージを最新バージョンにアップグレードする必要があります。その後で、Cisco ISR 4000 シリーズ に移行します。CIMC ファームウェア イメージと BIOS ファームウェア イ メージの両方をアップグレードすることを強く推奨します。 重要

ファームウェアコンポーネントは、Cisco Host Upgrade Utility(HUU)を使用してアップグレー ドすることも手動でアップグレードすることもできます。アップグレードの詳細については、 [ファームウェアのアップグレード](#page-164-2), (151 ページ) を参照してください。

最初に CIMC ファームウェアを更新せずにE シリーズ サーバをCisco ISR 4000 シリーズへ移行 すると、E シリーズ サーバ は引き続きリセットされます。ファームウェアのリセットとイン ストールを停止するには、EシリーズサーバによるCIMC[ファームウェアのリセットと更新の](#page-36-0) 停止: Cisco ISR 4000 [シリーズ](#page-36-0), (23ページ)を参照してください。

図 **7**:**Cisco ISR 4000** シリーズ のダブル幅 **E** シリーズ サーバ

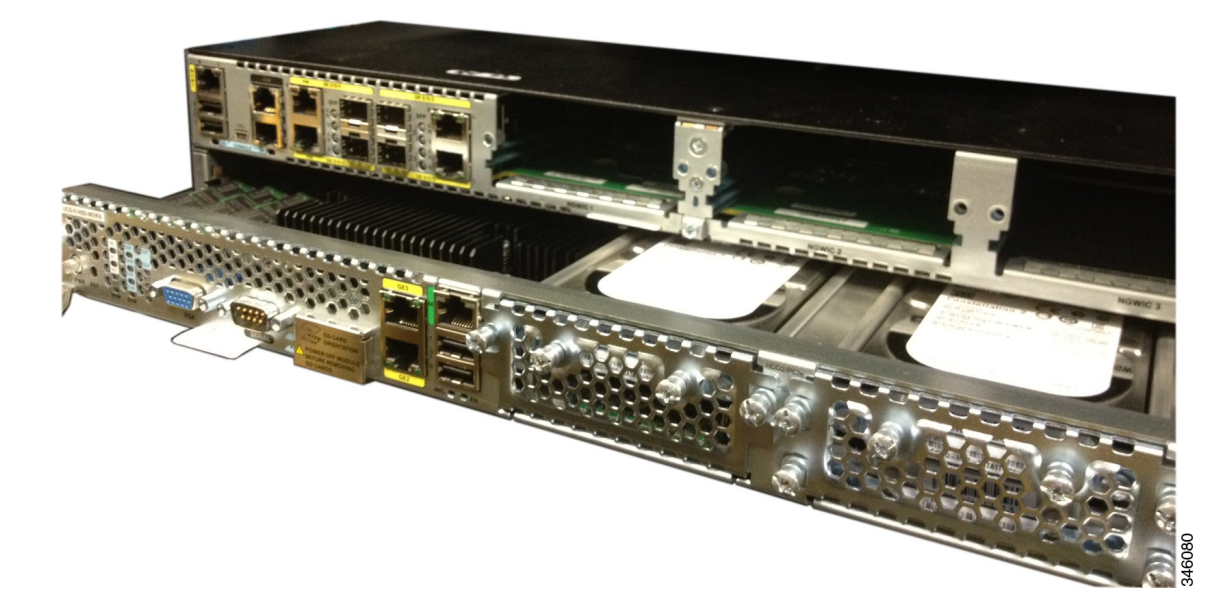

**19**

#### **Cisco ISR G2** の**EHWIC E** シリーズ **NCE**

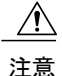

ISR G2 からEHWIC E シリーズ NCE をインストールまたは削除する前に、ルータの電源を切っ てから NCE のインストールまたは削除を実行します。

図 **8**:**Cisco ISR G2** の**EHWIC E** シリーズ **NCE**

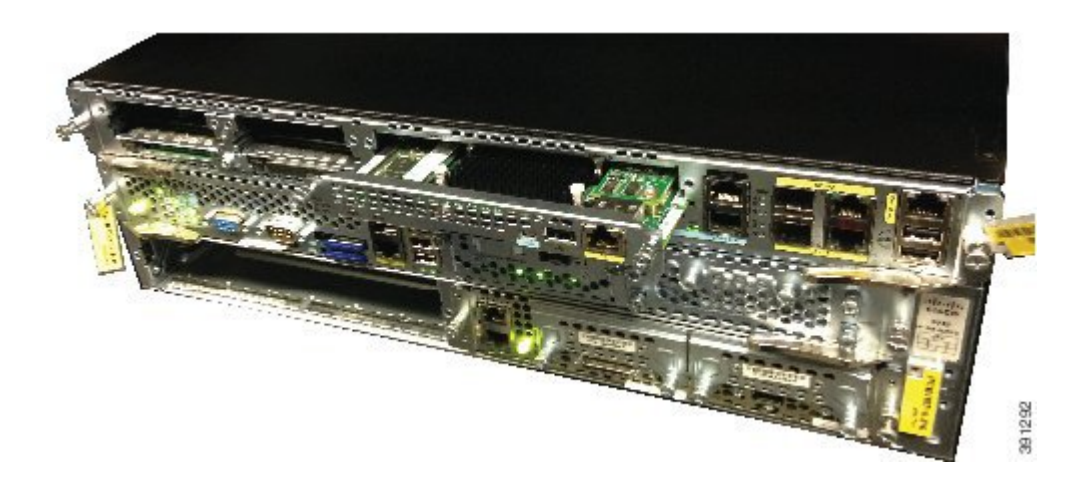

**Cisco ISR 4000** シリーズの **NIM E** シリーズ **NCE**

図 **9**:**Cisco ISR 4000** シリーズの **NIM E** シリーズ **NCE**

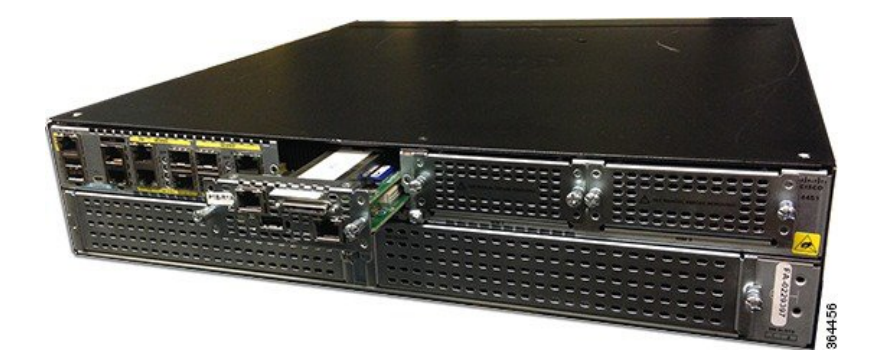

## <span id="page-33-1"></span><span id="page-33-0"></span>インストールの確認

### **E** シリーズ サーバのインストールの確認

はじめる前に

• E シリーズ サーバをルータにインストールします。

- 互換性のある Cisco IOS イメージをロードします。
- サーバの電源をオンにします。
- E シリーズ サーバのインストールを確認するには、次のいずれかのコマンドを使用します。

• 物理システム全体の概要を表示するには、**show platform** コマンドを使用します。 Router# show platform Chassis type: ISR4451/K9 Slot Type State Insert time (ago) --------- ------------------- --------------------- ----------------- 0 ISR4451/K9 ok 1d01h 0/0 ISR4400-4X1GE ok 1d01h 1 ISR4451/K9 ok 1d01h 1/0 UCS-E160DP-M1/K9 ok 1d01h 2 ISR4451/K9 ok 1d01h R0 ISR4451/K9 ok, active 1d01h F0 ISR4451/K9 ok, active 1d01h P0 XXX-XXXX-XX ok 1d01h P1 Unknown ps, 1d01h P2 ACS-4450-FANASSY ok 1d01h Slot CPLD Version Firmware Version --------- ------------------- --------------------- 0 12090323 12.2(20120829:165313) 1 12090323 12.2(20120829:165313) 2 12090323 12.2(20120829:165313) R0 12090323 12.2(20120829:165313) F0 12090323 12.2(20120829:165313)

• ルータが E シリーズ サーバを認識していることを確認するには、**show hw-module subslot all oir** コマンドを使用します。

Router# **show hw-module subslot all oir**

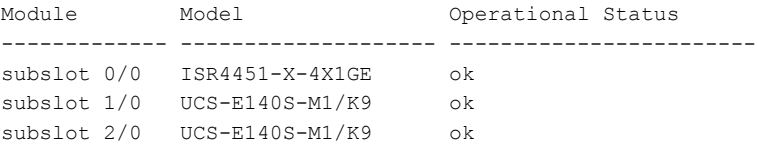

### <span id="page-34-0"></span>**EHWIC E** シリーズ **NCE** のインストールの確認

#### はじめる前に

Г

- EHWIC E シリーズ NCEをルータにインストールします。
- 互換性のある Cisco IOS イメージをロードします。
- NCE の電源をオンにします。

#### 手順

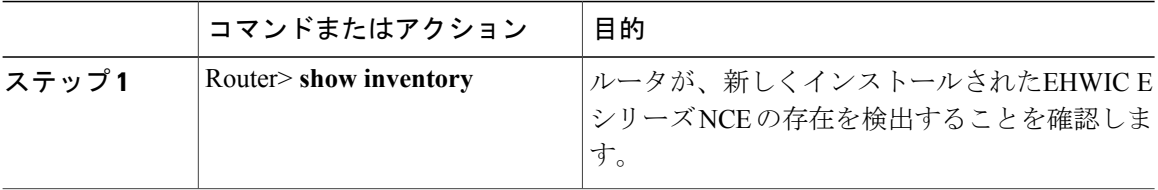

#### Router> **show inventory**

NAME: "CISCO3945-CHASSIS", DESCR: "CISCO3945-CHASSIS" PID: CISCO3945-CHASSIS , VID: V02, SN: FGL1539100Q

NAME: "Cisco Services Performance Engine 150 for Cisco 3900 ISR on Slot 0", DESCR: "Cisco Services Performance Engine 150 for Cisco 3900 ISR"<br>PID: C3900-SPE150/K9 , VID: V05, SN: FOC15367HAZ , VID: V05 , SN: FOC15367HAZ

NAME: "Enhanced WAN Interface Card UCS Server on Slot 0 SubSlot 3", DESCR: "Enhanced WAN Interface Card UCS Server" PID: UCS-EN120E-M2/K9 , VID: V01, SN: FOC17462K2A

NAME: "C3900 AC Power Supply 1", DESCR: "C3900 AC Power Supply 1"<br>PID: PWR-3900-AC , VID: V03, SN: SNI1511C8SM , VID: V03, SN: SNI1511C8SM

### <span id="page-35-0"></span>**NIM E** シリーズ **NCE** インストールの確認

はじめる前に

- NIM E シリーズ NCEをルータにインストールします。
- 互換性のある Cisco IOS イメージをロードします。
- サーバの電源をオンにします。

NIM E シリーズ NCEのインストールを確認するには、次のいずれかのコマンドを使用します。

• 物理システム全体の概要を表示するには、**show platform** コマンドを使用します。 Router# show platform Chassis type: ISR4351/K9

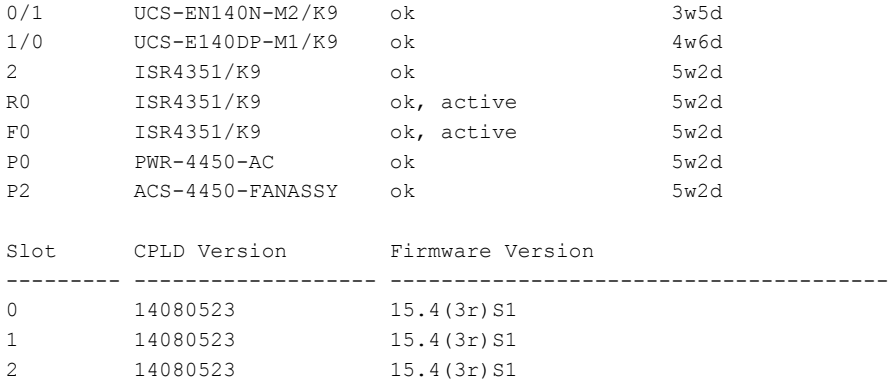

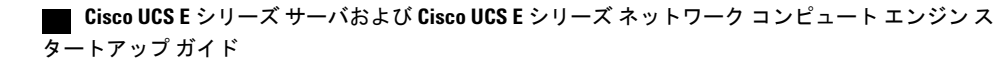
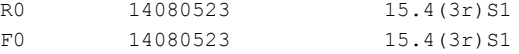

• ルータが NIM E シリーズ NCEを認識していることを確認するには、**show hw-module subslot all oir** コマンドを使用します。

Router# **show hw-module subslot all oir**

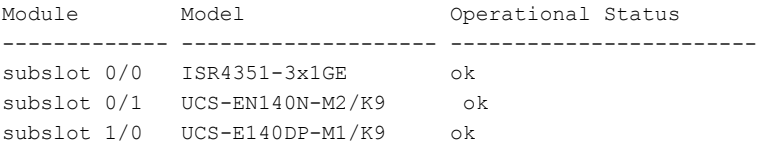

# **E** シリーズ サーバによる **CIMC** ファームウェアのリセッ トと更新の停止:**Cisco ISR 4000** シリーズ

CIMC ファームウェアを更新せずに E シリーズ サーバを Cisco ISR 4000 シリーズ に移行した場 合、E シリーズ サーバは引き続きリセットされます。この手順を使用して、ファームウェアのリ セットおよびインストールを停止します。

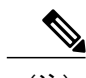

 $\blacksquare$ 

(注) この手順の一部はルータから実行され、他の手順は E シリーズ サーバから実行されます。

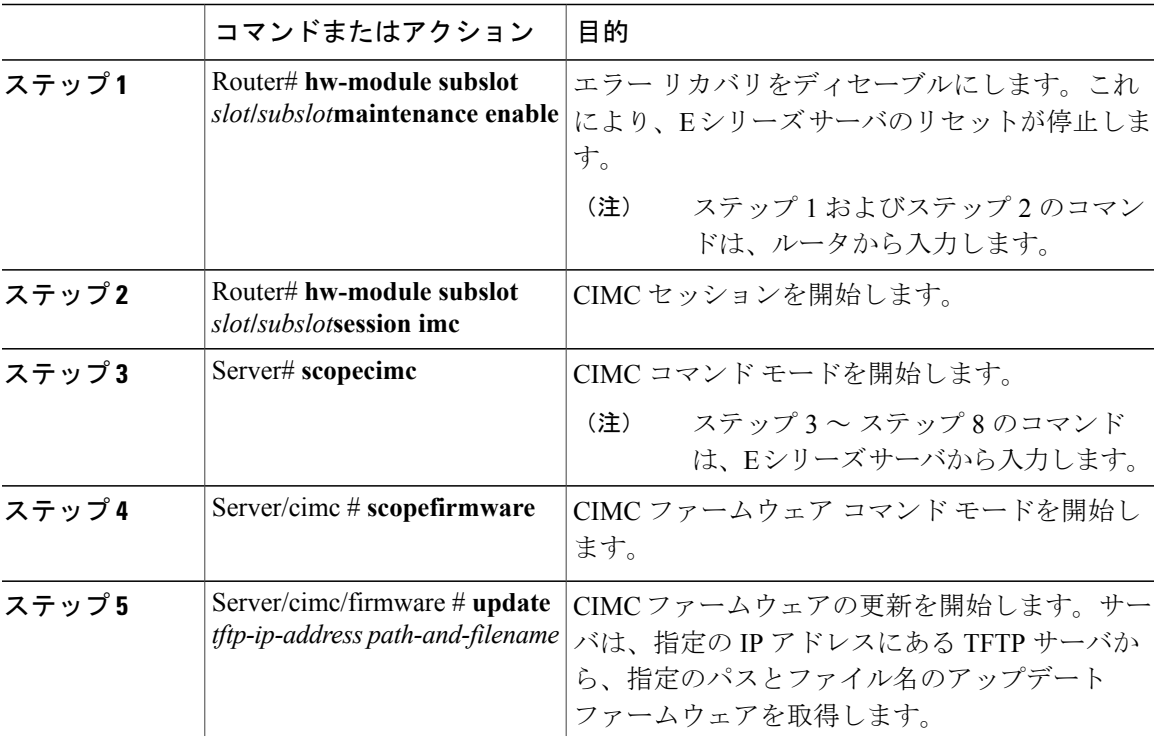

手順

## **Cisco UCS E** シリーズ サーバおよび **Cisco UCS E** シリーズ ネットワーク コンピュート エンジン スタート

アップ ガイド

ι

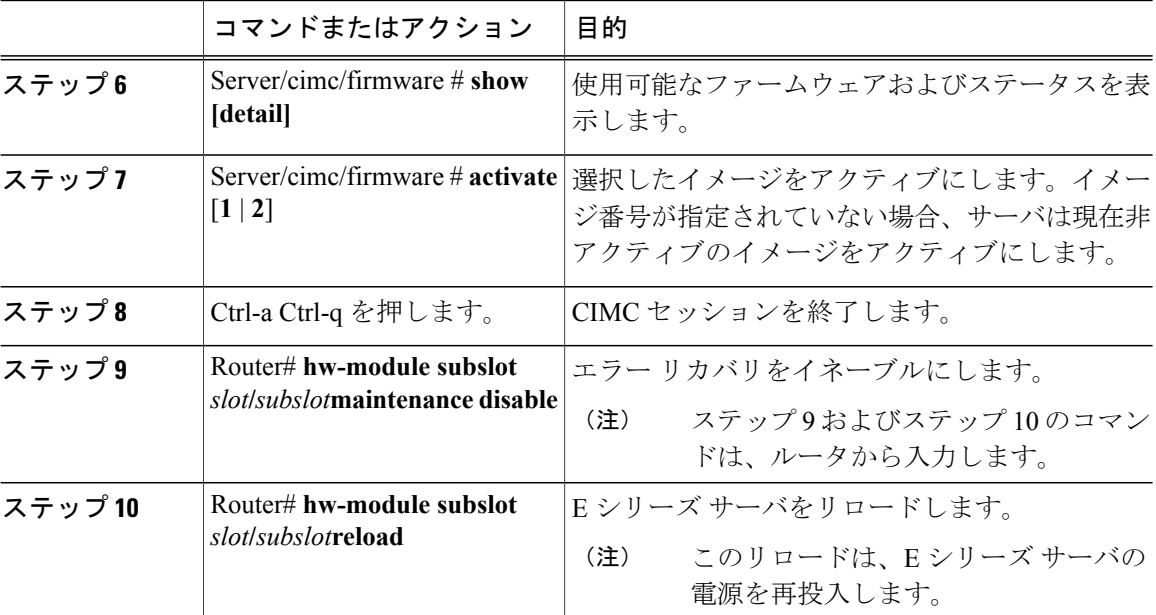

# 次の作業

CIMC アクセス用の CIMC IP アドレスを設定します。[管理ファームウェアにアクセスするための](#page-38-0) [設定](#page-38-0), (25 ページ)を参照してください。

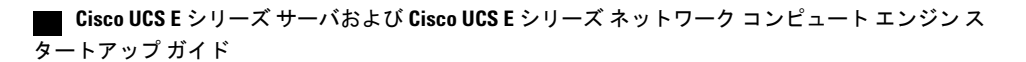

<span id="page-38-0"></span>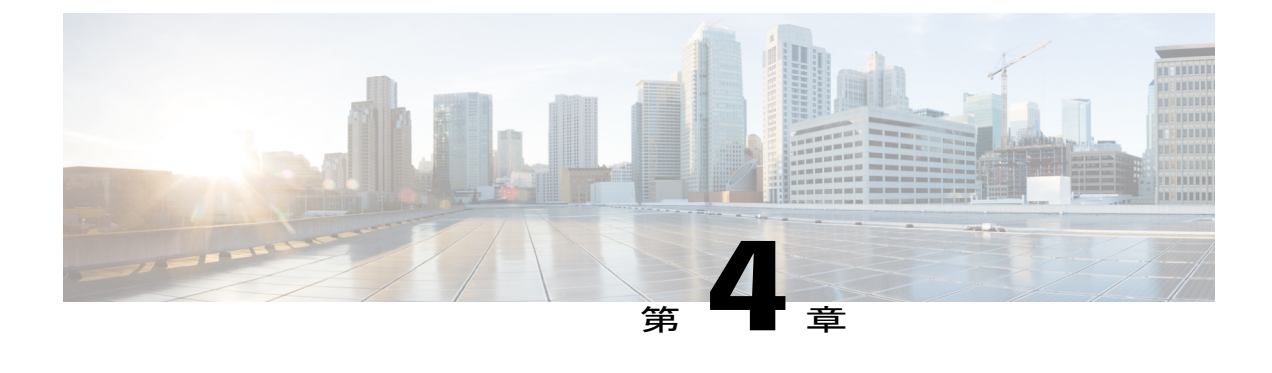

# 管理ファームウェアにアクセスするための 設定

この章では、E シリーズ サーバおよび NCE インターフェイスについて概説し、E シリーズ サー バまたは NCE がルータにインストールされている場合に、CIMC 管理ファームウェアへアクセ スするための設定手順について説明します。ここで説明する内容は、次のとおりです。

- CIMC [アクセスの設定](#page-38-1), 25 ページ
- CIMC [設定ユーティリティによる](#page-93-0) CIMC アクセスの設定, 80 ページ
- スクリプト [ファイルによるネットワークのスタティック設定の定義](#page-95-0), 82 ページ
- [次の作業](#page-97-0), 84 ページ

## <span id="page-38-1"></span>**CIMC** アクセスの設定

リモート ユーザの場合、Cisco IOS CLI を使用して CIMC アクセスを設定します。

ローカル ユーザの場合、次のいずれかの方法を使用します。

• キーボードとモニタを E シリーズ サーバの前面パネルに接続し、CIMC Configuration Utility を使用して CIMC アクセスを設定します。

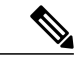

CIMC Configuration Utility は EHWIC E シリーズ NCE および NIM E シリーズ NCE には適用されません。 (注)

• CIMC アクセスを設定するには、Cisco IOS CLI を使用します。必要に応じて、次のいずれか を参照してください。

◦ CIMC [アクセス設定オプション:](#page-40-0)Cisco ISR G2, (27 ページ)

◦ CIMC [アクセス設定オプション:](#page-55-0)Cisco ISR 4000 シリーズ, (42 ページ)

## **Cisco UCS E** シリーズ サーバおよび **Cisco UCS E** シリーズ ネットワーク コンピュート エンジン スタート

アップ ガイド

◦ CIMC [アクセス設定オプション:](#page-71-0)EHWIC E シリーズ NCE, (58 ページ)

◦ CIMC [アクセス設定オプション:](#page-82-0)NIM E シリーズ NCE, (69 ページ)

## <span id="page-39-0"></span>**E** シリーズ サーバおよび **Cisco ISR G2** のインターフェイスの概要

次の図は、ダブル幅 E シリーズ サーバおよび Cisco ISR G2 ホスト ルータのインターフェイスを示 しています。

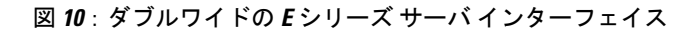

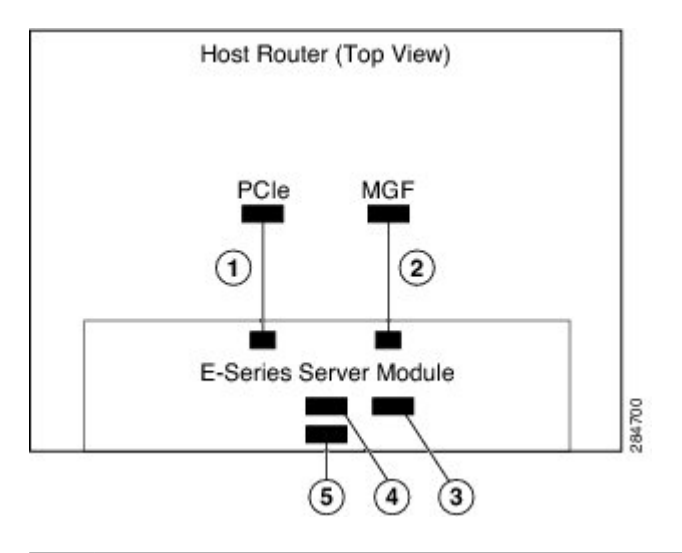

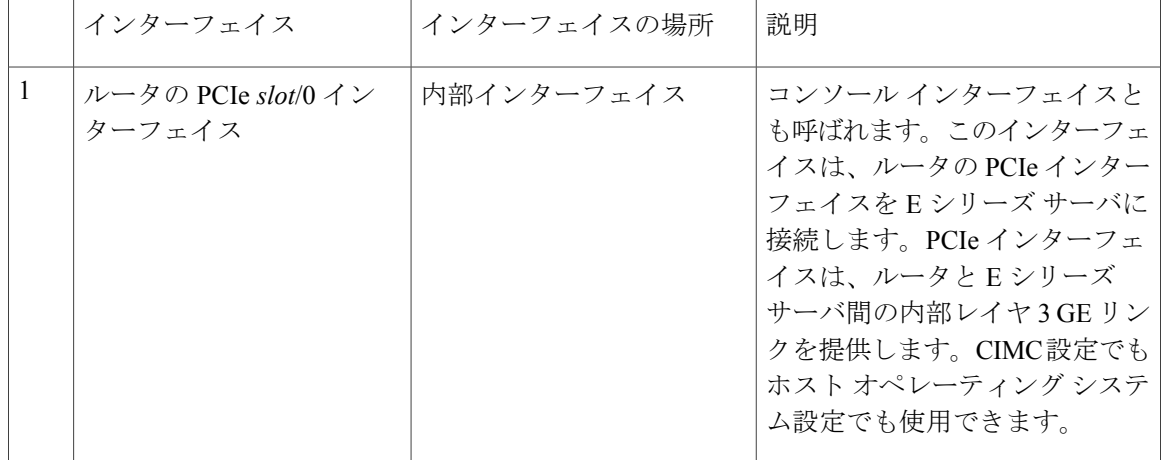

 **Cisco UCS E** シリーズ サーバおよび **Cisco UCS E** シリーズ ネットワーク コンピュート エンジン ス タートアップ ガイド

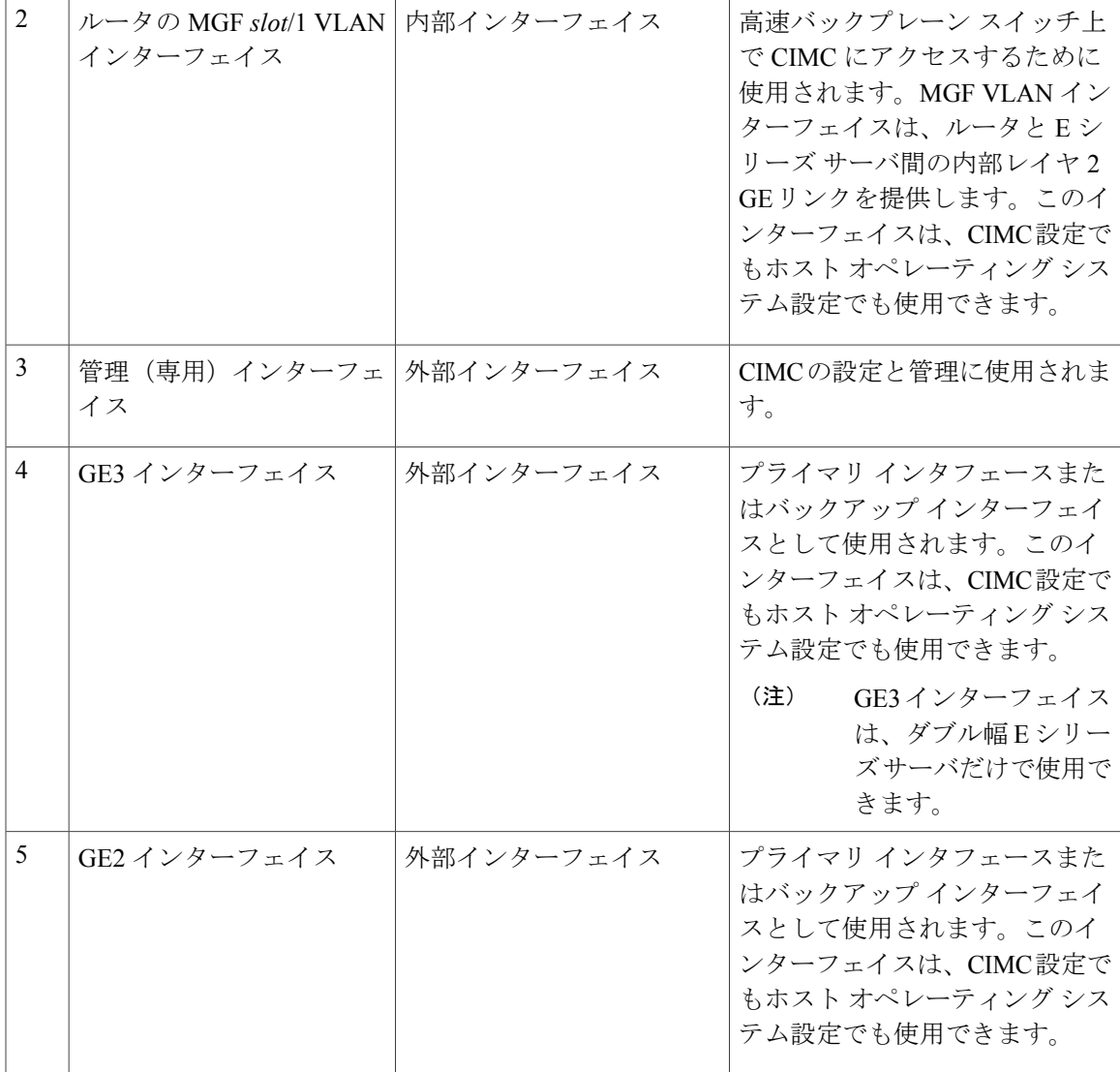

## <span id="page-40-0"></span>**CIMC** アクセス設定オプション:**Cisco ISR G2**

Ш

リモート ユーザであるかローカル ユーザであるかに応じ、次のいずれかの操作を実行して CIMC アクセスを設定します。

- リモートユーザの場合は、外部管理(専用)インターフェイスか、次のいずれかの共有LOM インターフェイスを使用して CIMC アクセスを設定します。
	- ルータの内部 PCIe *slot*/0 コンソール インターフェイス
	- ルータの内部 MGF *slot*/1 VLAN インターフェイス
	- E シリーズ サーバ の外部 GE2 または GE3 インターフェイス

#### **Cisco UCS E** シリーズ サーバおよび **Cisco UCS E** シリーズ ネットワーク コンピュート エンジン スタート

アップ ガイド

• ローカル ユーザの場合は、Cisco IOS CLI または CIMC 設定ユーティリティを使用して CIMC アクセスを設定します。

## **E** シリーズ サーバの外部管理(専用)インターフェイスによる **CIMC** アクセスの設定:**Cisco ISR G2**

次の図と手順を確認し、その手順に従って、E シリーズ サーバの外部管理(専用)インターフェ イスを使用して CIMC アクセスを設定します。

図 **11**:**E** シリーズ サーバの外部管理(専用)インターフェイスによる **CIMC** アクセスの設定

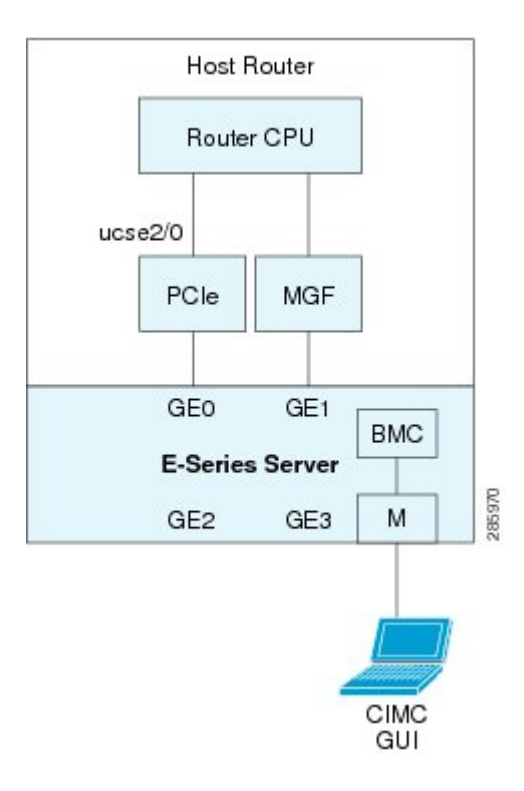

## はじめる前に

次の情報について確認してください。

- CIMC の IP アドレス。
- ルータにログインするためのユーザ名とパスワード。
- E シリーズ サーバまたは NCE のスロットまたはサブスロット番号およびポート番号。

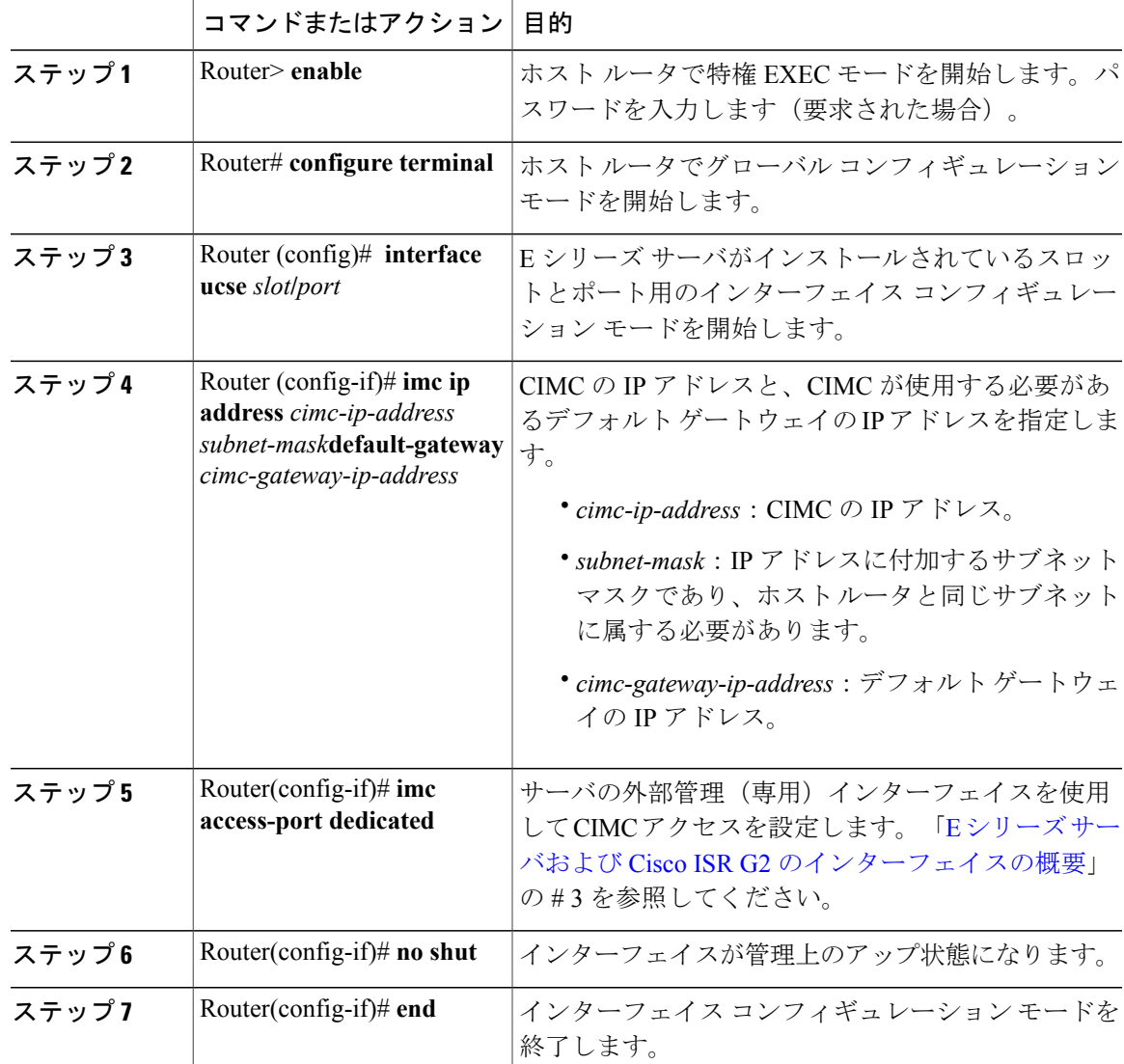

手順

Г

次の例は、サーバの外部 IMC 専用インターフェイスを使用して CIMC アクセスを設定する方法を 示しています。

```
Router> enable
Router> password
Router# configure terminal
Router(config)# interface ucse 2/0
Router(config-if)# imc ip address 10.0.0.1 255.0.0.0 default-gateway 10.0.0.2
Router(config-if)# imc access-port dedicated
Router(config-if)# no shut
Router(config-if)# end
```
## 共有 **LOM** による **CIMC** アクセスの設定:**Cisco ISR G2**

CIMC アクセスを設定するには、次の共有 LOM インターフェイスのいずれかを使用します:

- ルータの内部 PCIe *slot/*0 コンソール インターフェイス
- ルータの内部 MGF *slot/*1 VLAN インターフェイス
- E シリーズ サーバ の外部 GE2 または GE3 インターフェイス
- ルータの内部 *PCIe slot/0* コンソール インターフェイスによる *CIMC* アクセスの設定:*Cisco ISR G2* 次の図と手順を確認し、その手順に従って、ルータの内部 PCIe *slot*/0 コンソール インターフェイ スを使用して CIMC アクセスを設定します。

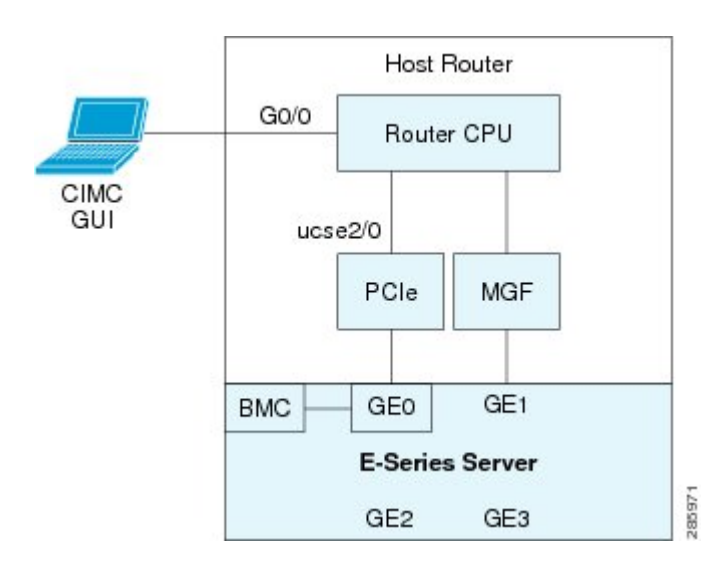

図 **12**:ルータの内部 **PCIe slot/0** コンソール インターフェイスによる **CIMC** アクセスの設定

## はじめる前に

次の情報について確認してください。

- CIMC の IP アドレス。
- ルータにログインするためのユーザ名とパスワード。
- E シリーズ サーバまたは NCE のスロットまたはサブスロット番号およびポート番号。

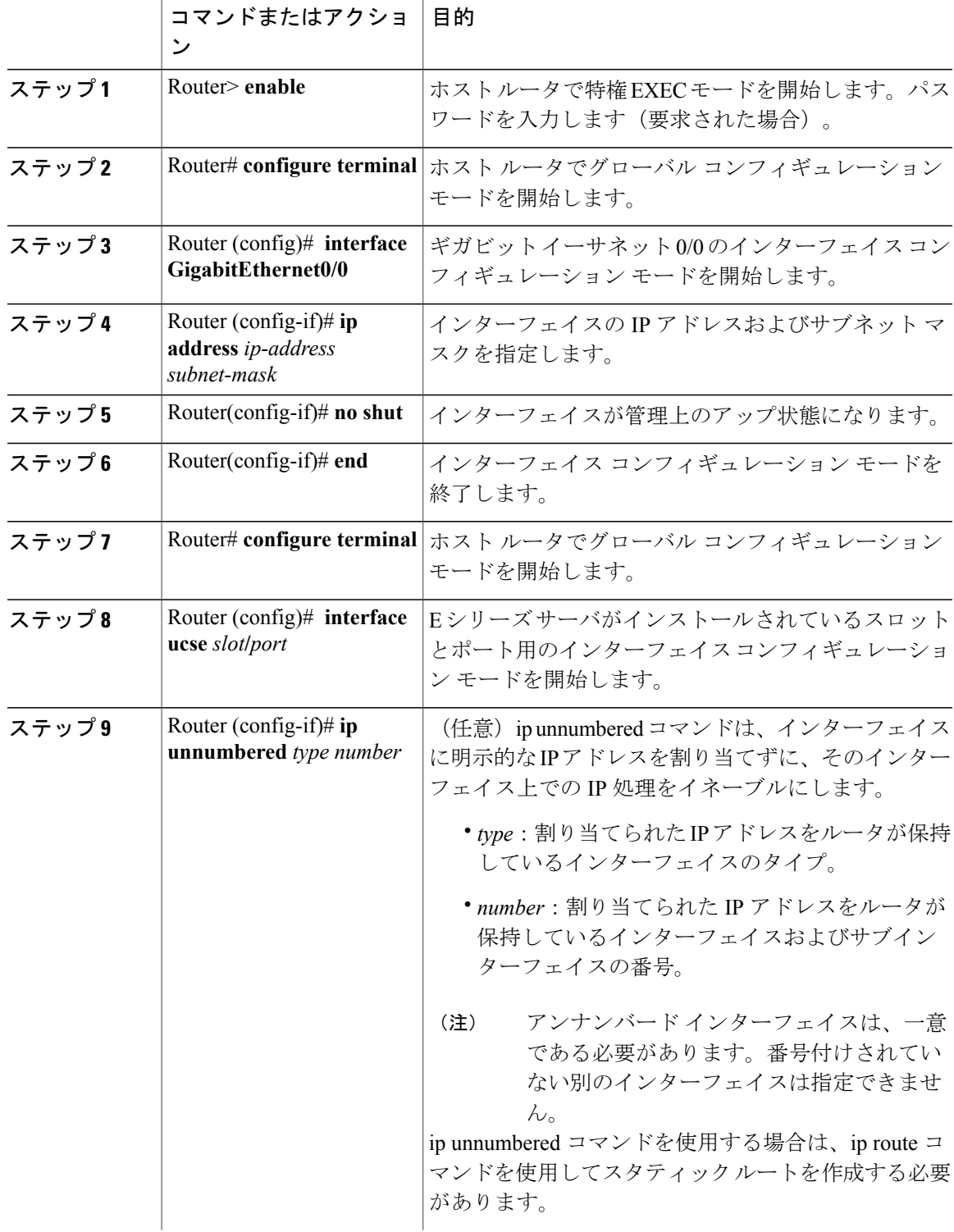

## 手順

 $\overline{\mathsf{I}}$ 

アップ ガイド

T

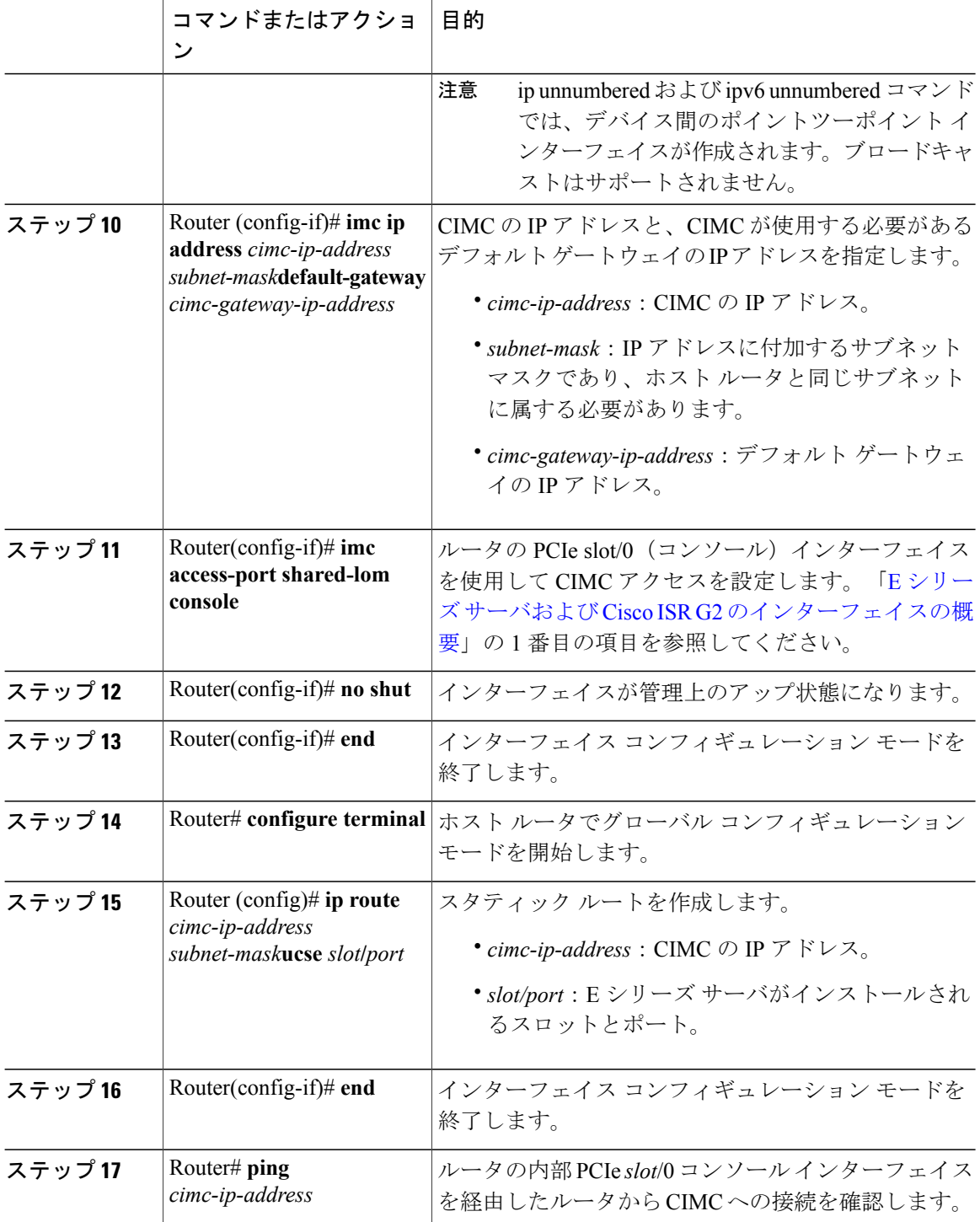

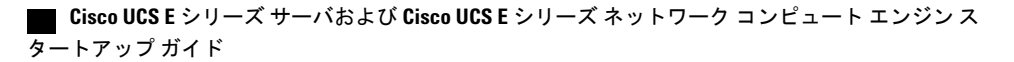

次に、サーバの内部 PCIe *slot*/0 コンソール インターフェイスを使用して CIMC アクセスを設定す る例を示します。

Router> **enable** Router> *password* Router# **configure terminal**

Router(config)# **interface GigabitEthernet0/0** Router(config-if)# **ip address 10.0.0.1 255.0.0.0** Router(config-if)# **no shut** Router(config-if)# **end**

Router# **configure terminal** Router(config)# **interface ucse 2/0** Router(config)# **ip unnumbered GigabitEthernet0/0** Router(config-if)# **imc ip address 10.0.0.2 255.0.0.0 default-gateway 10.0.0.1** Router(config-if)# **imc access-port shared-lom console** Router(config-if)# **no shut** Router(config)# **end**

Router# **configure terminal** Router(config)# **ip route 10.0.0.2 255.255.255.255 ucse 2/0** Router(config)# **end**

Router# **ping 10.0.0.2** Type escape sequence to abort. Sending 5, 100-byte ICMP Echos to 10.0.0.2, timeout is 2 seconds: !!!!! Success rate is 100 percent (5/5), round-trip min/avg/max =  $1/2/4$  ms

ルータの内部 *MGF slot/1 VLAN* インターフェイスによる *CIMC* アクセスの設定:*Cisco ISR G2*

次の図と手順を確認し、その手順に従って、ルータの内部 MGF *slot*/1 VLAN インターフェイスを 使用して CIMC アクセスを設定します。

図 **13**:ルータの内部 **MGF slot/1 VLAN** インターフェイスによる **CIMC** アクセスの設定

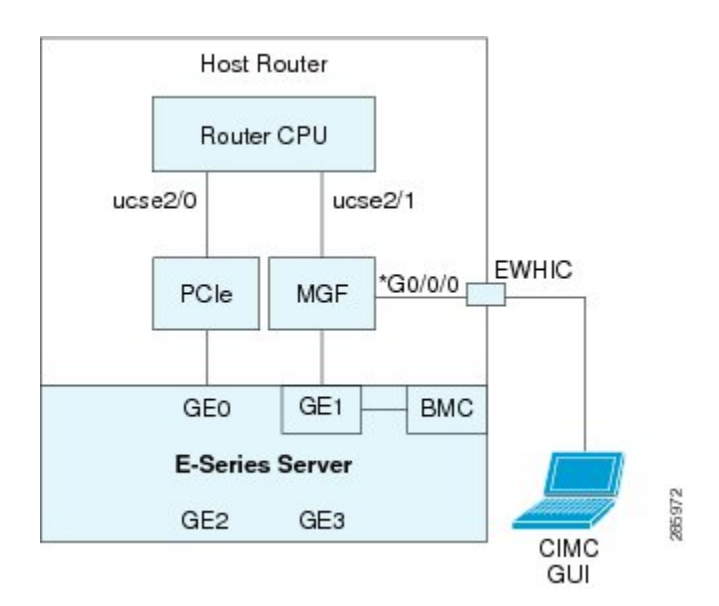

はじめる前に

次の情報について確認してください。

 $\mathbf I$ 

- CIMC の IP アドレス。
- ルータにログインするためのユーザ名とパスワード。

• E シリーズ サーバまたは NCE のスロットまたはサブスロット番号およびポート番号。

### 手順

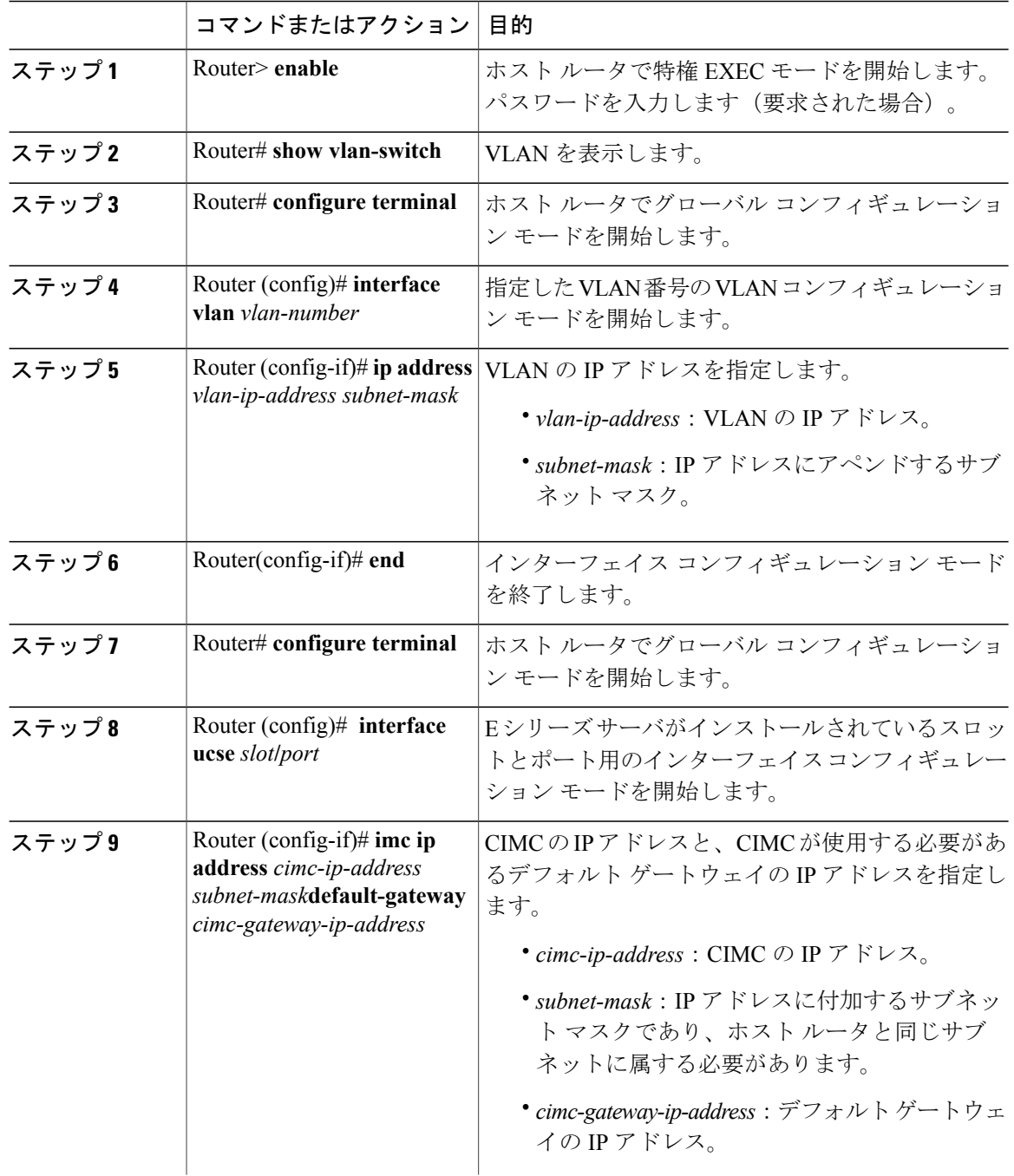

Г

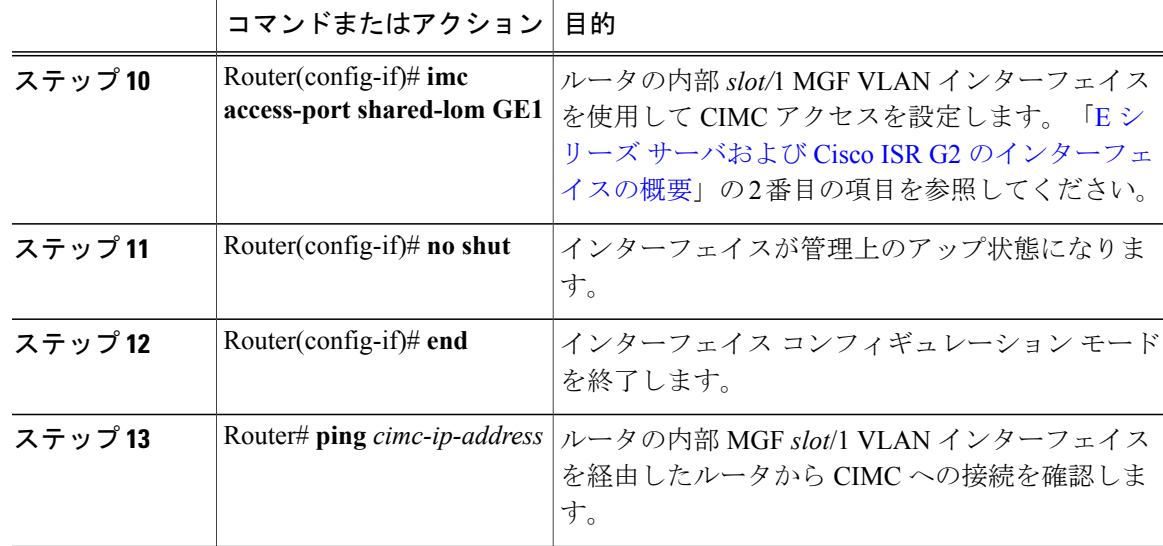

次の例は、ルータの内部 MGF *slot/*1 VLAN インターフェイスを使用して CIMC アクセスを設定す る方法を示しています。

Router> **enable** Router> *password* Router> **show vlan-switch** VLAN Name Status Ports ---- -------------------------------- --------- ------------------------------  $active$  Gi0/0/0, Gi0/0/1, Gi0/0/2 Gi0/0/3, uc2/1 Router# **configure terminal** Router(config)# **interface vlan 1** Router(config-if)# **ip address 10.0.0.1 255.0.0.0** Router(config-if)# **end** Router# **configure terminal** Router(config)# **interface ucse 2/0** Router(config-if)# **imc ip address 10.0.0.2 255.0.0.0 default-gateway 10.0.0.1** Router(config-if)# **imc access-port shared-lom GE1** Router(config-if)# **no shut** Router(config-if)# **end** Router# **ping 10.0.0.2** Type escape sequence to abort. Sending 5, 100-byte ICMP Echos to 10.0.0.2, timeout is 2 seconds:

!!!!! Success rate is 100 percent  $(5/5)$ , round-trip min/avg/max =  $1/2/4$  ms

アップ ガイド

非ネイティブの*VLAN* を使用したルータの内部 *MGF slot/1* インターフェイスによる *CIMC* アクセスの設定:*Cisco ISR G2*

> 次の図と手順を確認し、その手順に従って、非ネイティブ VLAN のルータの内部 MGF*slot*/1 イン ターフェイスを使用して CIMC アクセスを設定します。

図 **14**:非ネイティブの **VLAN** のルータ内部の **MGF slot/1** インターフェイスを使用した **CIMC** アクセスの設定

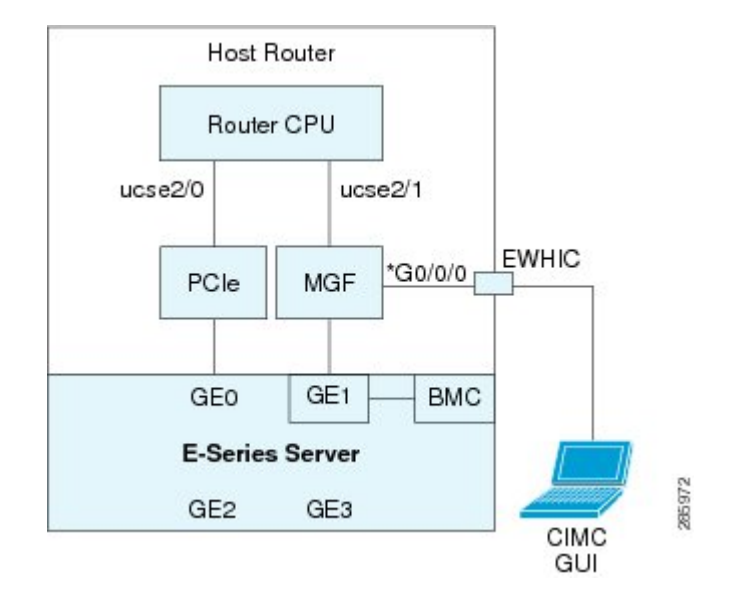

## はじめる前に

次の情報について確認してください。

- CIMC の IP アドレス。
- ルータにログインするためのユーザ名とパスワード。
- E シリーズ サーバまたは NCE のスロットまたはサブスロット番号およびポート番号。

## 手順

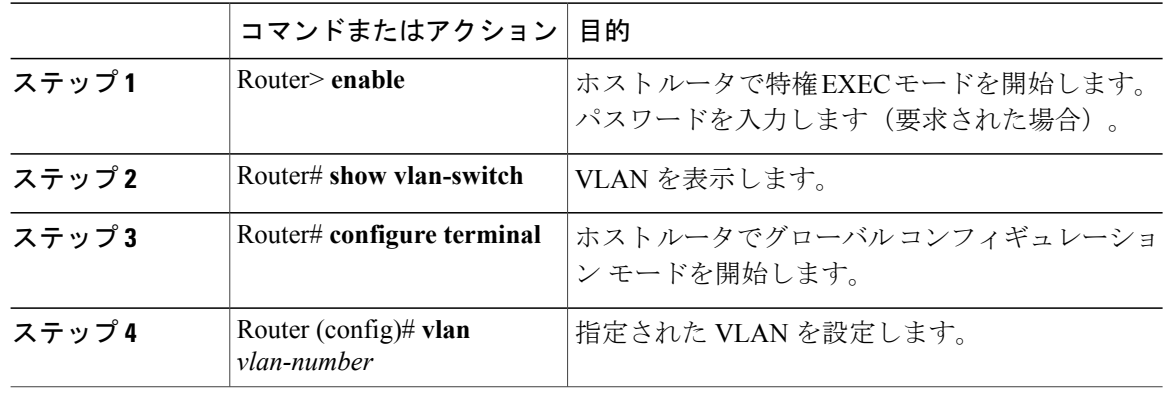

 $\Gamma$ 

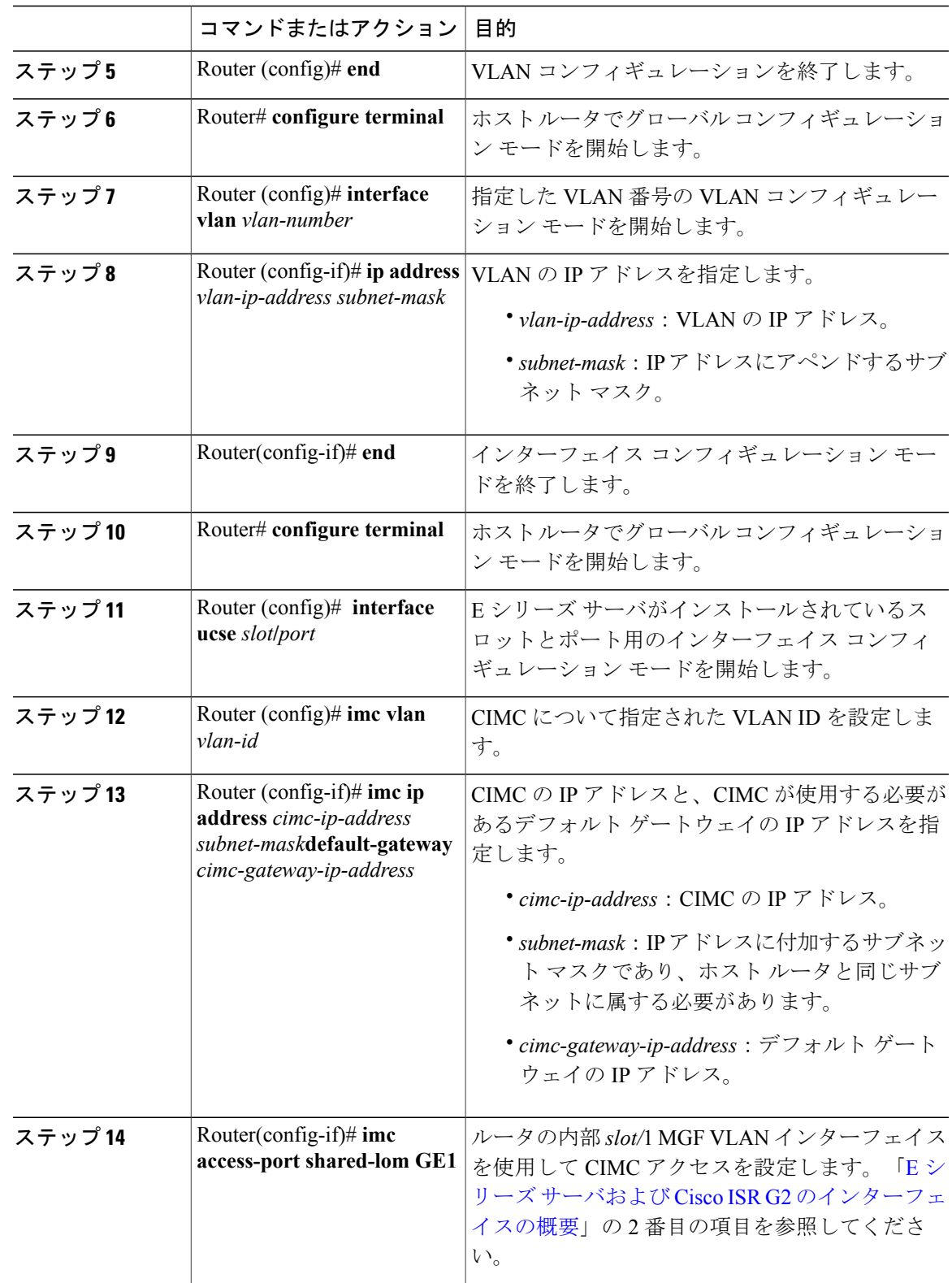

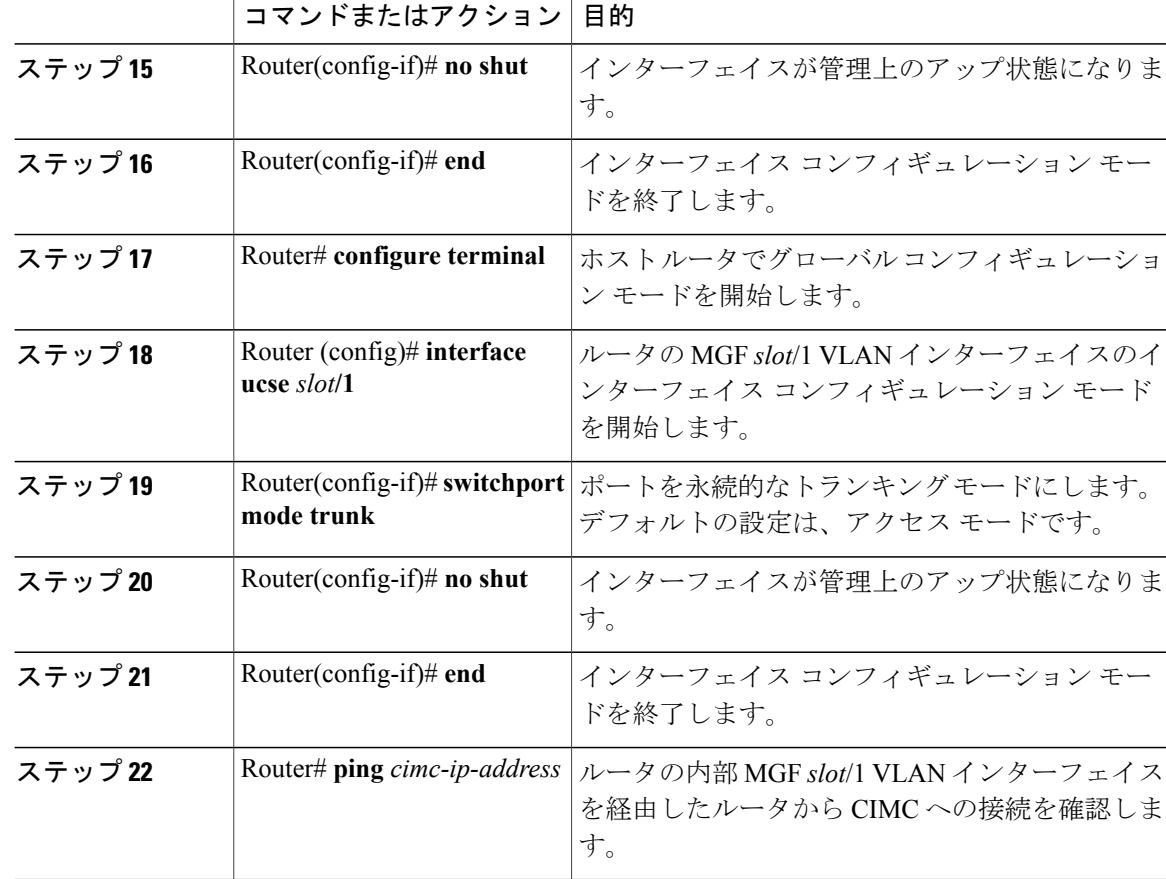

次に、非ネイティブ VLAN のルータの内部 MGF *slot*/1 インターフェイスを使用して CIMC アクセ スを設定する例を示します。

```
Router> enable
Router> password
Router> show vlan-switch
                                     Status Ports
---- -------------------------------- --------- -------------------------------
                                     active Gi0/0/0, Gi0/0/1, Gi0/0/2
                                                           Gi0/0/3, uc2/1
Router# configure terminal
Router(config)# vlan 2
Router(config)# end
Router# configure terminal
Router(config)# interface vlan 2
Router(config-if)# ip address 10.0.0.1 255.0.0.0
Router(config-if)# end
Router# configure terminal
Router(config)# interface ucse 2/0
Router(config-if)# imc vlan 2
Router(config-if)# imc ip address 10.0.0.2 255.0.0.0 default-gateway 10.0.0.1
Router(config-if)# imc access-port shared-lom GE1
Router(config-if)# no shut
Router(config-if)# end
```
#### **Cisco UCS E** シリーズ サーバおよび **Cisco UCS E** シリーズ ネットワーク コンピュート エンジン ス タートアップ ガイド

Router# **configure terminal** Router(config)# **interface ucse 2/1** Router(config-if)# **switchport mode trunk** Router(config-if)# **no shut** Router(config-if)# **end**

Router# **ping 10.0.0.2** Type escape sequence to abort. Sending 5, 100-byte ICMP Echos to 10.0.0.2, timeout is 2 seconds: !!!!! Success rate is 100 percent  $(5/5)$ , round-trip min/avg/max =  $1/2/4$  ms

*E* シリーズ サーバの外部 *GE2* または *GE3* インターフェイスによる *CIMC* アクセスの設定:*Cisco ISR G2* 次の図と手順を確認し、その手順に従って、E シリーズ サーバの外部 GE2 または GE3 インター フェイスを使用して CIMC アクセスを設定します。

- 次の図は、E シリーズ サーバの外部 GE2 インターフェイスを使用して CIMC アクセスを設定 する方法を示しています。 (注)
	- 図 **15**:**E** シリーズ サーバの外部 **GE2** インターフェイスによる **CIMC** アクセスの設定

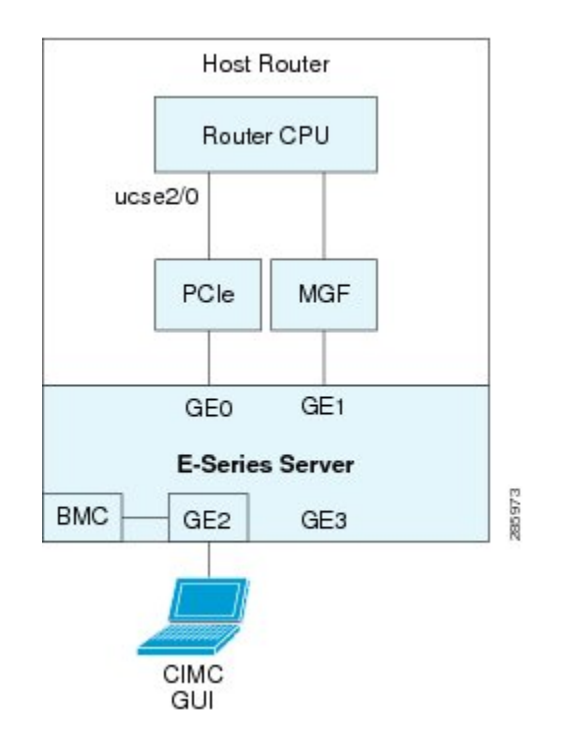

## はじめる前に

次の情報について確認してください。

- CIMC の IP アドレス。
- ルータにログインするためのユーザ名とパスワード。

## **Cisco UCS E** シリーズ サーバおよび **Cisco UCS E** シリーズ ネットワーク コンピュート エンジン スタート

アップ ガイド

• E シリーズ サーバまたは NCE のスロットまたはサブスロット番号およびポート番号。

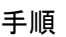

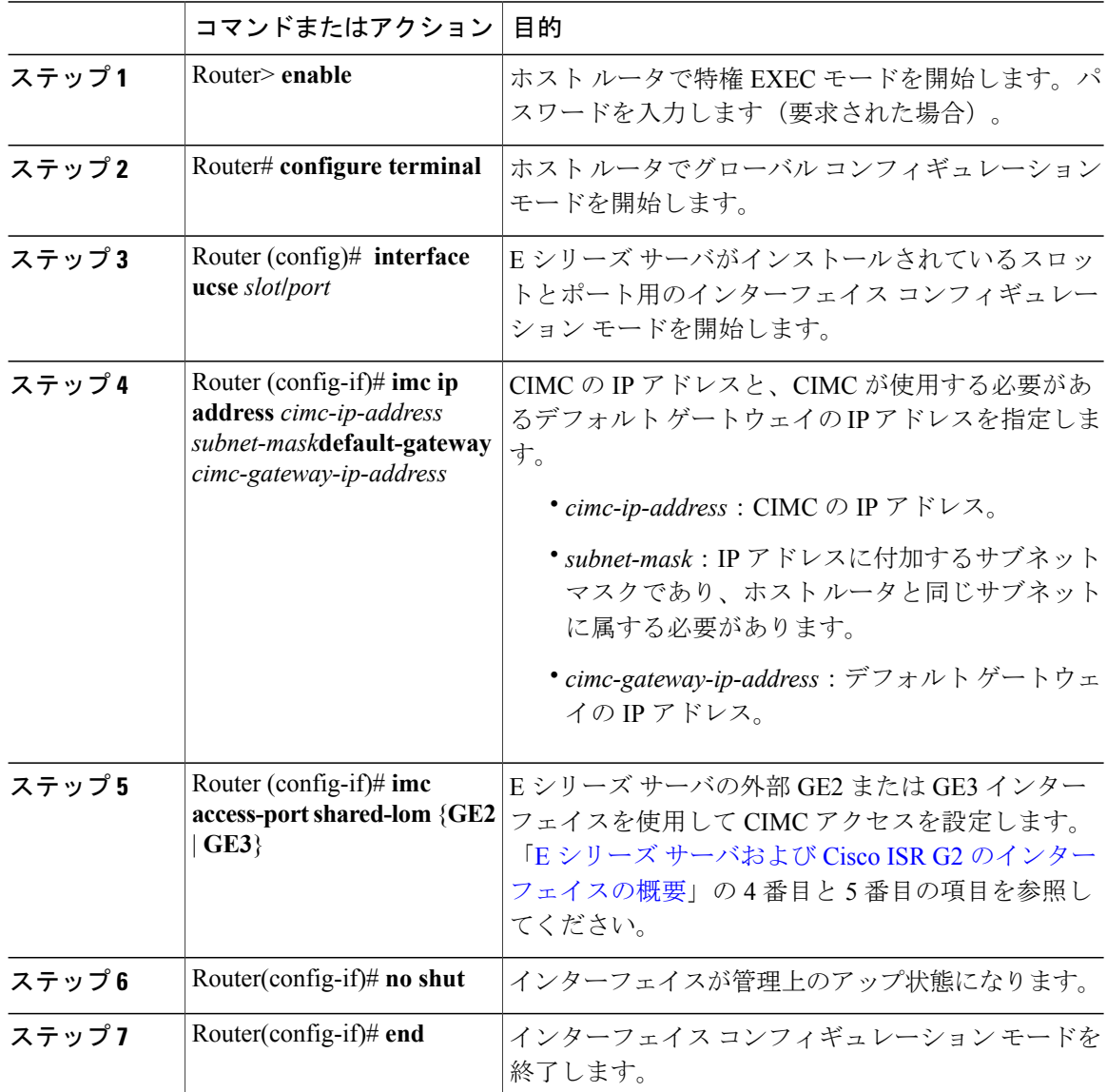

次の例は、サーバの外部 GE2 インターフェイスを使用して CIMC アクセスを設定する方法を示し ています。

ι

```
Router> enable
Router> password
Router# configure terminal
Router(config)# interface ucse 2/0
```

```
Router(config-if)# imc ip address 10.0.0.1 255.0.0.0 default-gateway 10.0.0.2
```
Г

Router(config-if)# **imc access-port shared-lom GE2** Router(config-if)# **no shut** Router(config-if)# **end**

## <span id="page-54-0"></span>**E** シリーズサーバおよび **Cisco ISR 4000** シリーズのインターフェイスの 概要

次の図は、ダブル幅の E シリーズ サーバおよび Cisco ISR 4000 シリーズ ホスト ルータのインター フェイスを示します。

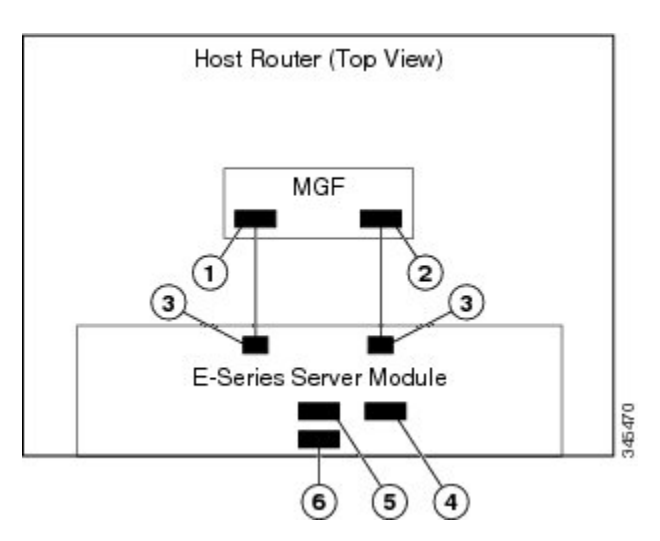

図 **16**:ダブルワイドの **E** シリーズ サーバ インターフェイス

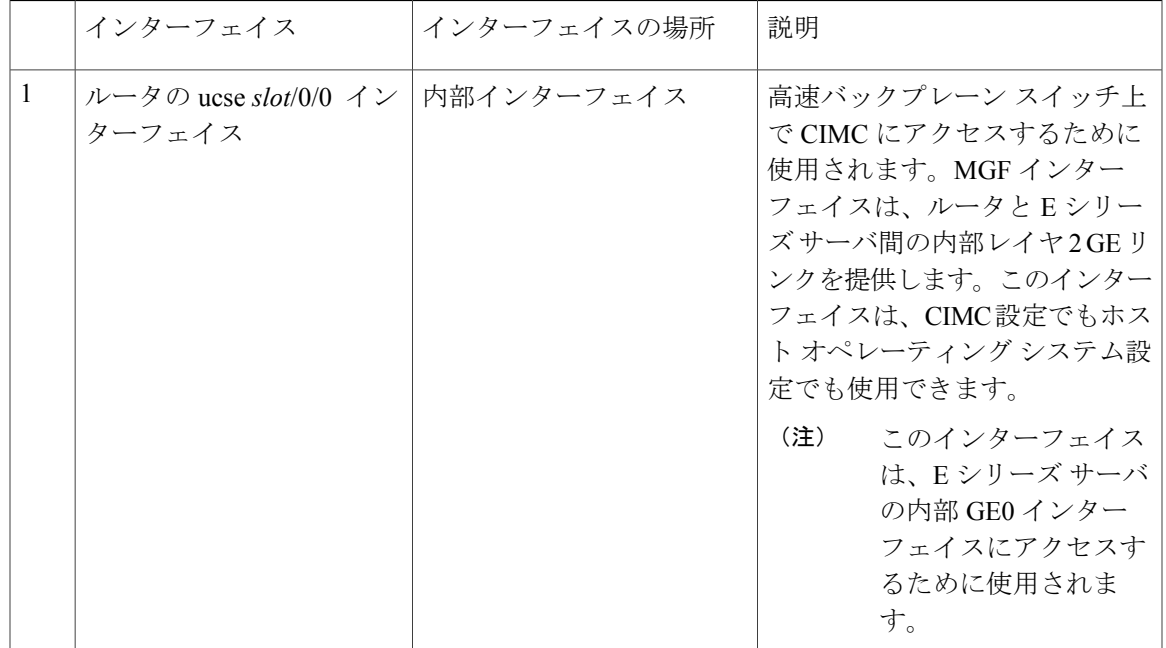

### **Cisco UCS E** シリーズ サーバおよび **Cisco UCS E** シリーズ ネットワーク コンピュート エンジン スタート アップ ガイド

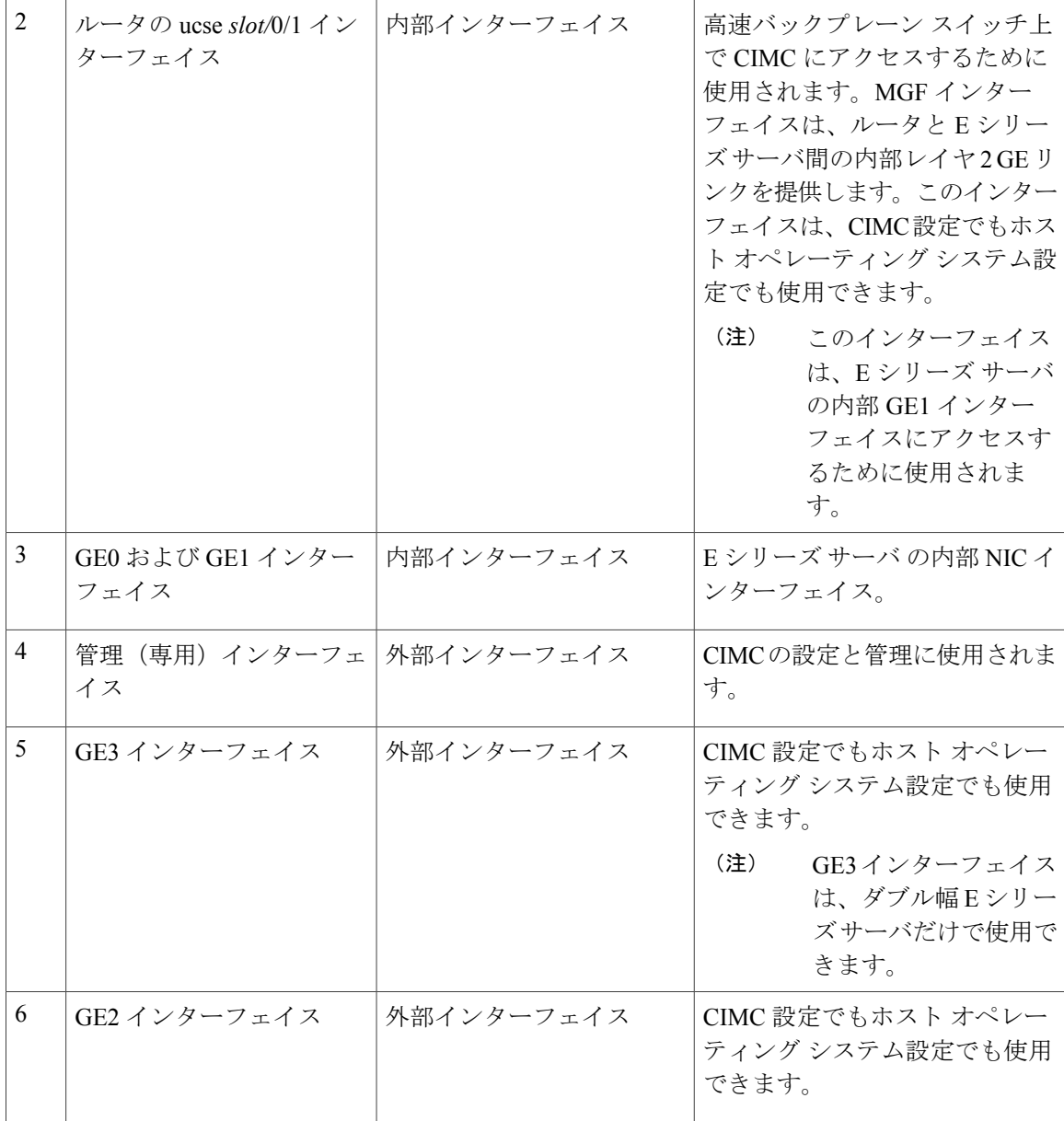

## <span id="page-55-0"></span>**CIMC** アクセス設定オプション:**Cisco ISR 4000** シリーズ

リモート ユーザであるかローカル ユーザであるかに応じ、次のいずれかの操作を実行して CIMC アクセスを設定します。

- リモート ユーザの場合は、Cisco IOS CLI を使用して、次のいずれかのインターフェイスに よって使用する CIMC アクセスを設定します。
	- 。CIMC 管理(専用) インターフェイス
	- E シリーズ サーバの内部 GE0 およびルータの ucse *slot*/0/0 インターフェイス
- E シリーズ サーバの内部 GE1 インターフェイスおよびルータの ucse *slot*/0/1 インター フェイス
- E シリーズ サーバ の外部 GE2 または GE3 インターフェイス
- ローカル ユーザの場合は、CIMC Configuration Utility または Cisco IOS CLI(前述)を使用し て CIMC アクセスを設定します。

## **E** シリーズ サーバの外部管理(専用)インターフェイスによる **CIMC** アクセスの設定:**Cisco ISR 4000** シリー ズ

次の図と手順を確認し、その手順に従って、E シリーズ サーバの外部管理 (専用) インターフェ イスを使用して CIMC アクセスを設定します。

図 **17**:**E** シリーズ サーバの外部管理(専用)インターフェイスによる **CIMC** アクセスの設定

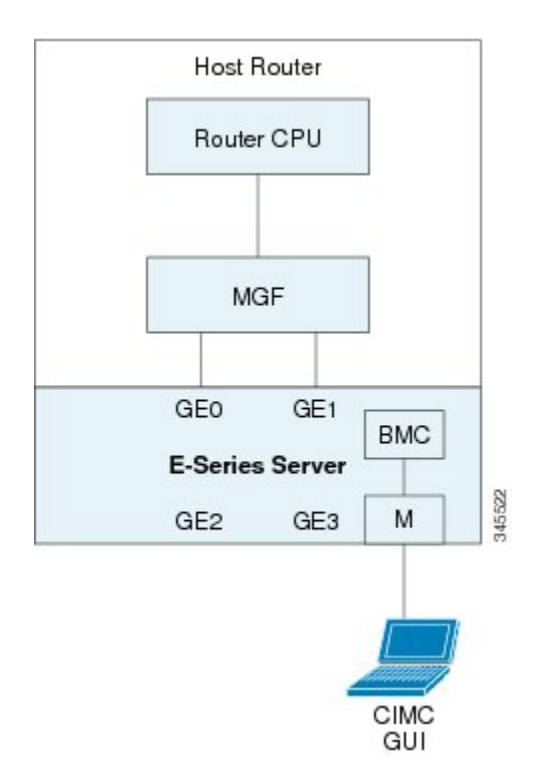

## はじめる前に

次の情報について確認してください。

- CIMC の IP アドレス。
- ルータにログインするためのユーザ名とパスワード。
- E シリーズ サーバまたは NCE のスロットまたはサブスロット番号およびポート番号。

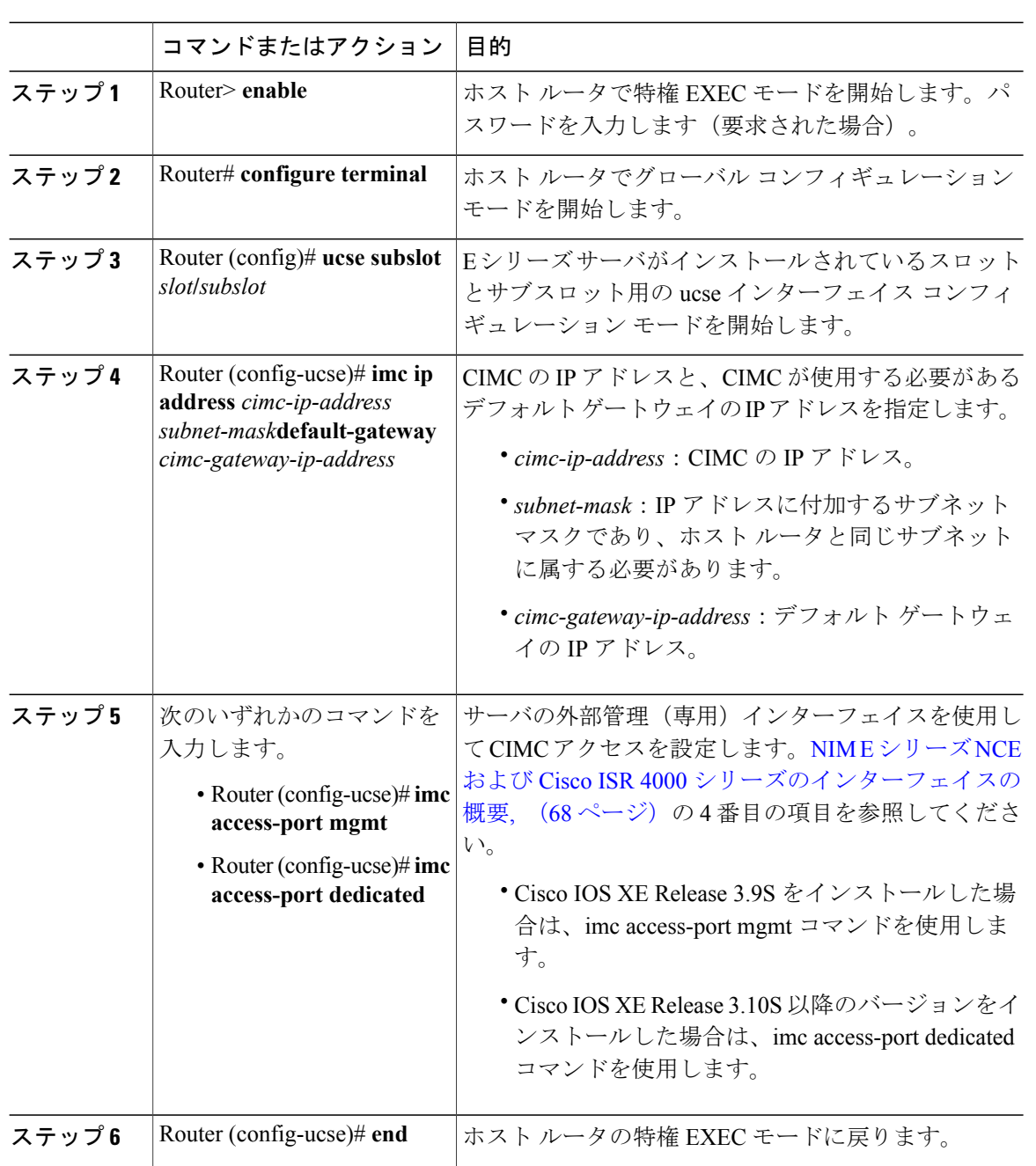

## 手順

次に、サーバの外部管理インターフェイスを使用して CIMC アクセスを設定する例を示します。 Cisco IOS XE Release 3.9S だけに適用できます。

ι

Router> **enable** Router> *password* Router# **configure terminal**

### **Cisco UCS E** シリーズ サーバおよび **Cisco UCS E** シリーズ ネットワーク コンピュート エンジン ス タートアップ ガイド

Router(config)# **ucse subslot 1/0** Router(config-ucse)# **imc ip address 10.0.0.1 255.0.0.0 default-gateway 10.0.0.2** Router(config-ucse)# **imc access-port mgmt** Router(config-ucse)# **end** 次に、サーバの外部専用インターフェイスを使用して CIMC アクセスを設定する例を示します。 Cisco IOS XE Release 3.10S 以降のバージョンにだけ適用できます。

Router> **enable** Router> *password* Router# **configure terminal**

Router(config)# **ucse subslot 1/0** Router(config-ucse)# **imc ip address 10.0.0.1 255.0.0.0 default-gateway 10.0.0.2** Router(config-ucse)# **imc access-port dedicated** Router(config-ucse)# **end**

## **E** シリーズ サーバの **NIC** インターフェイスによる **CIMC** アクセスの設定:**Cisco ISR 4000** シリーズ

CIMC にアクセスするには、次の E シリーズ サーバの NIC インターフェイスのいずれかを使用し ます。

- E シリーズ サーバの内部 GE0 およびルータの ucse *slot*/0/0 インターフェイス
- E シリーズ サーバの内部 GE1 インターフェイスおよびルータの ucse *slot*/0/1 インターフェイ ス
- E シリーズ サーバ の外部 GE2 または GE3 インターフェイス

*E* シリーズ サーバの内部 *GE0* インターフェイスと *Cisco ISR 4000* シリーズ *ucse slot/0/0* インターフェイスによ る *CIMC* アクセスの設定

> 次の図と手順を確認し、その手順に従って、E シリーズ サーバの内部 GE0 インターフェイスと ルータの ucse *slot*/0/0 インターフェイスを使用して CIMC アクセスを設定します。

## 図 **18**:**E** シリーズ サーバの内部 **GE0** インターフェイスとルータの **ucse slot**/0/0 インターフェイスによる **CIMC** アクセスの設定

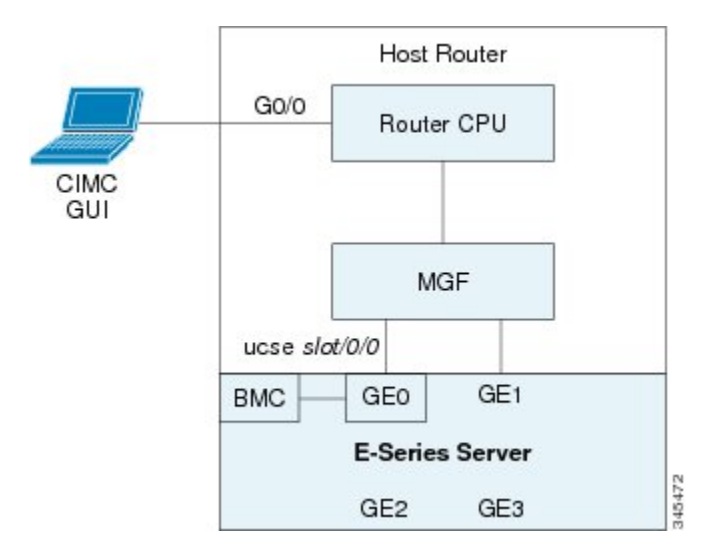

## **Cisco UCS E** シリーズ サーバおよび **Cisco UCS E** シリーズ ネットワーク コンピュート エンジン スタート

## はじめる前に

次の情報について確認してください。

- CIMC の IP アドレス。
- ルータにログインするためのユーザ名とパスワード。
- E シリーズ サーバまたは NCE のスロットまたはサブスロット番号およびポート番号。

### 手順

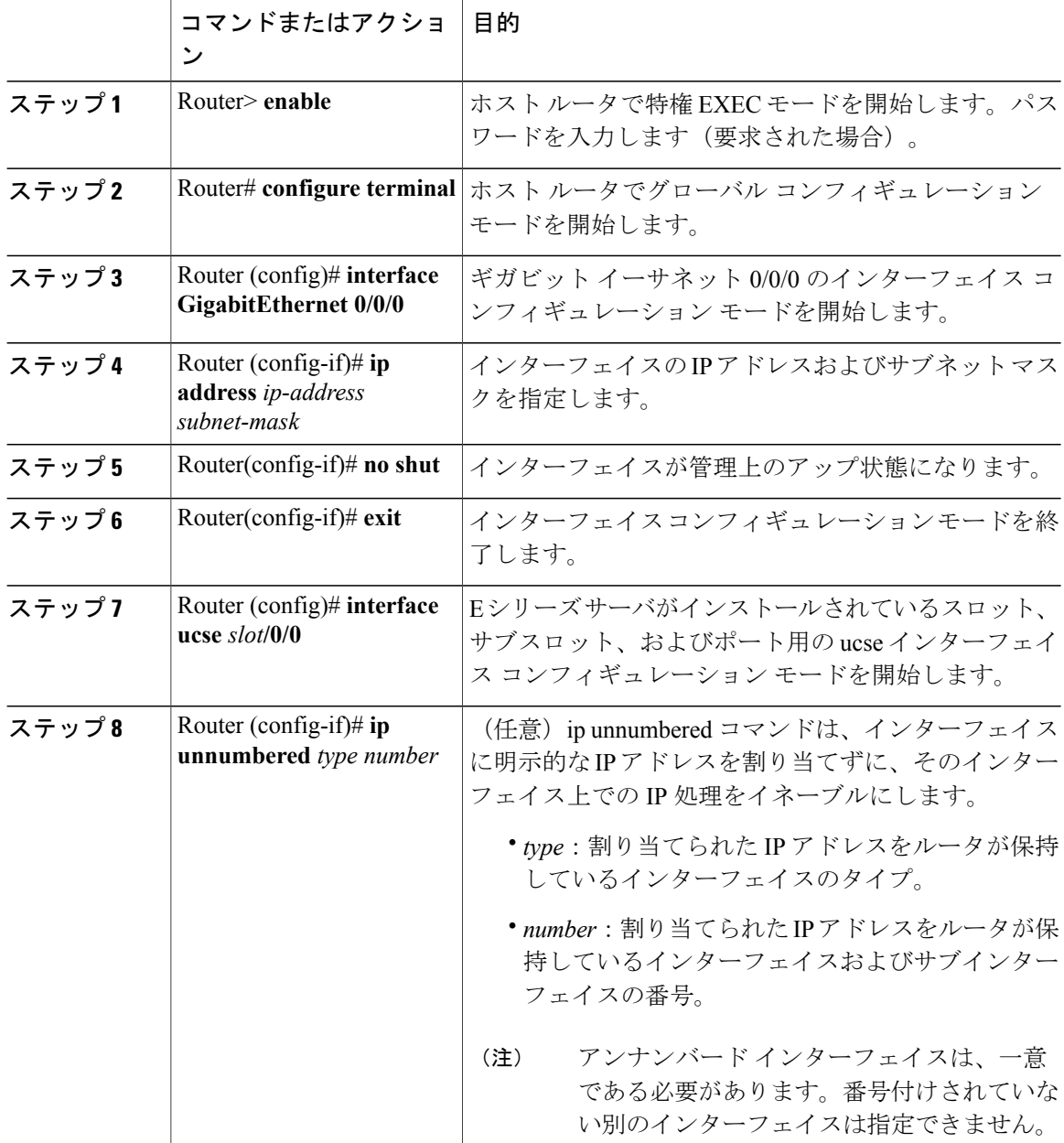

 $\Gamma$ 

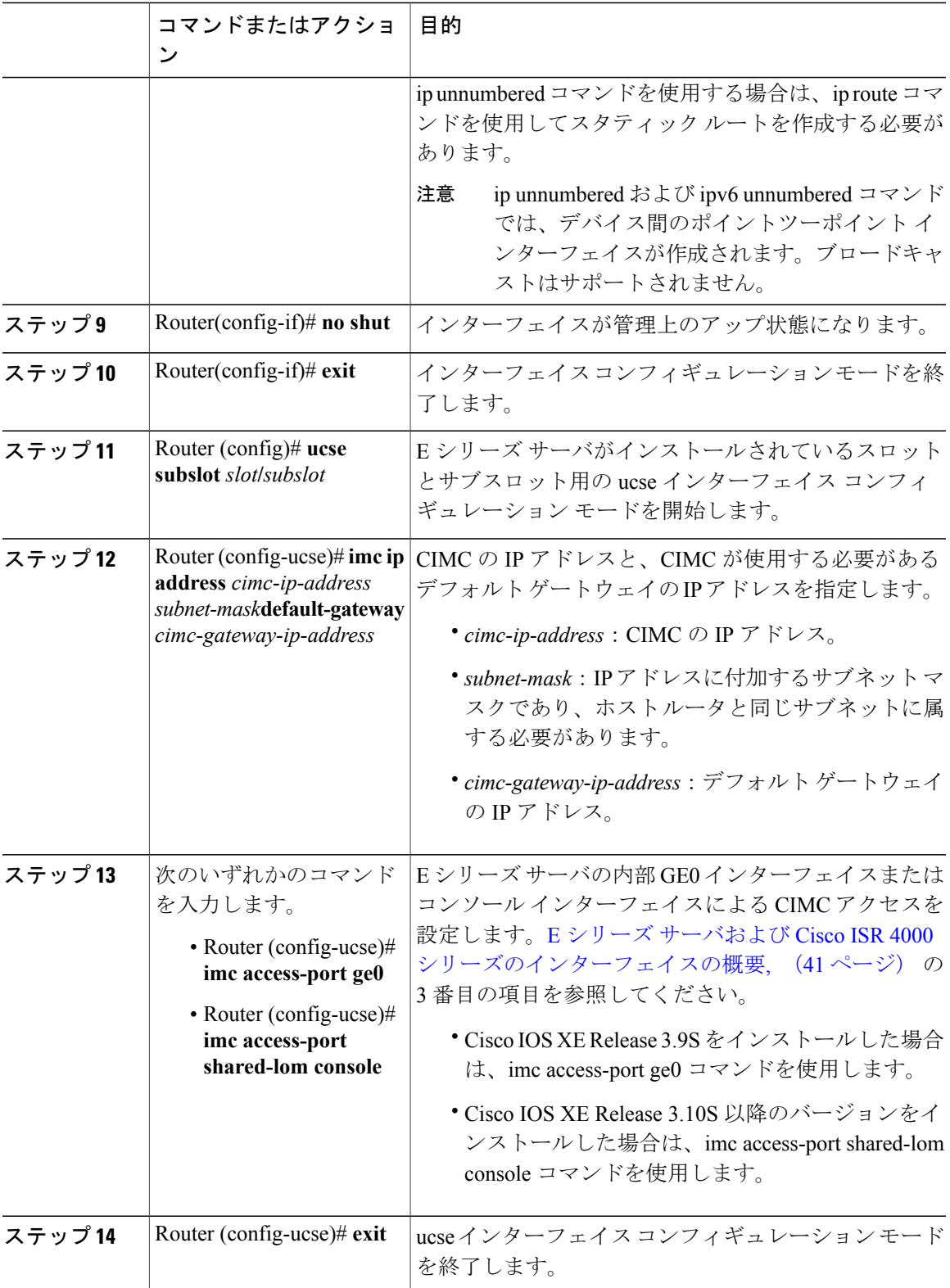

## **Cisco UCS E** シリーズ サーバおよび **Cisco UCS E** シリーズ ネットワーク コンピュート エンジン スタート

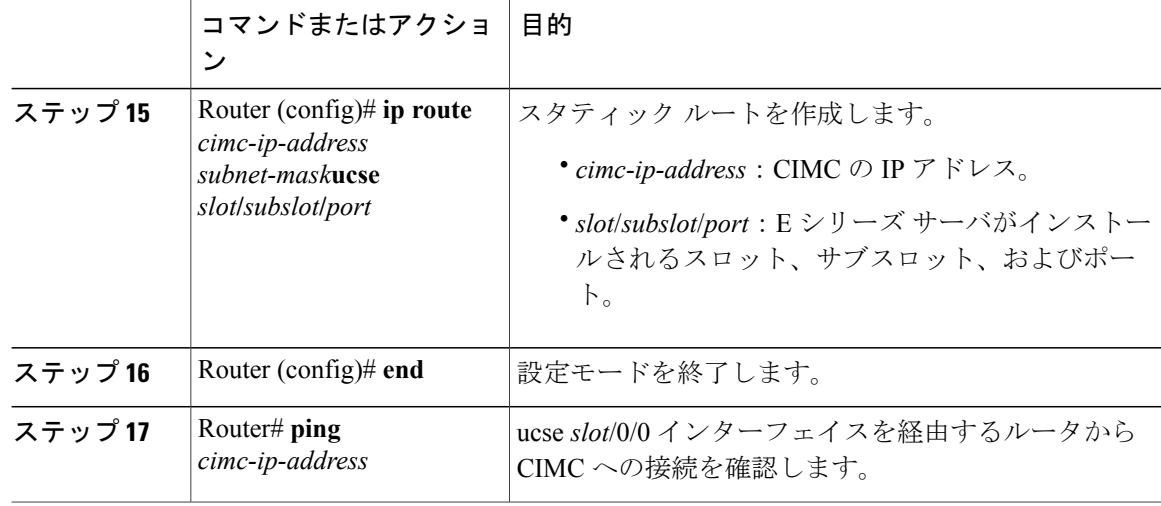

次に、E シリーズ サーバの内部 GE0 インターフェイスとルータの ucse*slot*/0/0 インターフェイス による CIMC アクセスを設定する例を示します。Cisco IOS XE Release 3.9S にだけ適用できます。

```
Router> enable
Router> password
Router# configure terminal
```

```
Router(config)# interface GigabitEthernet0/0/0
Router(config-if)# ip address 10.0.0.1 255.0.0.0
Router(config-if)# no shut
Router(config-if)# exit
```

```
Router(config)# interface ucse 1/0/0
Router(config-if)# ip unnumbered GigabitEthernet0/0/0
Router(config-if)# no shut
Router(config-if)# exit
```

```
Router(config)# ucse subslot 1/0
Router(config-ucse)# imc ip address 10.0.0.2 255.0.0.0 default-gateway 10.0.0.1
Router(config-ucse)# imc access-port ge0
Router(config-ucse)# exit
```

```
Router(config)# ip route 10.0.0.2 255.255.255.255 ucse 1/0/0
Router(config)# end
```

```
Router# ping 10.0.0.2
Type escape sequence to abort.
Sending 5, 100-byte ICMP Echos to 10.0.0.2, timeout is 2 seconds:
!!!!!
Success rate is 100 percent (5/5), round-trip min/avg/max = 1/2/4 ms
次に、Eシリーズサーバの内部コンソールインターフェイスとルータのucseslot/0/0インターフェ
イスによる CIMC アクセスを設定する例を示します。Cisco IOS XE Release 3.10S 以降のバージョ
ンにだけ適用できます。
```

```
Router> enable
Router> password
Router# configure terminal
```

```
Router(config)# interface GigabitEthernet0/0/0
Router(config-if)# ip address 10.0.0.1 255.0.0.0
Router(config-if)# no shut
```
Router(config-if)# **exit** Router(config)# **interface ucse 1/0/0** Router(config-if)# **ip unnumbered GigabitEthernet0/0/0** Router(config-if)# **no shut** Router(config-if)# **exit** Router(config)# **ucse subslot 1/0** Router(config-ucse)# **imc ip address 10.0.0.2 255.0.0.0 default-gateway 10.0.0.1** Router(config-ucse)# **imc access-port shared-lom console** Router(config-ucse)# **exit** Router(config)# **ip route 10.0.0.2 255.255.255.255 ucse 1/0/0** Router(config)# **end** Router# **ping 10.0.0.2** Type escape sequence to abort. Sending 5, 100-byte ICMP Echos to 10.0.0.2, timeout is 2 seconds: !!!!! Success rate is 100 percent (5/5), round-trip  $min/avg/max = 1/2/4$  ms

*E* シリーズ サーバの内部 *GE1* インターフェイスと *Cisco ISR 4000* シリーズ *ucse slot/0/1* インターフェイスによ る *CIMC* アクセスの設定

> 次の図と手順を確認し、その手順に従って、E シリーズ サーバの内部 GE1 インターフェイスと ルータの ucse *slot*/0/1 インターフェイスによる CIMC アクセスを設定します。

## 図 **19**:**E** シリーズ サーバの内部 **GE1** インターフェイスとルータの **ucse slot**/0/1 インターフェイスによる **CIMC** アクセスの設定

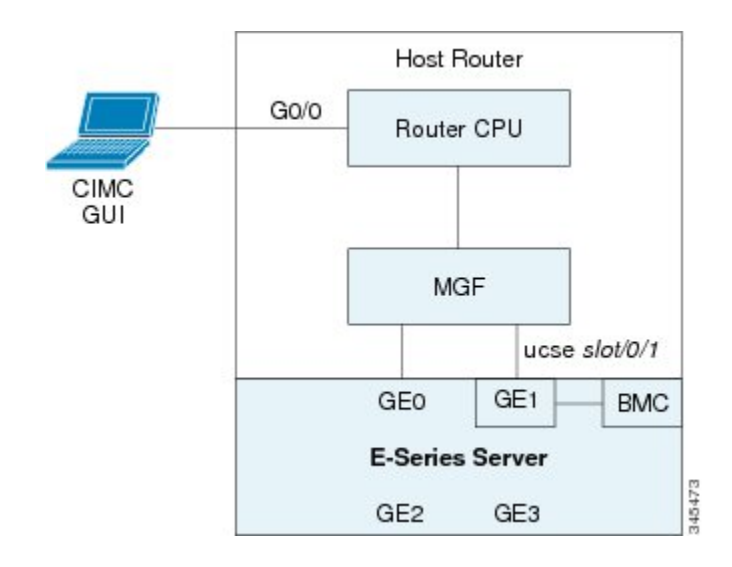

## はじめる前に

次の情報について確認してください。

- CIMC の IP アドレス。
- ルータにログインするためのユーザ名とパスワード。
- E シリーズ サーバまたは NCE のスロットまたはサブスロット番号およびポート番号。

**49**

T

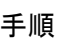

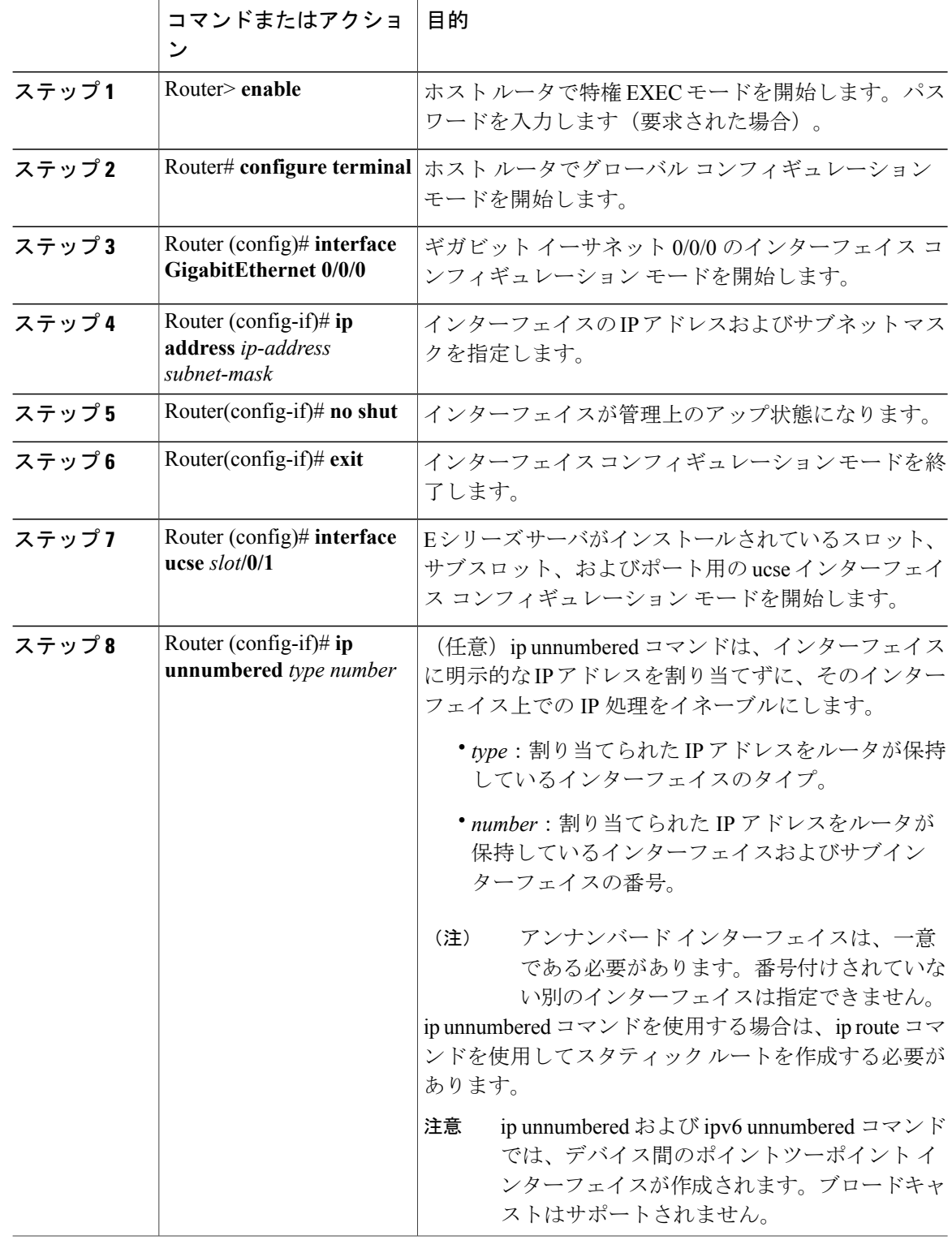

 $\Gamma$ 

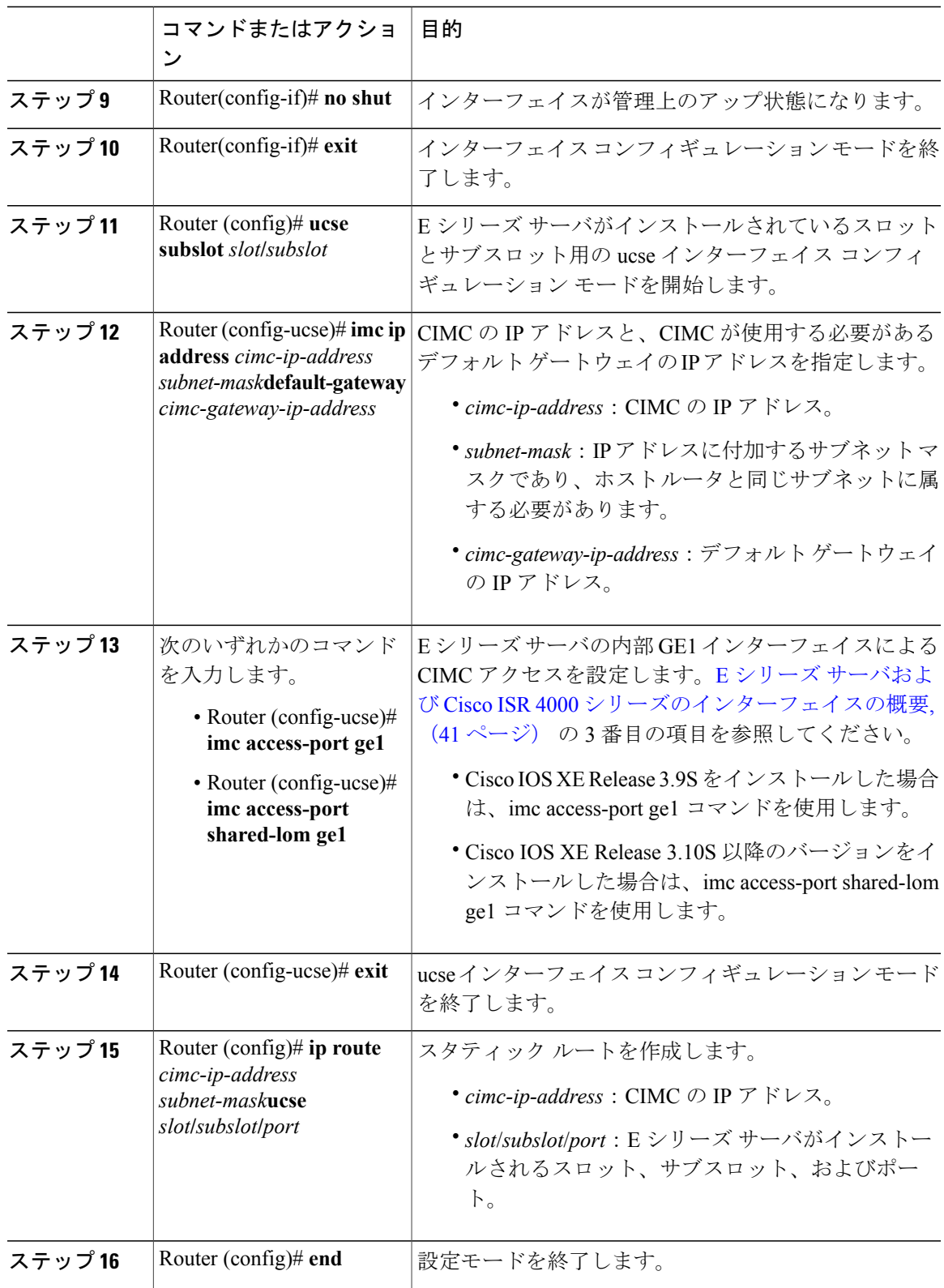

## **Cisco UCS E** シリーズ サーバおよび **Cisco UCS E** シリーズ ネットワーク コンピュート エンジン スタート

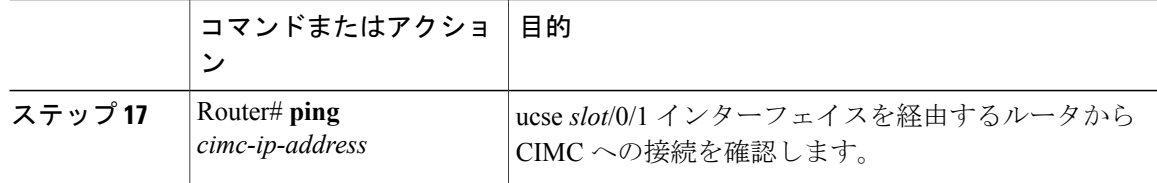

次に、E シリーズ サーバの内部 GE1 インターフェイスとルータの ucse スロットの /0/1 インター フェイスによる CIMC アクセスを設定する例を示します。Cisco IOS XE Release 3.9S にだけ適用で きます。

```
Router> enable
Router> password
Router# configure terminal
Router(config)# interface GigabitEthernet0/0/0
Router(config-if)# ip address 10.0.0.1 255.0.0.0
Router(config-if)# no shut
Router(config-if)# exit
Router(config)# interface ucse 1/0/1
Router(config-if)# ip unnumbered GigabitEthernet0/0/0
Router(config-if)# no shut
Router(config-if)# exit
Router(config)# ucse subslot 1/0
Router(config-ucse)# imc ip address 10.0.0.2 255.0.0.0 default-gateway 10.0.0.1
Router(config-ucse)# imc access-port ge1
Router(config-ucse)# exit
Router(config)# ip route 10.0.0.2 255.255.255.255 ucse 1/0/1
Router(config)# end
Router# ping 10.0.0.2
Type escape sequence to abort.
Sending 5, 100-byte ICMP Echos to 10.0.0.2, timeout is 2 seconds:
!!!!!
Success rate is 100 percent (5/5), round-trip min/avg/max = 1/2/4 ms
次に、E シリーズ サーバの内部 GE1 インターフェイスとルータの ucse スロットの /0/1 インター
フェイスを使用する CIMC アクセスを設定する例を示します。Cisco IOS XE Release 3.10S 以降の
リリースに適用できます。
Router> enable
Router> password
Router# configure terminal
Router(config)# interface GigabitEthernet0/0/0
Router(config-if)# ip address 10.0.0.1 255.0.0.0
Router(config-if)# no shut
Router(config-if)# exit
Router(config)# interface ucse 1/0/1
Router(config-if)# ip unnumbered GigabitEthernet0/0/0
Router(config-if)# no shut
Router(config-if)# exit
Router(config)# ucse subslot 1/0
Router(config-ucse)# imc ip address 10.0.0.2 255.0.0.0 default-gateway 10.0.0.1
Router(config-ucse)# imc access-port shared-lom ge1
```

```
 Cisco UCS E シリーズ サーバおよび Cisco UCS E シリーズ ネットワーク コンピュート エンジン ス
タートアップ ガイド
```
Router(config-ucse)# **exit**

Router(config)# **ip route 10.0.0.2 255.255.255.255 ucse 1/0/1** Router(config)# **end** Router# **ping 10.0.0.2** Type escape sequence to abort. Sending 5, 100-byte ICMP Echos to 10.0.0.2, timeout is 2 seconds: !!!!! Success rate is 100 percent (5/5), round-trip min/avg/max = 1/2/4 ms

*E* シリーズ サーバの外部 *GE2* または *GE3* インターフェイスによる *CIMC* アクセスの設定:*Cisco ISR 4000* シ リーズ

> 次の図と手順を確認し、その手順に従って、E シリーズ サーバの外部 GE2 または GE3 インター フェイスを使用して CIMC アクセスを設定します。

(注)

次の図は、E シリーズ サーバの外部 GE2 インターフェイスを使用して CIMC アクセスを設定 する方法を示しています。

図 **20**:**E** シリーズ サーバの外部 **GE2** インターフェイスによる **CIMC** アクセスの設定

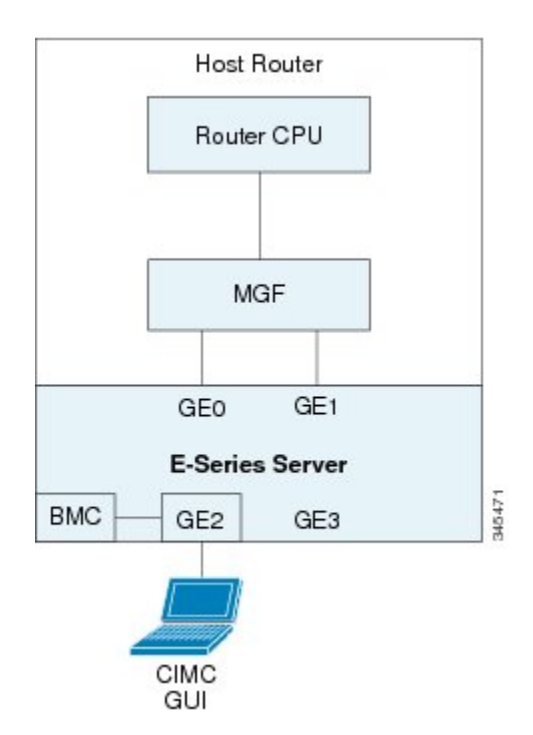

### はじめる前に

次の情報について確認してください。

- CIMC の IP アドレス。
- ルータにログインするためのユーザ名とパスワード。
- E シリーズ サーバのスロットとポート番号。

**53**

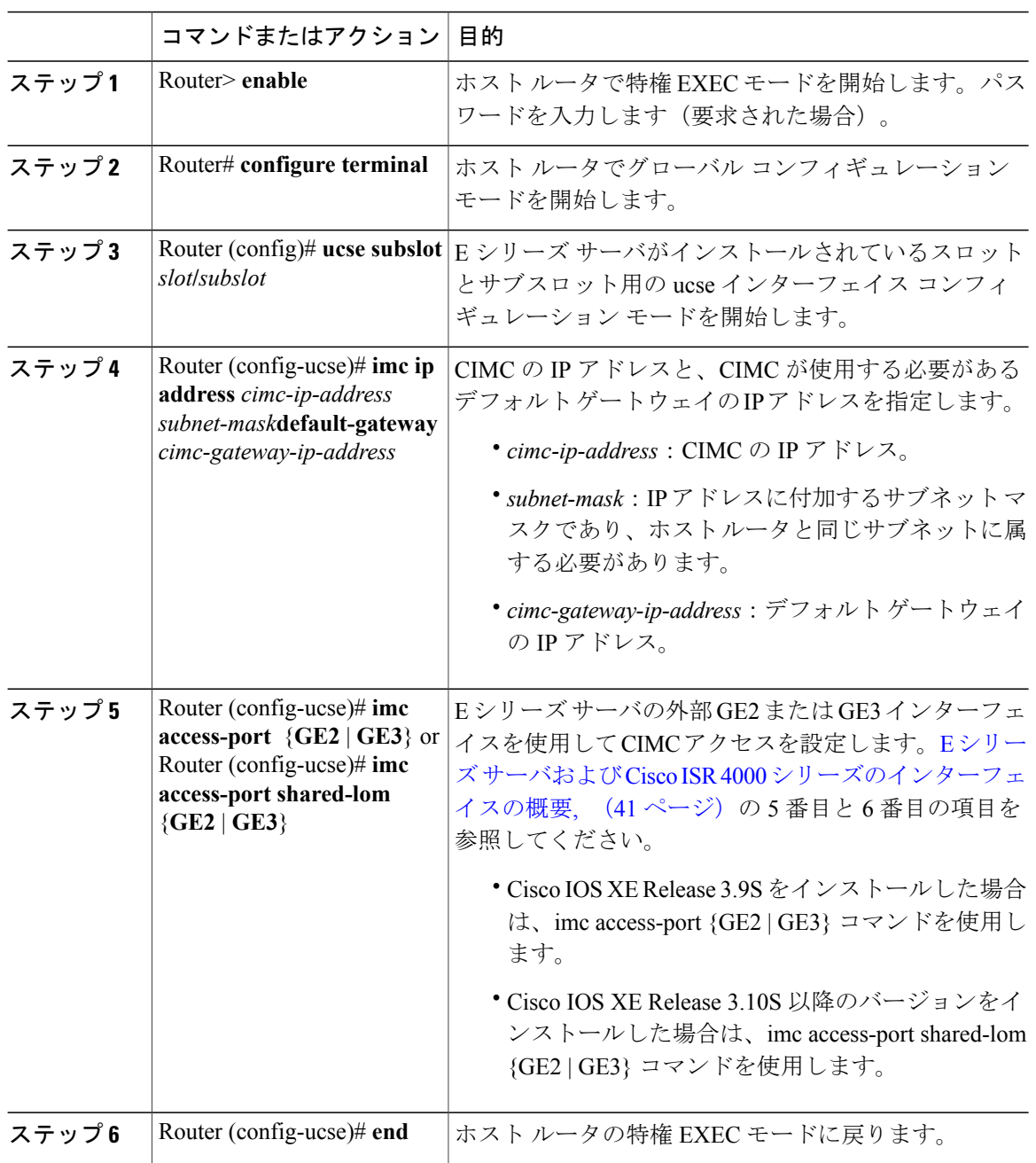

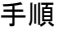

次に、サーバの外部GE2インターフェイスによるCIMCアクセスを設定する例を示します。Cisco IOS XE Release 3.9S だけに適用できます。

ι

Router> **enable** Router> *password* Router# **configure terminal**

### **Cisco UCS E** シリーズ サーバおよび **Cisco UCS E** シリーズ ネットワーク コンピュート エンジン ス タートアップ ガイド

```
Router(config)# ucse subslot 1/0
Router(config-ucse)# imc ip address 10.0.0.1 255.0.0.0 default-gateway 10.0.0.2
Router(config-ucse)# imc access-port GE2
Router(config-ucse)# no shut
Router(config-ucse)# end
次に、サーバの外部GE2インターフェイスによるCIMCアクセスを設定する例を示します。Cisco
IOS XE Release 3.10S 以降のバージョンにだけ適用できます。
```

```
Router> enable
Router> password
Router# configure terminal
Router(config)# ucse subslot 1/0
```

```
Router(config-ucse)# imc ip address 10.0.0.1 255.0.0.0 default-gateway 10.0.0.2
Router(config-ucse)# imc access-port shared-lom GE2
Router(config-ucse)# no shut
Router(config-ucse)# end
```
*E* シリーズ サーバの外部 *TE2* または *TE3* インターフェイスによる *CIMC* アクセスの設定:*Cisco ISR 4000* シ リーズ

> 次の図と手順を確認し、その手順に従って、E シリーズ サーバの外部 TE2 または TE3 インター フェイスを使用して CIMC アクセスを設定します。

(注)

次の図は、E シリーズ サーバの外部 TE2 インターフェイスを使用して CIMC アクセスを設定 する方法を示しています。

図 **21**:**E** シリーズ サーバの外部 **TE2** インターフェイスによる **CIMC** アクセスの設定

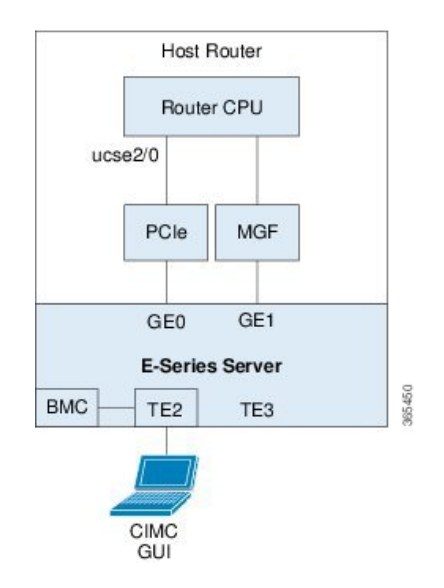

## はじめる前に

次の情報について確認してください。

• CIMC の IP アドレス。

- ルータにログインするためのユーザ名とパスワード。
- E シリーズ サーバのスロットとポート番号。

手順

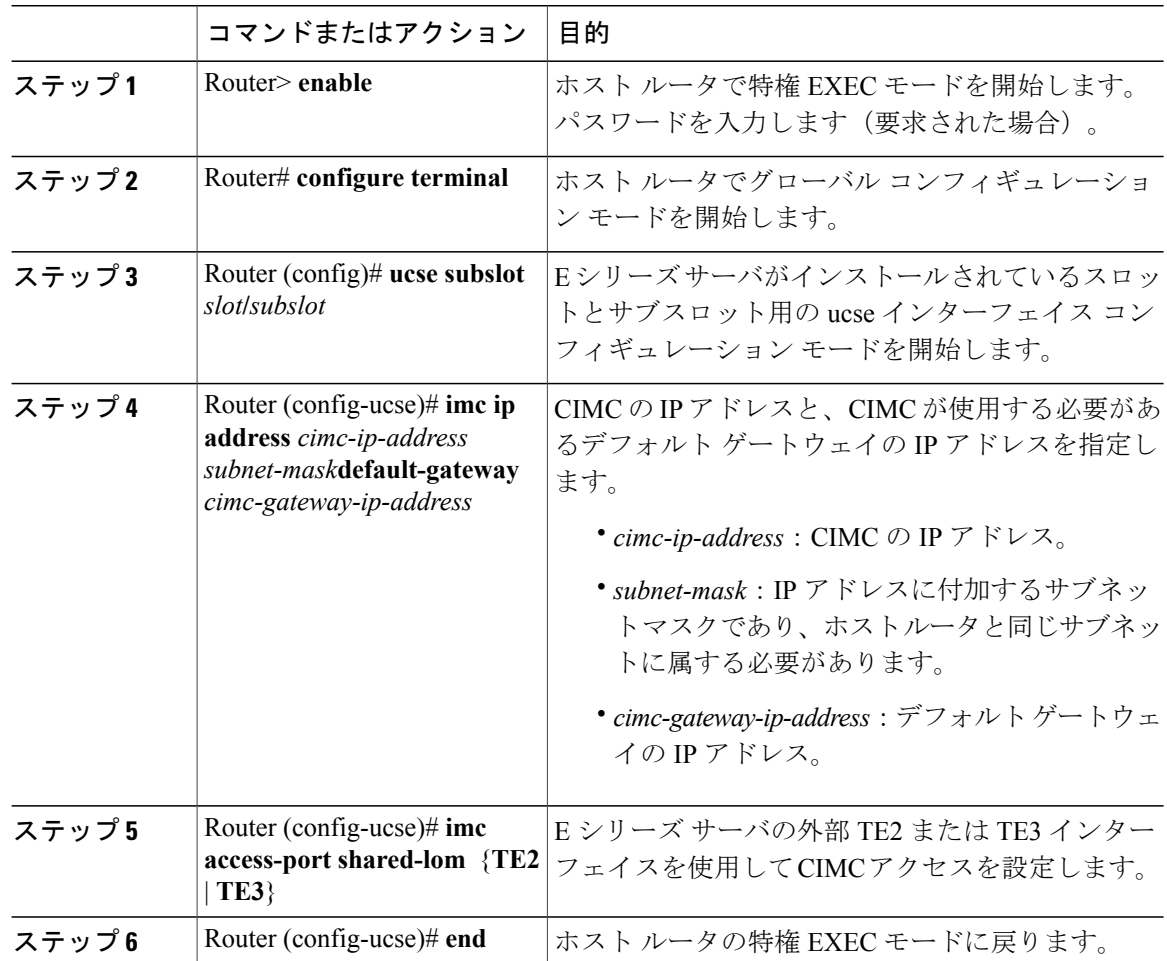

次に、サーバの外部TE2インターフェイスによるCIMCアクセスを設定する例を示します。Cisco IOS XE Release 3.10S 以降のバージョンにだけ適用できます。

```
Router> enable
Router> password
Router# configure terminal
Router(config)# ucse subslot 1/0
Router(config-ucse)# imc ip address 10.0.0.1 255.0.0.0 default-gateway 10.0.0.2
Router(config-ucse)# imc access-port shared-lom TE2
Router(config-ucse)# no shut
Router(config-ucse)# end
```
## **EHWIC E** シリーズ **NCE** および **Cisco ISR G2** のインターフェイスの概要

```
(注)
```
このセクションは EHWIC E シリーズ NCE に適用されます。このセクションは SM E シリーズ NCE には適用されません。

次の図は、EHWIC E シリーズ NCE および Cisco ISR G2 ホスト ルータのインターフェイスを示し ています。

図 **22**:**EHWIC E** シリーズ **NCE** および **Cisco ISR G2** ホスト ルータのインターフェイス

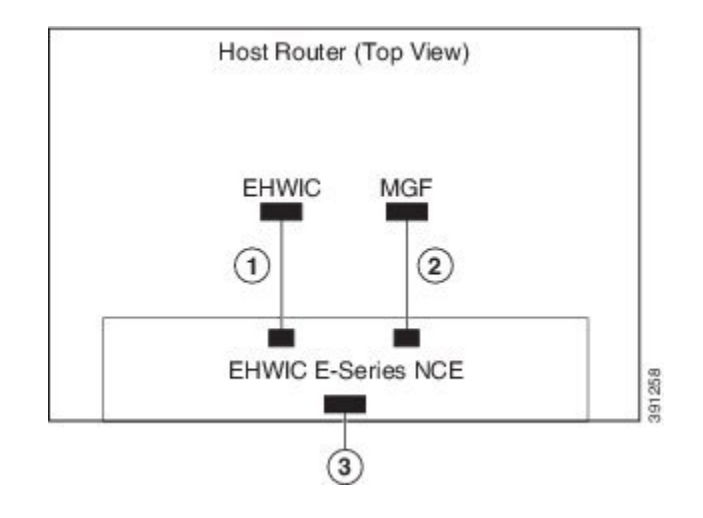

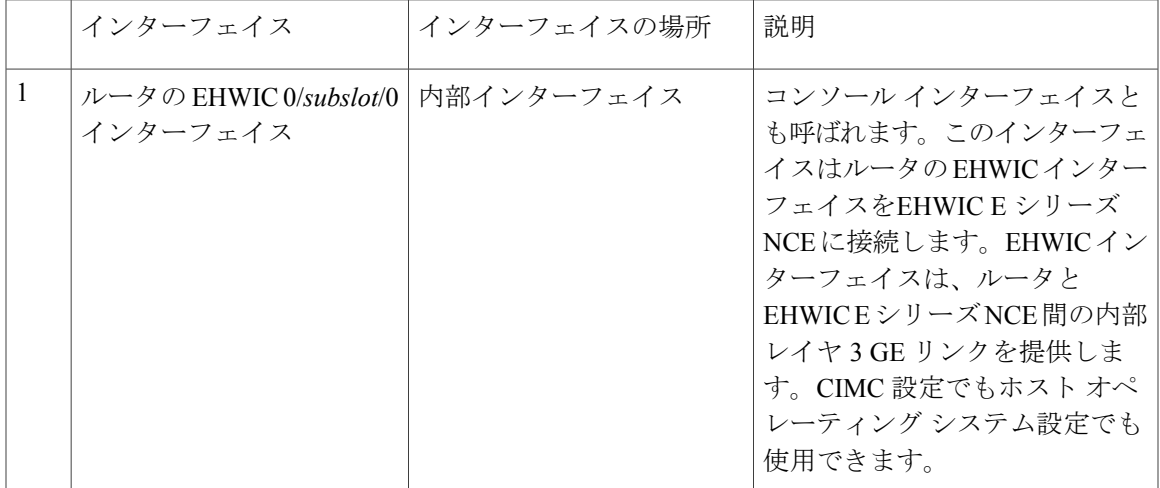

**57**

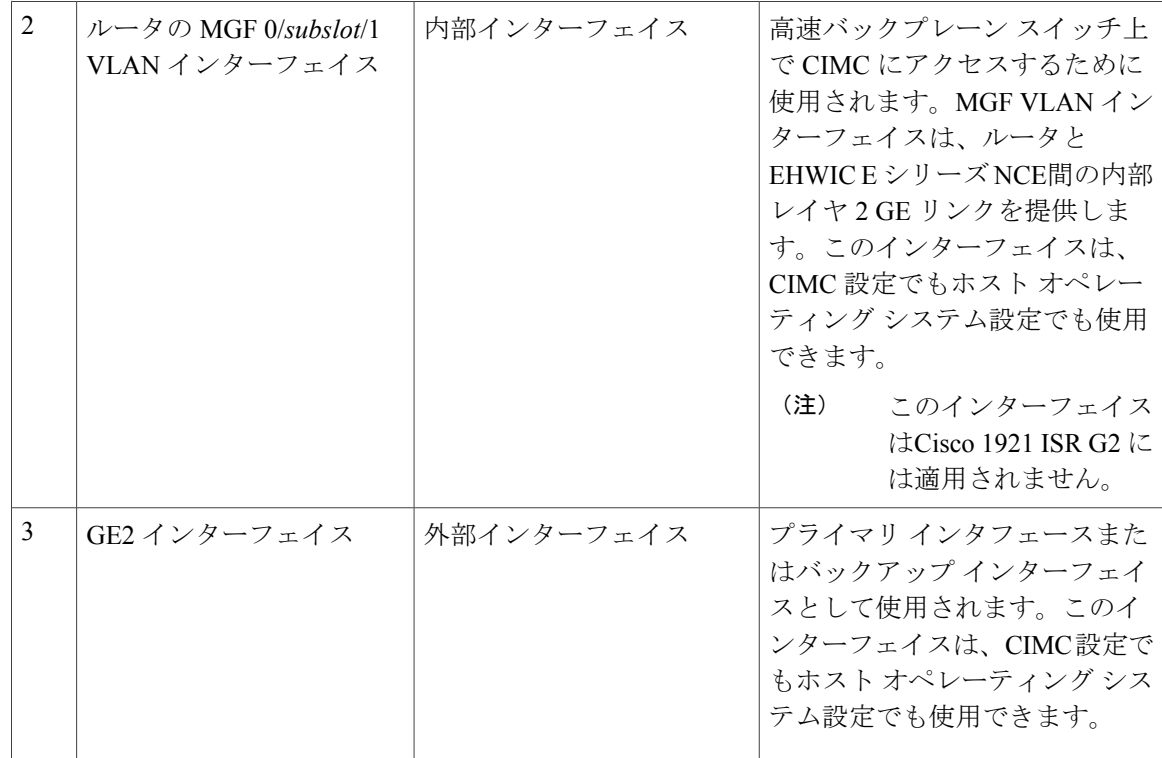

## <span id="page-71-0"></span>**CIMC** アクセス設定オプション:**EHWIC E** シリーズ **NCE**

CIMC アクセスを設定するには、次のいずれかを実行します。

• CIMC アクセスを設定するには、次の共有 LOM インターフェイスのいずれかを使用します:

◦ ルータの内部 EHWIC 0/*subslot*/0 コンソール インターフェイス

◦ ルータの内部 MGF 0/*subslot*/1 VLAN インターフェイス

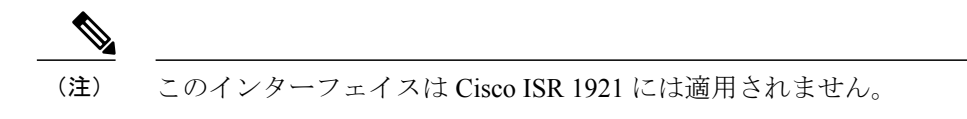

◦ NCE の外部 GE2 インターフェイス

• CIMC アクセスを設定するには、Cisco IOS CLI を使用します。
### ルータの内部 **EHWIC 0/subslot/0** コンソール インターフェイスによる **CIMC** アクセスの設定:**EHWIC E** シリー ズ **NCE**

次の図と手順を確認し、その手順に従って、ルータの内部の EHWIC 0/*subslot*/0 コンソール イン ターフェイスを使用して CIMC アクセスを設定します。

図 **23**:ルータの内部 **EHWIC 0/subslot/0** コンソール インターフェイスによる **CIMC** アクセスの設定

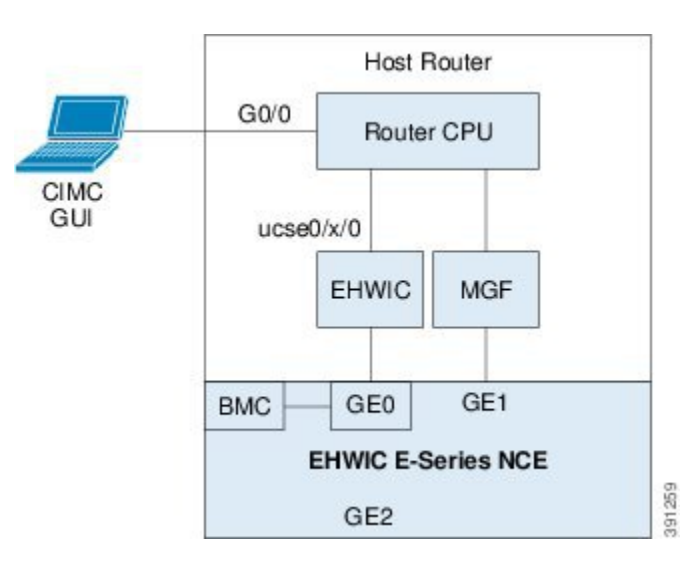

### はじめる前に

次の情報について確認してください。

- CIMC の IP アドレス。
- ルータにログインするためのユーザ名とパスワード。
- E シリーズ サーバまたは NCE のスロットまたはサブスロット番号およびポート番号。

### 手順

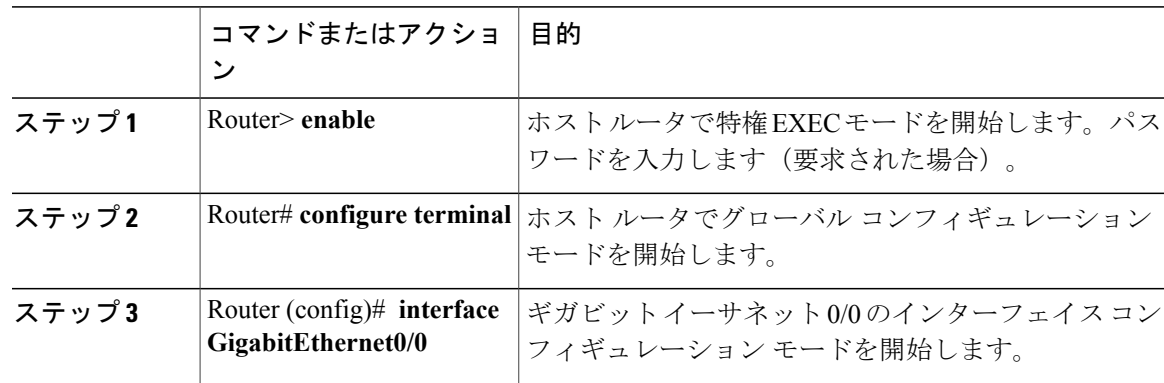

T

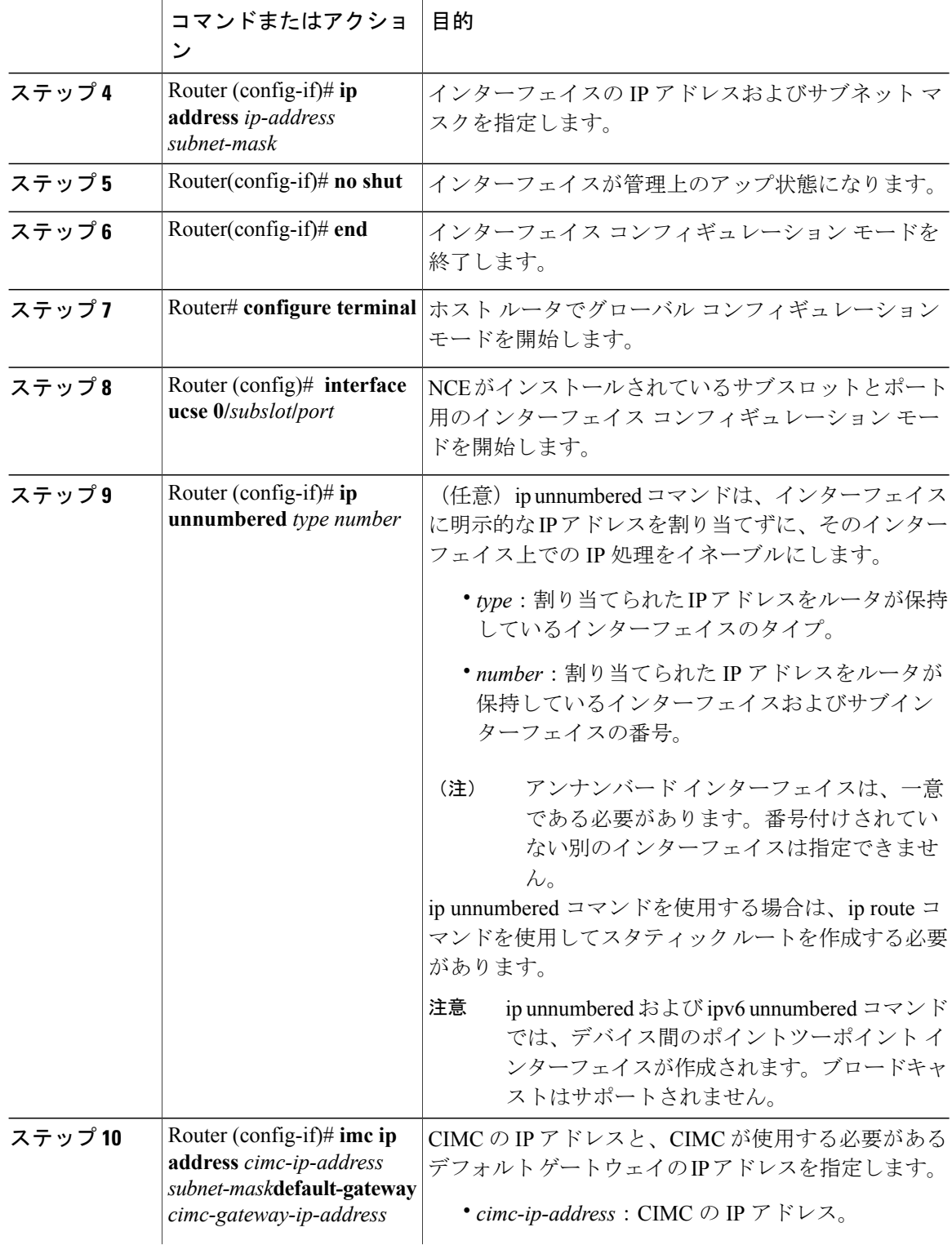

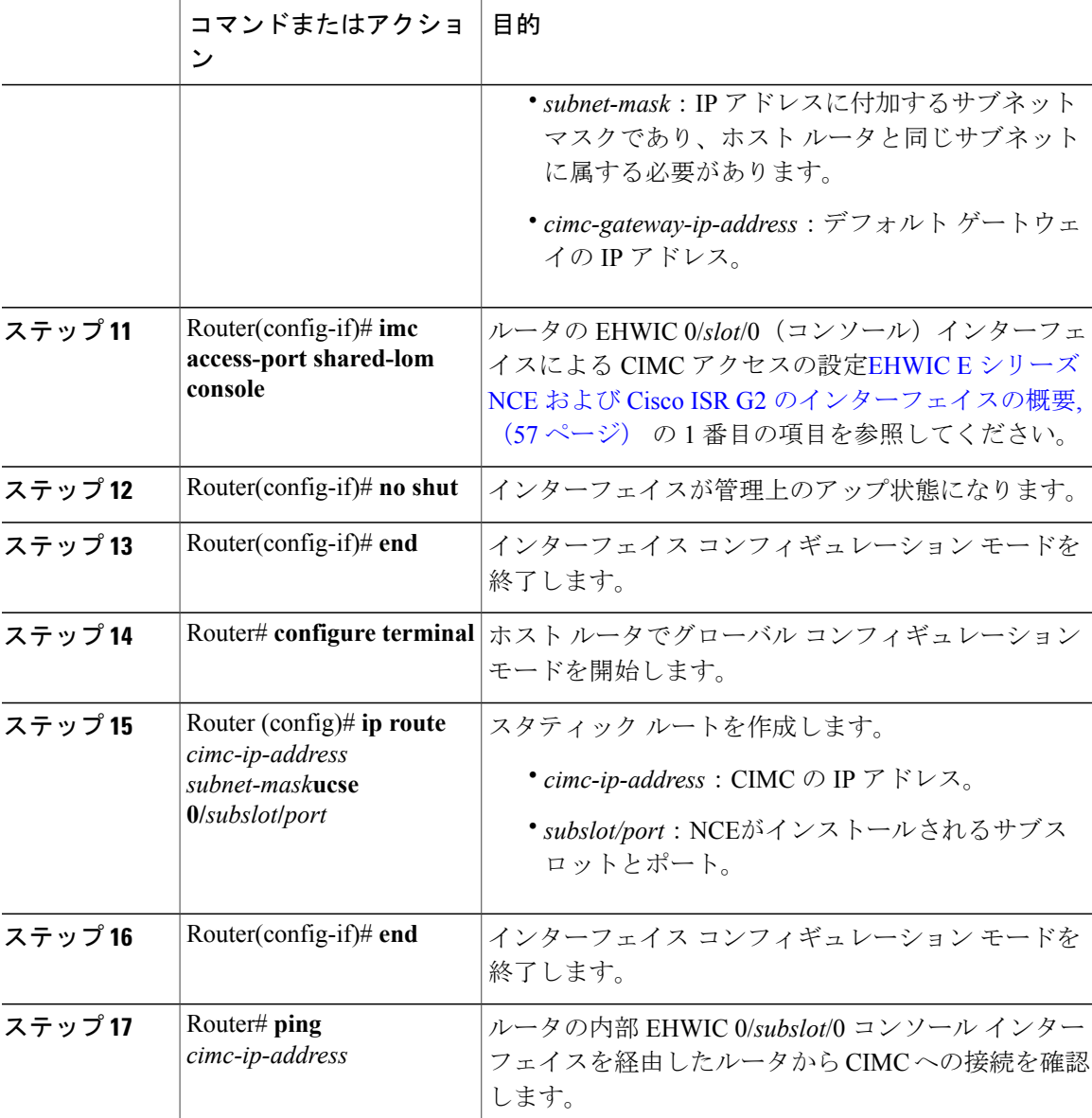

次にサーバの内部 EHWIC 0/*subslot*/0 コンソール インターフェイスを使用して CIMC アクセスを 設定する例を示します。

```
Router> enable
Router> password
Router# configure terminal
Router(config)# interface GigabitEthernet0/0
Router(config-if)# ip address 10.0.0.1 255.0.0.0
Router(config-if)# no shut
Router(config-if)# end
Router# configure terminal
Router(config)# interface ucse 0/3/0
```
Г

```
Router(config)# ip unnumbered GigabitEthernet0/0
Router(config-if)# imc ip address 10.0.0.2 255.0.0.0 default-gateway 10.0.0.1
Router(config-if)# imc access-port shared-lom console
Router(config-if)# no shut
Router(config)# end
Router# configure terminal
Router(config)# ip route 10.0.0.2 255.255.255.255 ucse 0/3/0
Router(config)# end
Router# ping 10.0.0.2
Type escape sequence to abort.
Sending 5, 100-byte ICMP Echos to 10.0.0.2, timeout is 2 seconds:
!!!!!
Success rate is 100 percent (5/5), round-trip min/avg/max = 1/2/4 ms
```
ルータの内部 **MGF 0/subslot/1 VLAN** インターフェイスによる **CIMC** アクセスの設定:**EHWIC E** シリーズ **NCE**

Ú

重要 この手順は、Cisco 1921 ISR G2 には適用されません。

次の図と手順を確認し、その手順に従って、ルータの内部の MGF 0/*subslot*/1 VLAN インターフェ イスを使用して CIMC アクセスを設定します。

図 **24**:ルータの内部 **MGF 0/subslot/1 VLAN** インターフェイスによる **CIMC** アクセスの設定

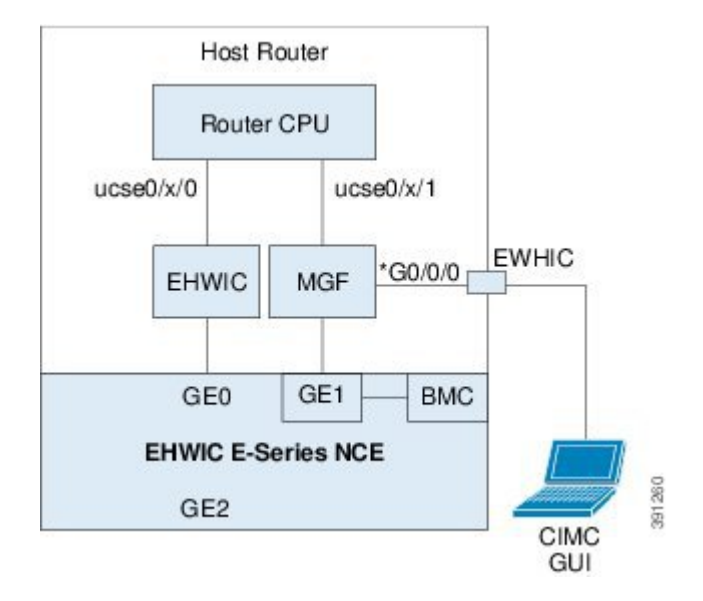

### はじめる前に

次の情報について確認してください。

- CIMC の IP アドレス。
- ルータにログインするためのユーザ名とパスワード。
- E シリーズ サーバまたは NCE のスロットまたはサブスロット番号およびポート番号。

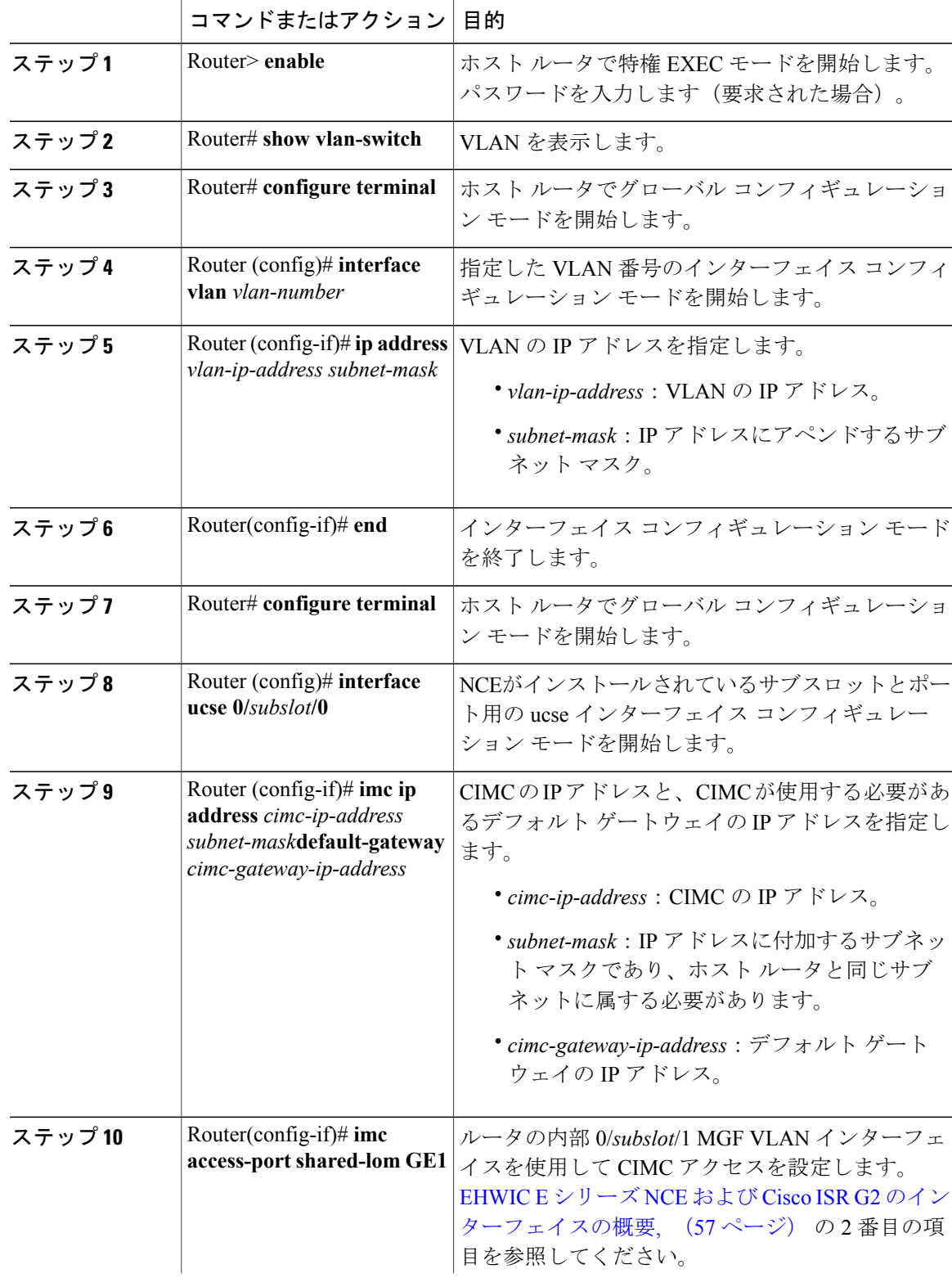

### 手順

 $\Gamma$ 

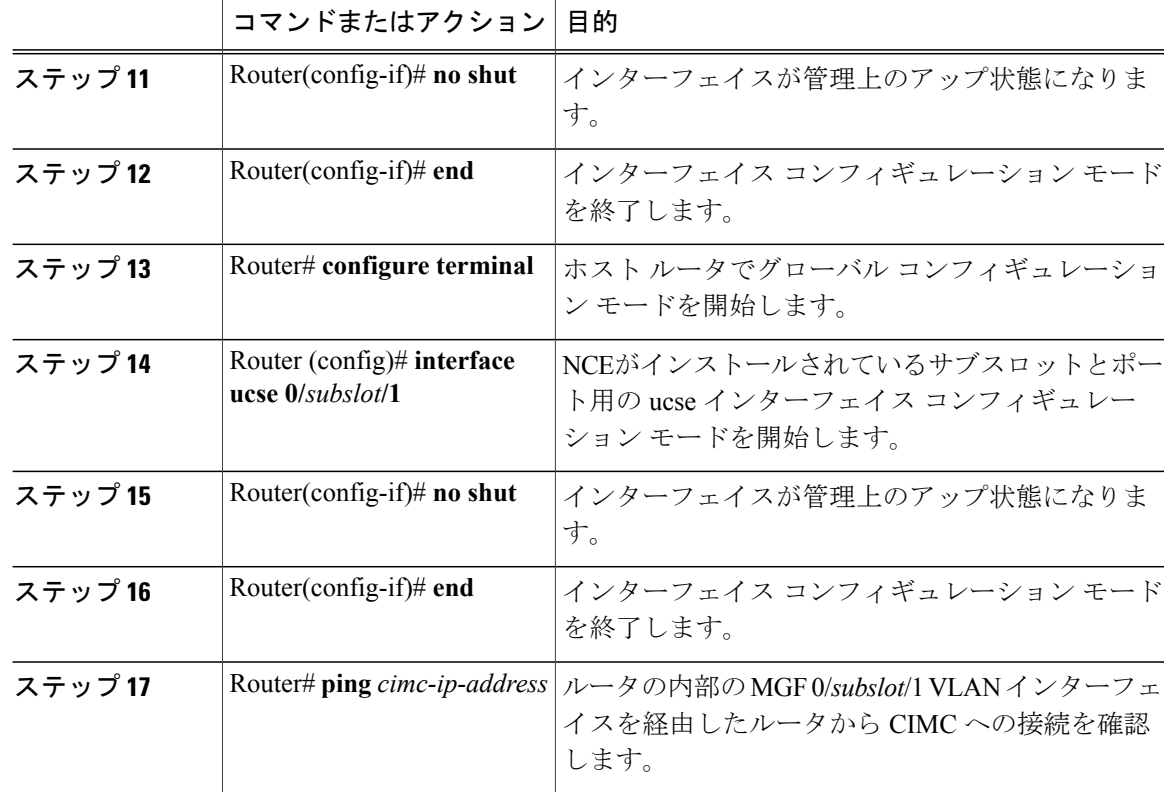

次にルータの内部 MGF 0/*subslot/*1 VLAN インターフェイスを使用して CIMC アクセスを設定する 例を示します。

```
Router> enable
Router> password
Router> show vlan-switch
                                      Status Ports<br>
-----------------------
---- -------------------------------- --------- -------------------------------
                                      active Gi0/0/0, Gi0/0/1, Gi0/0/2
                                                            Gi0/0/3, uc0/3/1
Router# configure terminal
Router(config)# interface vlan 1
Router(config-if)# ip address 10.0.0.1 255.0.0.0
Router(config-if)# end
Router# configure terminal
Router(config)# interface ucse 0/3/0
Router(config-if)# imc ip address 10.0.0.2 255.0.0.0 default-gateway 10.0.0.1
Router(config-if)# imc access-port shared-lom GE1
Router(config-if)# no shut
Router(config-if)# end
Router# configure terminal
Router(config)# interface ucse 0/3/1
Router(config-if)# no shut
Router(config-if)# end
Router# ping 10.0.0.2
Type escape sequence to abort.
Sending 5, 100-byte ICMP Echos to 10.0.0.2, timeout is 2 seconds:
```
!!!!! Success rate is 100 percent (5/5), round-trip  $min/avg/max = 1/2/4$  ms

### **EHWIC E** シリーズ **NCE** の外部 **GE2** インターフェイスによる **CIMC** アクセスの設定

```
Ú
```
EHWIC E シリーズ NCE または NIM E シリーズ NCE で外部 GE2 インターフェイスを使用して CIMC アクセスを設定している場合、サーバのリブート中に CIMC との接続が失われることが あります。これは想定されている動作です。リブート中にCIMCとの接続を維持する必要があ る場合は、他のネットワーク インターフェイスを使用して CIMC アクセスを設定することを お勧めします。CIMC [アクセス設定オプション:](#page-71-0)EHWIC E シリーズ NCE, (58 ページ)を参 照してください。 重要

外部GE2インターフェイスを使用してCIMCアクセスを設定する場合は、spanning-tree portfast コマンドを使用することをお勧めします。詳細については、『『*Release Notes for Cisco UCS E-Series Servers and the Cisco UCS E-Series Network Compute Engine*』』の「CSCup50049 caveat」 を参照してください。

次の図と手順を確認し、その手順に従って、EHWIC E シリーズ NCEの外部 GE2 インターフェイ スを使用して CIMC アクセスを設定します。

アップ ガイド

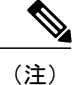

次の図は、EHWIC E シリーズ NCEの外部 GE2 インターフェイスを使用して CIMC アクセスを 設定する方法を示しています。

図 **25**:**EHWIC E** シリーズ **NCE**の外部 **GE2** インターフェイスによる **CIMC** アクセスの設定

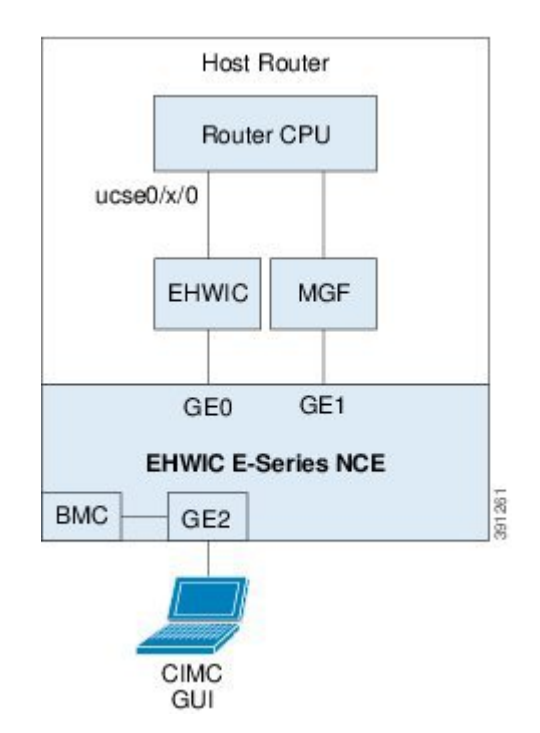

### はじめる前に

次の情報について確認してください。

- CIMC の IP アドレス。
- ルータにログインするためのユーザ名とパスワード。
- E シリーズ サーバまたは NCE のスロットまたはサブスロット番号およびポート番号。

### 手順

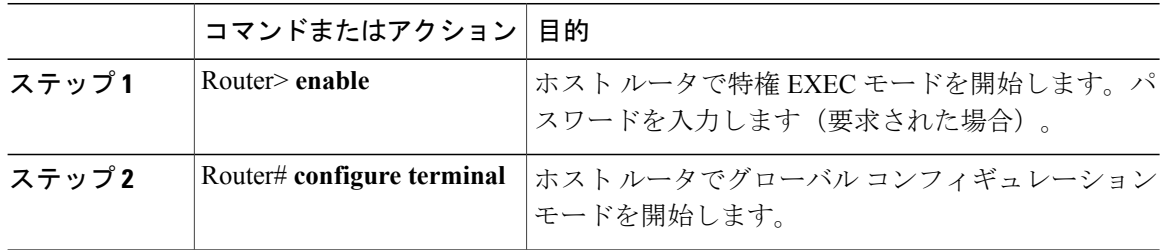

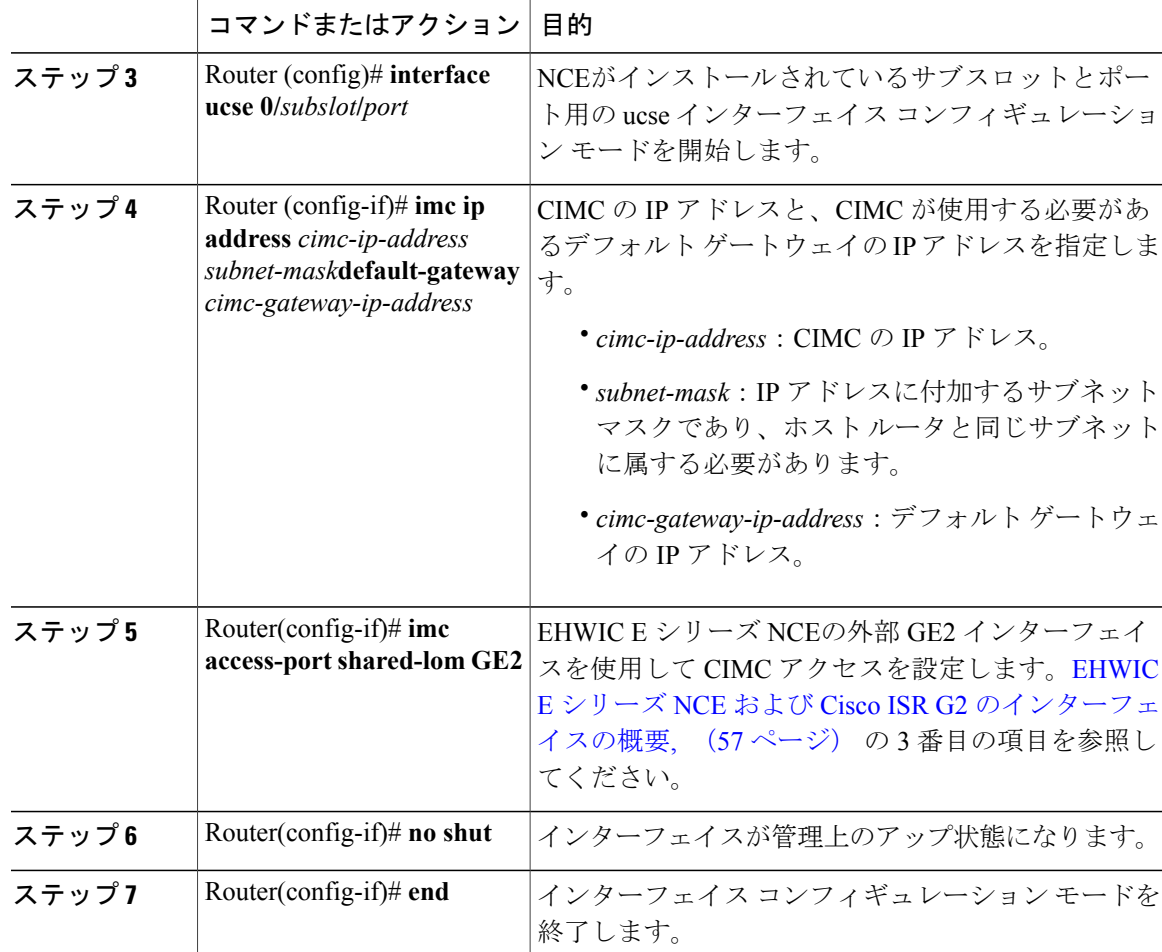

次の例は、EHWIC E シリーズ NCEの外部 GE2 インターフェイスを使用して CIMC アクセスを設 定する方法を示しています。

Router> **enable** Router> *password* Router# **configure terminal**

Г

Router(config)# **interface ucse 0/3/0** Router(config-if)# **imc ip address 10.0.0.1 255.0.0.0 default-gateway 10.0.0.2** Router(config-if)# **imc access-port shared-lom GE2** Router(config-if)# **no shut** Router(config-if)# **end**

## <span id="page-81-0"></span>**NIM E** シリーズ **NCE** および **Cisco ISR 4000** シリーズのインターフェイス の概要

次の図は、NIM E シリーズ NCEおよび Cisco ISR 4000 シリーズ ホスト ルータのインターフェイス を示します。

図 **26**:**NIM E** シリーズ **NCE** のインターフェイス

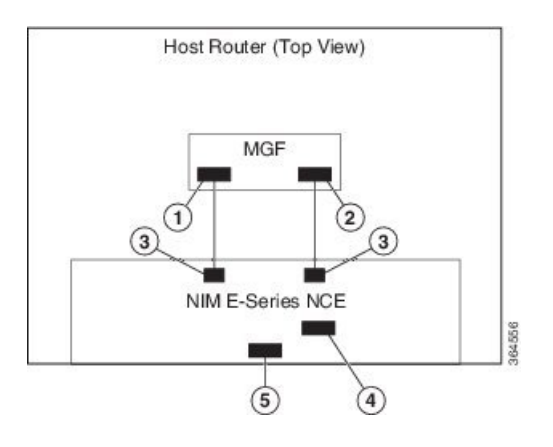

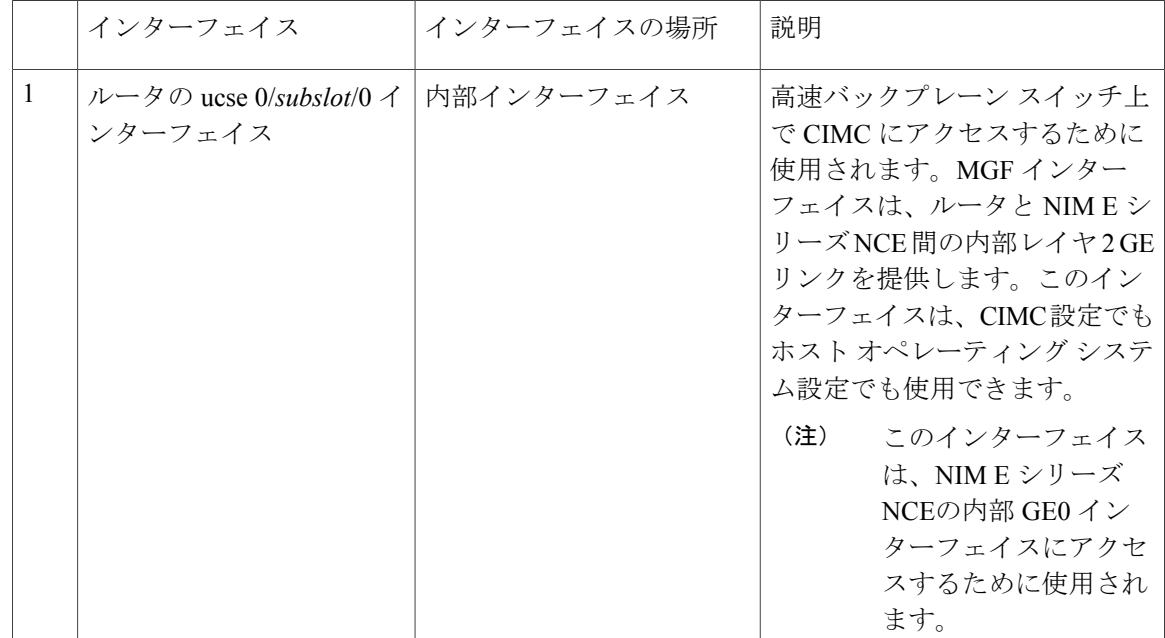

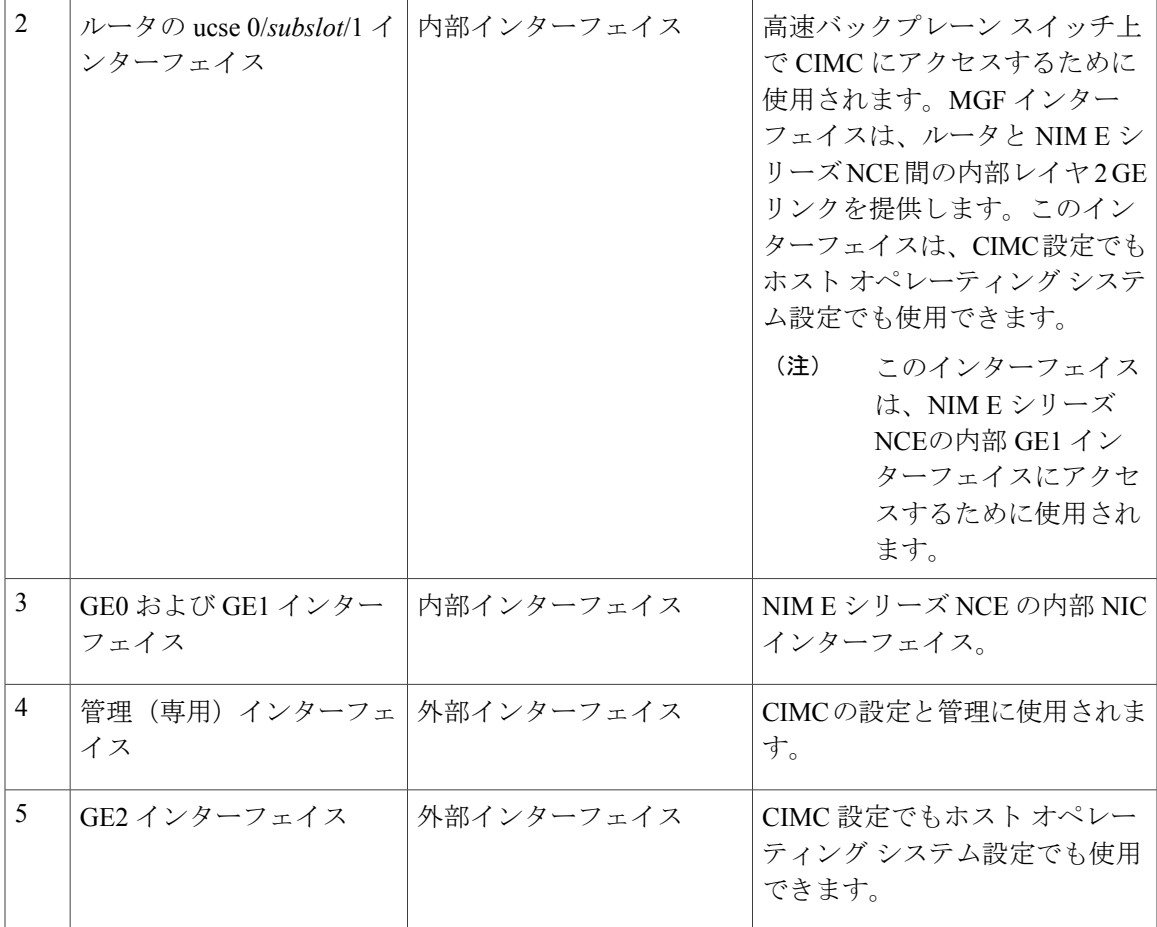

### **CIMC** アクセス設定オプション:**NIM E** シリーズ **NCE**

リモート ユーザであるかローカル ユーザであるかに応じ、次のいずれかの操作を実行して CIMC アクセスを設定します。

- リモート ユーザの場合は、Cisco IOS CLI を使用して、次のいずれかのインターフェイスに よって使用する CIMC アクセスを設定します。
	- CIMC 管理(専用)インターフェイス
	- NIM E シリーズ NCEの内部 GE0 およびルータの ucse 0/*subslot*/0 インターフェイス
	- NIM E シリーズ NCEの内部 GE1 インターフェイスおよびルータの ucse 0/*subslot*/1 イン ターフェイス
	- NIM E シリーズ NCE の外部 GE2 インターフェイス
- ローカル ユーザの場合は、CIMC Configuration Utility または Cisco IOS CLI(前述)を使用し て CIMC アクセスを設定します。

**NIM E** シリーズ **NCE** の外部管理(専用)インターフェイスによる **CIMC** アクセスの設定:**Cisco ISR 4000** シ リーズ

> 次の図と手順を確認し、その手順に従って、NIM E シリーズ NCEの外部管理(専用)インター フェイスを使用して CIMC アクセスを設定します。

図 **27**:**NIM E** シリーズ **NCE**の外部管理(専用)インターフェイスによる **CIMC** アクセスの設定

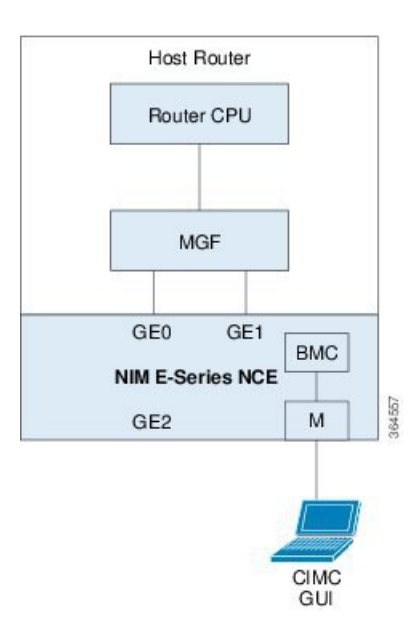

### はじめる前に

次の情報について確認してください。

- CIMC の IP アドレス。
- ルータにログインするためのユーザ名とパスワード。
- E シリーズ サーバまたは NCE のスロットまたはサブスロット番号およびポート番号。

### 手順

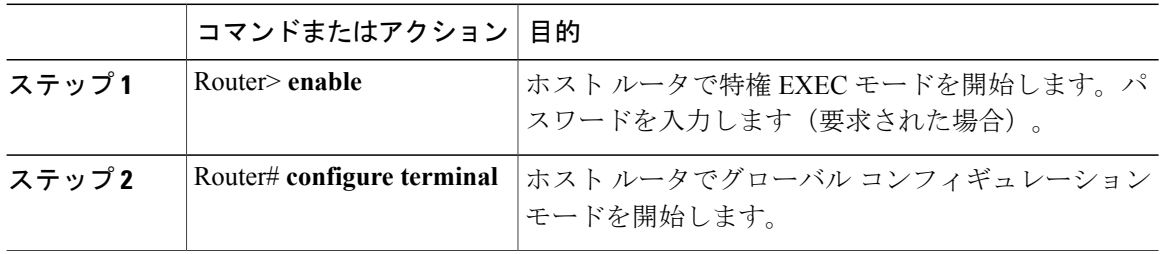

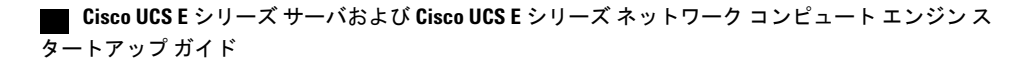

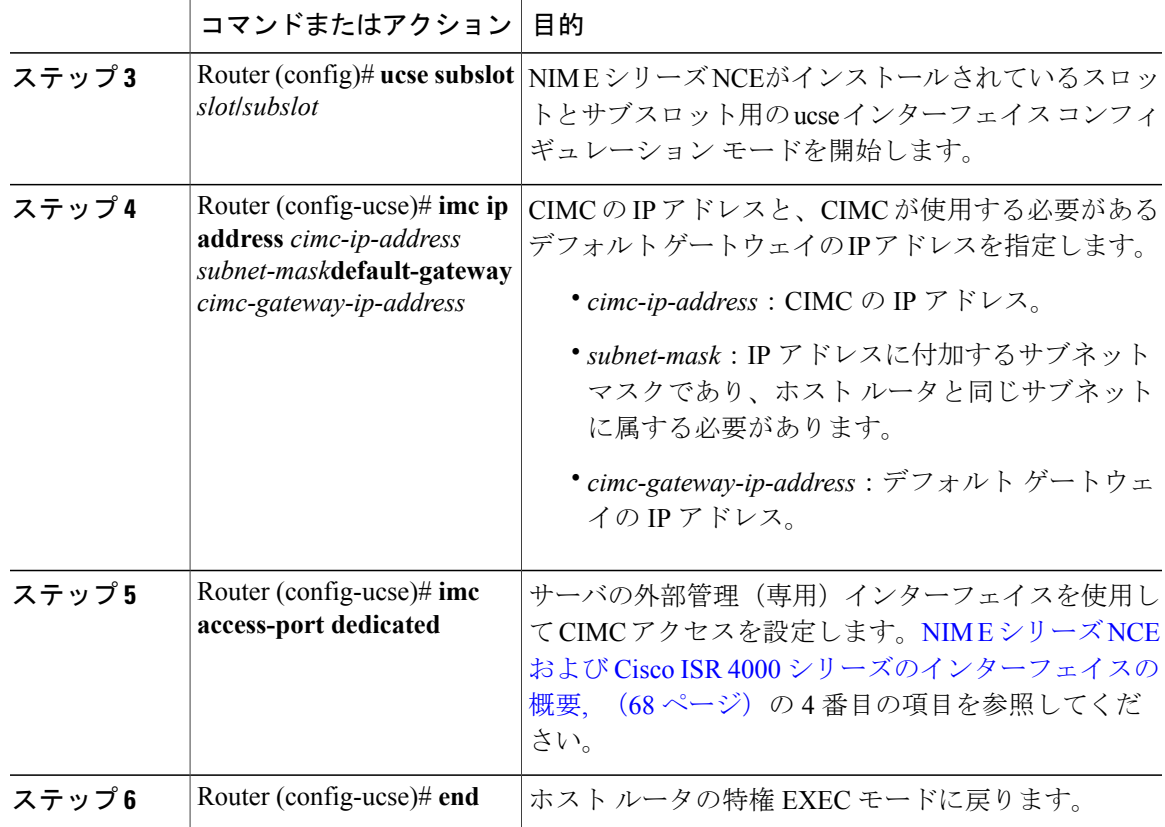

次の例は、サーバの外部専用インターフェイスを使用して CIMC アクセスを設定する方法を示し ています。

Router> **enable** Router> *password* Router# **configure terminal**

Router(config)# **ucse subslot 0/1** Router(config-ucse)# **imc ip address 10.0.0.1 255.0.0.0 default-gateway 10.0.0.2** Router(config-ucse)# **imc access-port dedicated** Router(config-ucse)# **end**

### **NIM E** シリーズ **NCE** の **NIC** インターフェイスによる **CIMC** アクセスの設定:**Cisco ISR 4000** シリーズ

CIMC にアクセスするには、次の NIM E シリーズ NCEの NIC インターフェイスのいずれかを使用 します。

- NIM E シリーズ NCEの内部 GE0 およびルータの ucse 0/*subslot*/0 インターフェイス
- NIM E シリーズ NCEの内部 GE1 インターフェイスおよびルータの ucse 0/*subslot*/1 インター フェイス
- NIM E シリーズ NCE の外部 GE2 インターフェイス

### **Cisco UCS E** シリーズ サーバおよび **Cisco UCS E** シリーズ ネットワーク コンピュート エンジン スタート

アップ ガイド

**NIM E** シリーズ **NCE** の内部 **GE0** インターフェイスと **Cisco ISR 4000** シリーズ **ucse** 0/**subslot**/0 インターフェイ スによる **CIMC** アクセスの設定

> 次の図と手順を確認し、その手順に従って、NIMEシリーズNCEの内部 GE0インターフェイスと ルータの ucse 0/*subslot*/0 インターフェイスによる CIMC アクセスを設定します。

> 図 **28**:**NIM E** シリーズ **NCE**の内部 **GE0** インターフェイスとルータの **ucse** 0/**subslot**/0 インターフェイスによる **CIMC** アクセスの設定

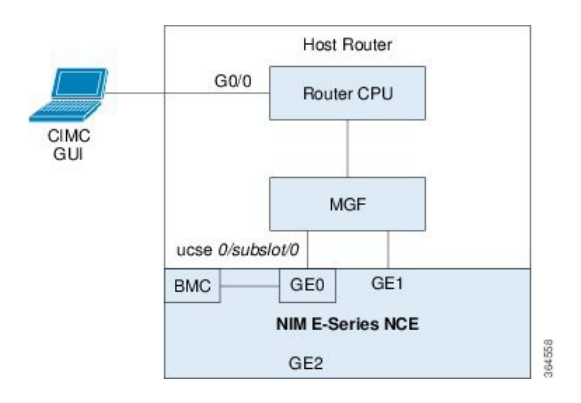

### はじめる前に

次の情報について確認してください。

- CIMC の IP アドレス。
- ルータにログインするためのユーザ名とパスワード。
- E シリーズ サーバまたは NCE のスロットまたはサブスロット番号およびポート番号。

#### 手順

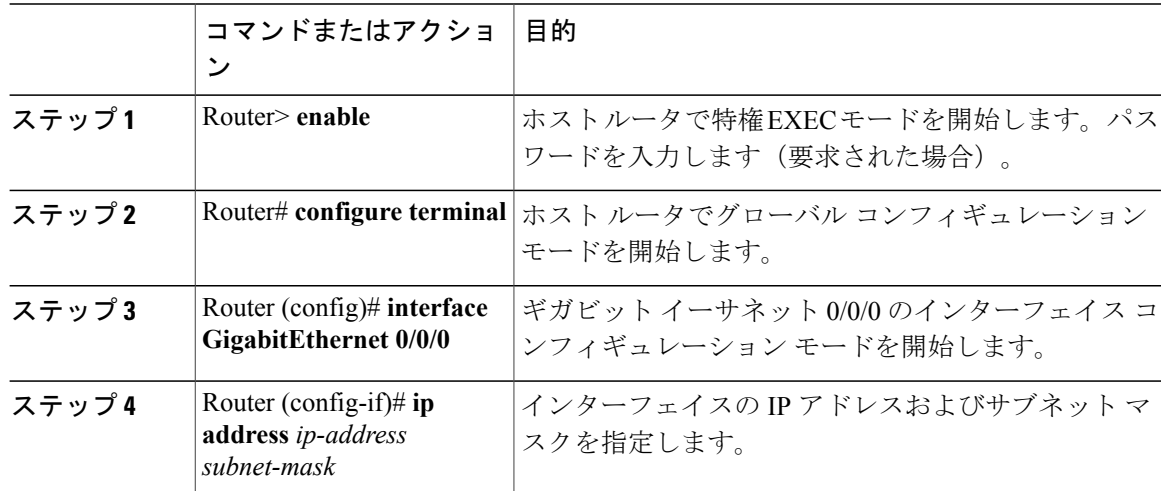

 $\overline{\phantom{a}}$ 

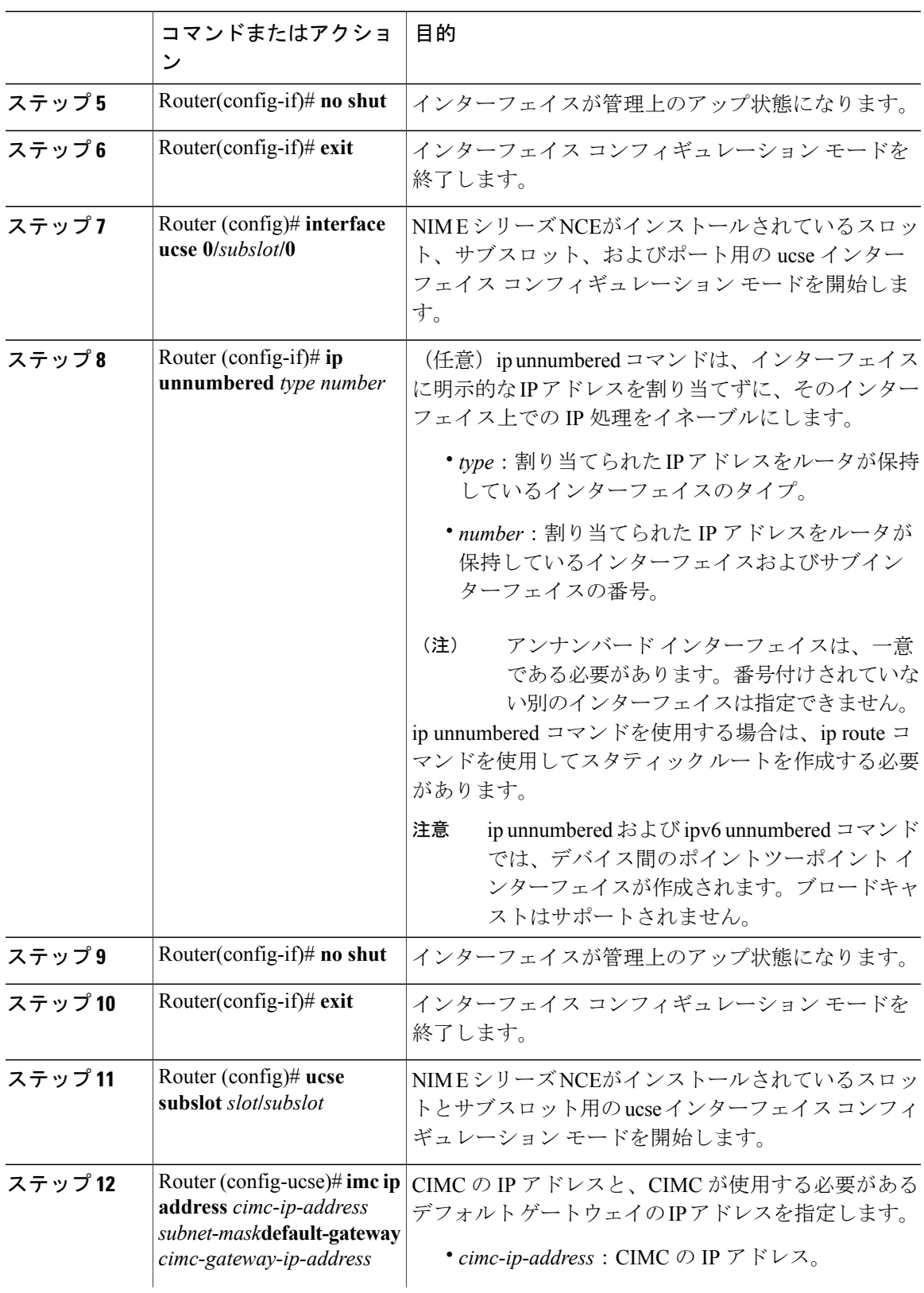

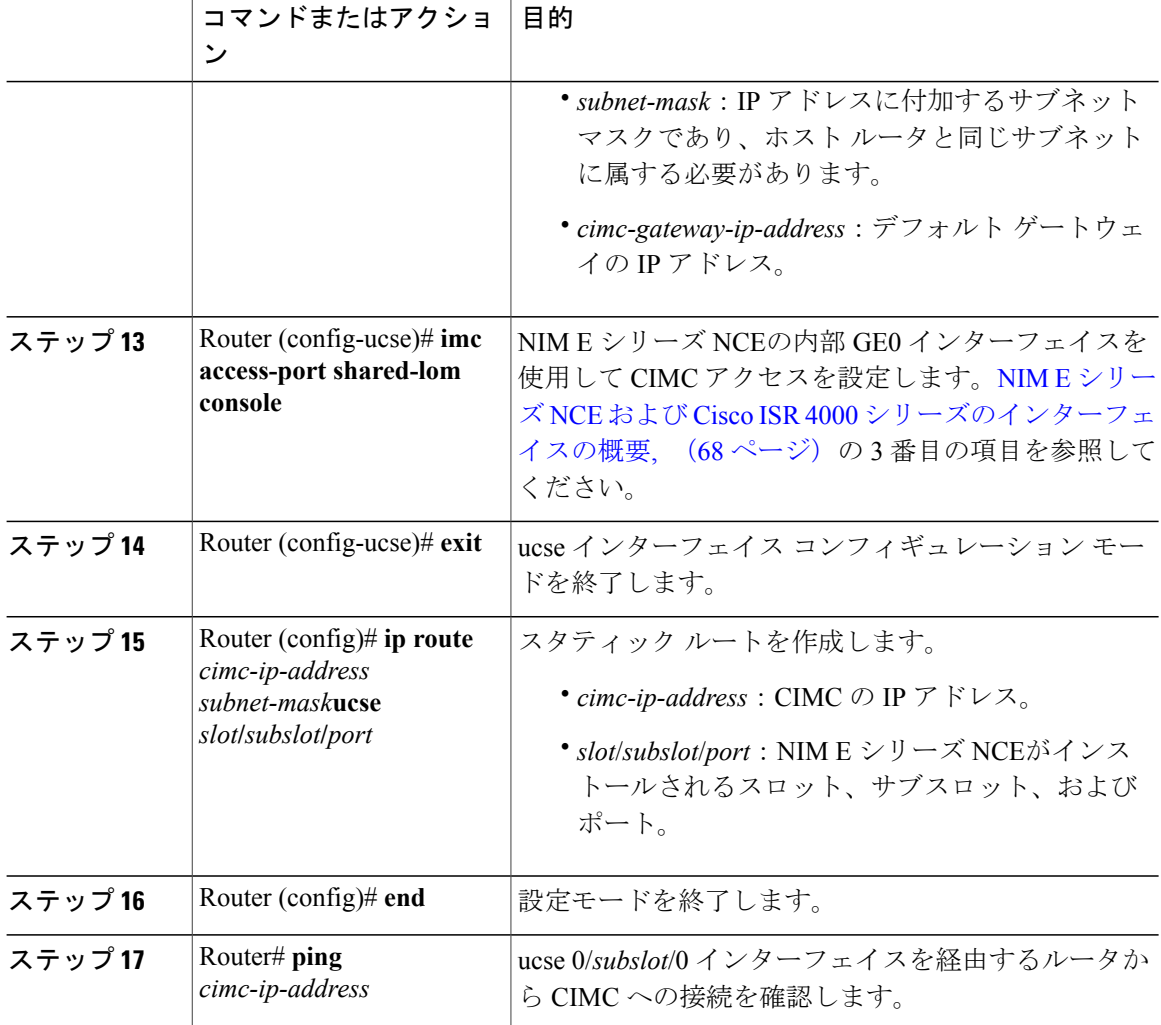

次の例は、NIM E シリーズ NCEの内部コンソール インターフェイスとルータの ucse 0/*subslot*/0 イ ンターフェイスを使用して CIMC アクセスを設定する方法を示しています。

```
Router> enable
Router> password
Router# configure terminal
Router(config)# interface GigabitEthernet0/0/0
Router(config-if)# ip address 10.0.0.1 255.0.0.0
Router(config-if)# no shut
Router(config-if)# exit
Router(config)# interface ucse 0/1/0
Router(config-if)# ip unnumbered GigabitEthernet0/0/0
Router(config-if)# no shut
Router(config-if)# exit
Router(config)# ucse subslot 0/1
Router(config-ucse)# imc ip address 10.0.0.2 255.0.0.0 default-gateway 10.0.0.1
Router(config-ucse)# imc access-port shared-lom console
```
### **Cisco UCS E** シリーズ サーバおよび **Cisco UCS E** シリーズ ネットワーク コンピュート エンジン ス タートアップ ガイド

Router(config-ucse)# **exit**

Router(config)# **ip route 10.0.0.2 255.255.255.255 ucse 0/1/0** Router(config)# **end**

Router# **ping 10.0.0.2** Type escape sequence to abort. Sending 5, 100-byte ICMP Echos to 10.0.0.2, timeout is 2 seconds: !!!!! Success rate is 100 percent (5/5), round-trip min/avg/max =  $1/2/4$  ms

### **NIM E** シリーズ **NCE** の内部 **GE1** インターフェイスと **Cisco ISR 4000** シリーズ **ucse** 0/**subslot**/1 インターフェイ スによる **CIMC** アクセスの設定

次の図と手順を確認し、その手順に従って、NIM EシリーズNCEの内部GE1インターフェイスと ルータの ucse 0/*subslot*/1 インターフェイスによる CIMC アクセスを設定します。

図 **29**:**NIM E** シリーズ **NCE**の内部 **GE1** インターフェイスとルータの **ucse** 0/**subslot**/1 インターフェイスによる **CIMC** アクセスの設定

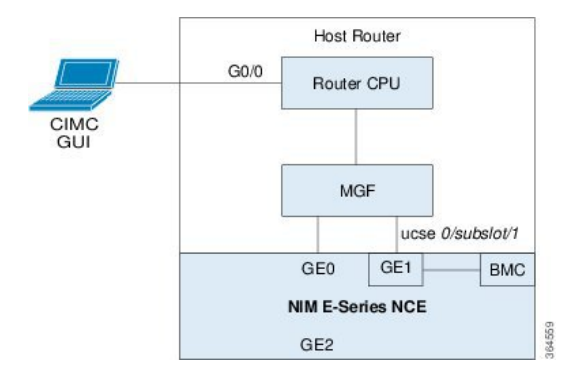

### はじめる前に

次の情報について確認してください。

- CIMC の IP アドレス。
- ルータにログインするためのユーザ名とパスワード。
- E シリーズ サーバまたは NCE のスロットまたはサブスロット番号およびポート番号。

### 手順

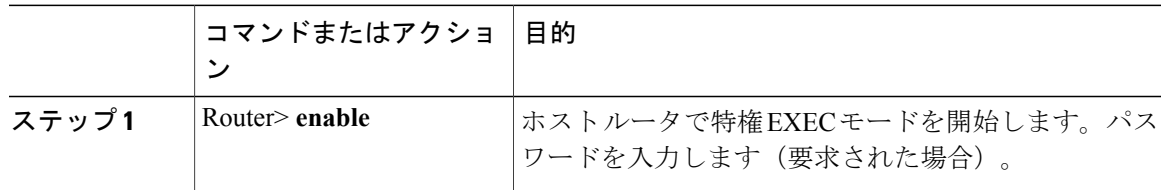

アップ ガイド

T

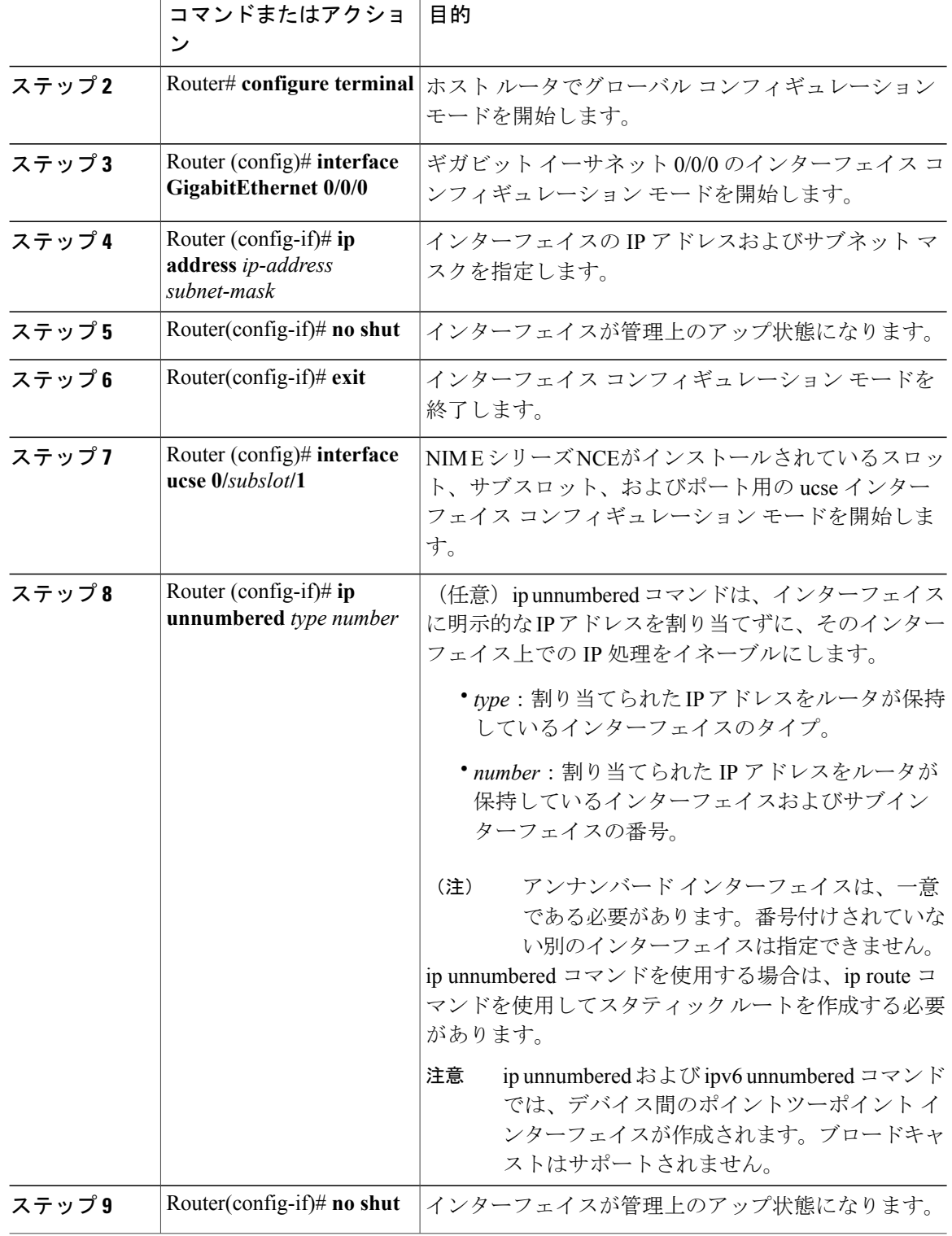

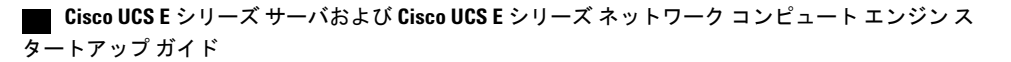

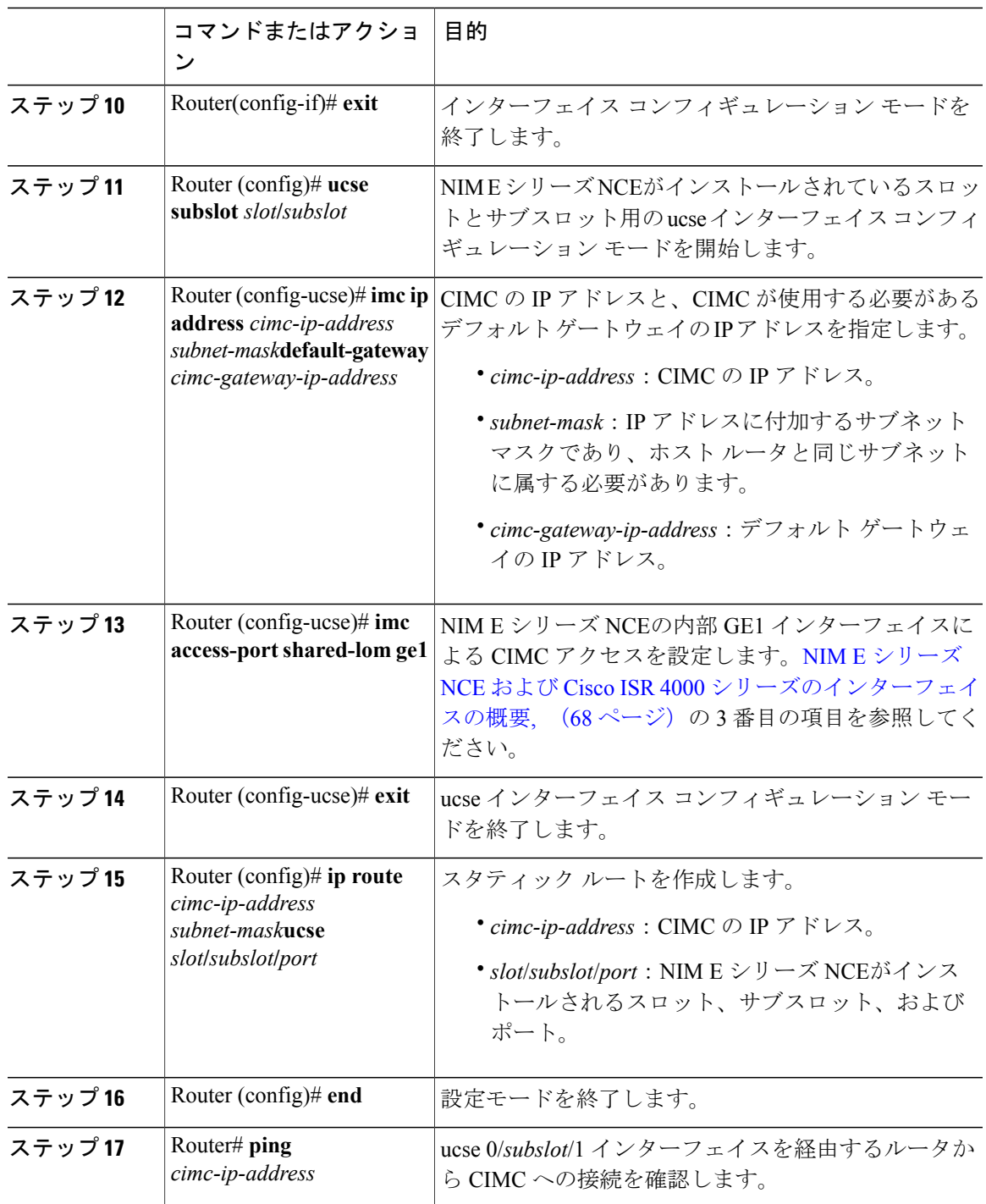

次の例は、NIM E シリーズ NCEの内部 GE1 インターフェイスとルータの ucse 0/*subslot*/1 インター フェイスを使用して CIMC アクセスを設定する方法を示しています。

Router> **enable**

 $\mathbf I$ 

**Cisco UCS E** シリーズ サーバおよび **Cisco UCS E** シリーズ ネットワーク コンピュート エンジン スタート

アップ ガイド

```
Router> password
Router# configure terminal
Router(config)# interface GigabitEthernet0/0/0
Router(config-if)# ip address 10.0.0.1 255.0.0.0
Router(config-if)# no shut
Router(config-if)# exit
Router(config)# interface ucse 0/1/1
Router(config-if)# ip unnumbered GigabitEthernet0/0/0
Router(config-if)# no shut
Router(config-if)# exit
Router(config)# ucse subslot 0/1
Router(config-ucse)# imc ip address 10.0.0.2 255.0.0.0 default-gateway 10.0.0.1
Router(config-ucse)# imc access-port shared-lom ge1
Router(config-ucse)# exit
Router(config)# ip route 10.0.0.2 255.255.255.255 ucse 0/1/1
Router(config)# end
Router# ping 10.0.0.2
Type escape sequence to abort.
Sending 5, 100-byte ICMP Echos to 10.0.0.2, timeout is 2 seconds:
!!!!!
Success rate is 100 percent (5/5), round-trip min/avg/max = 1/2/4 ms
```

```
NIM E シリーズ NCE の外部 GE2 インターフェイスによる CIMC アクセスの設定:Cisco ISR 4000 シリーズ
```
次の図と手順を確認し、その手順に従って、NIM EシリーズNCEの外部GE2インターフェイスを 使用して CIMC アクセスを設定します。

 $\frac{\sqrt{2}}{2}$ 

次の図は、NIM E シリーズ NCEの外部 GE2 インターフェイスを使用して CIMC アクセスを設 定する方法を示しています。 (注)

図 **30**:**NIM E** シリーズ **NCE**の外部 **GE2** インターフェイスによる **CIMC** アクセスの設定

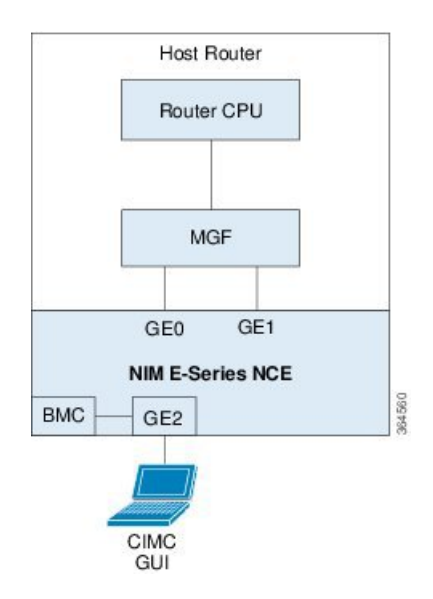

### はじめる前に

次の情報について確認してください。

- CIMC の IP アドレス。
- ルータにログインするためのユーザ名とパスワード。
- E シリーズ サーバまたは NCE のスロットまたはサブスロット番号およびポート番号。

### 手順

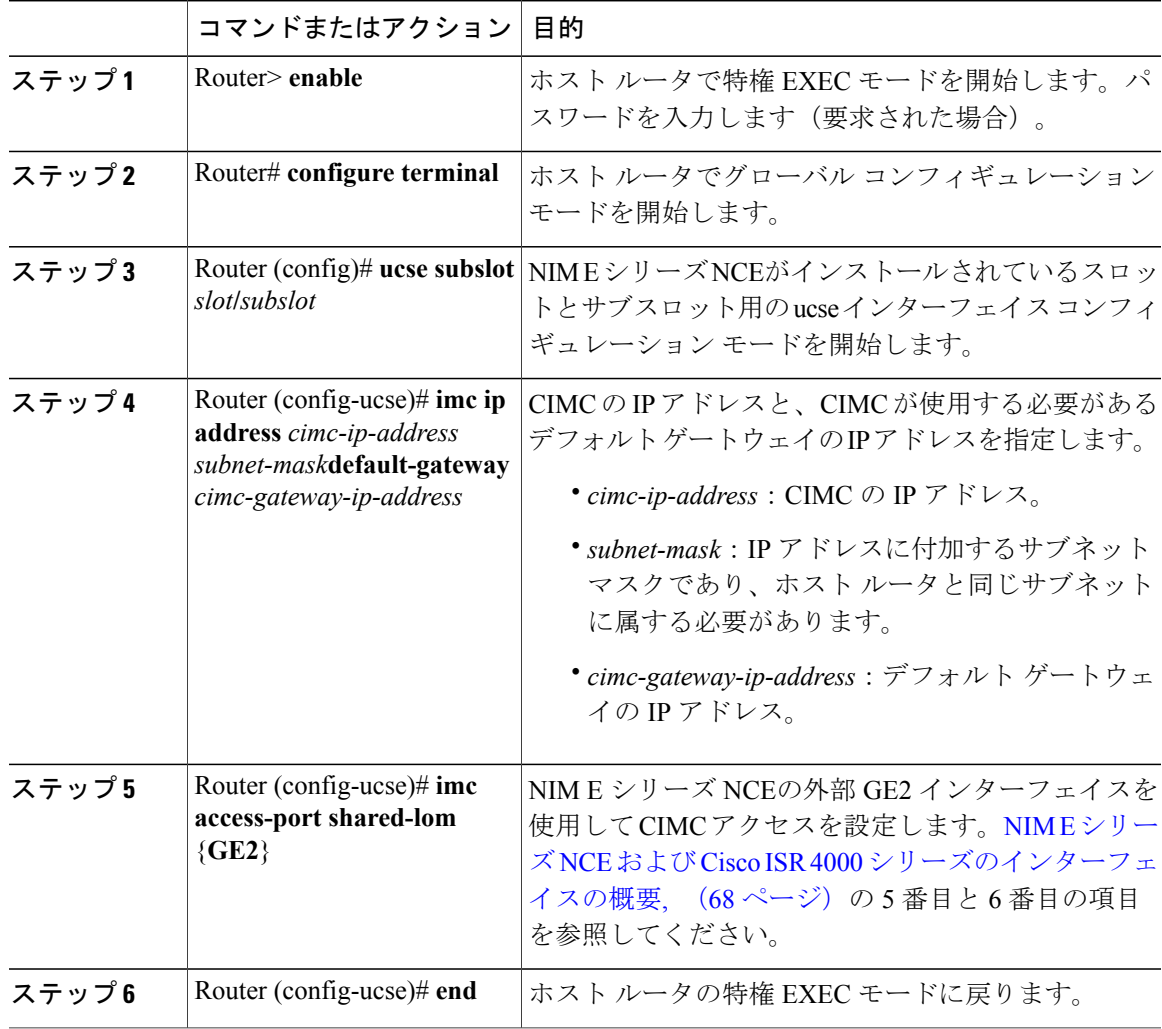

次の例は、サーバの外部 GE2 インターフェイスを使用して CIMC アクセスを設定する方法を示し ています。

Router> **enable** Router> *password*

 $\mathbf I$ 

アップ ガイド

#### Router# **configure terminal**

```
Router(config)# ucse subslot 0/1
Router(config-ucse)# imc ip address 10.0.0.1 255.0.0.0 default-gateway 10.0.0.2
Router(config-ucse)# imc access-port shared-lom GE2
Router(config-ucse)# no shut
Router(config-ucse)# end
```
## **CIMC** 設定ユーティリティによる **CIMC** アクセスの設定

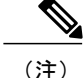

この手順はE シリーズ サーバおよび SM E シリーズ NCE に適用されます。この手順は EHWIC E シリーズ NCE および NIM E シリーズ NCE には適用されません。

ローカル ユーザの場合、Cisco IOS CLI または CIMC Configuration Utility を使用して CIMC アクセ スを設定します。

CIMC Configuration Utility を使用して CIMC アクセスを設定した場合、設定は Cisco IOS 設定 として反映されません。つまり、Cisco IOSからshowrunning-configコマンドを実行した場合、 CIMC Configuration Utility を使用して行った変更は反映されません。 (注)

#### 手順

- ステップ **1** ルータの電源を投入します。
- ステップ **2** キーボードとモニタを E シリーズ サーバの前面パネルに接続します。
- ステップ **3** 電源ボタンを押して、E シリーズ サーバをブートします。 ブート中に、F8 の押下を求めるプロ ンプトが表示されるのを待ちます。
- ステップ **4** プロンプトが表示されたら、F8 を押します。

[CIMC Configuration Utility] が表示されます。

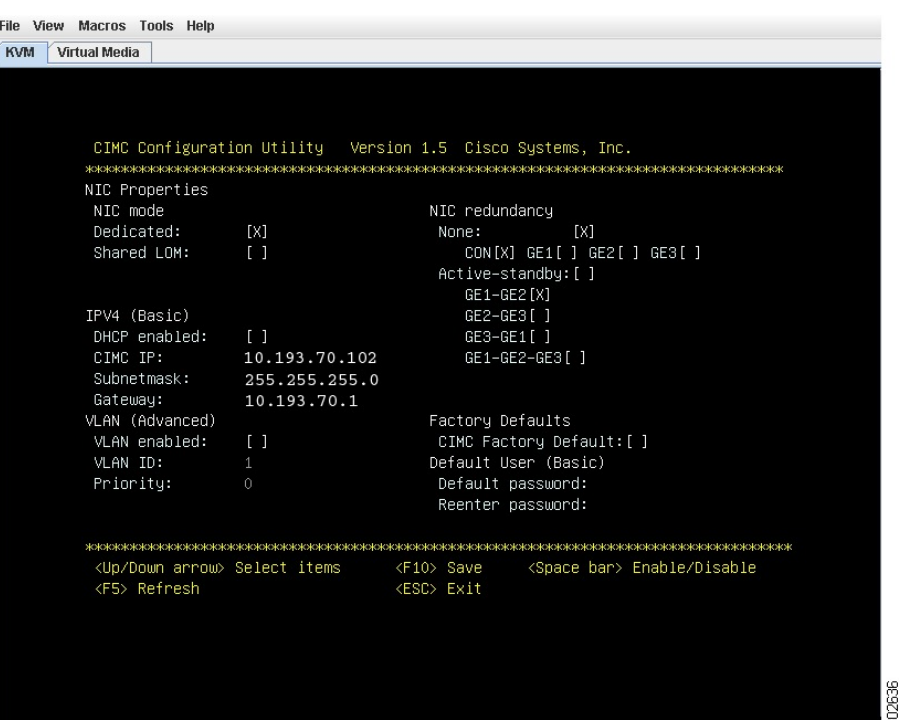

#### 図 **31**:**CIMC Configuration Utility**

- ステップ **5** CIMC Configuration Utility を使用して NIC モードと NIC の冗長性を設定し、DHCP をイネーブル にするか、スタティックなネットワーク設定を指定するかを選択します。
	- a) [NIC mode] 領域から、CIMC へのアクセスに使用するポートを選択します。次のオプションが あります。
		- [Dedicated]:CIMC へのアクセスに 10/100 IMC ポートを使用します。
		- [Shared LOM](デフォルト):CIMC へのアクセスに 4 つの 1 Gb イーサネット ポートを 使用します。これが出荷時のデフォルト設定です。
	- b) [NIC redundancy] 領域で、NIC の冗長性を選択します。次のオプションがあります。
		- [None]:イーサネット ポートは個別に動作し、問題が発生した場合にフェールオーバー を行いません。
		- [Active-standby]:アクティブなイーサネット ポートに障害が発生した場合、スタンバイ ポートにトラフィックがフェールオーバーします。これが出荷時のデフォルト設定です。
	- c) [IPV4 (Basic)] 領域で、次のいずれかの操作を実行します。
		- [DHCPEnabled]:ダイナミックなネットワーク設定のためにDHCPをイネーブルにするに は、このオプションを選択します。DHCPをイネーブルにするには、DHCPサーバにこの

**81**

サーバの MAC アドレスの範囲をあらかじめ設定しておく必要があります。MAC アドレ スはサーバ背面のラベルに印字されています。このサーバでは、CIMC に 6 つの MAC ア ドレスの範囲が割り当てられています。ラベルに印字されている MAC アドレスは、6 つ の連続 MAC アドレスのうち最初のものです。

• [CIMC IP]:CIMC の IP アドレス。

[Subnet Mask]:CIMC の IP アドレスに付加するサブネット マスクを入力します。ホスト ルータと同じサブネットに属する必要があります。

[Gateway]:デフォルト ゲートウェイ ルータの IP アドレス。

- d) (任意)[VLAN (Advanced)] 領域で、VLAN 設定を指定します。
- e) F5 を押してページを更新します。新しい設定が表示されます。 ページの更新には、約 45 秒かかります。
- f) F10 を押して設定を保存し、サーバをリブートします。 DHCP のイネーブル化を選択した場合、動的に割り当てられた IP アドレスと MAC アドレスが ブートアップ時にコンソール画面に表示されます。
- ステップ **6** ステップ 5 のサブステップ a で [NIC Mode] 設定に選択したポートを使用して、LAN から E シリー ズ サーバにイーサネット ケーブルを接続します。
- ステップ **7** Web ブラウザで、CIMC にアクセスするために設定した IP アドレスを入力します。CIMC IP アド レスは、ステップ 5 のサブステップ c で指定した設定に基づいています(スタティックな IP アド レスまたは DHCP サーバから割り当てられた IP アドレス)。 CIMCのログインに使用するデフォルトのユーザ名はadmin、デフォルトのパスワードはpassword です。
- ステップ **8** CIMC GUI または CIMC CLI を使用してサーバの管理とモニタを行います。 *GUI Configuration Guide for Cisco UCS E-Series Servers and the Cisco UCS E-Series Network Compute Engine*または*CLI Configuration Guide for Cisco UCS E-Series Servers and the Cisco UCS E-Series Network Compute Engine*を参照してください。

# スクリプトファイルによるネットワークのスタティック 設定の定義

ここでは、スクリプトファイルを使った自動構成処理により、複数サーバのスタティックネット ワーク設定の指定を行う手順について説明します。

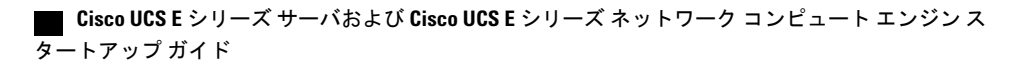

### 手順

ステップ **1** テキスト エディタを使って、network.cfg という名前のファイルを作成します。

ステップ **2** 設定するタグのみを使用して、次の形式で network.cfg のコンテンツを作成します。 dhcp-enabled: v4-addr: v4-netmask: v4-gateway: vlan-enabled: vlan-id: vlan-priority: password: mode: redundancy:

> たとえば、DHCP をディセーブルにするには、IP アドレス、サブネット マスク、ゲートウェイ、 およびユーザ パスワードを設定します。以下は、使用できるサンプル値です。

```
dhcp-enabled: 0
v4-addr: 10.193.70.102
v4-netmask: 255.255.255.0
v4-gateway: 10.193.70.1
password: nonpasswd
mode:
redundancy:
```
- ステップ **3** テキスト エディタを使用して、startup.nsh という名前のファイルを作成し、次の内容を設定しま す。 fs0: cimcconfig
- ステップ **4** network.cfg ファイルと startup.nsh ファイルを USB メモリにコピーします。
- ステップ **5** USB メモリをサーバの USB ポートに接続します。
- ステップ **6** 電源ボタンを押して放し、サーバをブートします。
- ステップ **7** ブート処理を見て、BIOS ブート マネージャへの切り替えメッセージが表示されたら F6 キーを押 します。
- ステップ **8** EFI をブート デバイスに選択し、Enter を押します。 サーバの電源が一度オフになった後にもう一度オンになり、構成ユーティリティが起動して startup.nsh ファイルが実行されます。エラーがある場合は、画面と errors.txt ファイルに出力され ます。
- ステップ **9** USBメモリを取り外し、network.cfgファイルを次のIPアドレスに変更して、次に設定するサーバ に USB メモリをセットします。
- ステップ **10** サーバに IP アドレスを割り当てた後、そのアドレスを使用してサービス プロセッサの GUI また は CLI 管理システムにアクセスできます。

## 次の作業

必要に応じて、次のいずれかを実行します。

- E シリーズ サーバまたはNCE オプション 1(オペレーティング システムまたはハイパーバイ ザが事前にインストールされていない E シリーズ サーバまたは NCE)を購入した場合は、 CIMC GUI または CIMC CLI にログインして CIMC にアクセスします。[管理ファームウェア](#page-98-0) [のアクセス](#page-98-0), (85 ページ)を参照してください。
- E シリーズ サーバまたは NCE オプション 2(Microsoft Windows Server が事前にインストー ルされている E シリーズ サーバまたは NCE)、またはオプション 3(VMware vSphere Hypervisor が事前にインストールされているEシリーズサーバまたは NCE)を購入した場合 は、ルータと E シリーズ サーバまたは NCE間の内部接続を設定します。次のいずれかを実 行します。
	- アプリケーションまたはオペレーティングシステムに対するトラフィックをルータ経由 にしない場合、サーバのホスト オペレーティング システムを使用してE シリーズ サー バまたは NCE の外部インターフェイスを設定します。
	- アプリケーションまたはオペレーティングシステムに対するトラフィックをルータ経由 にする場合、Cisco IOS CLI を使用して、ルータとE シリーズ サーバまたは NCE 間の内 部接続を設定します。ルータと E シリーズ サーバまたは NCE [間の接続の設定](#page-136-0), (123 ページ)を参照してください。

<span id="page-98-0"></span>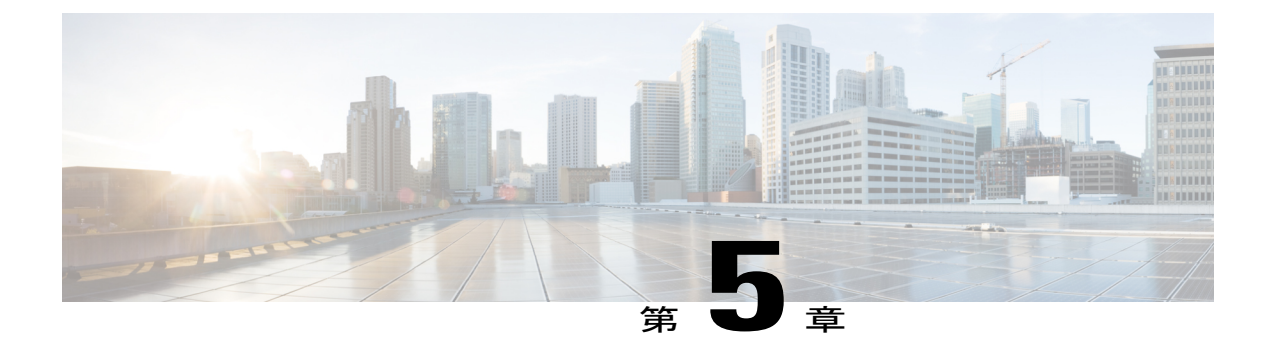

# 管理ファームウェアのアクセス

この章は、次の項で構成されています。

- CIMC [の概要](#page-98-1), 85 ページ
- CIMC GUI [へのログイン](#page-100-0), 87 ページ
- CIMC [ホーム](#page-101-0) ページ, 88 ページ
- [次の作業](#page-101-1), 88 ページ

### <span id="page-98-1"></span>**CIMC** の概要

Cisco Integrated Management Controller(CIMC)は、E シリーズ サーバおよび NCE 用の管理サービ スです。CIMC はサーバ内で動作します。Web ベースの GUI または SSH ベースの CLI を使用し て、サーバにアクセスし、サーバを設定、管理、モニタできます。

CIMC を使用すると次のサーバ管理タスクを実行できます。

- サーバの電源のオン、電源のオフ、電源再投入、リセット、およびシャットダウンを行う
- サーバのブート順を設定する
- RAID レベルを管理する

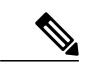

- RAID 機能はE シリーズ サーバおよび SM E シリーズ NCE に適用されます。 RAID 機能は EHWIC E シリーズ NCE および NIM E シリーズ NCE には適用さ れません。 (注)
- サーバのプロパティとセンサーを表示する
- リモート プレゼンスを管理する
- ローカル ユーザ アカウントを作成して管理し、Active Directory によるリモート ユーザの認 証をイネーブルにする

アップ ガイド

- NIC プロパティ、IPv4、VLAN、ネットワーク セキュリティなど、ネットワーク関連の設定 を行う
- HTTP、SSH、IPMI over LAN、SNMP などのコミュニケーション サービスを設定する
- 証明書を管理する
- プラットフォーム イベント フィルタを設定する
- CIMC ファームウェアを更新する
- BIOS ファームウェアを更新する
- 内部リポジトリからホスト イメージをインストールする
- 障害、アラーム、およびサーバのステータスをモニタする
- サーバ障害の発生時にテクニカル サポート データを収集する

ほとんどすべてのタスクは、GUI インターフェイスと CLI インターフェイスのいずれでも実行で きます。また、一方のインターフェイスで実行されたタスクの結果は、もう一方のインターフェ イスにも表示されます。ただし、以下のことは実行できません。

- CIMC GUI を使用して CIMC CLI を呼び出すことはできない
- CIMC CLI で呼び出したコマンドを CIMC GUI に表示することはできない
- CIMC GUI から CIMC CLI 出力を生成することはできない

### **CIMC GUI**

CIMC GUI は、E シリーズ サーバおよびNCE用の Web ベース管理インターフェイスです。CIMC GUI を起動して、次の最小要件を満たしている任意のリモート ホストからサーバを管理できま す。

- Java 1.6 以降
- HTTP および HTTPS 対応
- Adobe Flash Player 10 以降

### **CIMC CLI**

CIMCCLIは、EシリーズサーバおよびNCE用のコマンドライン管理インターフェイスです。CIMC CLI は、次の方法で起動できます。

- シリアル ポートを使用する。
- SSH を介してネットワーク上で。
- ルータから。必要に応じて次のコマンドのいずれかを使用します。
- ucse *slot* session imc:Cisco ISR G2 にインストールされている E シリーズ サーバおよび SM E シリーズ NCE で使用。Cisco IOS Release 15.2(4)M ~15.4(2)T で適用可能。
- ucse subslot *slot/subslot* session imc:Cisco ISR G2 にインストールされている E シリーズ サーバ、SM E シリーズ NCE、および EHWIC E シリーズ NCEで使用。Cisco IOS Release 15.4(3)M で適用可能。
- hw-module subslot *slot/subslot* session imc:Cisco ISR 4000 シリーズにインストールされて いる E シリーズ サーバ および NIM E シリーズ NCE で使用。

CLI ユーザには、admin、user(コントロールはできるが設定はできない)、および read-only のい ずれかのロールが与えられます。

# <span id="page-100-0"></span>**CIMC GUI** へのログイン

### はじめる前に

- CIMC にアクセスするための IP アドレスが設定済みであることを確認します。
- AdobeFlashPlayer 10以降がインストールされていない場合は、ローカルマシンにインストー ルします。

### 手順

- ステップ **1** 初期セットアップ時に CIMC へのアクセス用に設定した IP アドレスを Web ブラウザに入力しま す。
- ステップ **2** セキュリティ ダイアログボックスが表示された場合は、次の操作を実行します。
	- a) (任意) チェックボックスをオンにして、シスコからのすべてのコンテンツを受け入れます。 b) [Yes] をクリックして証明書を受け入れ、続行します。
- ステップ **3** ログイン ウィンドウで、ユーザ名とパスワードを入力します。 未設定のシステムに初めてログインする場合は、ユーザ名に **admin**、パスワードに **password** を使用します。 ヒント
- ステップ **4** [Log In] をクリックします。 [Change Password] ダイアログボックスが表示されます。
	- [Change Password] ダイアログボックスは、CIMC に初めてログインしたときにのみ表示 されます。それ以降はリブートしても表示されません。 (注)
- ステップ **5** [New Password] フィールドに、新しいパスワードを入力します。
- ステップ **6** 確認のために [Confirm Password] フィールドにもう一度パスワードを入力します。
- ステップ **7** [Save Changes] をクリックします。 [Server Summary] ページが表示されます。このページが CIMC のホーム ページです。[CIMC](#page-101-0) ホー ム [ページ](#page-101-0), (88 ページ)を参照してください。

アップ ガイド

# <span id="page-101-0"></span>**CIMC** ホーム ページ

### 図 **32**:**CIMC** ホーム ページ

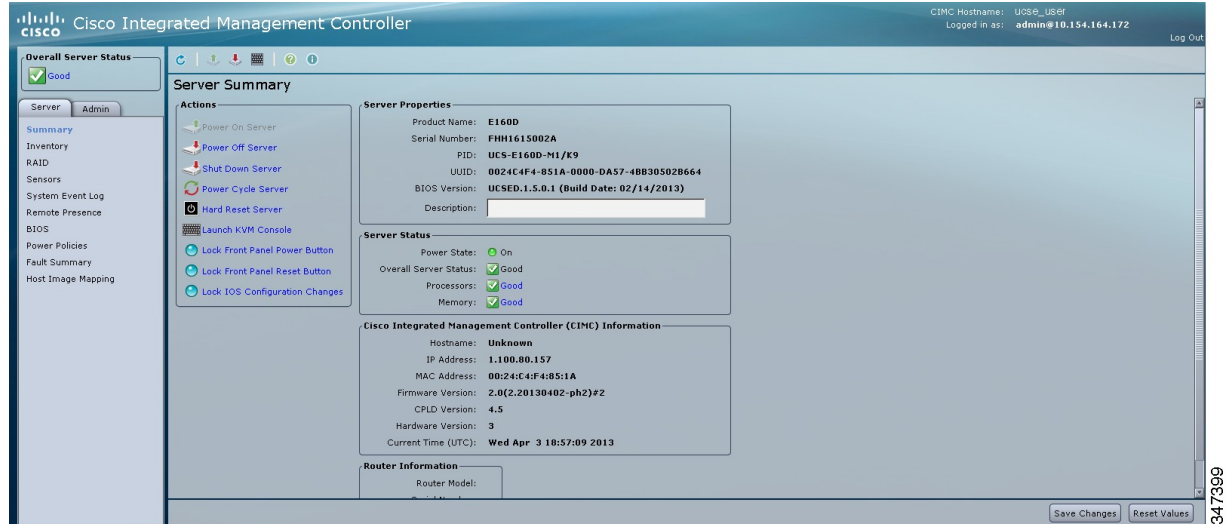

## <span id="page-101-1"></span>次の作業

E シリーズ サーバ オプション 1 (オペレーティング システムまたはハイパーバイザが事前にイン ストールされていないEシリーズサーバ)を購入した場合は、[RAID](#page-102-0)を設定します。RAIDを使 [用したストレージの管理](#page-102-0), (89 ページ)を参照してください。

(注)

RAID機能はEシリーズサーバおよびSMEシリーズNCEに適用されます。RAID機能はEHWIC E シリーズ NCE および NIM E シリーズ NCE には適用されません。

<span id="page-102-0"></span>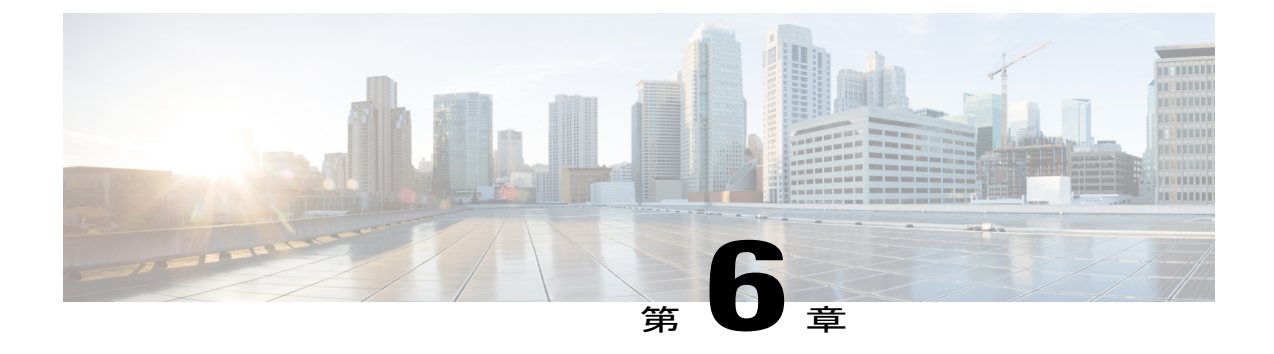

# **RAID** を使用したストレージの管理

(注)

E シリーズ サーバ オプション 1 (オペレーティング システムまたはハイパーバイザが事前に インストールされていない E シリーズ サーバ)を購入し、ローカルの Redundant Array of Inexpensive Disks (RAID)にデータファイルを保存する場合、RAIDを設定する必要がありま す。

Ú 重

RAID機能はEシリーズサーバおよびSMEシリーズNCEに適用されます。RAID機能はEHWIC E シリーズ NCE および NIM E シリーズ NCE には適用されません。 要

この章は、次の項で構成されています。

• RAID [の設定](#page-102-1), 89 ページ

## <span id="page-102-1"></span>**RAID** の設定

E シリーズ サーバのデータ ファイルは、ローカルの Redundant Array of Inexpensive Disks(RAID) に保存することもできます。次の RAID レベルがサポートされています。

- シングルワイドの E シリーズ サーバでは、RAID 0 と RAID 1 レベルがサポートされます。
- ダブルワイドの E シリーズ サーバでは、RAID 0、RAID 1、および RAID 5 レベルがサポート されます。
- PCIe オプションを搭載したダブルワイドの E シリーズ サーバ では、RAID 0 と RAID 1 レベ ルがサポートされます。

**89**

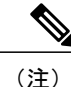

Cisco UCS M1 および M2 サーバでは、KVM コンソールからアクセス可能な CIMC GUI または WebBIOS を使用し、RAID を設定します。Cisco UCS M3 サーバでは、KVM コンソールからア クセス可能な CIMC GUI または MegaRAID コントローラ を使用し、RAID を設定します。

### **CIMC GUI** を使用した **RAID** の設定

 $\begin{picture}(220,20) \put(0,0){\line(1,0){10}} \put(15,0){\line(1,0){10}} \put(15,0){\line(1,0){10}} \put(15,0){\line(1,0){10}} \put(15,0){\line(1,0){10}} \put(15,0){\line(1,0){10}} \put(15,0){\line(1,0){10}} \put(15,0){\line(1,0){10}} \put(15,0){\line(1,0){10}} \put(15,0){\line(1,0){10}} \put(15,0){\line(1,0){10}} \put(15,0){\line($ 

(注)

RAID機能はEシリーズサーバおよびSMEシリーズNCEに適用されます。RAID機能はEHWIC E シリーズ NCE および NIM E シリーズ NCE には適用されません。

仮想ドライブの RAID レベル、ストリップ サイズ、ホスト アクセス権限、ドライブ キャッシン グ、および初期化パラメータを設定するには、次の手順を実行します。この手順を使用して、ド ライブをホットスペアドライブに指定したり、ドライブをブート可能にしたりすることもできま す。

### 手順

- ステップ **1** [Navigation] ペインの [Server] メニューをクリックします。
- ステップ **2** [Server] タブの [RAID] をクリックします。次のいずれかを実行します。
	- [Configure Virtual Drive] ダイアログ ボックスが表示されない場合は、次の手順に進みます。

Г

- [Configure Virtual Drive] ダイアログ ボックスが表示され、仮想ドライブが設定されていない 場合は、ステップ 5 に示すようにフィールドを入力します。
- ステップ **3** [Storage Card] 領域のタブ メニューで、[Virtual Drive Info] タブをクリックします。

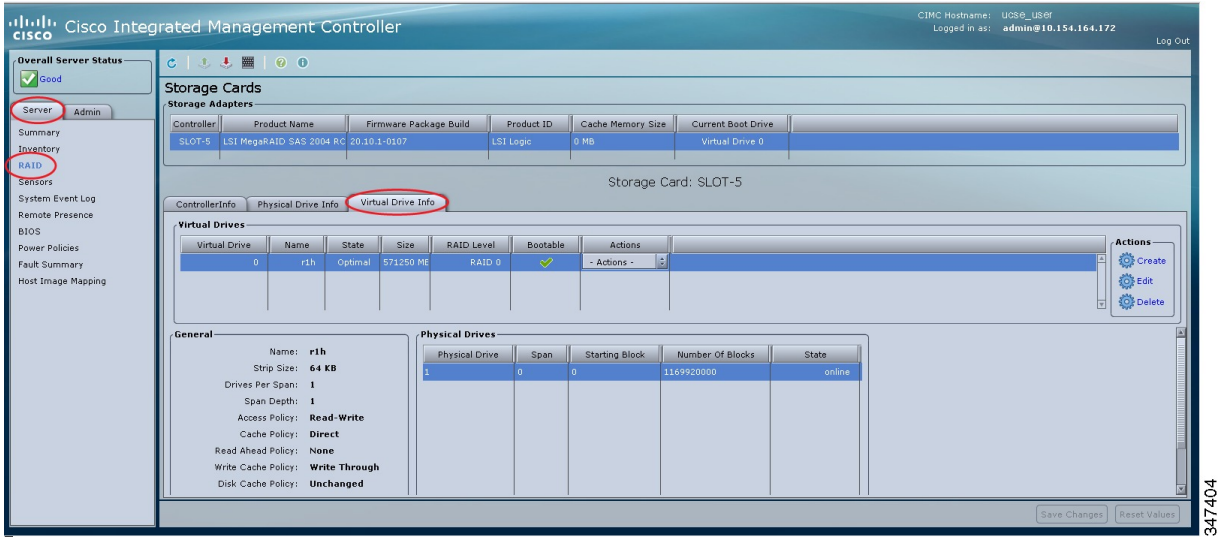

図 **33**:**[Virtual Drive Info]** タブ

ステップ **4** [Virtual Drive Info] タブの [Actions] 領域で、[Create] をクリックします。

**91**

ι

[Configure Virtual Drive] ダイアログボックスが表示されます。

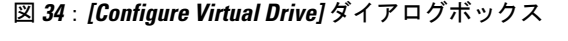

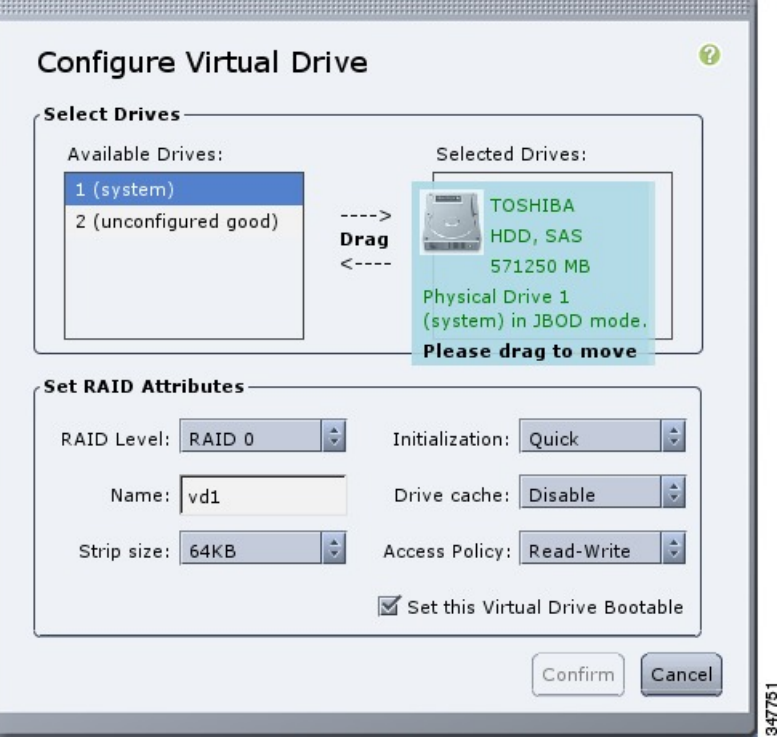

ステップ **5** 必要に応じて次のフィールドに値を入力します。

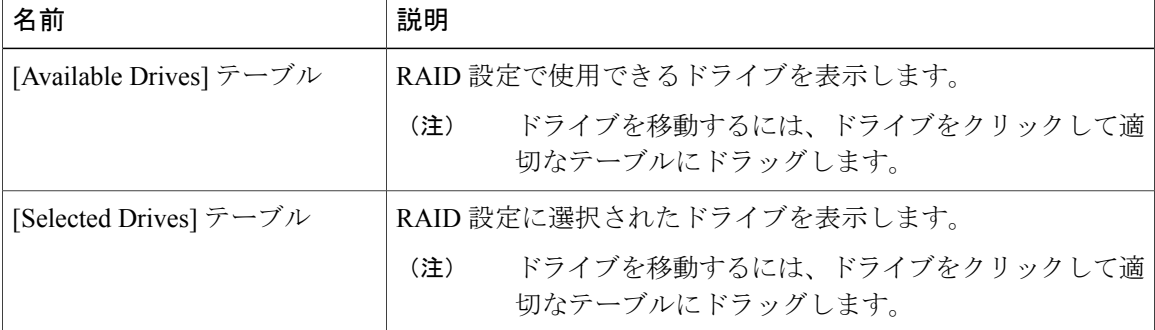

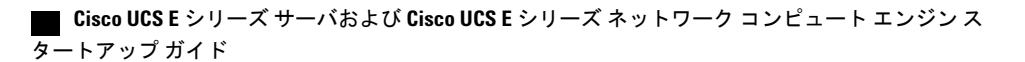

 $\Gamma$ 

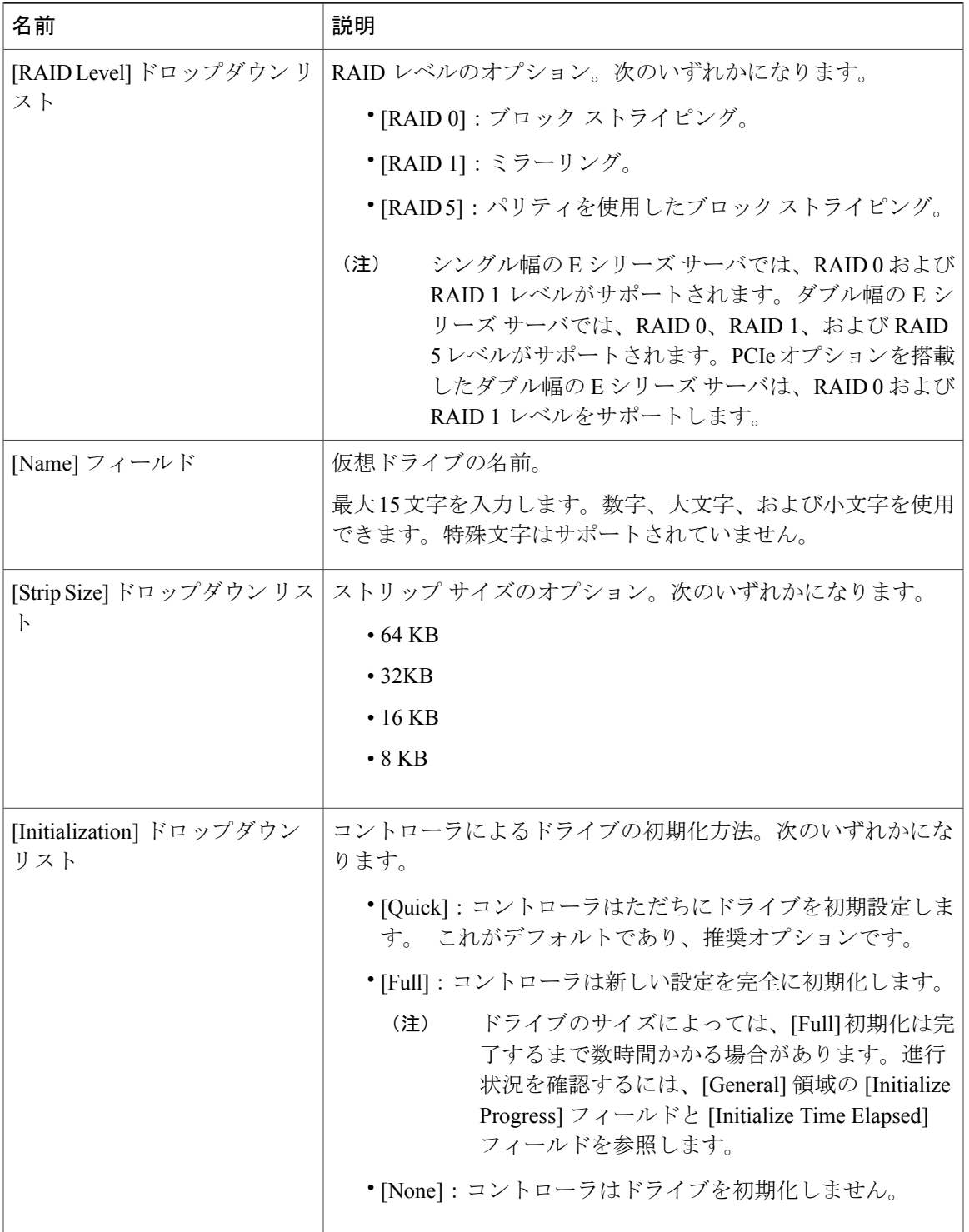

T

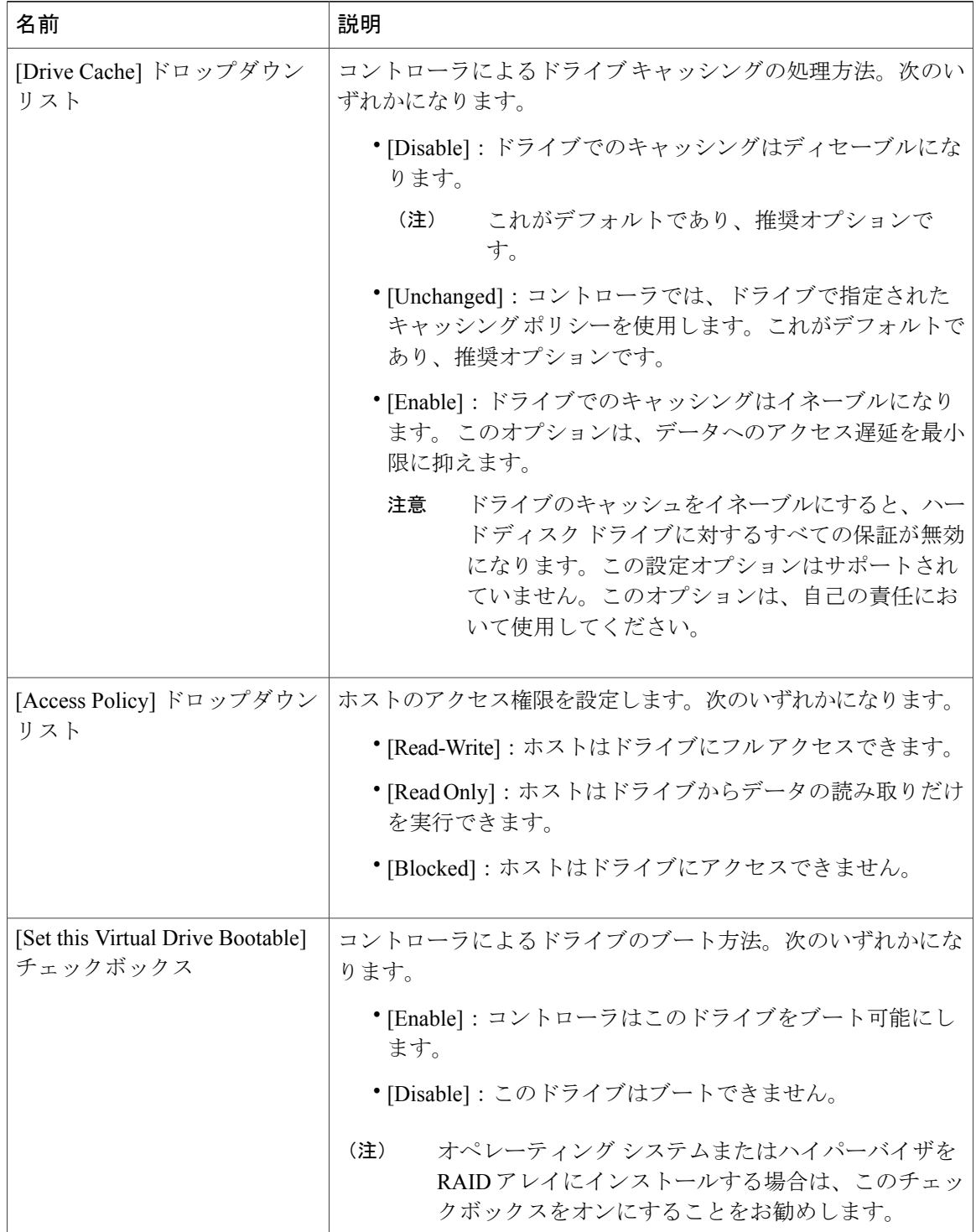
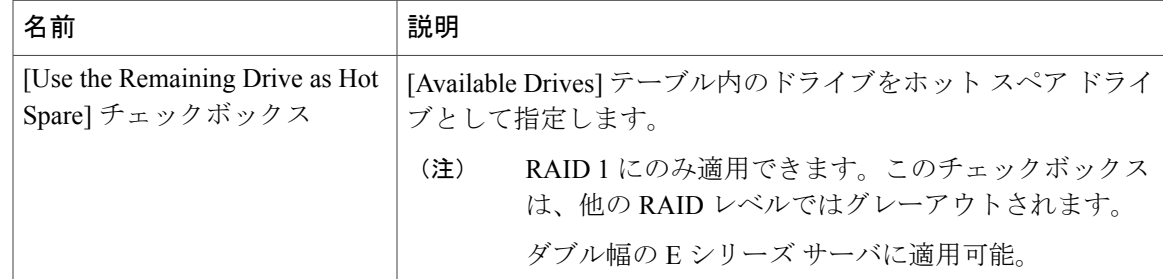

ステップ **6** RAID 設定を確認し、[Confirm] をクリックして変更を確定します。

### **WebBIOS** による **RAID** の設定

#### Ú

RAID機能はEシリーズサーバおよびSMEシリーズNCEに適用されます。RAID機能はEHWIC E シリーズ NCE および NIM E シリーズ NCE には適用されません。 重要

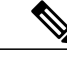

WebBIOS を使用して M1 サーバと M2 サーバで RAID を設定します。MegaRAID コントローラ を使用して M3 サーバで RAID を設定します。参照先 MegaRAID [コントローラによる](#page-109-0) RAID の [設定](#page-109-0), (96 ページ) (注)

#### 手順

- ステップ **1** [Navigation] ペインの [Server] メニューをクリックします。
- ステップ **2** 作業ウィンドウの [Host Image Mapping] タブをクリックします。
- ステップ **3** [Actions] 領域から、[Launch KVM Console] をクリックします。 [KVM Console] が別ウィンドウで開きます。
- ステップ **4** [Server Summary] ページから、[Power Cycle Server] をクリックしてサーバをリブートします。
- ステップ **5** ブートアップ中に、Ctrl キーを押し、続けて H を押して、WebBIOS にアクセスします。

**95**

LSI Logic の [Adapter Selection] ページが表示されます。このページでは RAID を設定できます。こ のページの詳細については、LSI Logic のマニュアルを参照してください。

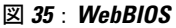

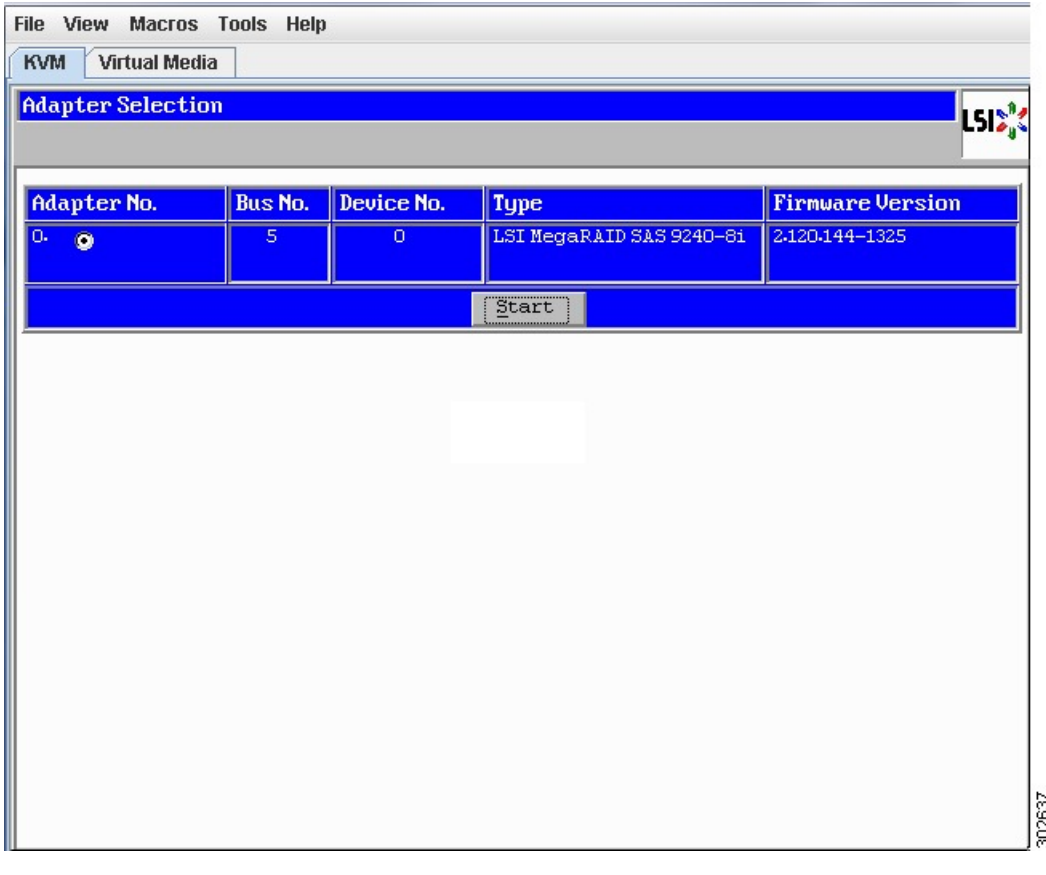

## <span id="page-109-0"></span>**MegaRAID** コントローラによる **RAID** の設定

### Ú

RAID機能はEシリーズサーバおよびSMEシリーズNCEに適用されます。RAID機能はEHWIC E シリーズ NCE および NIM E シリーズ NCE には適用されません。 重要

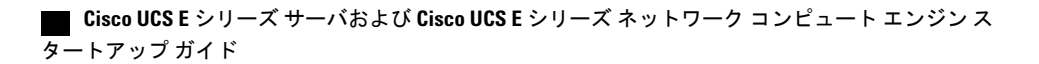

#### 手順

- ステップ **1** [Navigation] ペインの [Server] メニューをクリックします。
- ステップ **2** 作業ウィンドウの [Host Image Mapping] タブをクリックします。
- ステップ **3** [Actions] 領域から、[Launch KVM Console] をクリックします。 [KVM Console] が別ウィンドウで開きます。
- ステップ **4** [Server Summary] ページから、[Power Cycle Server] をクリックしてサーバをリブートします。
- ステップ **5** ブート アップ中に Ctrl キーを押し、R を押して、MegaRAID コントローラにアクセスします。 [Virtual Drive Management] ページが表示され、このページで MegaRAID コントローラを設定でき ます。

図 **36**:**MegaRAID** コントローラ

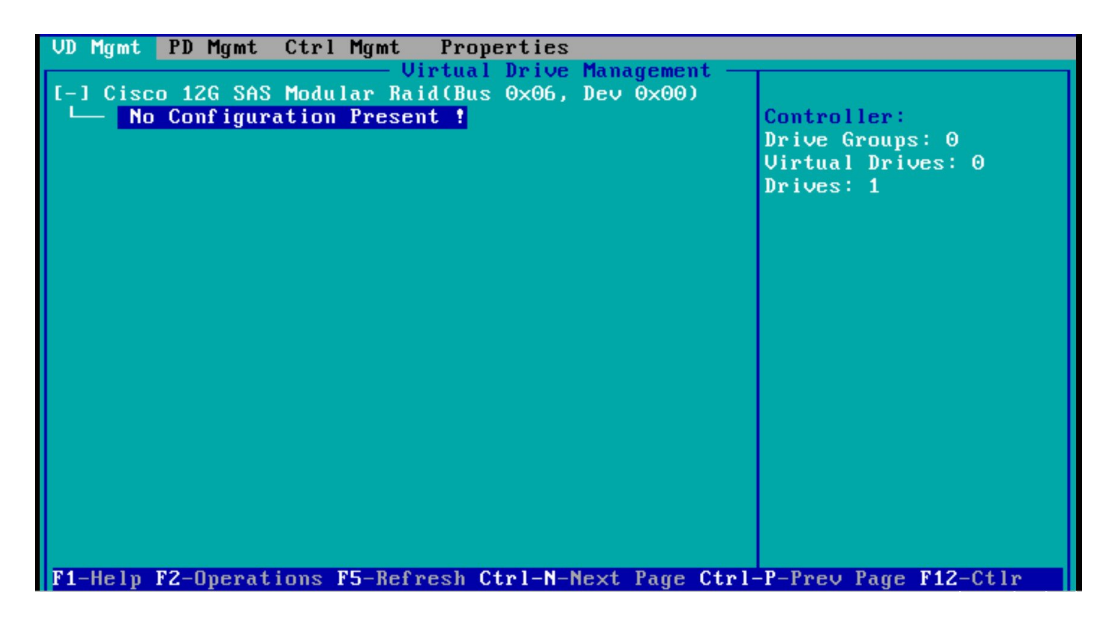

### 次の作業

E シリーズ サーバまたは NCE オプション 1(オペレーティング システムまたはハイパーバイザが 事前にインストールされていないE シリーズ サーバまたは NCE)を購入した場合は、オペレー ティングシステムをインストールします。[オペレーティングシステムまたはハイパーバイザのイ](#page-112-0) [ンストール](#page-112-0), (99 ページ)を参照してください。

T

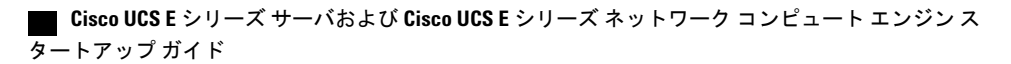

<span id="page-112-0"></span>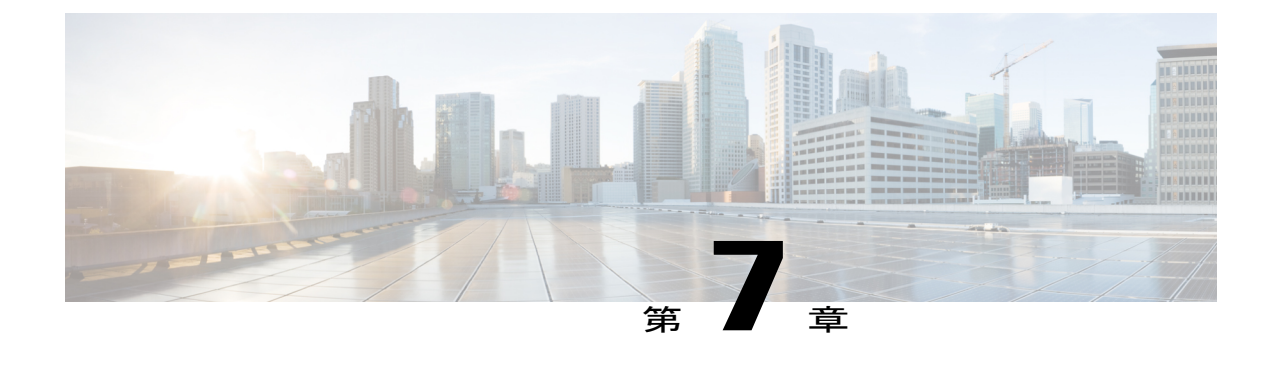

# オペレーティング システムまたはハイパー バイザのインストール

(注)

E シリーズ サーバまたは NCE オプション 1(オペレーティング システムまたはハイパーバイ ザが事前にインストールされていない E シリーズ サーバまたは NCE)を購入した場合、オペ レーティング システムまたはハイパーバイザをインストールする必要があります。

この章は、次の項で構成されています。

- オペレーティング [システムまたはハイパーバイザのインストール方法](#page-112-1), 99 ページ
- KVM [コンソール](#page-113-0), 100 ページ
- PXE [インストール](#page-116-0) サーバ, 103 ページ
- ホスト イメージ [マッピング](#page-117-0), 104 ページ
- VMware vSphere Hypervisor[のダウンロードとインストールの基本的なワークフロー](#page-124-0), 111 ペー [ジ](#page-124-0)
- [サーバのブート順の設定](#page-127-0), 114 ページ
- [次の作業](#page-134-0), 121 ページ

# <span id="page-112-1"></span>オペレーティングシステムまたはハイパーバイザのイン ストール方法

E シリーズ サーバおよびNCEは複数のオペレーティング システムとハイパーバイザをサポートし ます。インストールされるプラットフォームに関係なく、次のいずれかのツールを使用してサー バにインストールできます。

• KVM コンソール

- PXE インストール サーバ
- ホスト イメージ マッピング

仮想ドライブをマップするには 1 種類だけを使用する必要があります。たとえば、KVM コン ソールまたは Host Image Mapping のいずれかを使用します。組み合わせて使用すると、サーバ が未定義の状態になります。 注意

## <span id="page-113-0"></span>**KVM** コンソール

KVMコンソールはCIMCからアクセス可能なインターフェイスであり、サーバへのキーボード、 ビデオ、マウスの直接接続をエミュレートします。KVMコンソールを使用すると、リモートの場 所からサーバに接続できます。サーバに物理的に接続された CD/DVD ドライブまたはフロッピー ドライブを使用する代わりに、KVM コンソールは仮想メディアを使用します。これは、仮想 CD/DVDドライブまたはフロッピードライブにマップされる実際のディスクドライブまたはディ スク イメージ ファイルです。次のいずれでも仮想ドライブにマップできます。

- コンピュータ上の CD/DVD またはフロッピー ドライブ
- コンピュータ上のディスク イメージ ファイル(ISO または IMG ファイル)
- コンピュータ上の USB フラッシュ ドライブ

KVM コンソールを使用して、サーバにオペレーティング システムまたはハイパーバイザをイン ストールし、次の作業を行うことができます。

- ブートアップ中に F2 を押して、BIOS セットアップ メニューにアクセスします。
- ブートアップ中に F8 を押して、CIMC Configuration Utility にアクセスします。

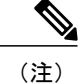

CIMC Configuration Utility は EHWIC E シリーズ NCE および NIM E シリーズ NCE には適用されません。

• Cisco UCS M1 および M2 サーバの場合は、ブートアップ中に Ctrl+H を押し、WebBIOS にア クセスして RAID を設定します。

Cisco UCS M3 サーバの場合は、ブートアップ中に Ctrl+R を押し、MegaRAID コントローラ にアクセスして RAID を設定します。

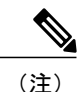

RAID は EHWIC E シリーズ NCE および NIM E シリーズ NCE ではサポートさ れていません。これらの SKU では、Ctrl+H および Ctrl+R は機能しません。

#### **KVM** コンソールを起動するための **Java** 要件

KVM コンソールを起動するためには、システムにリリース 1.6 以降の Java をインストールしてお く必要があります。

証明書が Java で取り消しされたために KVM コンソールが起動しない場合は、Java の設定を変更 する必要があります。次の手順を実行します。

- **1** Java コントロール パネルにアクセスします。
- **2** [Advanced] タブをクリックします。
- **3** [Perform certificate revocation on] で、[Do not check (not recommended)] ラジオ ボタンを選択しま す。詳細については、[http://www.java.com/en/download/help/revocation\\_options.xml](http://www.java.com/en/download/help/revocation_options.xml)を参照してく ださい。

## **KVM** コンソールを使用したオペレーティングシステムまたはハイパー バイザのインストール

#### はじめる前に

オペレーティングシステムまたはハイパーバイザのインストールディスクまたはディスクイメー ジ ファイルの場所を特定します。

VMware vSphere Hypervisorではカスタマイズしたイメージが必要です。カスタマイズされたイ メージをダウンロードするには[、カスタマイズされた](#page-124-1) VMware vSphere Hypervisor イメージの [ダウンロード](#page-124-1), (111 ページ)を参照してください。 (注)

#### 手順

- ステップ **1** オペレーティング システムまたはハイパーバイザのインストール ディスクを CD/DVD ドライブ にロードするか、ディスク イメージ ファイルをコンピュータにコピーします。
- ステップ **2** CIMC が開いていない場合は、CIMC GUI にログインします。
- ステップ **3** [Navigation] ペインの [Server] メニューをクリックします。
- ステップ **4** 作業ウィンドウの [Host Image Mapping] タブをクリックします。
- ステップ **5** [Actions] 領域から、[Launch KVM Console] をクリックします。 [KVM Console] が別ウィンドウで開きます。
- ステップ **6** KVM コンソールから、[Virtual Media] タブをクリックします。

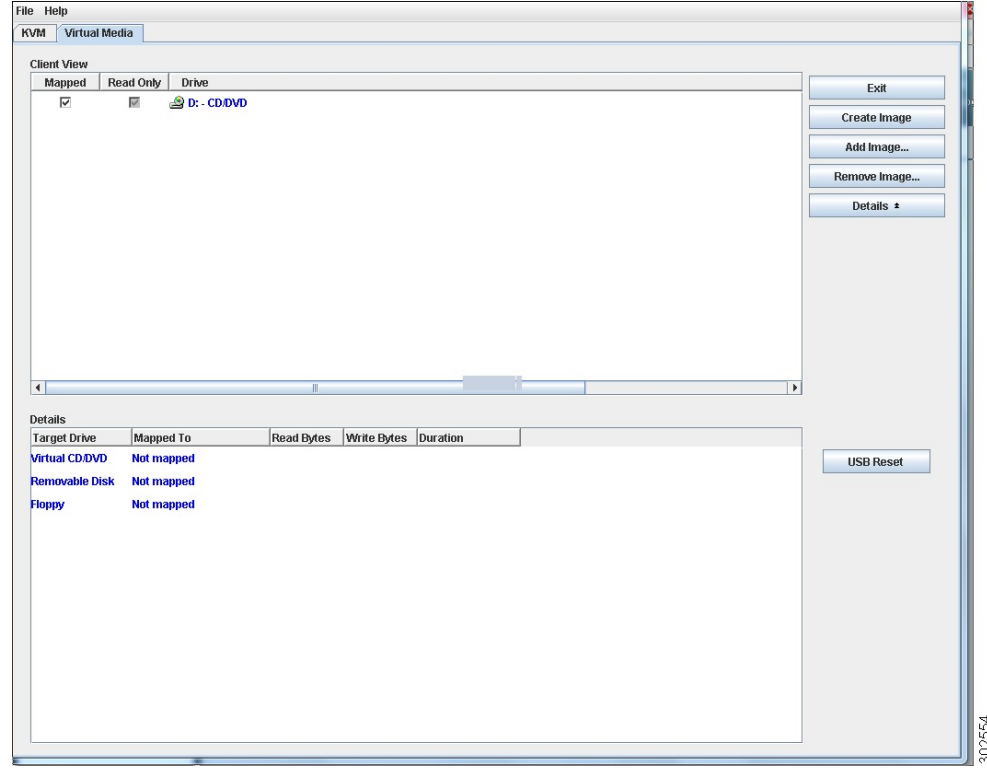

- ステップ **7** [Virtual Media] タブで、次のいずれかの方法を使用して仮想メディアをマップします。
	- オペレーティング システムまたはハイパーバイザのインストール ディスクが含まれている CD/DVD ドライブの [Mapped] チェックボックスをオンにします。
	- [Add Image] をクリックし、オペレーティング システムまたはハイパーバイザのインストー ル ディスク イメージに移動してこれを選択します。[Open] をクリックしてディスク イメー ジをマウントし、マウントされたディスク イメージの [Mapped] チェックボックスをオンに します。
	- インストール プロセスの実行中は、[Virtual Media] タブを開いたままにしておく必要が あります。このタブを閉じると、すべての仮想メディアのマップが解除されます。 (注)
- ステップ **8** 仮想 CD/DVD ドライブがブート デバイスになるように、ブート順を設定します。
- ステップ **9** サーバをリブートします。 サーバを再起動すると、仮想CD/DVDドライブからインストールプロセスが開始します。残りの インストール プロセスについては、インストールしているプラットフォームのインストレーショ ン ガイドを参照してください。
- ステップ **10** オペレーティングシステムまたはハイパーバイザをインストールした後にディスクドライブが表 示されない場合は、ドライバをインストールする必要があります。ドライバのインストール手順 については、該当するオペレーティング システムまたはハイパーバイザのマニュアルを参照して ください。

Microsoft Windows オペレーティング システムへのドライバのインストール手順については、 Microsoft Windows Server [用のドライバのインストール](#page-120-0), (107 ページ)を参照してください。

#### 次の作業

インストールが完了したら、仮想メディアのブート順を元の設定にリセットします。

## <span id="page-116-0"></span>**PXE** インストール サーバ

Preboot Execution Environment(PXE)インストール サーバを使用すると、クライアントはリモー トの場所からオペレーティング システムまたはハイパーバイザをブートおよびインストールでき ます。この方法を使用するには、PXE 環境が設定されていて、VLAN(通常は専用のプロビジョ ニング VLAN)で使用できるようになっている必要があります。さらに、サーバがネットワーク からブートするように設定されている必要があります。サーバは、ブートすると、PXE要求をネッ トワーク経由で送信します。PXEインストールサーバは、この要求に応答確認し、サーバにオペ レーティング システムまたはハイパーバイザをインストールするイベントのシーケンスを開始し ます。

PXEサーバは、インストールディスク、ディスクイメージ、またはスクリプトを使用して、オペ レーティングシステムまたはハイパーバイザをインストールできます。また、独自のディスクイ メージを使用して、プラットフォーム、追加コンポーネント、またはアプリケーションをインス トールすることもできます。

(注)

PXEインストールは、多数のサーバにプラットフォームをインストールする場合に効率のよい 方法です。ただし、この方法を使用するには PXE 環境をセットアップする必要があることを 考えると、他のインストール方法を使用する方が簡単な場合があります。

## **PXE** インストールサーバを使用したオペレーティングシステムまたは ハイパーバイザのインストール

#### はじめる前に

VLAN 経由でサーバに到達できることを確認します。

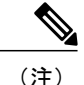

VMware vSphere Hypervisorではカスタマイズしたイメージが必要です。カスタマイズされたイ メージをダウンロードするには[、カスタマイズされた](#page-124-1) VMware vSphere Hypervisor イメージの [ダウンロード](#page-124-1). (111 ページ) を参照してください。

#### 手順

- ステップ **1** ブート順を [PXE] に設定します。
- ステップ **2** サーバをリブートします。
	- 共有 LOM インターフェイスを使用して CIMC にアクセスしている場合は、サーバのリ ブートプロセス中にCIMC GUIを使用しないでください。CIMC GUIを使用すると、イー サネット ポートに設定されていた IP アドレスがブート エージェントによってオーバーラ イドされるため、PXE のインストール中に GUI の接続が解除されます。 注意

VLAN で PXE インストール サーバを使用できる場合は、サーバが再起動するとインストール プ ロセスが開始します。通常、PXE インストールは自動化されており、追加のユーザ入力を必要と しません。残りのインストールプロセスについては、インストールしているオペレーティングシ ステムまたはハイパーバイザのインストレーション ガイドを参照してください。

#### 次の作業

インストールが完了したら、LAN のブート順を元の設定にリセットします。

# <span id="page-117-0"></span>ホスト イメージ マッピング

ホスト イメージ マッピング機能を使用すると、ホスト イメージのダウンロード、マッピング、 マッピング解除、または削除を行うことができます。Microsoft Windows、Linux、VMware などの ホスト イメージを、リモート FTP または HTTP サーバから CIMC 内部リポジトリにダウンロード してから、EシリーズサーバまたはNCE内のUSBコントローラの仮想ドライブにマップします。 イメージをマップした後は、イメージをマウントした仮想ドライブが最初のブート デバイスにな るようにブート順序を設定してから、サーバをリブートします。ホスト イメージはファイル拡張 子として .iso または .img がなければなりません。

また、ホストイメージマッピング機能により、診断イメージをダウンロードし、マウントできま す。診断イメージのファイル拡張子は必ず .diag になります。

### <span id="page-117-1"></span>ホスト イメージのマッピング

はじめる前に

- admin 権限を持つユーザとして CIMC にログインします。
- 適切なサードパーティからホスト イメージ ファイルを取得します。

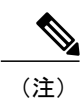

VMware vSphere Hypervisorではカスタマイズしたイメージが必要です。カスタマイズされたイ メージをダウンロードするには[、カスタマイズされた](#page-124-1) VMware vSphere Hypervisor イメージの [ダウンロード](#page-124-1), (111 ページ)を参照してください。

(注)

Г

アップデートがすでに処理中であるときにイメージアップデートを開始すると、どちらのアッ プデートも失敗します。

#### 手順

- ステップ **1** [Navigation] ペインの [Server] メニューをクリックします。
- ステップ **2** [Server] タブの [Host Image Mapping] をクリックします。

#### 図 **37**:ホスト イメージ マッピング

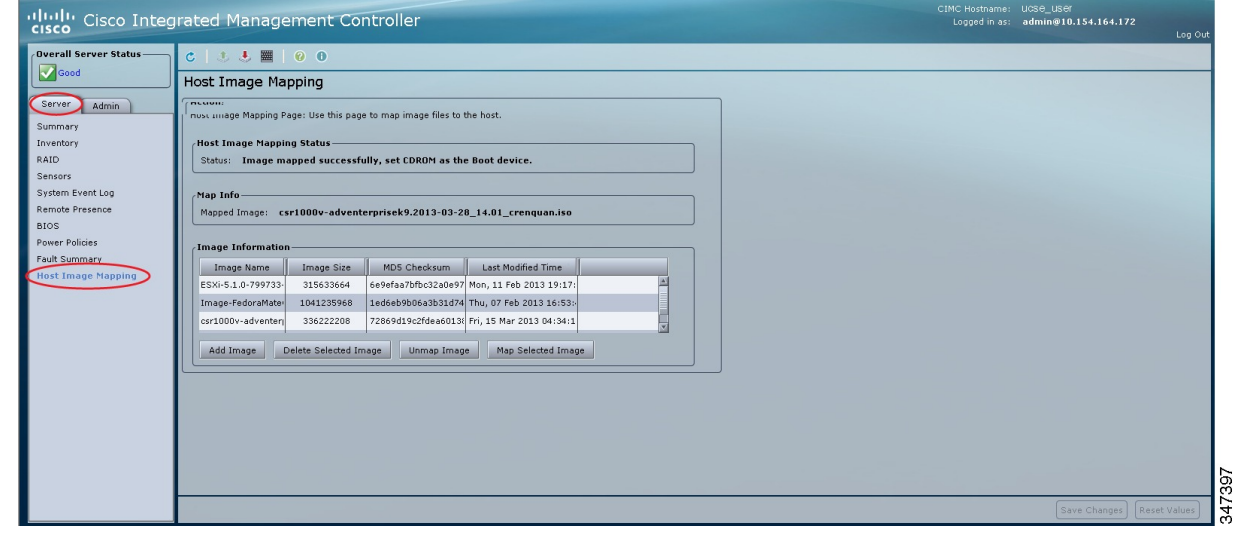

ステップ **3** [Host Image Mapping] ページで、[Add Image] をクリックします。 [Download Image] ダイアログボックスが開きます。次のフィールドに入力します。

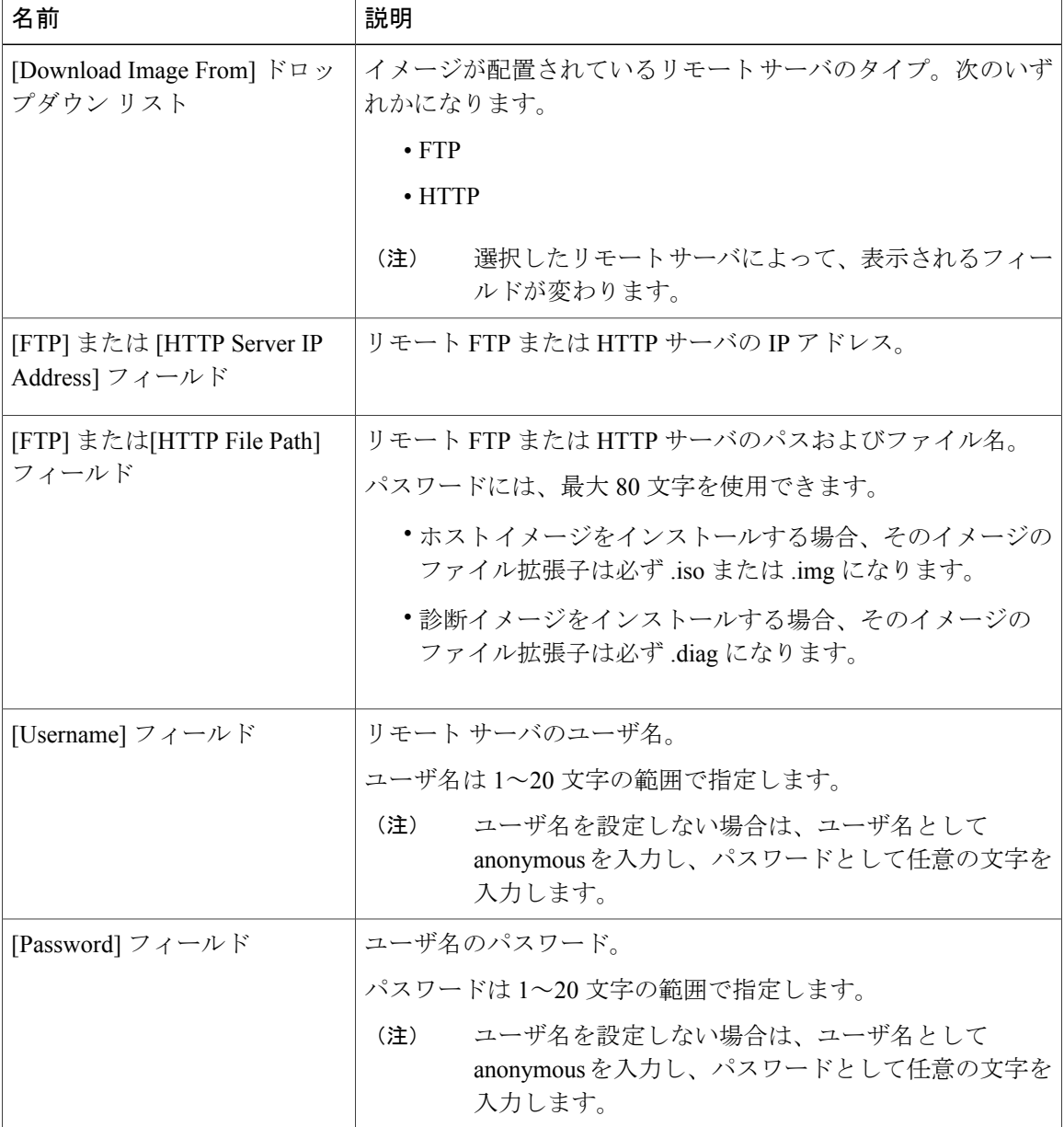

- ステップ **4** [Download] をクリックします。 [Host Image Mapping] ページが開きます。[Host Image MappingStatus] 領域で、イメージ ダウンロー ドのステータスを表示できます。イメージが正常にダウンロードされ、処理された後、ページが リフレッシュされます。ページがリフレッシュされた後、新しいイメージが[Image Information]領 域に表示されます。
- ステップ **5** [Image Information] 領域で、マップするイメージを選択し、[Map Selected Image] をクリックしま す。

イメージがマップされ、USB コントローラの仮想ドライブにマウントされます。仮想ドライブに は、次のいずれかを使用できます。

- HDD:ハード ディスク ドライブ
- FDD:フロッピー ディスク ドライブ
- CD/DVD:ブート可能 CD-ROM または DVD ドライブ
- ステップ **6** イメージがマウントされている仮想ドライブが最初のブート デバイスになるように、ブート順を 設定します。 イメージがどの仮想ドライブにマウントされているか確認するには、[HostImageMapping] ヒント
	- ページの [Host Image Update Status] 領域を参照してください。
- ステップ **7** サーバをリブートします。
- ステップ **8** イメージにアンサーファイルが含まれている場合、オペレーティングシステムまたはハイパーバ イザのインストールは自動化され、イメージがインストールされます。そうでない場合は、イン ストール ウィザードが表示されます。ウィザードの手順に従って、イメージをインストールしま す。
- ステップ **9** オペレーティングシステムまたはハイパーバイザをインストールした後にディスクドライブが表 示されない場合は、ドライバをインストールする必要があります。ドライバのインストール手順 については、該当するオペレーティング システムまたはハイパーバイザのマニュアルを参照して ください。 Microsoft Windows オペレーティング システムへのドライバのインストール手順については、

Microsoft Windows Server [用のドライバのインストール](#page-120-0), (107 ページ)を参照してください。

#### 次の作業

- インストールが完了したら、仮想メディアのブート順を元の設定にリセットします。
- ホスト イメージのマッピングを解除します。ホスト [イメージのマッピング解除](#page-123-0), (110 ペー ジ)を参照してください。

### <span id="page-120-0"></span>**Microsoft Windows Server** 用のドライバのインストール

(注)

E シリーズ サーバまたは NCE オプション 1(オペレーティング システムまたはハイパーバイ ザが事前にインストールされていない E シリーズ サーバまたは NCE)を購入し、Microsoft WindowsServerの自身のバージョンをインストールする場合は、ドライバをインストールする 必要があります。

MicrosoftWindowsオペレーティングシステムでは、次のドライバをインストールする必要があり ます。

• Windows 2008 R2 用のオンボード ネットワーク ドライバ

- Windows 2008 R2 用の LSI ドライバ(オンボード ハードウェア RAID コントローラ)
- Windows 2008 R2 用の Intel ドライバ
- Windows 用の Intel サーバ [チップセット](https://downloadcenter.intel.com/download/26223/Intel-Server-Chipset-Driver-for-Windows-?v=t) ドライバ
- Windows Server 2012 R2 用の Intel [ネットワーク](https://downloadcenter.intel.com/download/23073/Intel-Network-Adapter-Driver-for-Windows-Server-2012-R2-) アダプタ ドライバ

(注)

「Windows Server 2012 R2 用の Intel ネットワーク アダプタ ドライバ」ドライバは、次のサー バにのみ適用できます。

- UCS-E160S-M3 サーバ
- UCS-EN140N-M2 サーバ
- UCS-EN120E-M2 サーバ

(注) 追加ドライバは Windows 2012 には必要ではありません。

10 ギガビット アドオン カードを購入した場合は、Windows 2008 R2 用の 10G PCIe ネットワーク ドライバもインストールする必要があります。

#### 手順

- ステップ **1** ドライバをCisco.comからダウンロードします[。シスコからのソフトウェアの取得](#page-121-0), (108ページ) を参照してください。
- ステップ **2** ドライバ ファイルを USB フラッシュ ドライブにコピーします。
- ステップ **3** 使用する Microsoft Windows Server をインストールします。 インストール プロセスの途中で、LSI ドライバを要求されます。
- ステップ **4** USB フラッシュ ドライブを E シリーズ サーバの USB スロットに差し込み、LSI ドライバをイン ストールします。 この手順は E シリーズ サーバおよび SM E シリーズ NCE に適用されます。この手順は EHWIC E シリーズ NCE および NIM E シリーズ NCE には適用されません。
- <span id="page-121-0"></span>ステップ **5** Microsoft Windows Server のインストールが完了したら、オンボード ネットワーク ドライバ (Broadcom)と Intel ドライバをインストールします。

#### シスコからのソフトウェアの取得

ドライバ、BIOSとCIMCのファームウェア、および診断イメージをダウンロードするには、次の 手順を実行します。

#### 手順

- ステップ **1** <http://www.cisco.com/> を参照します。
- ステップ **2** まだログインしていない場合は、ページの右上隅にある [Log In] をクリックし、Cisco.com の資格 情報を使用してログインします。
- ステップ **3** 上部のメニュー バーで、[Support] をクリックします。 ロールダウン メニューが表示されます。
- ステップ4 [Downloads] (中央) ペインから、[All Downloads] (右下隅) をクリックします。 [Download Software] ページが表示されます。
- ステップ5 左ペインから、[Products] をクリックします。
- ステップ **6** 中央ペインから、[Unified Computing and Servers] をクリックします。
- ステップ7 右ペインから、[Cisco UCS E-Series Software] をクリックします。
- ステップ **8** 右ペインから、ダウンロードするソフトウェアのサーバ モデルの名前をクリックします。 [Download Software] ページは次のカテゴリで表示されます。
	- [Unified Computing System (UCSE) Server Drivers]:ドライバが含まれます。
	- [Unified Computing System (UCSE) Server Firmware]: Host Upgrade Utility と BIOS、CIMC、お よび PLD ファームウェア イメージが含まれます。
	- [Unified Computing System (UCSE) Utilites]:次の診断イメージが含まれています。
- ステップ **9** 適切なソフトウェア カテゴリ リンクをクリックします。
- ステップ **10** ダウンロードするソフトウェアイメージに関連付けられている[Download]ボタンをクリックしま す。

[End User License Agreement] ダイアログボックスが表示されます。

- ステップ **11** (任意)複数のソフトウェア イメージをダウンロードするには、次を実行します。
	- a) ダウンロードするソフトウェア イメージに関連付けられている [Add to cart] ボタンをクリック します。
	- b) 右上にある [Download Cart] ボタンをクリックします。 カートに追加したすべてのイメージが表示されます。
	- c) 右下隅にある [Download All] をクリックして、すべてのイメージをダウンロードします。 [End User License Agreement] ダイアログボックスが表示されます。
- ステップ **12** [Accept License Agreement] をクリックします。
- ステップ **13** 必要に応じて、次のいずれかを実行します。
	- ソフトウェア イメージ ファイルをローカル ドライブに保存します。
	- ソフトウェア イメージを TFTP サーバからインストールする場合は、使用する TFTP サーバ にファイルをコピーします。

#### **Cisco UCS E** シリーズ サーバおよび **Cisco UCS E** シリーズ ネットワーク コンピュート エンジン スタート

サーバは、TFTP サーバ上の宛先フォルダに対する読み取り権限を持っていることが必要で す。

#### 次の作業

ソフトウェア イメージをインストールします。

### <span id="page-123-0"></span>ホスト イメージのマッピング解除

#### はじめる前に

admin 権限を持つユーザとして CIMC にログインします。

#### 手順

- ステップ **1** [Navigation] ペインの [Server] メニューをクリックします。
- ステップ **2** [Server] タブの [Host Image Mapping] をクリックします。

#### 図 **38**:ホスト イメージ マッピング

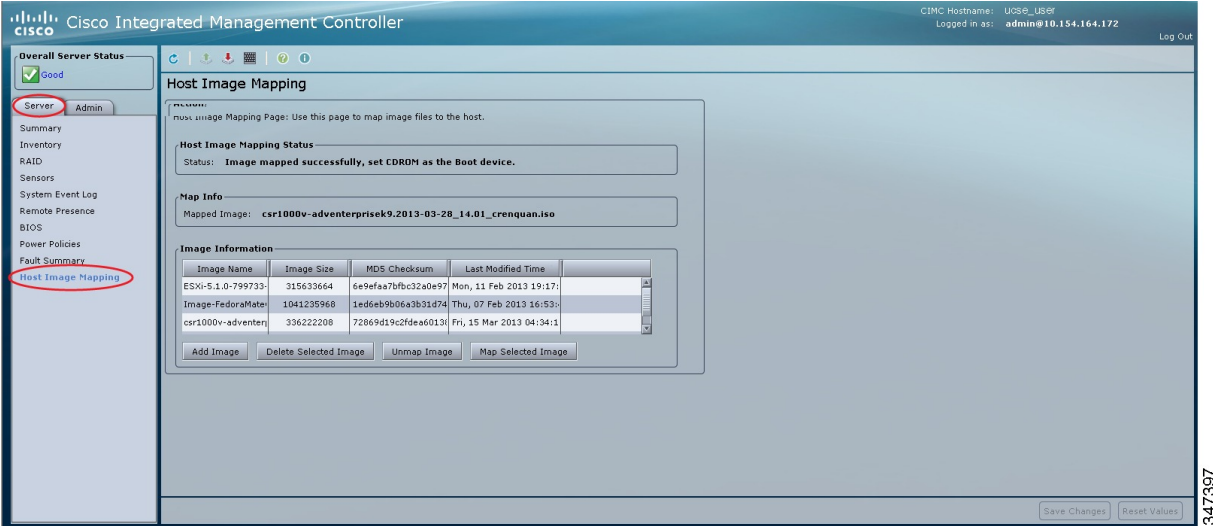

ステップ **3** [Unmap Image] をクリックします。 USB コントローラの仮想ドライブから、マップされたイメージがアンマウントされます。

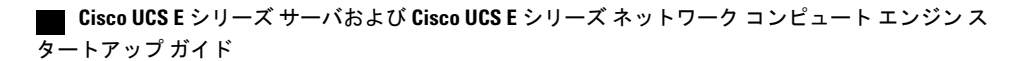

# <span id="page-124-0"></span>**VMware vSphere Hypervisor** のダウンロードとインストー ルの基本的なワークフロー

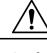

- VMwareFL-SRE-V-HOSTライセンスを使用する場合(VMware vSphere Hypervisor 5.Xに相当)、 使用している RAM が 32 GB 以下であることを確認してください。RAM が 32 GB よりも大き い場合はエラー メッセージが表示され、ライセンスを適用することができません。48 GB の RAM を使用するには、ライセンスを FL-SRE-V-HOSTVC にアップグレードします。 注意
	- **1** カスタマイズした VMware vSphere Hypervisor イメージをダウンロードします。
	- **2** VMware vSphere Hypervisor のイメージをインストールします。
	- **3** VMware vSphere Hypervisor にスタティック IP アドレスを割り当てます。
	- **4** vSphere Client をダウンロードし、インストールします。

## <span id="page-124-1"></span>カスタマイズされた **VMware vSphere Hypervisor** イメージのダウンロー ド

#### 手順

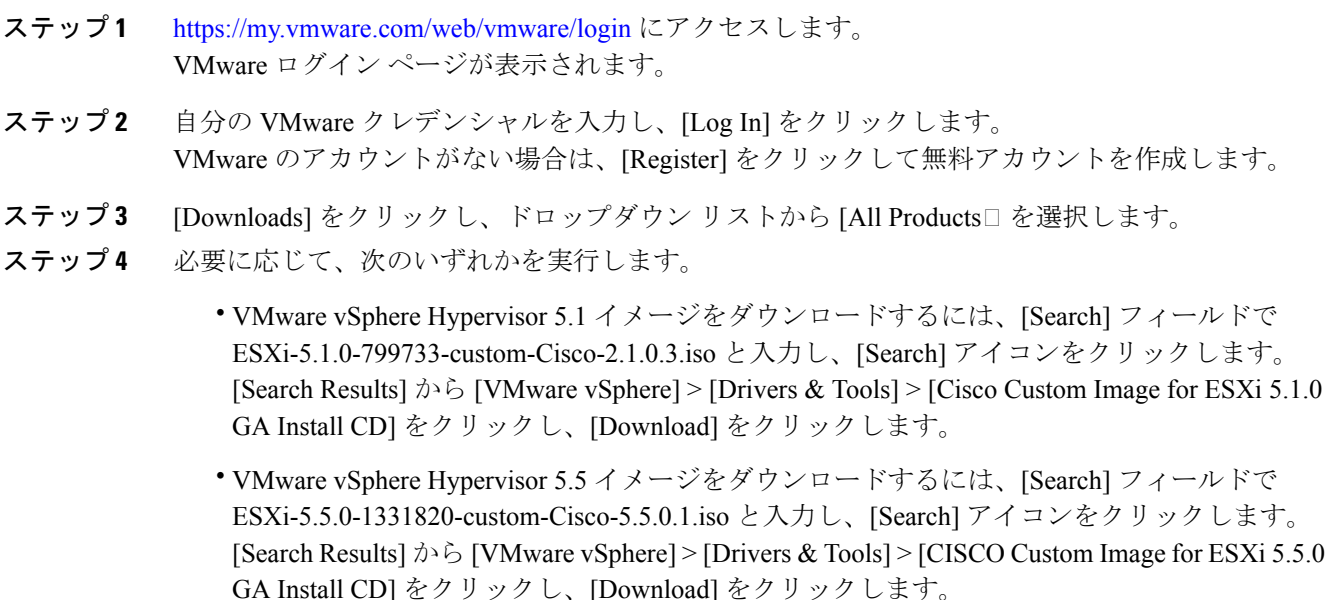

**111**

#### 次の作業

VMware vSpere Hypervisor のイメージをインストールします。

### <span id="page-125-0"></span>**VMware vSphere Hypervisor** へのスタティック **IP** アドレスの割り当て

スタティック IP アドレスを VMware vSphere Hypervisor に割り当てるには、次の手順を実行しま す。

#### はじめる前に

• カスタマイズしたVMware vSphere Hypervisorイメージをダウンロードします。[カスタマイズ](#page-124-1) された VMware vSphere Hypervisor [イメージのダウンロード](#page-124-1), (111 ページ)を参照してくだ さい。

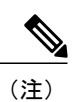

カスタマイズしたイメージをダウンロードするには、VMwareにアカウントが 必要です。

• イメージをEシリーズサーバまたはNCEにインストールします。インストール手順について は、ホスト [イメージのマッピング](#page-117-1), (104 ページ)を参照してください。

#### 手順

- ステップ **1** Web ブラウザで、最初のセットアップ時に CIMC にアクセスするために設定した IP アドレスを入 力して、CIMC にログインします。 CIMC のホーム ページである [Server Summary] ページが表示されます。
- ステップ **2** [Server Summary] ページの [Actions] 領域にある [Launch KVM Console] アイコンをクリックしま す。 [KVM Console] が別ウィンドウで開きます。
- ステップ **3** KVM コンソールから、[KVM] タブをクリックし、次の手順で IP アドレスを設定します。
	- a) F2 を押して VMware vSphere Hypervisor の DCUI カスタマイズ メニューにアクセスします。 [DCUI] ログイン ページが表示されます。
	- b) [DCUI] にログインします。 [System Customization] ページが表示されます。
	- c) [System Customization] ページの [Configure Management Network] をクリックします。 [Configure Management Network] ページが表示されます。このページには、[Network Adapter] な どいくつかのメニュー オプションがあります。[Network Adapter] メニュー オプションを使用 すると、既存のネットワークアダプタとアクティブなネットワークアダプタを表示できます。
- デフォルトでは、ネットワークアダプタvmnic0がアクティブです。このアダプタが アクティブであることを確認します。 (注)
- d) [Configure Management Network] ページの [IP Configuration] メニュー オプションをクリックし ます。

スタティック IP アドレスを割り当てるには、次を実行します。

- [IPConfiguration]ダイアログボックスで、スタティックIPアドレスを使用することを指定 するオプション ボタンをオンにします。
- 該当するフィールドにIPアドレス、ネットワークマスク、およびゲートウェイIPアドレ スを入力し、Enter を押します。[Configure Management Network] ページが表示されます。
- [Configure Management Network] ページで ESC キーを押します。[Configure Management Network Confirm] ダイアログボックスが表示されます。
- y と入力して変更を受け入れ、管理ネットワークを再起動します。
- e) ルータ設定で、ルートを VMware vSphere Hypervisor ホスト IP アドレスに追加します。 たとえば、ホスト IP アドレスが 192.168.1.25 で、ucse インターフェイスが ucse 2/0 の場合、次 のルートを追加します。
	- **ip route 192.168.1.25 255.255.255.255 ucse2/0**
- f) vSphereClientをインストールします。vSphereClient[のダウンロードとインストール](#page-126-0), (113ペー ジ)を参照してください。vSphereClientから、ホストのIPアドレスを使用してVMware vSphere Hypervisor にログインします。

### <span id="page-126-0"></span>**vSphere Client** のダウンロードとインストール

はじめる前に

- VMware vSphere Hypervisor には、必ずスタティック IP アドレスを割り当てます。[VMware](#page-125-0) vSphere Hypervisor へのスタティック IP [アドレスの割り当て](#page-125-0), (112 ページ)を参照してくだ さい。
- ネットワーク接続があることを確認します。vSphere Client をダウンロードするには、イン ターネットへの接続が必要になります。

(注)

vSphere Client には、初めて使うユーザ向けのオンライン チュートリアルがあります。また、 インライン コンテンツとしてセットアップ用のアシスタント機能が組み込まれています。こ のアシスタント機能を使用すると、簡単な手順に従って仮想インフラストラクチャを設定でき ます。経験豊富なユーザは、このインライン コンテンツのアシスタント機能を無効にするこ とを選択できます。

#### 手順

- ステップ **1** https://*hypervisor-ip-address* にアクセスします。VMware Web サイトに移動し、[Welcome] ページが 表示されます。
- ステップ **2** [Download vSphereClient]をクリックしてから、[Run]をクリックして、vSphereClientをダウンロー ドします。VMware vSphere Client がインストールされ、VMware vSphere Client へのショートカッ ト アイコンがデスクトップに表示されます。
- ステップ **3** [VMware vSphere Client] アイコンをクリックして、ログイン ウィンドウを表示します。
- ステップ **4** VMware vSphere Hypervisor を管理するには、VMware vSphere Hypervisor の IP アドレスまたはホス ト名と、ユーザ名およびパスワードを入力し、[Login] をクリックします。VSphere Client GUI が 表示されます。
	- 事前にインストールされているVMware vSphere Hypervisorのデフォルトユーザ名はroot です。この名前は変更できません。また、デフォルト パスワードは password です。ロ グイン後に、パスワードを変更することを推奨します。 (注)

## <span id="page-127-0"></span>サーバのブート順の設定

CIMC GUI または BIOS セットアップ メニューを使用して、サーバのブート順を設定できます。

### **CIMC GUI** を使用したサーバのブート順の設定

#### はじめる前に

admin 権限を持つユーザとして CIMC にログインします。

#### 手順

- ステップ **1** [Navigation] ペインの [Server] メニューをクリックします。
- ステップ **2** [Server] タブの [BIOS] をクリックします。

#### 図 **39**:**BIOS**

Г

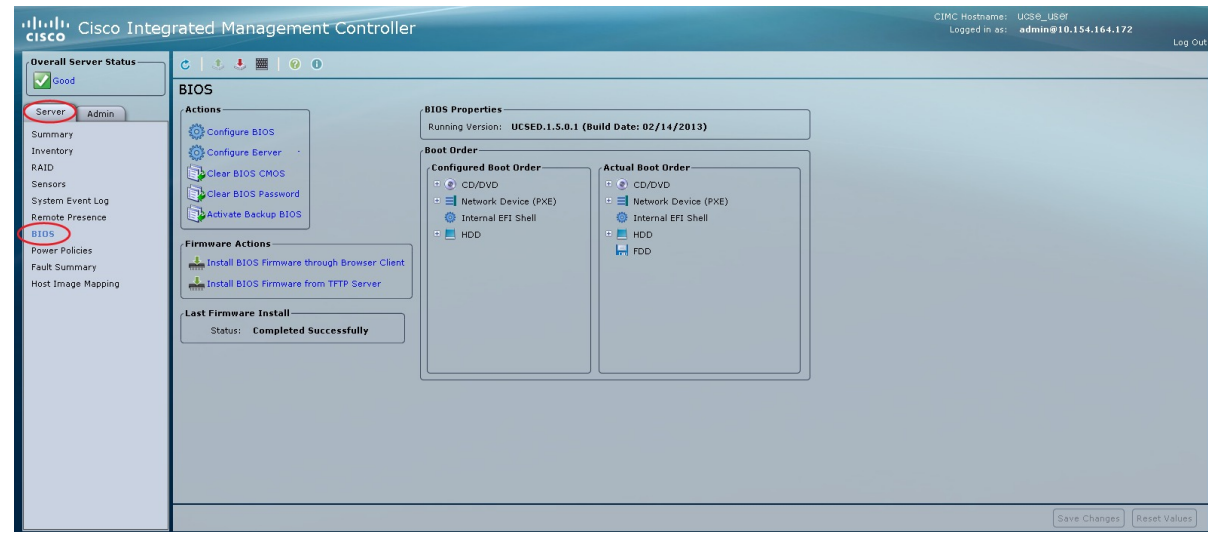

ステップ **3** [Actions] 領域で、[Configure Boot Order] をクリックします。

347394

[Configure Boot Order] ダイアログボックスが表示されます。

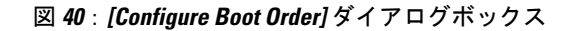

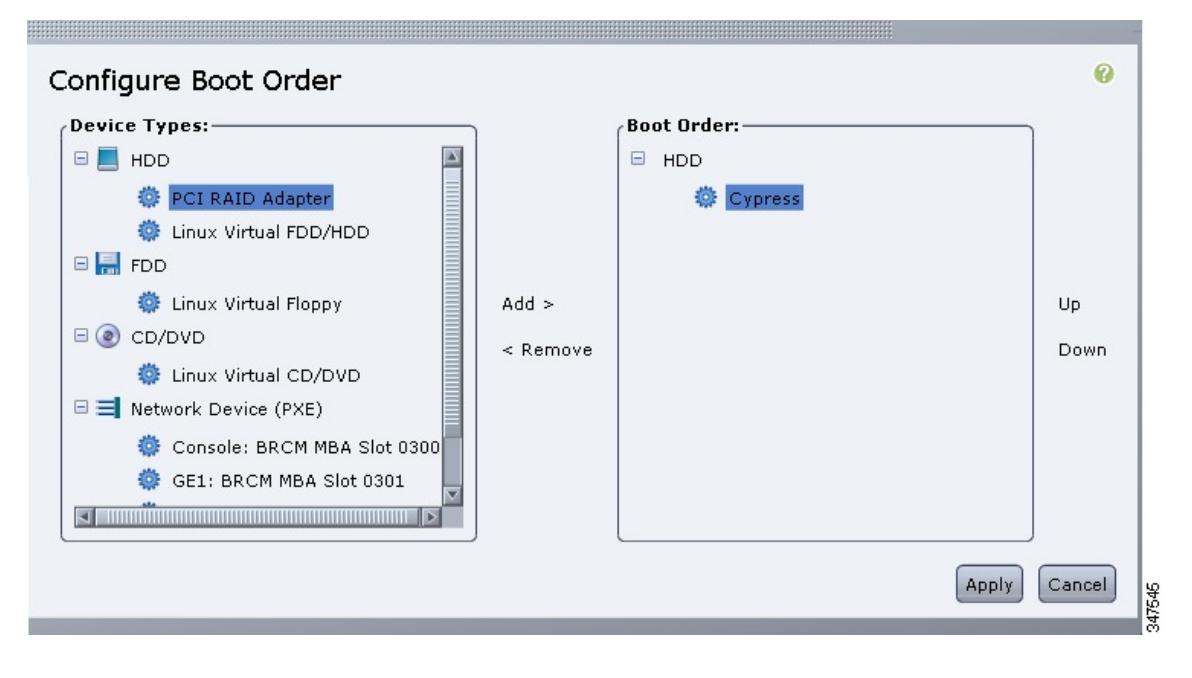

ステップ **4** [Configure Boot Order] ダイアログボックスで、必要に応じて次のフィールドに値を入力します。

```
 Cisco UCS E シリーズ サーバおよび Cisco UCS E シリーズ ネットワーク コンピュート エンジン ス
タートアップ ガイド
```
 $\Gamma$ 

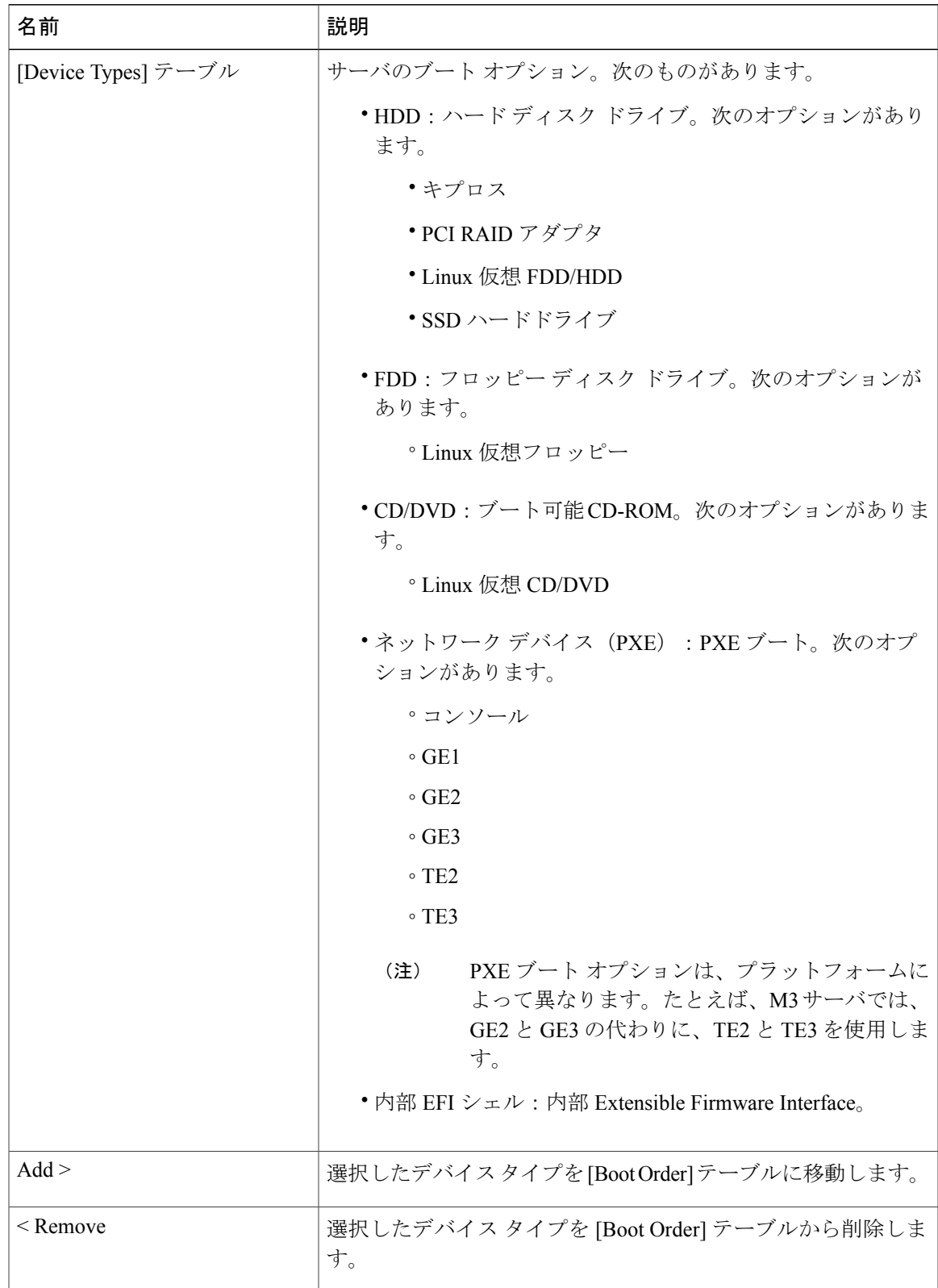

#### **Cisco UCS E** シリーズ サーバおよび **Cisco UCS E** シリーズ ネットワーク コンピュート エンジン スタート

**117**

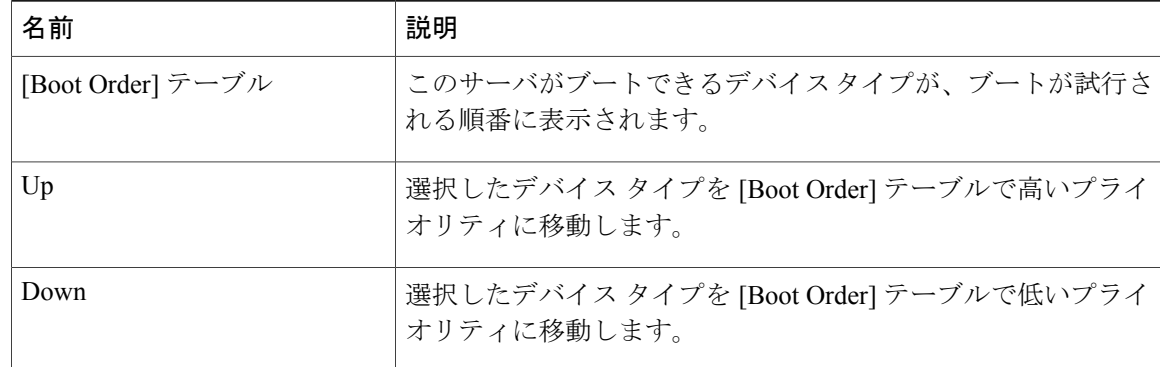

#### ステップ **5** [Apply] をクリックします。

サーバに接続しているデバイスによっては、実際のブート順に追加のデバイス タイプが付加され る場合があります。

#### 次の作業

サーバを再起動して、新しいブート順でブートします。

## **BIOS** セットアップ メニューを使用したブート順の設定

E シリーズ サーバまたは NCE に直接接続されている USB や外部 CD ROM ドライブなど、外部の ブート可能なデバイスからサーバをブートするには、次の手順を実行します。

#### 手順

- ステップ **1** [Navigation] ペインの [Server] メニューをクリックします。
- ステップ **2** 作業ウィンドウの [Host Image Mapping] タブをクリックします。
- ステップ **3** [Actions] 領域から、[Launch KVM Console] をクリックします。 [KVM Console] が別ウィンドウで開きます。
- ステップ **4** [Server Summary] ページから、[Power Cycle Server] をクリックしてサーバをリブートします。
- ステップ **5** プロンプトが表示されたら、ブートアップが完了する前にF2を押してBIOSセットアップメニュー にアクセスします。

[Aptio Setup Utility] が表示されます。このユーティリティから、BIOS セットアップ メニューのオ プションを利用できます。

図 **41**:**BIOS** セットアップ メニュー

| Aptio Setup Utility – Copyright (C) 2011 American Megatrends, Inc.<br>Main Advanced Chipset Server Mgmt Boot Security Save & Exit |                                                                                             |                                                         |
|----------------------------------------------------------------------------------------------------|---------------------------------------------------------------------------------------------|---------------------------------------------------------|
| BIOS Information<br>BIOS Vendor<br>Core Version<br>Compliancy<br>Project Version<br>Build Date and Time                           | American Megatrends<br>4.6.4.7<br>UEFI 2.1; PI 0.9<br>0ABVJ 0.15 x64<br>05/18/2012 13:02:29 | Choose the system<br>default language                   |
| Memory Information<br>Total Memory                                                                                                | 24 GB (DDR3)                                                                                |                                                         |
| System Language                                                                                                    | [English]                                                                                   | <b>++:</b> Select Screen<br>↑↓: Select Item             |
| System Date                                                                                                    | [Thu 06/28/2012]                                                                            | Enter: Select                                           |
| System Time                                                                                                    | [18:34:48]                                                                                  | $+/-:$ Change Opt.<br>F1: General Help                  |
| Access Level                                                                                                    | Administrator                                                                               | F9: Optimized Defaults<br>F10: Save & Exit<br>ESC: Exit |
| 302556<br>Version 2.14.1219. Copyright (C) 2011 American Megatrends, Inc.<br>AB.                                                  |                                                                                             |                                                         |

- ステップ **6** [Boot] タブをクリックします。
- ステップ **7** [Boot Options Priority] 領域の下のページを一番下までスクロールします。次のブート オプション プライオリティが一覧表示されます。
	- Floppy Drive BBS Priorities
	- Network Device BBS Priorities
	- Hard Drive BBS Priorities
	- CD/DVD ROM Drive BBS Priorities
- ステップ **8** キーボードの上矢印キーまたは下矢印キーを使用して、適切なオプションを強調表示します。
- ステップ **9** Enter を押して、強調表示されているフィールドを選択します。
- ステップ **10** [Boot Option 1] に適切なデバイスを選択します。
- ステップ **11** F4 を押して変更を保存し、終了します。 BIOS セットアップの [Main] タブに、[Boot Option 1] として設定したデバイスが表示されます。

**119**

## オペレーティングシステムおよびハイパーバイザのインストールの確 認

### **CIMC** から **Microsoft Windows Server** へのアクセス

#### はじめる前に

- CIMC アクセス用の CIMC IP アドレスを設定します。
- Microsoft Windows Server を E シリーズ サーバにインストールします。

#### 手順

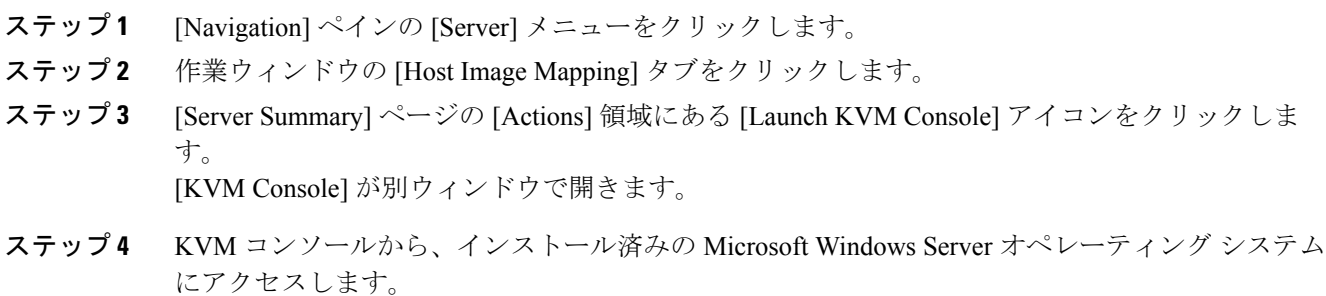

### **CIMC** から **VMware vSphere Hypervisor** へのアクセス

#### はじめる前に

- CIMC アクセス用の CIMC IP アドレスを設定します。
- VMware vSphere Hypervisor を E シリーズ サーバにインストールします。

#### 手順

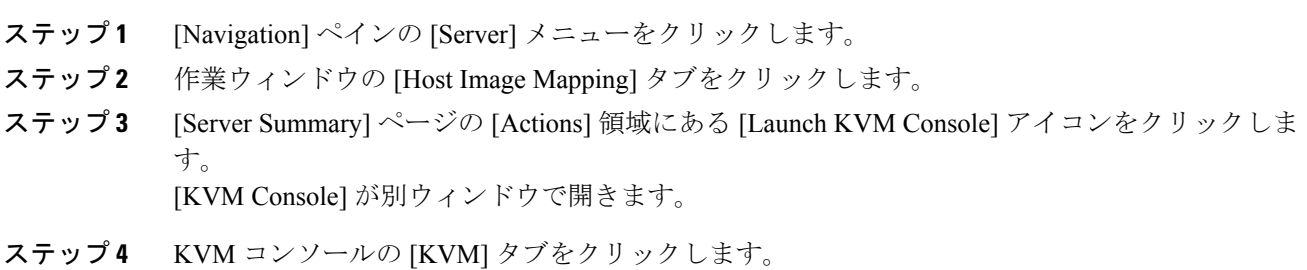

VMware vSphere Hypervisor の Direct Console User Interface (DCUI) が表示されます。VMware vSphere Hypervisor で、ホストに IP アドレスを割り当てている場合、その IP アドレスは [DCUI] ページに 表示されます。または、スタティック IP アドレスを指定できます。VMware vSphere [Hypervisor](#page-125-0) へ のスタティック IP [アドレスの割り当て](#page-125-0), (112 ページ)を参照してください。

- ステップ **5** vSphere Client がインストールされていることを確認します。インストールされていない場合はイ ンストールします。vSphereClient[のダウンロードとインストール](#page-126-0), (113ページ)を参照してくだ さい。
- ステップ **6** vSphere Client から、VMware vSphere Hypervisor にログインします。 ログインするには、VMware vSphere Hypervisor から割り当てられた IP アドレス、またはステップ 4 で指定したスタティック IP アドレスを使用します。
	- 事前にインストールされているVMware vSphere Hypervisorのデフォルトユーザ名はroot です。この名前は変更できません。また、デフォルト パスワードは password です。ロ グイン後に、パスワードを変更することを推奨します。 (注)

## <span id="page-134-0"></span>次の作業

ルータとサーバ間の接続を設定します。ルータと E シリーズ サーバまたは NCE [間の接続の設定](#page-136-0), (123 ページ)を参照してください。

T

 **Cisco UCS E** シリーズ サーバおよび **Cisco UCS E** シリーズ ネットワーク コンピュート エンジン ス タートアップ ガイド

<span id="page-136-0"></span>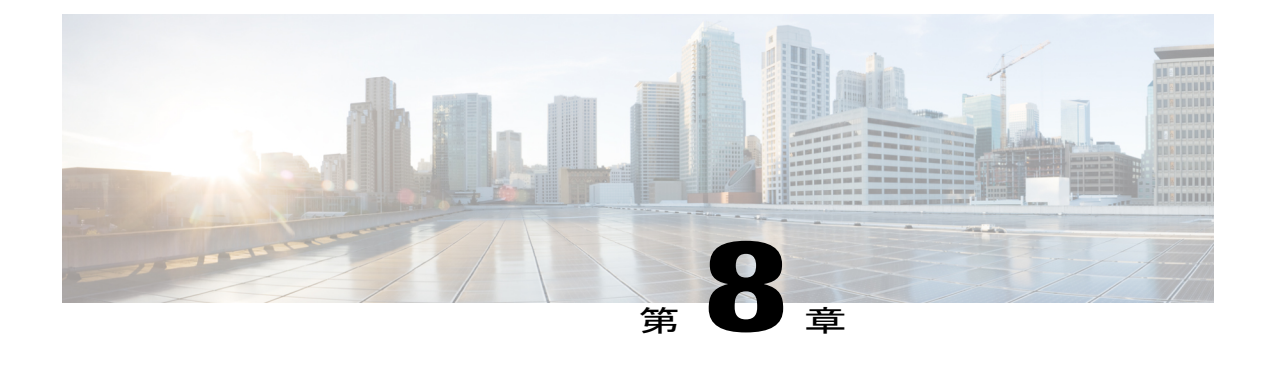

# ルータと **E** シリーズ サーバまたは **NCE** 間の 接続の設定

ルータを経由するトラフィックにするかどうかを応じて、次のいずれかを実行します。

- アプリケーションまたはオペレーティング システムに対するトラフィックをルータ経由に しない場合、サーバのホスト オペレーティング システムを使用してE シリーズ サーバまた は NCE の外部インターフェイスを設定します。
- アプリケーションまたはオペレーティング システムに対するトラフィックをルータ経由に する場合、この章に記載されている手順を使用して、ルータとEシリーズサーバまたはNCE 間の内部接続を設定します。

この章は、次の項で構成されています。

- Cisco ISR G2 と E シリーズ [サーバ間の内部接続の設定](#page-136-1), 123 ページ
- Cisco ISR 4000 シリーズと E シリーズ [サーバ間の内部接続の設定](#page-140-0), 127 ページ
- Cisco ISR G2 と EHWIC E シリーズ NCE [間の内部接続の設定](#page-147-0), 134 ページ
- Cisco ISR 4000 シリーズと NIM E シリーズ NCE [間の内部接続の設定](#page-151-0), 138 ページ
- ネットワーク [インターフェイス](#page-158-0) マッピングの概要, 145 ページ
- Microsoft Windows、Linux、および VMware vSphere Hypervisor の MAC [アドレスの決定](#page-161-0), 148 [ページ](#page-161-0)

## <span id="page-136-1"></span>**Cisco ISR G2** と **E** シリーズ サーバ間の内部接続の設定

アプリケーションまたはオペレーティング システムに対するトラフィックを Cisco ISR G2 経由に するには、次の設定を使用します。Cisco ISR G2 と E シリーズ サーバ間の内部接続を設定するに は、これらの IP アドレスを設定する必要があります。

• トラフィックを PCIe 接続経由にするには(次の図を参照)、次のように設定します。

◦ ルータを E シリーズ サーバの GE0 インターフェイスに接続するルータの内部 PCIe イン ターフェイスの IP アドレス。

◦ E シリーズ サーバの GE0 インターフェイスの IP アドレス。

• トラフィックを MGF 接続経由にするには(次の図を参照)、次のように設定します。

◦ ルータの内部 MGF VLAN インターフェイスの IP アドレス。

◦ E シリーズ サーバの GE1 インターフェイスの IP アドレス。

次の図は、ルータと E シリーズ サーバ間の内部接続を示しています。

#### 図 **42**:**Cisco ISR G2** と **E** シリーズ サーバ 間の内部接続

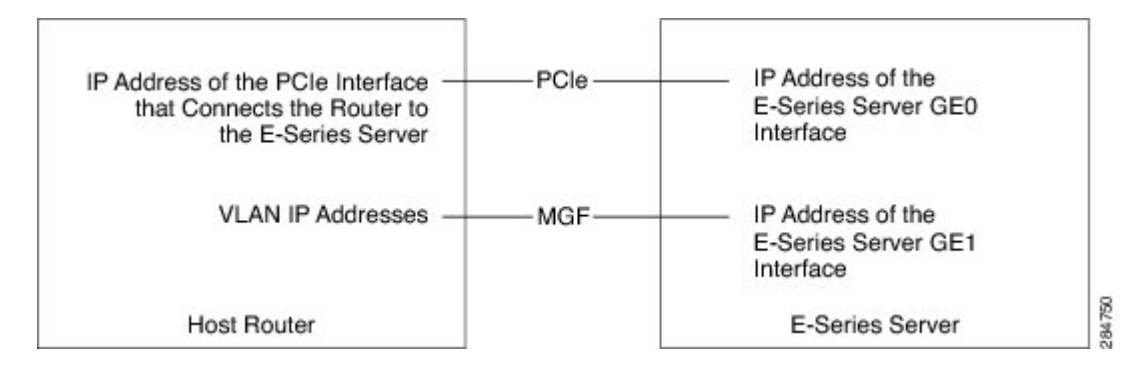

#### 手順

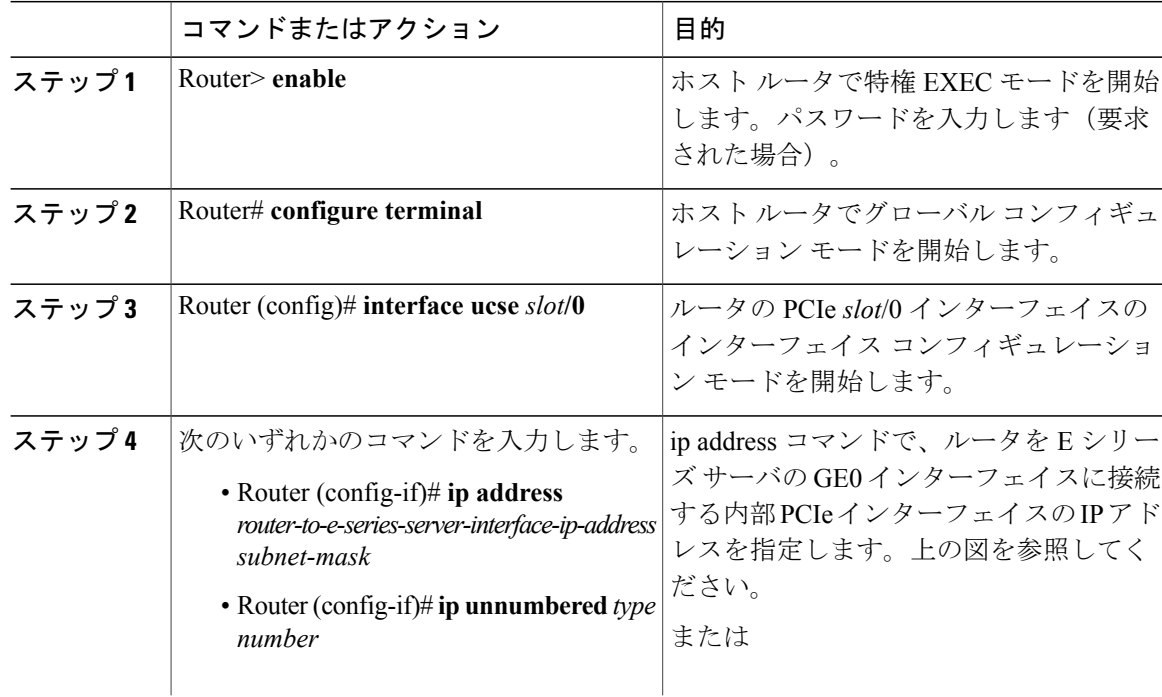

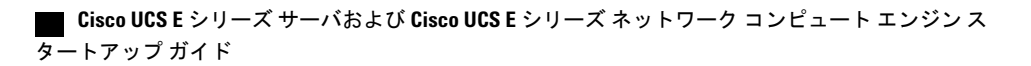

 $\overline{\phantom{a}}$ 

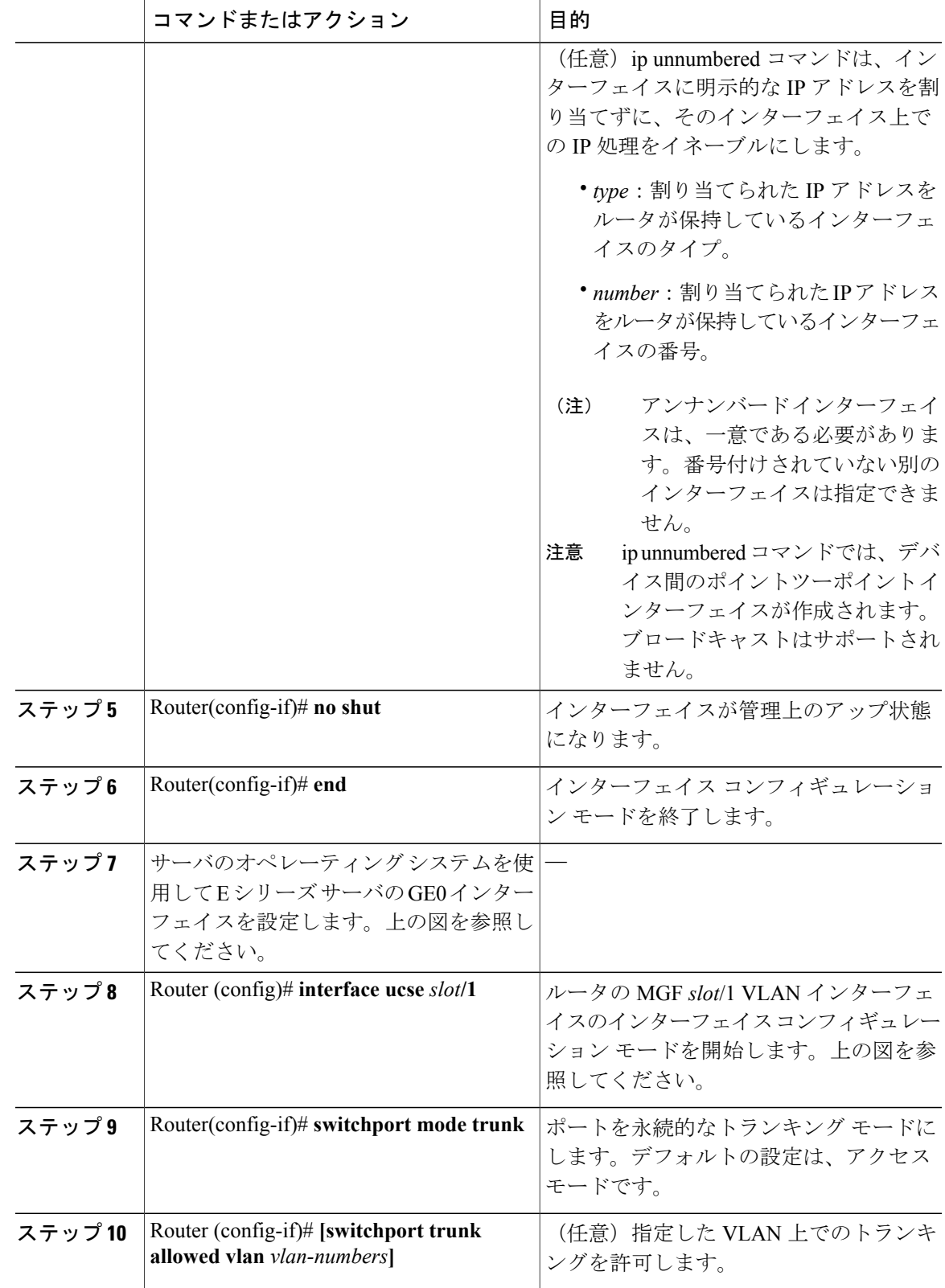

#### **Cisco UCS E** シリーズ サーバおよび **Cisco UCS E** シリーズ ネットワーク コンピュート エンジン スタート

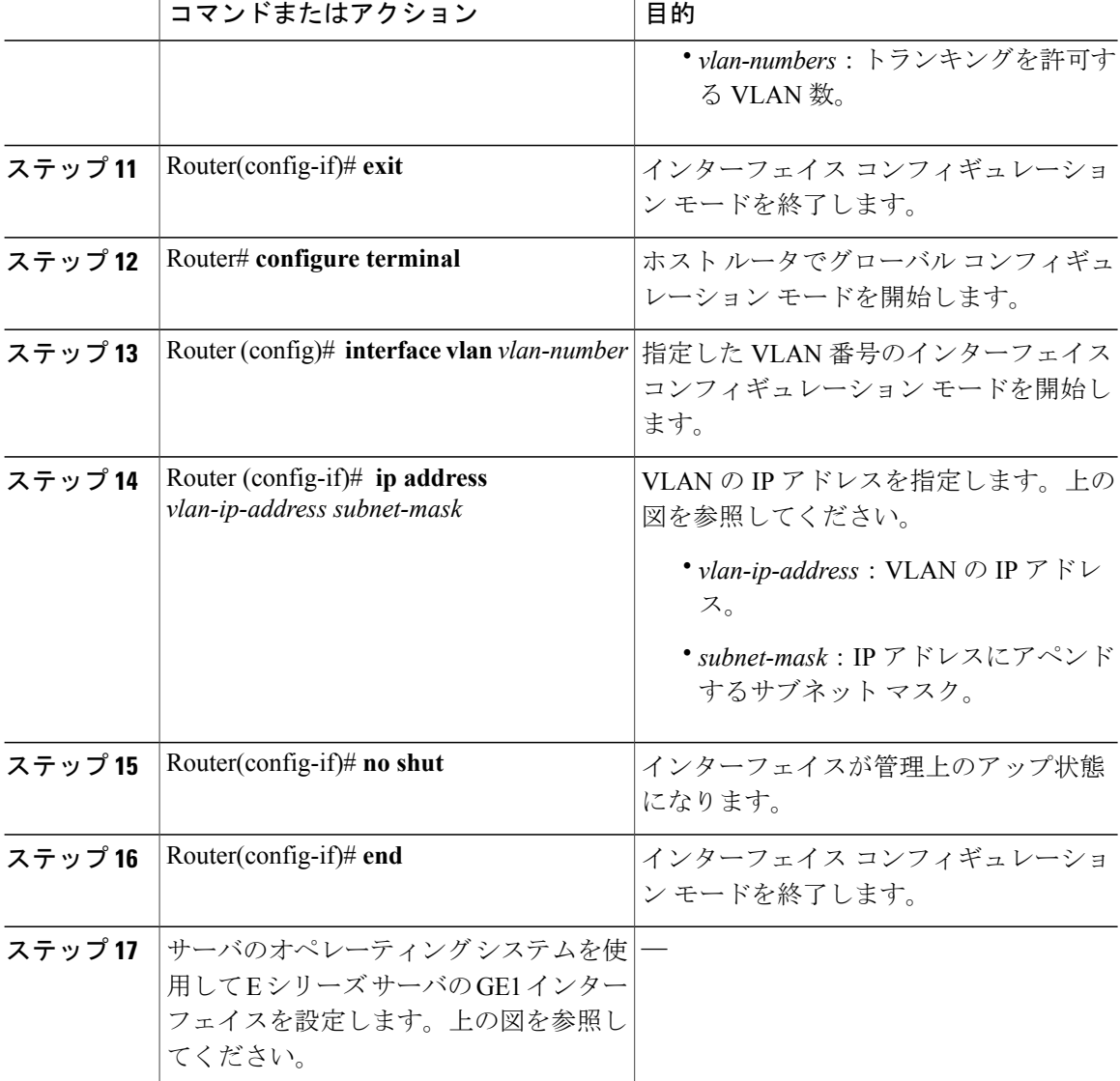

次の例は、ルータと E シリーズ サーバ間の内部接続を設定する方法を示しています。

この設定例の IP アドレスは参照用に示しただけなので、実際には有効でない可能性がありま す。 (注)

```
Router> enable
Router# configure terminal
Router(config)# interface ucse 1/0
Router(config-if)# ip address 10.0.0.1 255.0.0.0
Router(config-if)# no shut
Router(config-if)# end
```
#### **Cisco UCS E** シリーズ サーバおよび **Cisco UCS E** シリーズ ネットワーク コンピュート エンジン ス タートアップ ガイド

Use the server's operating system to configure the E-Series Server's GE0 interface

```
Router(config)# interface ucse 1/1
Router(config-if)# switchport mode trunk
Router(config-if)# exit
Router# configure terminal
Router(config)# interface vlan 1
Router(config-if)# ip address 20.0.0.1 255.255.255.0
Router(config-if)# no shut
Router(config-if)# end
```
Use the server's operating system to configure the E-Series Server's GE1 interface.

# <span id="page-140-0"></span>**Cisco ISR 4000** シリーズと **E** シリーズ サーバ間の内部接続 の設定

アプリケーションまたはオペレーティングシステムに対するトラフィックをCisco ISR4000シリー ズ 経由にする場合はこの設定を使用します。Cisco ISR 4000 シリーズ と E シリーズ サーバ間に内 部接続を設定するには、これらの IP アドレスを設定する必要があります。

- ルータのucse *slot*/0/0とEシリーズサーバの内部GE0インターフェイスを経由するトラフィッ ク(次の図を参照)では、次のように設定します。
	- ルータを E シリーズ サーバの GE0 インターフェイスに接続する、ルータの ucse *slot*/0/0 インターフェイスの IP アドレス。
	- E シリーズ サーバの GE0 インターフェイスの IP アドレス。
- ルータのucse *slot*/0/1とEシリーズサーバの内部GE1インターフェイスを経由するトラフィッ ク(次の図を参照)では、次のように設定します。
	- ルータの ucse *slot*/0/1 インターフェイスの IP アドレス。
	- E シリーズ サーバの GE1 インターフェイスの IP アドレス。

次の図は、ルータと E シリーズ サーバ間の内部接続を示しています。

#### 図 **43**:**Cisco ISR 4000** シリーズ と **E** シリーズ サーバ間の内部接続

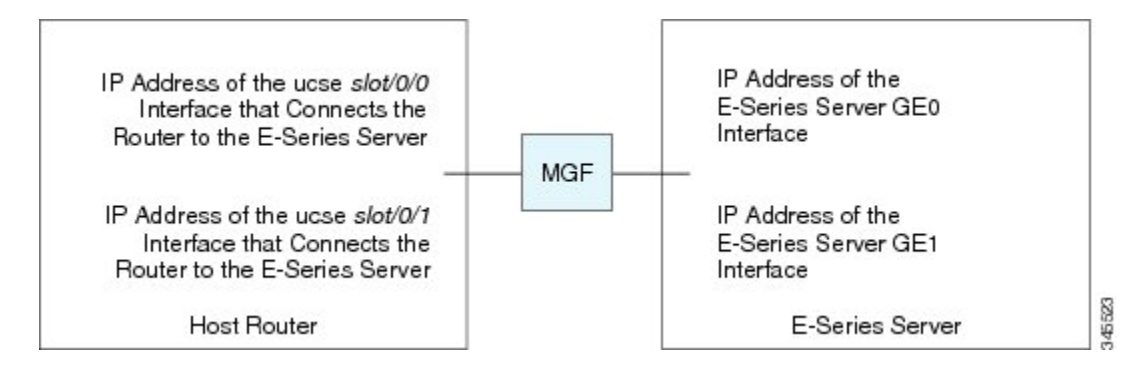

**127**

T

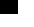

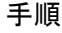

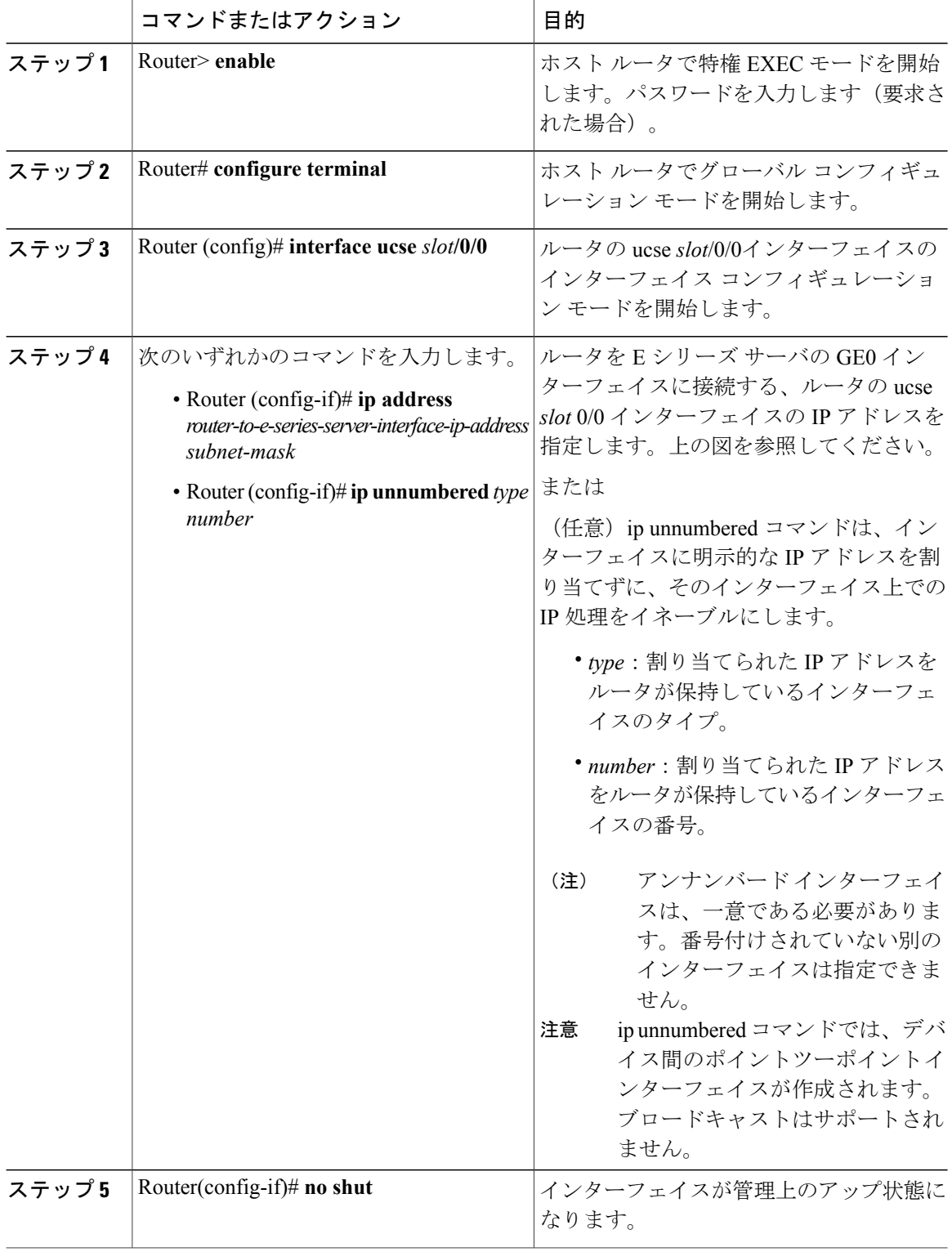

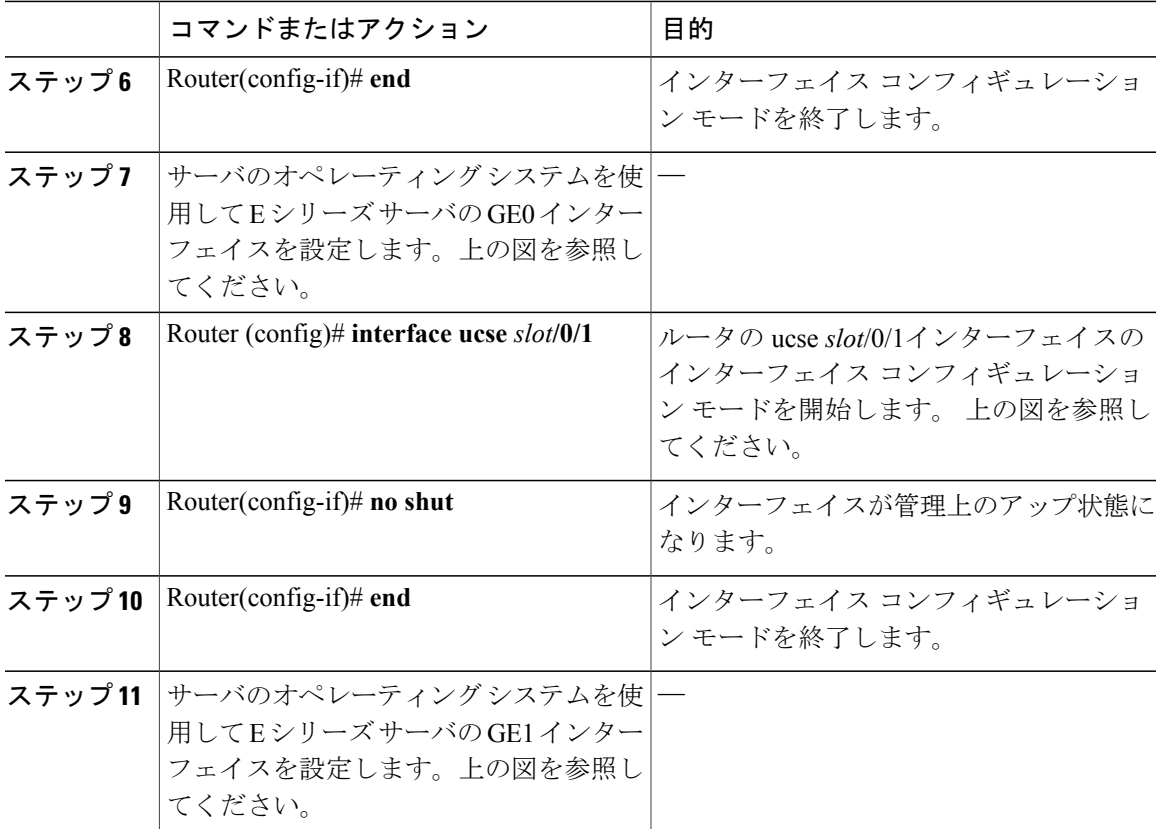

次の例は、ルータと E シリーズ サーバ間の内部接続を設定する方法を示しています。

(注)

この設定例の IP アドレスは参照用に示しただけなので、実際には有効でない可能性がありま す。

```
Router> enable
Router# configure terminal
```
Router(config)# interface ucse 1/0/0 Router(config-if)# ip address 10.0.0.1 255.0.0.0 Router(config-if)# no shut Router(config-if)# end

Use the server's operating system to configure the E-Series Server's GE0 interface.

Router(config)# interface ucse 1/0/1 Router(config-if)# ip address 11.0.0.1 255.255.255.0 Router(config-if)# no shut Router(config-if)# end

Use the server's operating system to configure the E-Series Server's GE1 interface.

## ネイティブ **VLAN** による **E** シリーズ サーバと **Cisco ISR 4000** シリーズ間 のイーサネット仮想回線の作成

選択したデータをカプセル化し、E シリーズ サーバにインストールされたオペレーティング シス テムまたはインストールされたハイパーバイザで作成された仮想マシンに転送するためにネイティ ブ VLAN を追加している場合は、この手順を使用します。

#### はじめる前に

Cisco ISR 4000 シリーズ と E シリーズ サーバ間の内部接続を設定します。

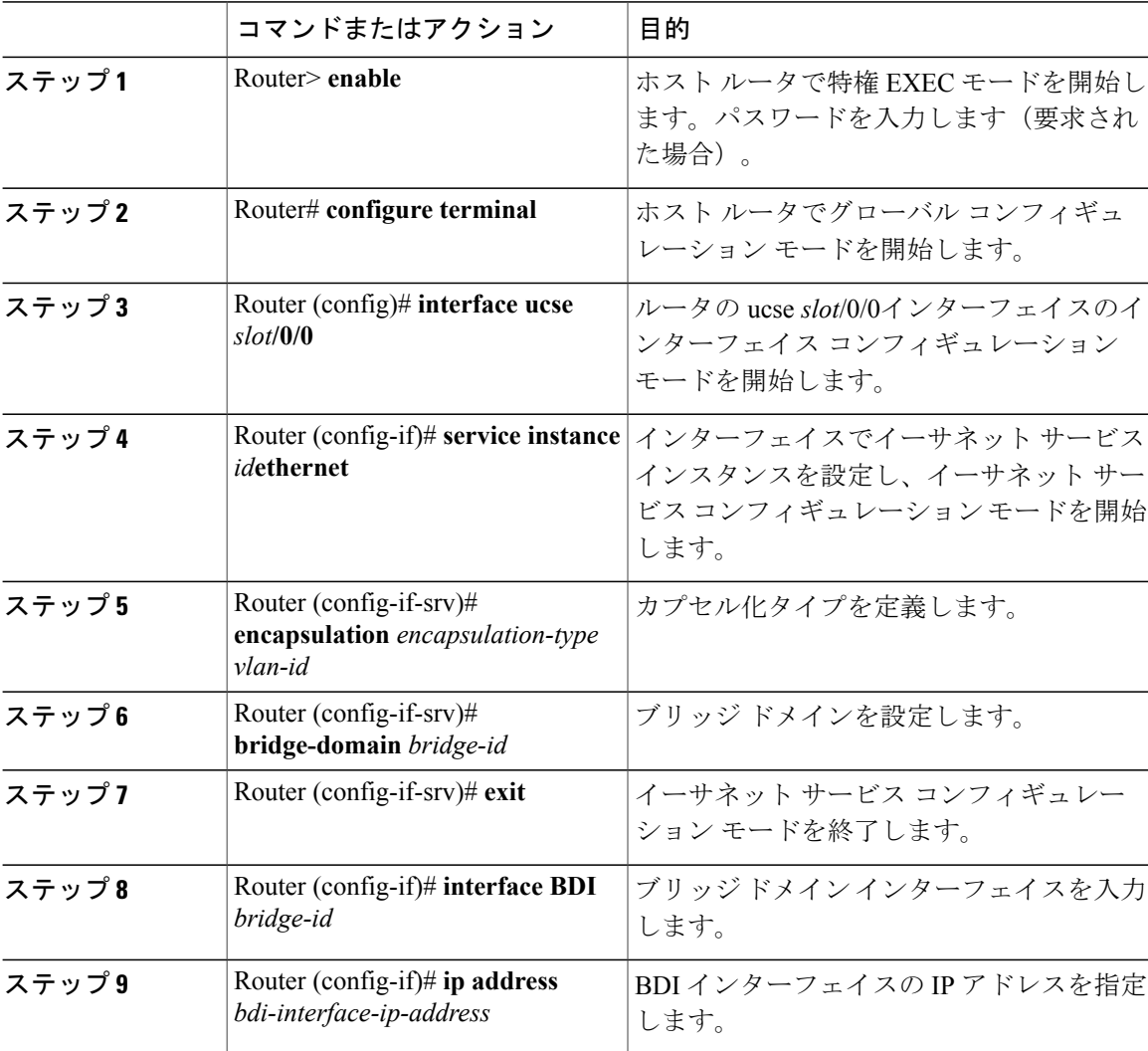

#### 手順

#### **Cisco UCS E** シリーズ サーバおよび **Cisco UCS E** シリーズ ネットワーク コンピュート エンジン ス タートアップ ガイド
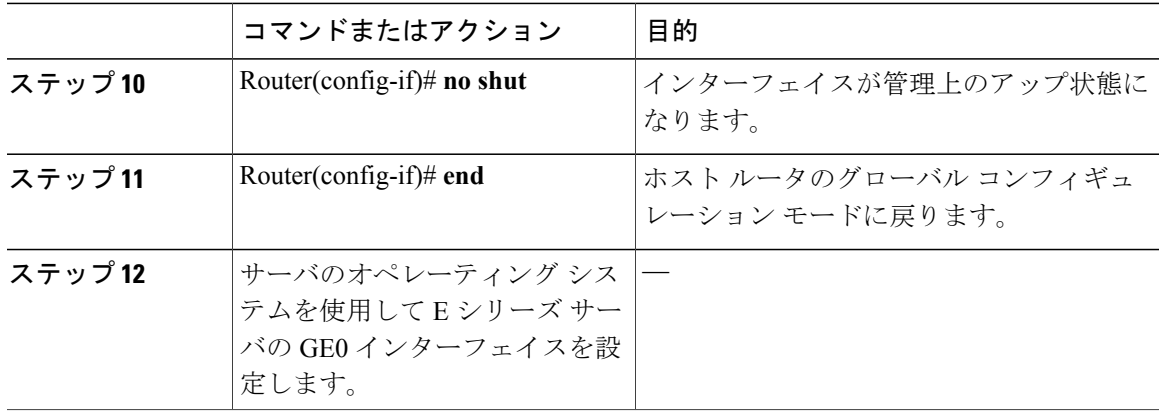

この例は、ネイティブ VLAN を使用してE シリーズ サーバと Cisco ISR 4000 シリーズ 間でイーサ ネット仮想回線を作成する方法を示しています。

(注) この設定例の IP アドレスは参照用です。

```
Router> enable
Router# configure terminal
Router(config)# interface ucse 1/0/0
Router(config-if)# service instance 1 ethernet
Router(config-if-srv)# encapsulation untagged
Router(config-if-srv)# bridge-domain 1
Router(config-if-srv)# exit
Router(config-if)# exit
Router(config-if)# interface BDI 1
Router(config-if)# ip address 10.0.0.1 255.0.0.0
Router(config-if)# no shut
Router(config-if)# end
```
Use the server's operating system to configure the E-Series Server's GE0 interface.

### 非ネイティブ **VLAN** による **E** シリーズ サーバと **Cisco ISR 4000** シリーズ 間のイーサネット仮想回線の作成

選択したデータをカプセル化し、E シリーズ サーバにインストールされたオペレーティング シス テムまたはインストールされたハイパーバイザで作成された仮想マシンに転送するために非ネイ ティブ VLAN を追加している場合は、この手順を使用します。

### はじめる前に

E シリーズ サーバ と Cisco ISR 4000 シリーズ間の内部接続を設定します。

T

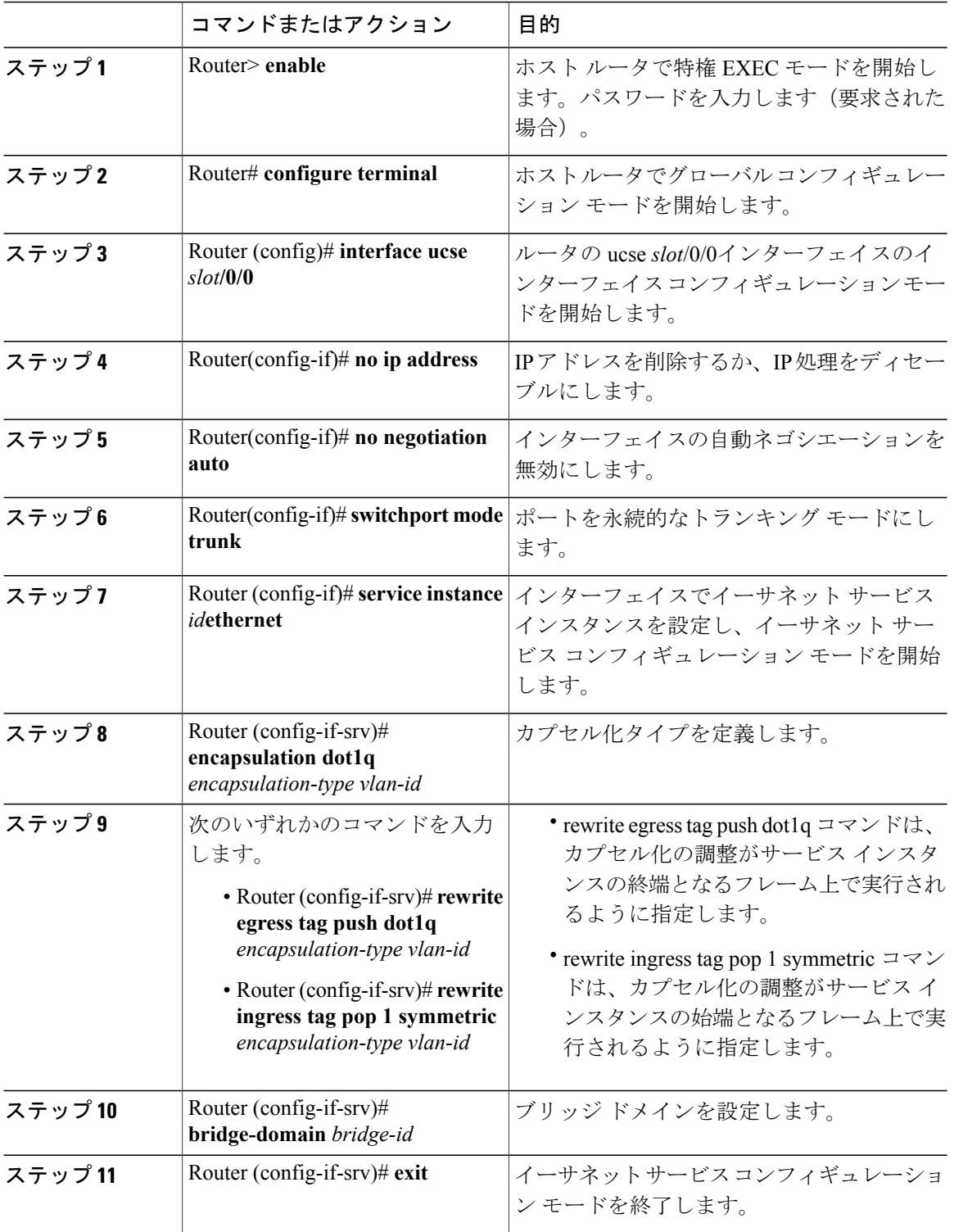

### 手順

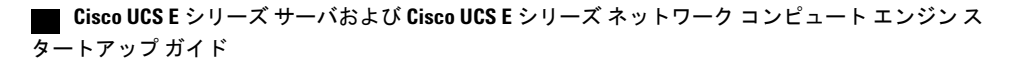

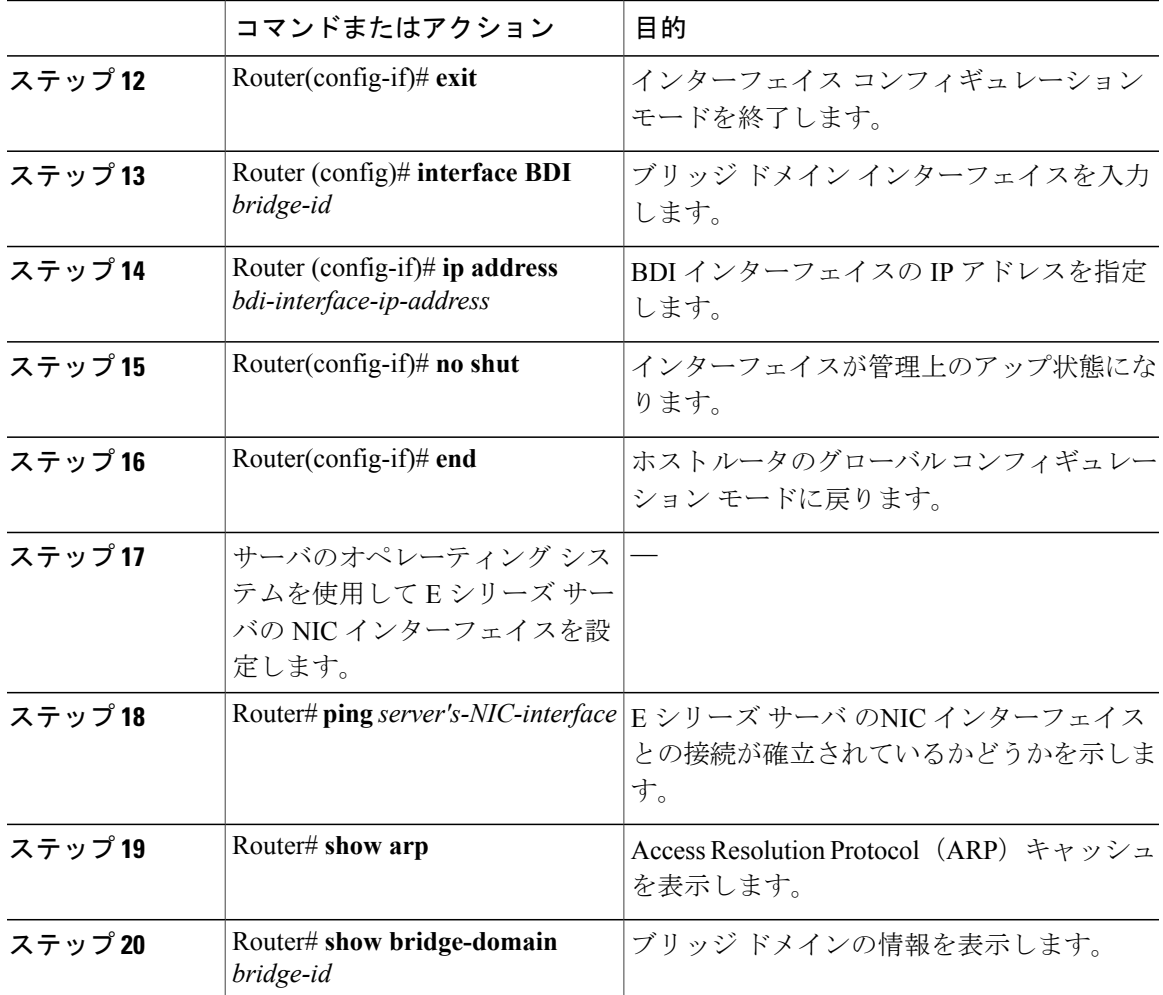

次の例は、非ネイティブ VLAN を使用して E シリーズ サーバ と Cisco ISR 4000 シリーズ 間でイー サネット仮想回線を作成する方法を示しています。

Г

(注) この設定例の IP アドレスは参照用です。

```
Router> enable
Router# configure terminal
Router(config)# interface ucse 2/0/0
Router(config-if)# no ip address
Router(config-if)# no negotiation auto
Router(config-if)# switchport mode trunk
Router(config-if)# service instance 10 ethernet
Router(config-if-srv)# encapsulation dot1q 10
Router(config-if-srv)# rewrite egress tag push dot1q 10
Router(config-if-srv)# bridge-domain 10
Router(config-if-srv)# exit
Router(config-if)# exit
Router(config)# interface BDI10
```
Router(config-if)# ip address 192.168.1.1 255.255.255.0 Router(config-if)# no shut Router(config-if)# end Use the server's operating system to configure the E  $\dot{\vee}$   $\dot{\vee}$   $\ddot{\vee}$   $\ddot{\vee}$   $\ddot{\vee}$   $\ddot{\vee}$   $\ddot{\vee}$   $\ddot{\vee}$   $\ddot{\vee}$   $\ddot{\vee}$   $\ddot{\vee}$   $\ddot{\vee}$   $\ddot{\vee}$   $\ddot{\vee}$   $\ddot{\vee}$   $\ddot{\vee}$   $\ddot{\vee}$  Router# ping 192.168.1.2 Type escape sequence to abort. Sending 5, 100-byte ICMP Echos to 192.168.1.2, timeout is 2 seconds: !!!!! Success rate is 100 percent (5/5), round-trip min/avg/max = 1/1/2 ms Router# show arp Protocol Address Age (min) Hardware Addr Type Interface Internet 192.168.1.1 - 0022.bdfb.2783 ARPA BDI10 Internet 192.168.1.2 1 0022.bde6.07b4 ARPA BDI10 Router# show bridge-domain 10 Bridge-domain 10 (2 ports in all) State: UP Mac learning: Enabled Aging-Timer: 300 second(s) BDI10 (up) ucse2/0/0 service instance 10<br>MAC address Policy Tag Policy Tag Age Pseudoport<br>forward\_dynamic 246 ucse2/0/0.EFP10 nno daartee<br>0022.BDE6.07B4 forward dynamic 0022.BDFB.2783 to bdi static 0 BDI10

```
(注)
```
rewrite コマンドの詳細については、[http://www.cisco.com/en/US/docs/ios-xml/ios/cether/command/](http://www.cisco.com/en/US/docs/ios-xml/ios/cether/command/ce-cr-book.html) [ce-cr-book.html](http://www.cisco.com/en/US/docs/ios-xml/ios/cether/command/ce-cr-book.html)を参照してください。

# **Cisco ISR G2** と **EHWIC E** シリーズ **NCE** 間の内部接続の設 定

アプリケーションまたはオペレーティング システムに対するトラフィックを Cisco ISR G2 経由に するには、次の設定を使用します。Cisco ISR G2 と EHWIC E シリーズ NCE間の内部接続を設定す るには、これらの IP アドレスを設定する必要があります。

- トラフィックを EHWIC 接続経由にするには(次の図を参照)、次のように設定します。
	- ルータを EHWIC E シリーズ NCEの GE0 インターフェイスに接続するルータの内部 EHWIC インターフェイスの IP アドレス。
	- EHWIC E シリーズ NCEの GE0 インターフェイスの IP アドレス。
- トラフィックを MGF 接続経由にするには(次の図を参照)、次のように設定します。

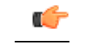

重要 MGF 接続オプションは、Cisco 1921 ISR G2 には適用されません。

◦ ルータの内部 MGF VLAN インターフェイスの IP アドレス。

◦ EHWIC E シリーズ NCEの GE1 インターフェイスの IP アドレス。

次の図は、ルータと EHWIC E シリーズ NCE間の内部接続を示しています。

#### EHWIC-IP Address of the IP Address of the EHWIC Interface that Connects the Router to<br>the EHWIC E-Series NCE EHWIC E-Series NCE GEO Interface VLAN IP Addresses IP Address of the MGF-EHWIC E-Series NCE GE1 Interface 391282 Host Router EHWIC E-Series NCE

### 図 **44**:**Cisco ISR G2** と **EHWIC E** シリーズ **NCE** 間の内部接続

#### 手順

Г

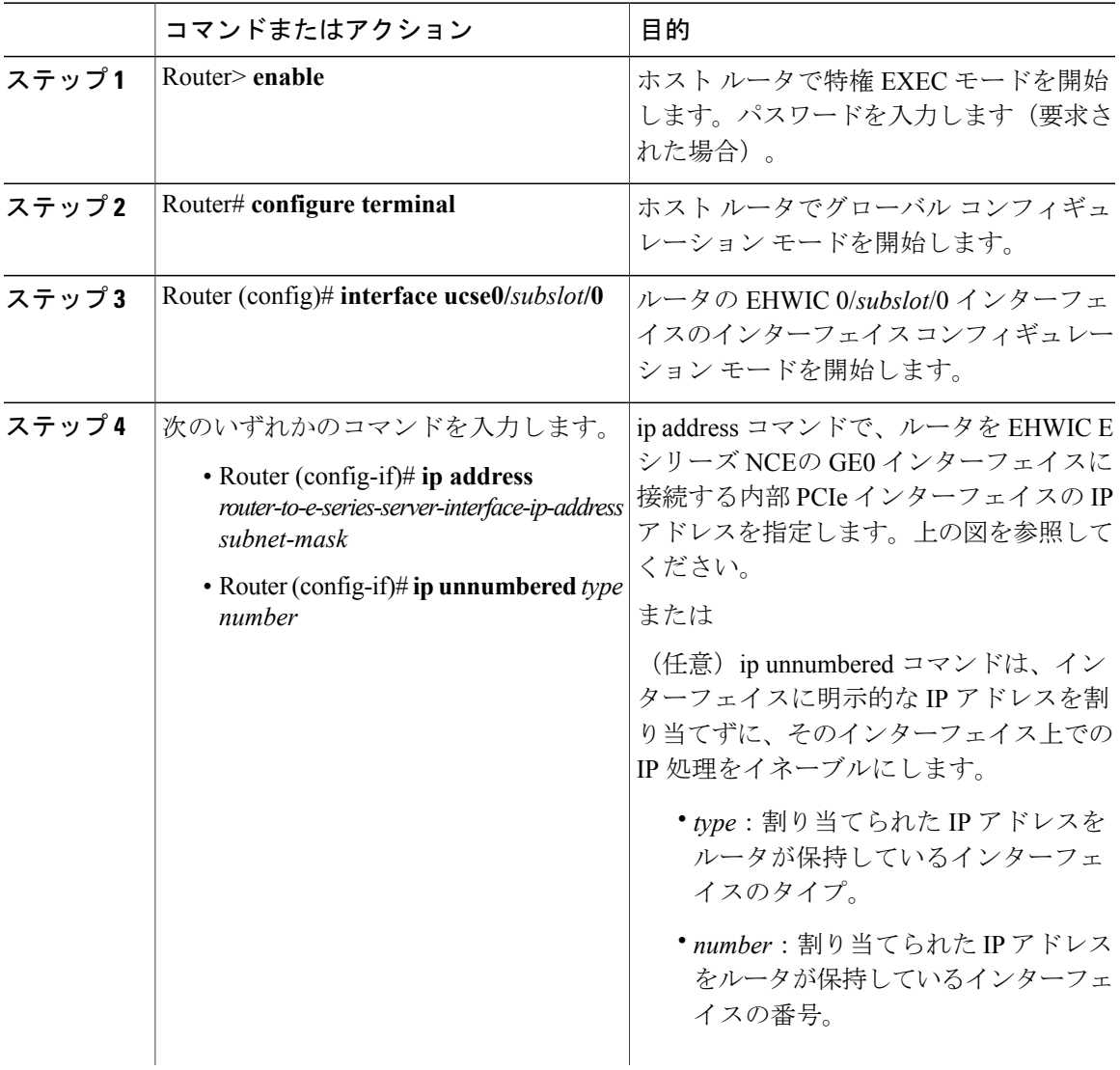

T

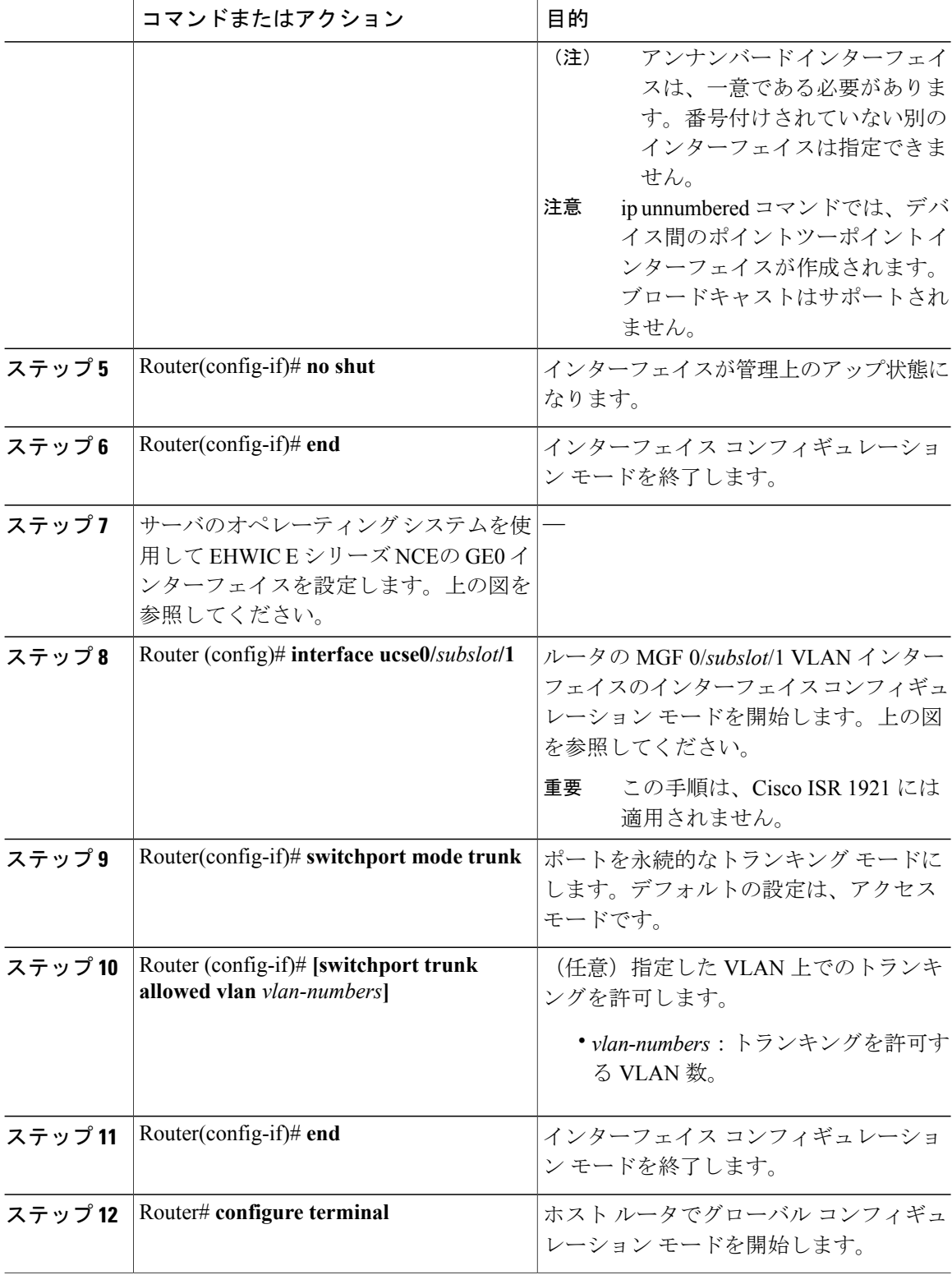

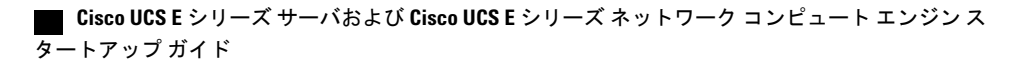

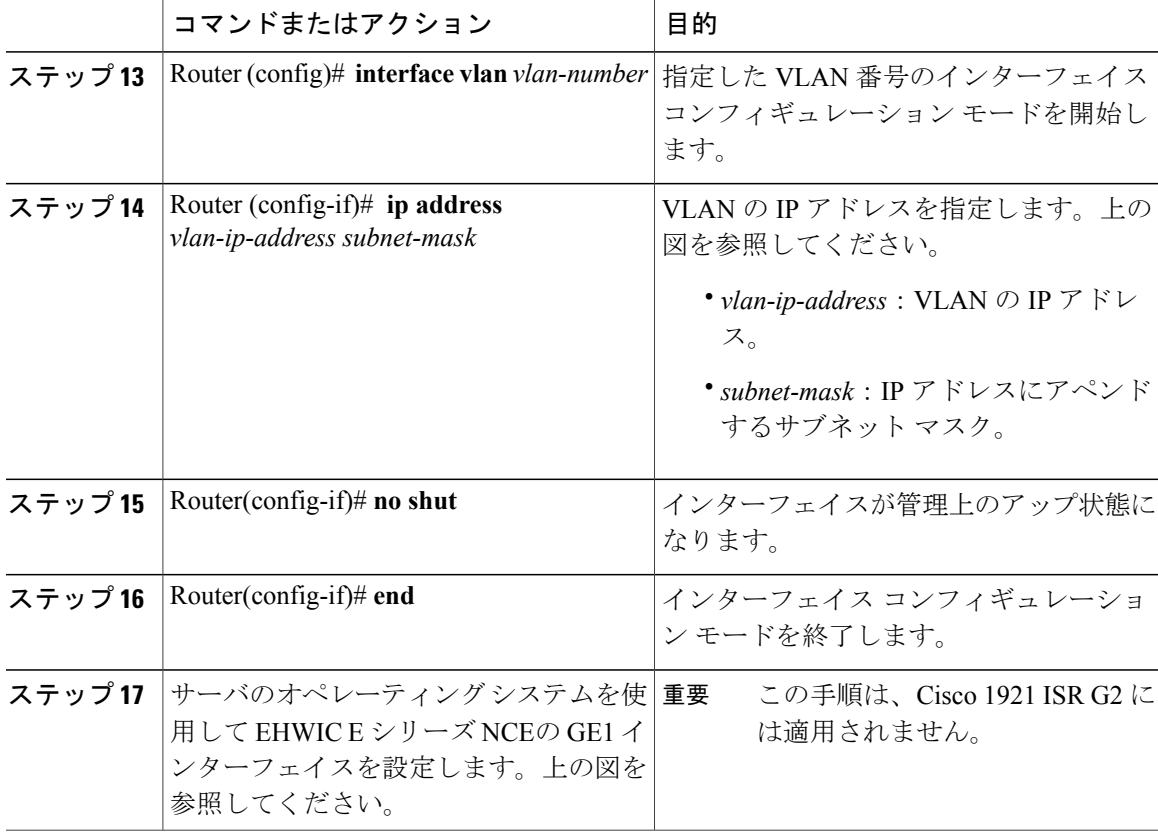

次の例は、ルータと EHWIC E シリーズ NCE間の内部接続を設定する方法を示しています。

```
(注)
```
この設定例の IP アドレスは参照用に示しただけなので、実際には有効でない可能性がありま す。

Router> enable Router# configure terminal

Router(config)# interface ucse 0/1/0 Router(config-if)# ip address 10.0.0.1 255.0.0.0 Router(config-if)# no shut Router(config-if)# end

Use the server's operating system to configure the E-Series Server's GE0 interface

Router(config)# interface ucse 0/1/1 Router(config-if)# switchport mode trunk Router(config-if)# end

Router# configure terminal Router(config)# interface vlan 1 Router(config-if)# ip address 20.0.0.1 255.255.255.0 Router(config-if)# no shut Router(config-if)# end

Use the server's operating system to configure the E-Series Server's GE1 interface.

### **Cisco UCS E** シリーズ サーバおよび **Cisco UCS E** シリーズ ネットワーク コンピュート エンジン スタート

# **Cisco ISR 4000** シリーズと **NIM E** シリーズ **NCE** 間の内部接 続の設定

アプリケーションまたはオペレーティングシステムに対するトラフィックをCisco ISR4000シリー ズ 経由にする場合はこの設定を使用します。Cisco ISR 4000 シリーズ と NIM E シリーズ NCE間に 内部接続を設定するには、これらの IP アドレスを設定する必要があります。

- ルータの ucse 0/*subslot*/0 とサーバの内部 GE0 インターフェイスを経由するトラフィック(次 の図を参照)では、次のように設定します。
	- ルータをサーバのGE0インターフェイスに接続する、ルータのucse 0/*subslot*/0インター フェイスの IP アドレス。
	- サーバの GE0 インターフェイスの IP アドレス。
- ルータの ucse 0/*subslot*/1 とサーバの内部 GE1 インターフェイスを経由するトラフィック(次 の図を参照)では、次のように設定します。
	- ルータの ucse 0/*subslot*/1 インターフェイスの IP アドレス。
	- サーバの GE1 インターフェイスの IP アドレス。

次の図は、ルータとサーバ間の内部接続を示しています。

図 **45**:**Cisco ISR 4000** シリーズ と **NIM E** シリーズ **NCE**間の内部接続

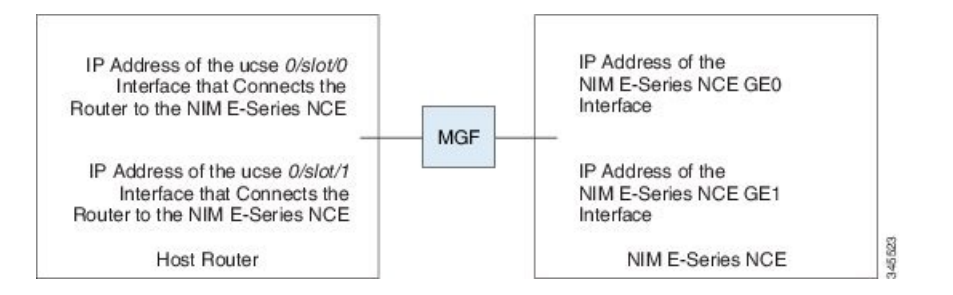

#### 手順

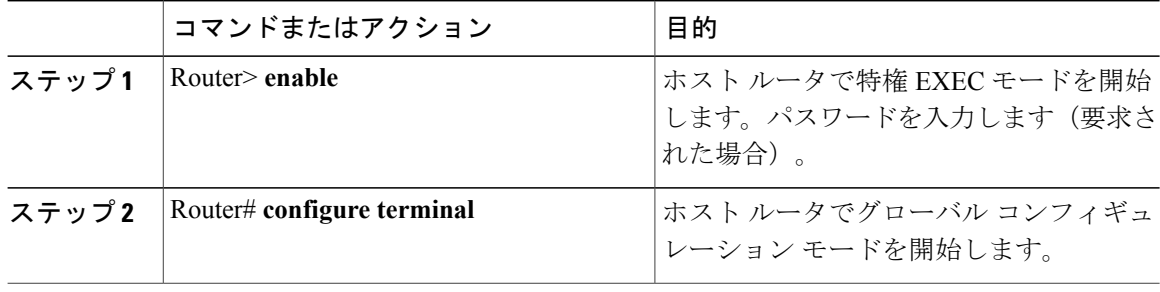

 $\Gamma$ 

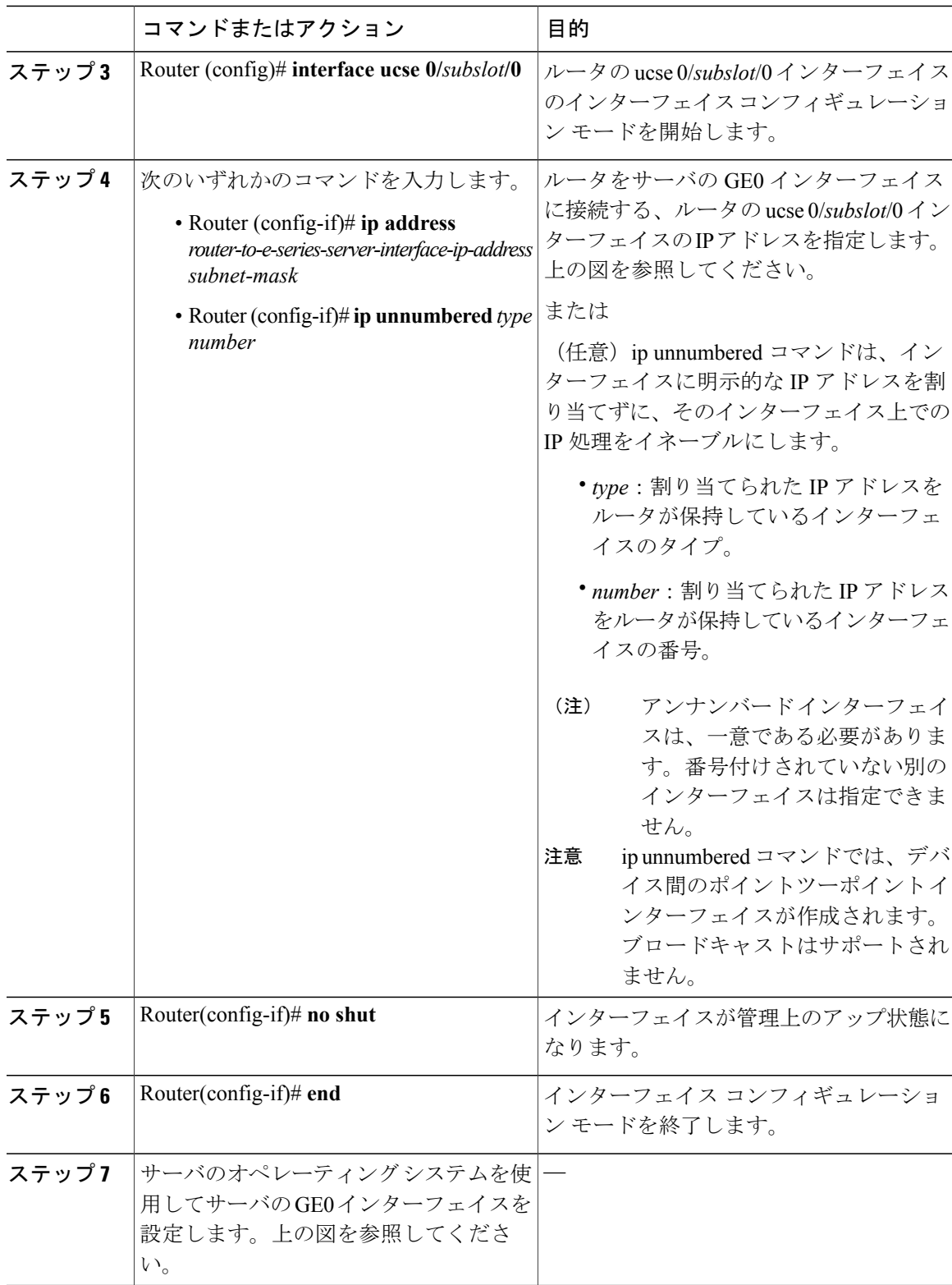

### **Cisco UCS E** シリーズ サーバおよび **Cisco UCS E** シリーズ ネットワーク コンピュート エンジン スタート

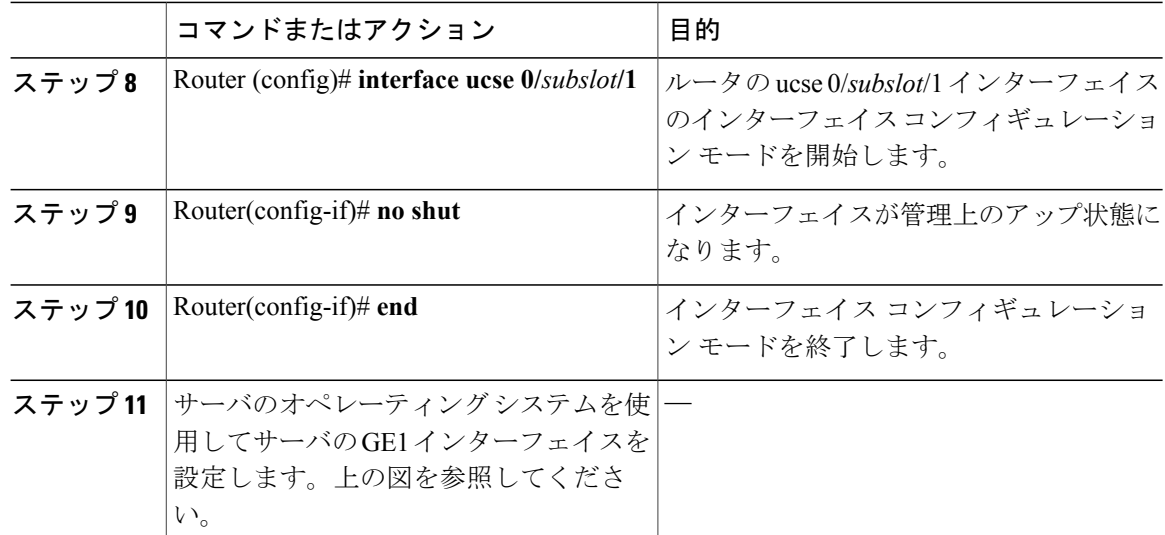

次の例は、ルータと NIM E シリーズ NCE間の内部接続を設定する方法を示しています。

(注)

この設定例の IP アドレスは参照用に示しただけなので、実際には有効でない可能性がありま す。

```
Router> enable
Router# configure terminal
Router(config)# interface ucse 0/1/0
Router(config-if)# ip address 10.0.0.1 255.0.0.0
Router(config-if)# no shut
Router(config-if)# end
Use the server's operating system to configure the NIM E-Series NCE's GE0 interface.
Router(config)# interface ucse 0/1/1
Router(config-if)# ip address 11.0.0.1 255.255.255.0
Router(config-if)# no shut
Router(config-if)# end
Use the server's operating system to configure the NIM E-Series NCE's GE1 interface.
```
### ネイティブ **VLAN** による **NIM E** シリーズ **NCE** と **Cisco ISR 4000** シリーズ 間のイーサネット仮想回線の作成

選択したデータをカプセル化し、E シリーズ サーバにインストールされたオペレーティング シス テムまたはインストールされたハイパーバイザで作成された仮想マシンに転送するためにネイティ ブ VLAN を追加している場合は、この手順を使用します。

### はじめる前に

Cisco ISR 4000 シリーズ と NIM E シリーズ NCE間の内部接続を設定します。

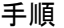

 $\Gamma$ 

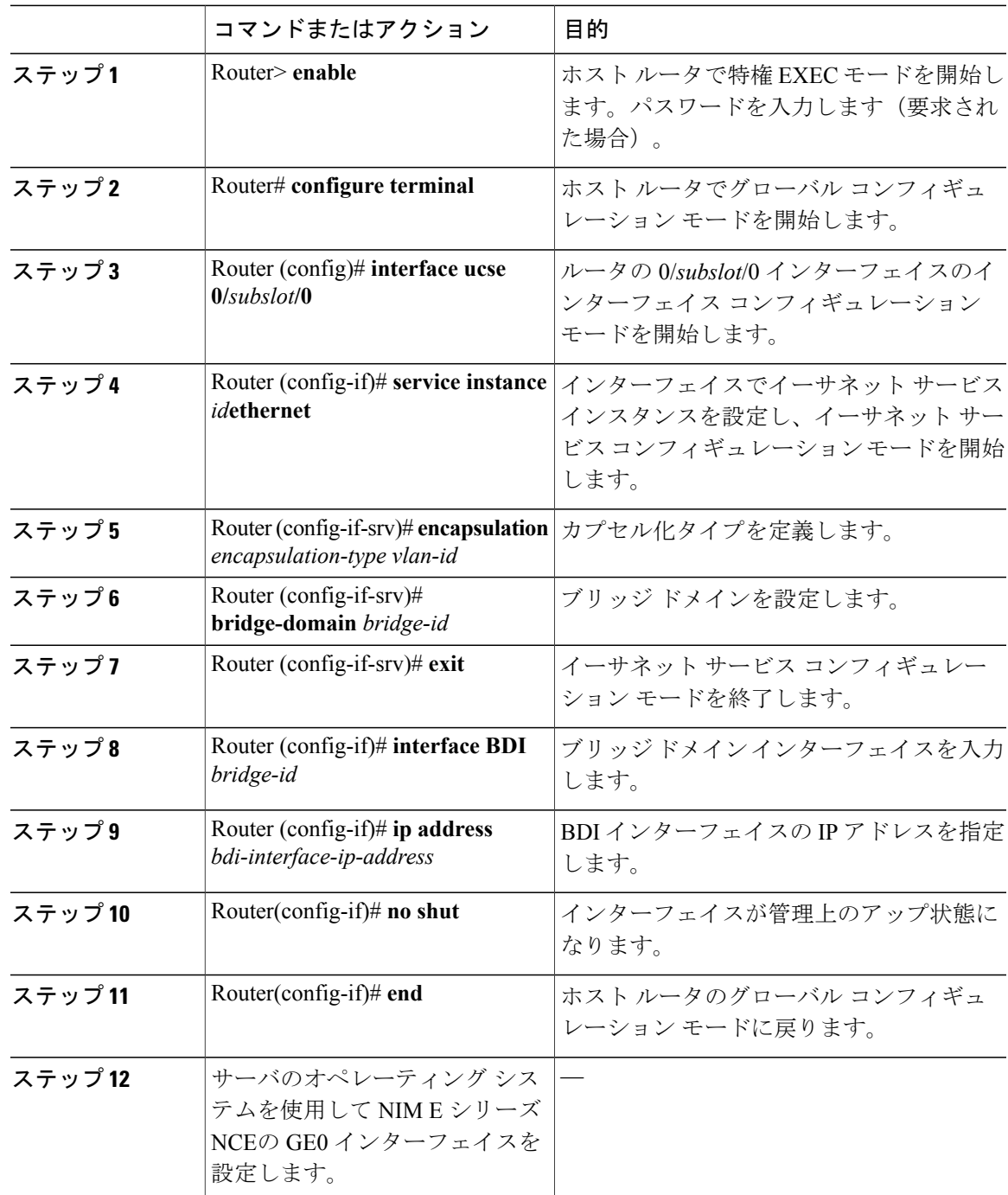

この例は、ネイティブ VLAN を使用してNIM E シリーズ NCEと Cisco ISR 4000 シリーズ 間でイー サネット仮想回線を作成する方法を示しています。

(注) この設定例の IP アドレスは参照用です。

```
Router> enable
Router# configure terminal
```

```
Router(config)# interface ucse 0/1/0
Router(config-if)# service instance 1 ethernet
Router(config-if-srv)# encapsulation untagged
Router(config-if-srv)# bridge-domain 1
Router(config-if-srv)# exit
Router(config-if)# exit
Router(config-if)# interface BDI 1
Router(config-if)# ip address 10.0.0.1 255.0.0.0
Router(config-if)# no shut
Router(config-if)# end
```
Use the server's operating system to configure the NIM E-Series NCE's GE0 interface.

## 非ネイティブ **VLAN** による **NIM E** シリーズ **NCE** と **Cisco ISR 4000** シリー ズ間のイーサネット仮想回線の作成

選択したデータをカプセル化し、NIM E シリーズ NCE にインストールされたオペレーティング システムまたはインストールされたハイパーバイザで作成された仮想マシンに転送するために非 ネイティブ VLAN を追加している場合は、この手順を使用します。

#### はじめる前に

Cisco ISR 4000 シリーズと NIM E シリーズ NCE間の内部接続を設定します。

手順

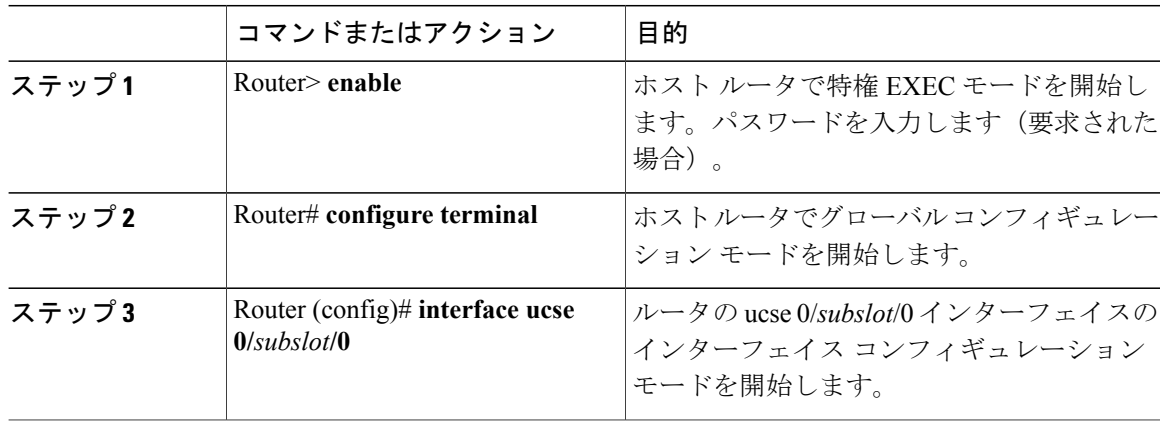

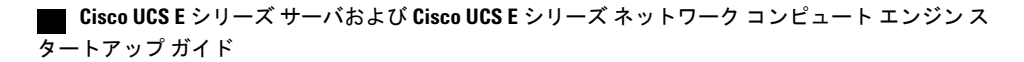

 $\overline{\mathsf{I}}$ 

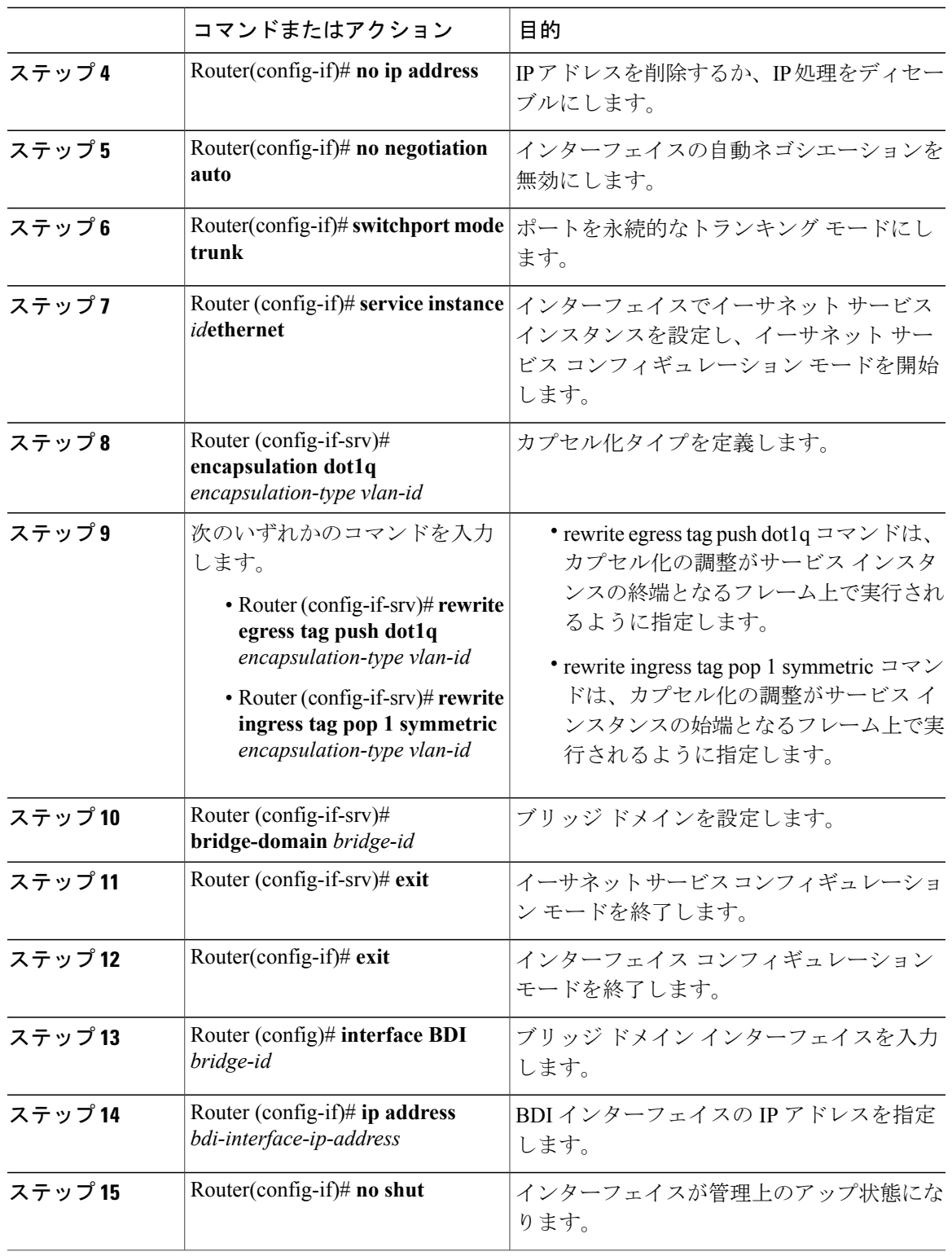

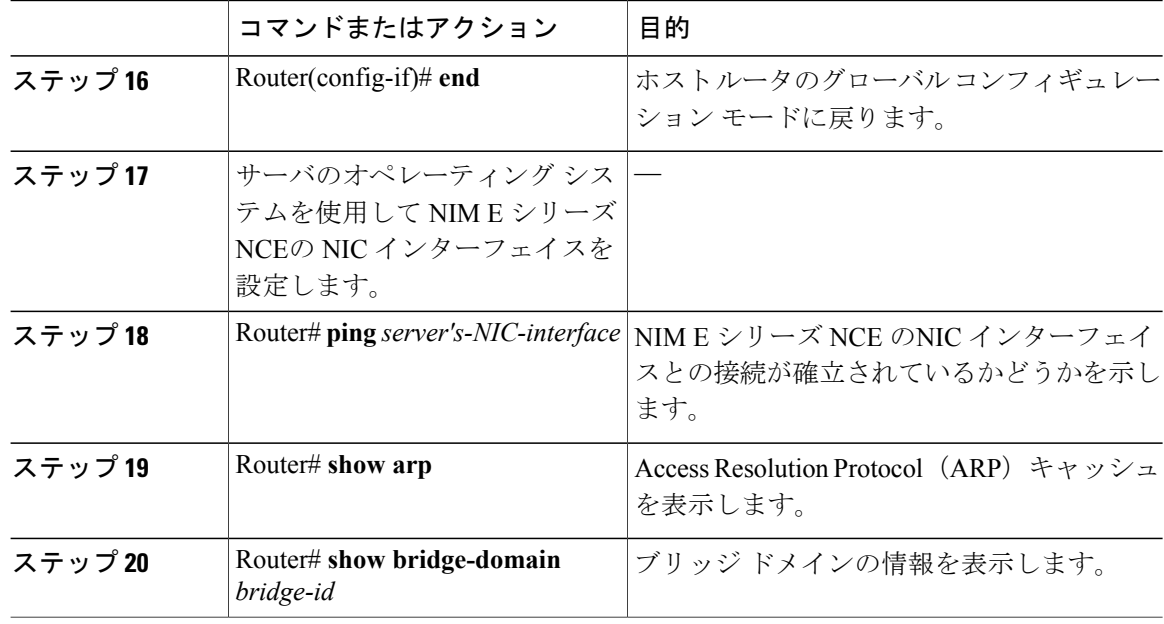

次の例は、非ネイティブ VLAN を使用して NIM E シリーズ NCE と Cisco ISR 4000 シリーズ 間で イーサネット仮想回線を作成する方法を示しています。

(注) この設定例の IP アドレスは参照用です。

```
Router> enable
Router# configure terminal
Router(config)# interface ucse 0/1/0
Router(config-if)# no ip address
Router(config-if)# no negotiation auto
Router(config-if)# switchport mode trunk
Router(config-if)# service instance 10 ethernet
Router(config-if-srv)# encapsulation dot1q 10
Router(config-if-srv)# rewrite egress tag push dot1q 10
Router(config-if-srv)# bridge-domain 10
Router(config-if-srv)# exit
Router(config-if)# exit
Router(config)# interface BDI10
Router(config-if)# ip address 192.168.1.1 255.255.255.0
Router(config-if)# no shut
Router(config-if)# end
Use the server's operating system to configure the NIM E \dot{\vee} \mathcal{Y}-\dot{\wedge} NCE's NIC interface.
Router# ping 192.168.1.2
Type escape sequence to abort.
Sending 5, 100-byte ICMP Echos to 192.168.1.2, timeout is 2 seconds:
!!!!!
Success rate is 100 percent (5/5), round-trip min/avg/max = 1/1/2 ms
Router# show arp
                           Age (min) Hardware Addr Type Interface<br>- 0022.bdfb.2783 ARPA BDI10
Internet 192.168.1.1 - 0022.bdfb.2783 ARPA BDI10
Internet 192.168.1.2 1 0022.bde6.07b4 ARPA BDI10
```

```
Router# show bridge-domain 10
Bridge-domain 10 (2 ports in all)
                                      Mac learning: Enabled
Aging-Timer: 300 second(s)
     BDI10 (up)
    ucse2/0/0 service instance 10<br>MAC address Policy Tag
                                              Age Pseudoport<br>246 ucse2/0/0.EFP10
    0022.BDE6.07B4 forward dynamic 246 ucse2<br>0022.BDEB.2783 to bdi static 0 BDI10
    0022.BDFB.2783 to_bdi static
```
(注)

rewrite コマンドの詳細については、[http://www.cisco.com/en/US/docs/ios-xml/ios/cether/command/](http://www.cisco.com/en/US/docs/ios-xml/ios/cether/command/ce-cr-book.html) [ce-cr-book.html](http://www.cisco.com/en/US/docs/ios-xml/ios/cether/command/ce-cr-book.html)を参照してください。

# ネットワーク インターフェイス マッピングの概要

このセクションでは、次のデバイスのネットワークインターフェイスマッピングを決定する方法 について説明します。

- E シリーズ サーバの GE0、GE1、GE2、および GE3 インターフェイス:Cisco ISR G2
- EシリーズサーバのGE0、GE1、GE2、およびGE3インターフェイス:Cisco ISR4000シリー ズ
- EHWIC E シリーズ NCEの GE0、GE1、および GE2 インターフェイス:Cisco ISR G2
- NIM E シリーズ NCEの GE0、GE1、および GE2 インターフェイス:Cisco ISR 4000 シリーズ
- NetXtreme II 1 Gigabit Server (PCIe  $\pi$   $\beta$ )
- NetXtreme II 10 Gigabit Server (PCIe  $\pi$  F)

### **E** シリーズサーバの **GE0**、**GE1**、**GE2**、および **GE3** インターフェイス用のネットワークインターフェ イス マッピングの決定:**Cisco ISR G2**

ネットワーク インターフェイスの MAC アドレスを見ると、E シリーズ サーバ のポートの番号付 けを決定できます。次の点に注意してください。

- 番号が最も小さい MAC アドレスは、E シリーズ サーバの GE0 インターフェイスに対応しま す。
- 2 番目に小さい MAC アドレスは、E シリーズ サーバ の GE1 インターフェイスです。
- 3 番目に小さい MAC アドレスは、E シリーズ サーバ の GE2 インターフェイスです。
- 4 番目に小さい MAC アドレスは、E シリーズ サーバ の GE3 インターフェイスです。

(注)

インターフェイスのMACアドレスを決定するには、[MicrosoftWindows](#page-161-0)、Linux、およびVMware vSphere Hypervisor の MAC [アドレスの決定](#page-161-0), (148 ページ)、または適切なプラットフォーム のドキュメントを参照してください。

**E** シリーズ サーバの **GE0**、**GE1**、**GE2**、および **GE3** インターフェイスのネットワーク インターフェ イス マッピングの決定:**Cisco ISR 4000** シリーズ

ネットワーク インターフェイスの MAC アドレスを見ると、E シリーズ サーバ のポートの番号付 けを決定できます。次の点に注意してください。

- 番号が最も小さい MAC アドレスは、E シリーズ サーバの GE0 インターフェイスに対応しま す。
- 2 番目に小さい MAC アドレスは、E シリーズ サーバ の GE1 インターフェイスです。
- 3 番目に小さい MAC アドレスは、E シリーズ サーバ の GE2 インターフェイスです。
- 4 番目に小さい MAC アドレスは、E シリーズ サーバ の GE3 インターフェイスです。

(注)

インターフェイスのMACアドレスを決定するには、[MicrosoftWindows](#page-161-0)、Linux、およびVMware vSphere Hypervisor の MAC [アドレスの決定](#page-161-0), (148 ページ)、または適切なプラットフォーム のドキュメントを参照してください。

**EHWIC E** シリーズ **NCE**の **GE0**、**GE1**、**GE2** インターフェイス用のネットワーク インターフェイス マッピングの決定:**Cisco ISR G2**

ネットワーク インターフェイスの MAC アドレスを見ると、EHWIC E シリーズ NCE のポートの 番号付けを決定できます。次の点に注意してください。

- 番号が最も小さい MAC アドレスは、EHWIC E シリーズ NCEの GE0 インターフェイスに対 応します。
- 2 番目に小さい MAC アドレスは、EHWIC E シリーズ NCE の GE1 インターフェイスです。
- 3 番目に小さい MAC アドレスは、EHWIC E シリーズ NCE の GE2 インターフェイスです。

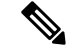

(注)

インターフェイスのMACアドレスを決定するには、[MicrosoftWindows](#page-161-0)、Linux、およびVMware vSphere Hypervisor の MAC [アドレスの決定](#page-161-0), (148 ページ)、または適切なプラットフォーム のドキュメントを参照してください。

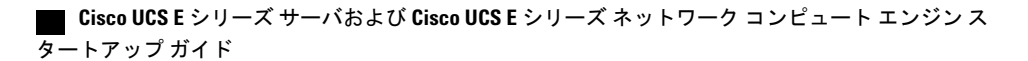

**NIM E** シリーズ **NCE**の **GE0**、**GE1**、および **GE2** インターフェイスのネットワーク インターフェイス マッピングの決定:**Cisco ISR 4000** シリーズ

ネットワーク インターフェイスの MAC アドレスを見ると、NIM E シリーズ NCE のポートの番号 付けを決定できます。次の点に注意してください。

- 番号が最も小さい MAC アドレスは、NIM E シリーズ NCEの GE0 インターフェイスに対応し ます。
- 2 番目に小さい MAC アドレスは、NIM E シリーズ NCE の GE1 インターフェイスです。
- 3 番目に小さい MAC アドレスは、NIM E シリーズ NCE の GE2 インターフェイスです。

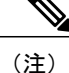

インターフェイスのMACアドレスを決定するには、[MicrosoftWindows](#page-161-0)、Linux、およびVMware vSphere Hypervisor の MAC [アドレスの決定](#page-161-0), (148 ページ)、または適切なプラットフォーム のドキュメントを参照してください。

#### **NetXtreme II 1 Gigabit Server** のインターフェイス名とポート マッピングの決定

NetXtreme II 1 Gigabit Server (PCIe カード) のインターフェイス名とポート番号のマッピングを決 定するには、次の操作を実行します。

- **1** ネットワーク ケーブルを使用して外部ネットワーク デバイスに PCIe カードのポート 0 を接続 します。
- **2** ホスト オペレーティング システムからインターフェイスのステータスをチェックし、接続さ れているインターフェイスを確認します。
- **3** ポート 1、2、3 に対して手順 2 を繰り返します。

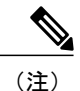

インターフェイスのステータスを確認する方法については、適切なオペレーティング システ ムのドキュメントを参照してください。

#### **NetXtreme II 10 Gigabit Server** のインターフェイス名とポート マッピングの決定

(注)

NetXtreme II 10 Gigabit Server(PCIe カード)では 1 つのポートのみイネーブルになっていま す。

NetXtreme II 10 Gigabit Server(PCIe カード)のインターフェイス名とポート番号のマッピングを 決定するには、次の操作を実行します。

**1** ネットワーク ケーブルを使用して外部ネットワーク デバイスに PCIe カードのポート 0 を接続 します。

#### **Cisco UCS E** シリーズ サーバおよび **Cisco UCS E** シリーズ ネットワーク コンピュート エンジン スタート

**2** ホスト オペレーティング システムからインターフェイスのステータスをチェックし、接続さ れているインターフェイスを確認します。

(注)

インターフェイスのステータスを確認する方法については、適切なオペレーティング システ ムのドキュメントを参照してください。

# <span id="page-161-0"></span>**Microsoft Windows**、**Linux**、および **VMware vSphere Hypervisor** の **MAC** アドレスの決定

### **Microsoft Windows** オペレーティング システムの **MAC** アドレスの決定

Microsoft Windows オペレーティング システムのインターフェイスの MAC アドレスを決定するに は、コマンド ウィンドウを開き、ipconfig /all コマンドを入力します。

### **Linux** オペレーティング システムの **MAC** アドレスの決定

LinuxオペレーティングシステムでインターフェイスのMACアドレスを決定するには、ターミナ ル ウィンドウを開き、ifconfig -a コマンドを入力してすべてのインターフェイスの MAC アドレス を表示するか、ifconfig *interface-name* コマンドを入力して特定のインターフェイスの MAC アドレ スを表示します。

#### **VMware vSphere Hypervisor** の **MAC** アドレスの決定

VMware vSphere Hypervisor のインターフェイスの MAC アドレスを決定するには、次の操作を実 行します。

**1** Web ブラウザで、最初のセットアップ時に CIMC にアクセスするために設定した IP アドレス を入力して、CIMC にログインします。

CIMC のホーム ページである [Server Summary] ページが表示されます。

**2** [ServerSummary] ページの [Actions] 領域にある [Launch KVM Console] アイコンをクリックしま す。

[KVM Console] が別ウィンドウで開きます。

- **3** [KVM Console] で [KVM] タブをクリックし、次の操作を実行します。
	- F2 を押して VMware vSphere Hypervisor の DCUI カスタマイズ メニューにアクセスしま す。[DCUI] ログイン ページが表示されます。
	- [DCUI] にログインします。[System Customization] ページが表示されます。
	- [System Customization] ページの [Configure Management Network] をクリックします。

[ConfigureManagement Network]ページが表示されます。このページには、[Network Adapter] などいくつかのメニュー オプションがあります。[Network Adapter] メニュー オプション を使用すると、インターフェイスの MAC アドレスを表示できます。

### **UCS E** シリーズ **M3** サーバ:**ESXi VMNIC** インターフェイス番号の順序変更(サーバの最も小さ い **MAC** アドレスから順に)

Cisco UCS E シリーズ M3 サーバでは、VMware vSphere Hypervisor DCUI VMNIC インターフェイ スの順序付けが、サーバの最も小さいMACアドレスにマッピングされません。M3サーバにESXi をインストールすると、デフォルトの DCUI VMNIC インターフェイスの順序付けとサーバの NIC インターフェイスのマッピングは次のようになります。

```
~ Name MAC Address UCS-E160S-M3 NIC Description
               ------ ------------- ----------------
-------------------------------------------------------
                                                Intel(R) Ethernet Connection X552/X557-AT
10GBASE-T<br>vmnic1 a8:9d:21:fc:61:13 TE3
                                                Intel(R) Ethernet Connection X552/X557-AT
10GBASE-T
vmnic2 a8:9d:21:fc:61:10 GE0 Broadcom Corporation NetXtreme BCM5719 Gigabit
Ethernet<br>vmnic3 a8:9d:21:fc:61:11 GE1
                                              Broadcom Corporation NetXtreme BCM5719 Gigabit
Ethernet
```
VMNIC インターフェイスの順序付けがサーバの最も小さい MAC アドレスから開始されるように するには、次の手順に従います。

- **1** ESXi で SSH とシェル アクセスを有効にします。
- **2** SSH で ESXi にログインします。
- **3** esxcli network nic list コマンドを使用して、VMNIC 番号とその対応する MAC アドレスを表示 します。
- **4** localcli --plugin-dir /usr/lib/vmware/esxcli/int/deviceInternal alias list コマンドを使用して、バス ア ドレスと VMNIC 番号マッピングを表示します。
- **5** localcli コマンドを使用して、VMNIC 番号を最も小さい MAC アドレスを持つバス アドレスに 再マップします。
- **6** ESXi を再起動します。
- **7** SSH で ESXi にログインして変更を確認します。

次の例は、VMNIC 番号とその MAC アドレスを表示する方法を示しています。

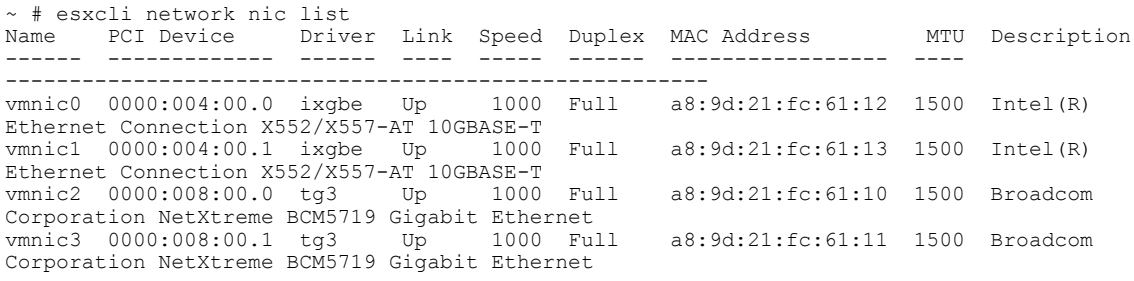

次の例は、バス アドレスと VMNIC 名のマッピングを表示する方法を示しています。

~ # localcli --plugin-dir /usr/lib/vmware/esxcli/int/ deviceInternal alias list Bus type Bus address ----------------------------------- pci p0000:06:00.0 vmhba0 pci p0000:08:00.0 vmnic2

pci p0000:08:00.1 vmnic3 pci p0000:04:00.1 vmnic1<br>pci p0000:04:00.0 vmnic0  $p0000:04:00.0$ logical pci#p0000:06:00.0#0 vmhba0

次の例は、VMNIC番号を、最も小さいMACアドレスを持つバスアドレスに再マップする方法を 示しています。

~ # localcli --plugin-dir /usr/lib/vmware/esxcli/int/ deviceInternal alias store --alias vmnic0 --bus-address p0000:08:00.0 --bus-type pci ~ # localcli --plugin-dir /usr/lib/vmware/esxcli/int/ deviceInternal alias store --alias vmnic1 --bus-address p0000:08:00.1 --bus-type pci ~ # localcli --plugin-dir /usr/lib/vmware/esxcli/int/ deviceInternal alias store --alias vmnic2 --bus-address p0000:04:00.0 --bus-type pci ~ # localcli --plugin-dir /usr/lib/vmware/esxcli/int/ deviceInternal alias store --alias vmnic3 --bus-address p0000:04:00.1 --bus-type pci  $~\sim~$  # reboot

次の例は、再起動後に VMNIC のインターフェイスの順序がどのように表示されるかを示してい ます。VMNIC インターフェイス番号は、最も小さい MAC アドレスが先頭になります。

~ # esxcli network nic list Name PCI Device Driver Link Speed Duplex MAC Address MTU Description ------ ------------- ------ ---- ----- ------ ----------------- ---- ------------------------------------------------------ vmnic0 0000:008:00.0 tg3 Up Corporation NetXtreme BCM5719 Gigabit Ethernet<br>vmnic1 0000:008:00.1 tg3 Up 1000 Full vmnic1 0000:008:00.1 tg3 Up 1000 Full a8:9d:21:fc:61:11 1500 Broadcom Corporation NetXtreme BCM5719 Gigabit Ethernet vmnic2 0000:004:00.0 ixgbe Up 1000 Full a8:9d:21:fc:61:12 1500 Intel(R) Ethernet Connection X552/X557-AT 10GBASE-T<br>vmnic3 0000:004:00.1 ixqbe Up 1000 Up 1000 Full a8:9d:21:fc:61:13 1500 Intel(R) Ethernet Connection X552/X557-AT 10GBASE-T ~ # localcli --plugin-dir /usr/lib/vmware/esxcli/int/ deviceInternal alias list Bus type Bus address Alias -----------------------------------  $p0000:06:00.0$ pci p0000:08:00.0 vmnic0 pci p0000:08:00.1 vmnic1  $p0000:04:00.1$ pci p0000:04:00.0 vmnic2<br>logical pci#p0000:06:00.0#0 vmhba0 pci#p0000:06:00.0#0 vmhba0  $\sim$  #

タートアップ ガイド

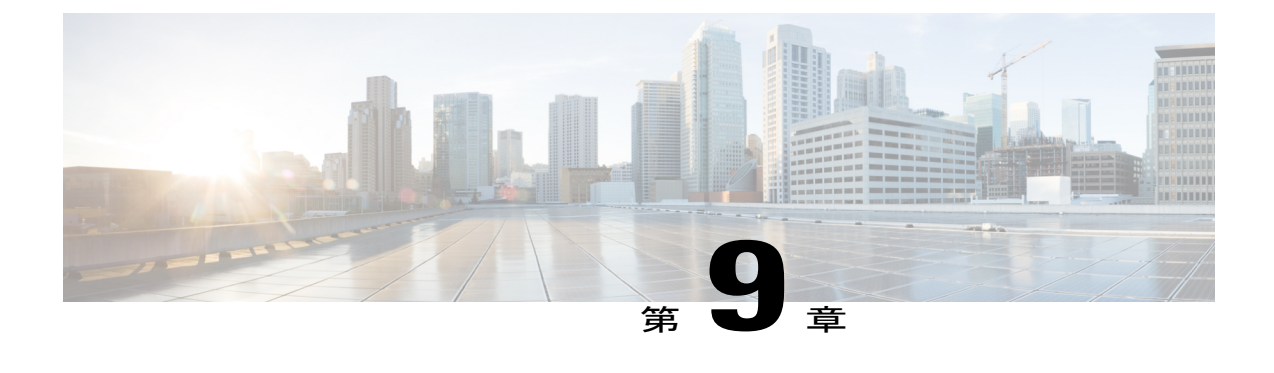

# ファームウェアのアップグレード

この章は、次の項で構成されています。

- [ファームウェアのアップグレードのオプション](#page-164-0), 151 ページ
- Cisco Host [Upgrade](#page-165-0) Utility の概要, 152 ページ
- HUU を使用するために必要な CIMC および BIOS [ファームウェアの最小リリース](#page-166-0), 153 ペー [ジ](#page-166-0)
- HUU ISO [イメージで使用できる](#page-166-1) CIMC および BIOS ファームウェア リリース, 153 ページ
- HUU ユーザ [インターフェイスについて](#page-168-0), 155 ページ
- [ファームウェアのアップグレード](#page-170-0), 157 ページ
- [トラブルシューティング](#page-174-0), 161 ページ

# <span id="page-164-0"></span>ファームウェアのアップグレードのオプション

ファームウェア コンポーネントは、Cisco Host Upgrade Utility(HUU)を使用してアップグレード することも手動でアップグレードすることもできます。

• HUU:すべてのファームウェアコンポーネントのアップグレードにCIMCおよびBIOSファー ムウェアを含む HUU ISO ファイルを使用することを推奨します。

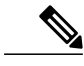

HUU を使用して Programmable Logic Devices (PLD) ファームウェアをアップ グレードすることはできません。 PLD ファームウェアをアップグレードする には Cisco IOS CLI を使用する必要があります。 詳細については、『*CLI Configuration Guide for Cisco UCS E-Series Servers and the Cisco UCS E-Series Network Compute Engine*』の「Upgrading Programmable Logic Devices Firmware on the E-Series EHWIC NCE」の項を参照してください。 (注)

• 手動によるアップグレード:BIOS および CIMC のファームウェアを手動でアップグレード するには、シスコからファームウェアを取得し、CIMC GUI または CIMC CLI を使ってアッ プグレードする必要があります。ファームウェアのアップグレード後、システムを再起動し ます。

シスコからファームウェアを取得する手順、およびCIMC と BIOS のファームウェア インス トール手順については、使用している CIMC のバージョンの設定ガイドの「ファームウェア 管理」の章を参照してください。構成ガイドは次のURLで入手できます。[http://www.cisco.com/](http://www.cisco.com/en/US/products/ps12629/products_installation_and_configuration_guides_list.html) [en/US/products/ps12629/products\\_installation\\_and\\_configuration\\_guides\\_list.html](http://www.cisco.com/en/US/products/ps12629/products_installation_and_configuration_guides_list.html)

## <span id="page-165-0"></span>**Cisco Host Upgrade Utility** の概要

Cisco Host Upgrade Utility (HUU) は Cisco UCS E-Series Servers (E シリーズ サーバ) および Cisco UCS E シリーズ ネットワーク コンピュート エンジン(NCE)のファームウェアのアップグレー ドに使用するツールです。HUU は Web ベースの GUI を使用して、すべてまたは特定のファーム ウェア コンポーネントを選択してアップグレードできます。

次のファームウェア コンポーネントはアップグレードに使用可能です。

- Cisco Integrated Management Controller (CIMC)
- システム BIOS
- LAN On Motherboard (LOM)
- RAID コントローラ
- Broadcom PCI アダプタ
	- 5709 デュアルおよびクアッド ポート アダプタ
	- 57712 デュアル ポート アダプタ
- LSI
	- LSI MegaRAID SAS 9240-4i

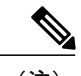

(注) CiscoUCSEシリーズサーバは、RAID\_SD0\_1へのHUUログの保存はサポートしていません。

HUU を使用して Programmable Logic Devices(PLD)ファームウェアをアップグレードすることは できません。 PLD ファームウェアをアップグレードするには Cisco IOS CLI を使用する必要があ ります。 詳細については、『*CLI Configuration Guide for Cisco UCS E-Series Servers and the Cisco UCS E-Series Network Compute Engine*』の「Upgrading Programmable Logic Devices Firmware on the E-Series EHWIC NCE」の項を参照してください。

# <span id="page-166-0"></span>**HUU** を使用するために必要な **CIMC** および **BIOS** ファーム ウェアの最小リリース

HUU は、CIMC のリリース 2.1.0 以降のリリースでサポートされます。HUU を使用するには、 CIMCおよびBIOSのファームウェアが、次の表に指定されているリリースにアップグレードされ ていることを確認します。

(注)

HUU は CIMC リリース 1.0 および 1.0(2) ではサポートされていません。CIMC のリリースが古 いサーバで HUU を使用しようとすると、ファームウェアをアップグレードするように求める エラー メッセージが表示されます。

次の表に、HUU を使用するために必要な CIMC と BIOS の最小リリースに関する情報を示しま す。

表 **7**:**HUU** を使用するために必要な **CIMC** および **BIOS** ファームウェアの最小リリース

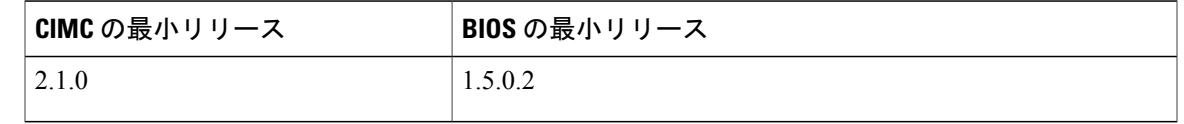

# <span id="page-166-1"></span>**HUU ISO** イメージで使用できる **CIMC** および **BIOS** ファー ムウェア リリース

次の表に、個々の HUU ISO イメージをインストールする際にアップグレード可能な CIMC および BIOS ファームウェア リリースを示します。

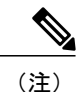

互換性のある CIMC、BIOS、および HUU リリースに関する最新情報については、『*Getting Started Guide for Cisco UCS E-Series Servers and the Cisco UCS E-Series Network Compute Engine*』 の「Upgrading Firmware」の章を参照してください。

表 **8**:**HUU ISO** イメージで使用できる **CIMC** および **BIOS** ファームウェア リリース

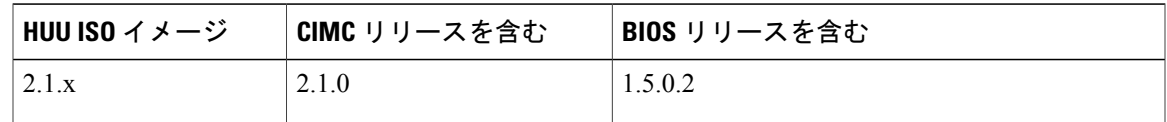

**153**

T

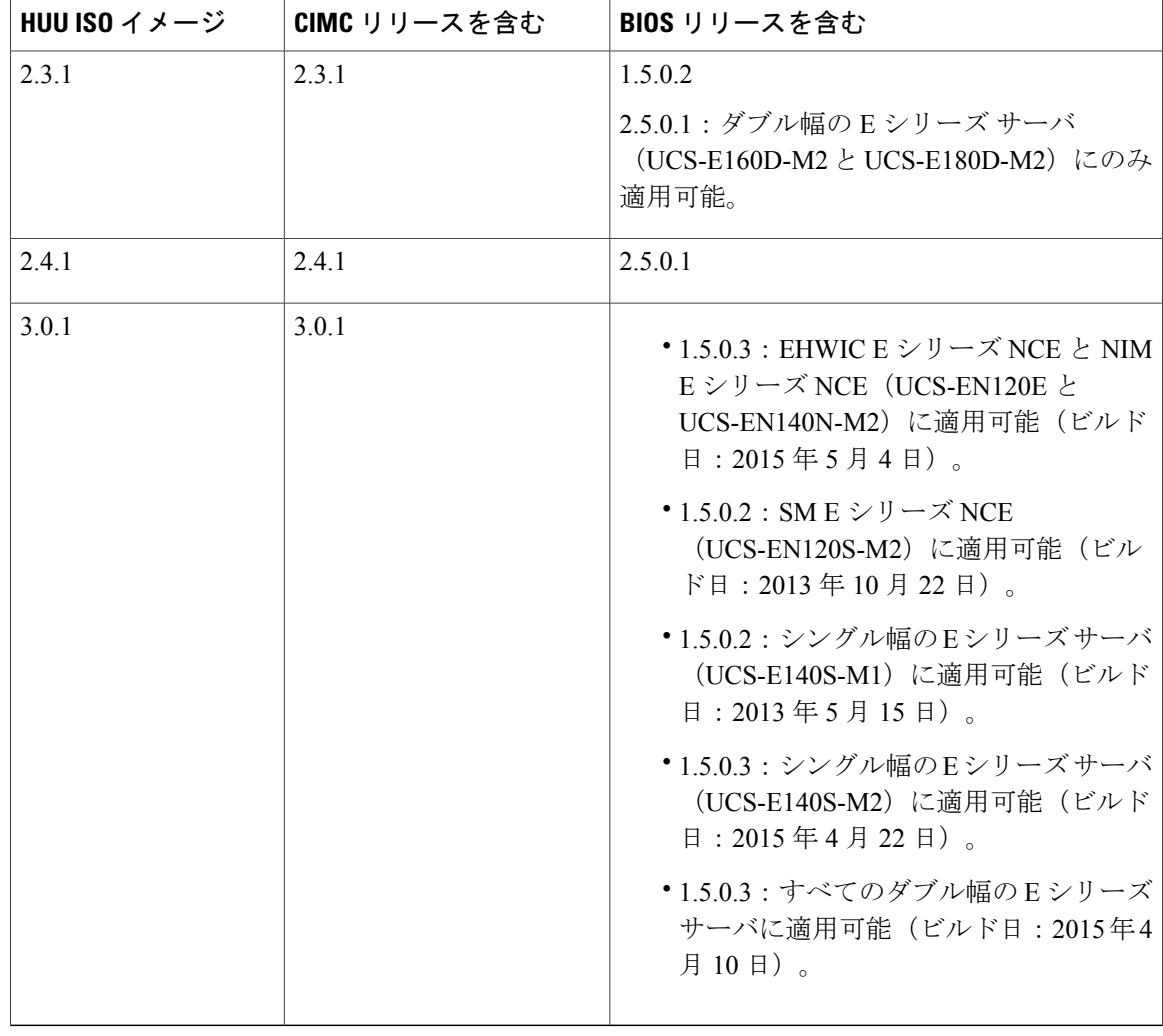

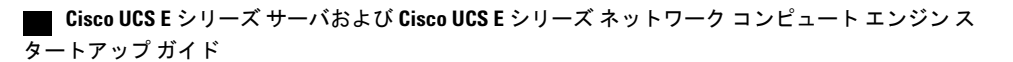

 $\Gamma$ 

# <span id="page-168-0"></span>**HUU** ユーザ インターフェイスについて

図 **46**:**HUU** ユーザ インターフェイス

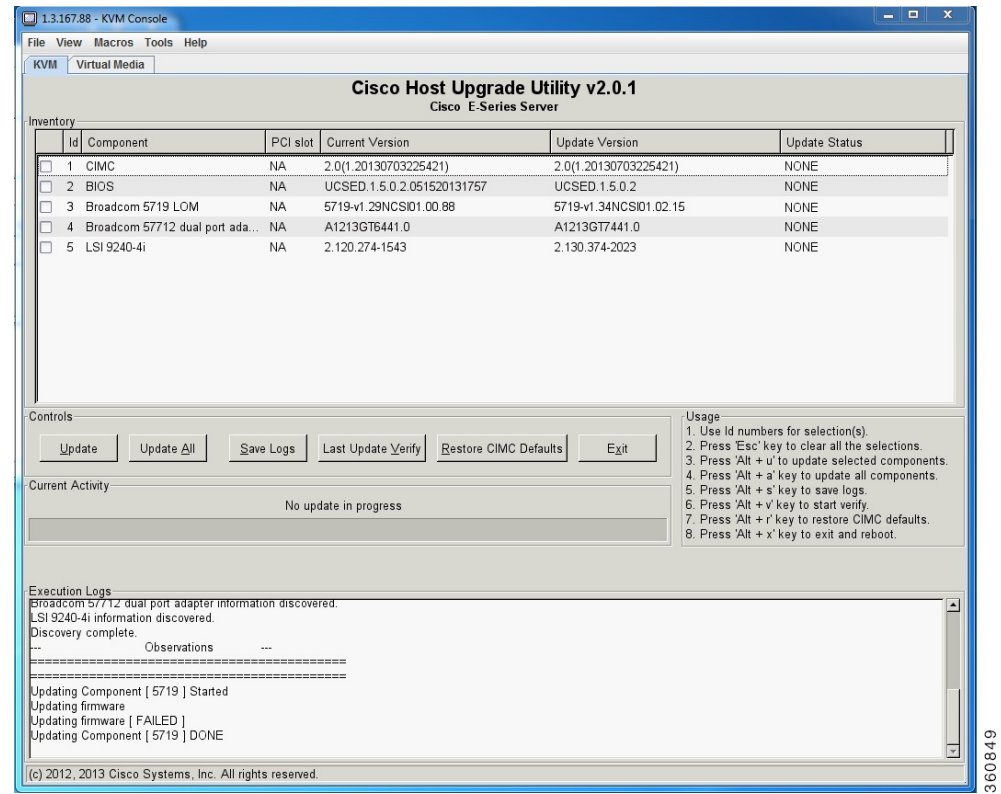

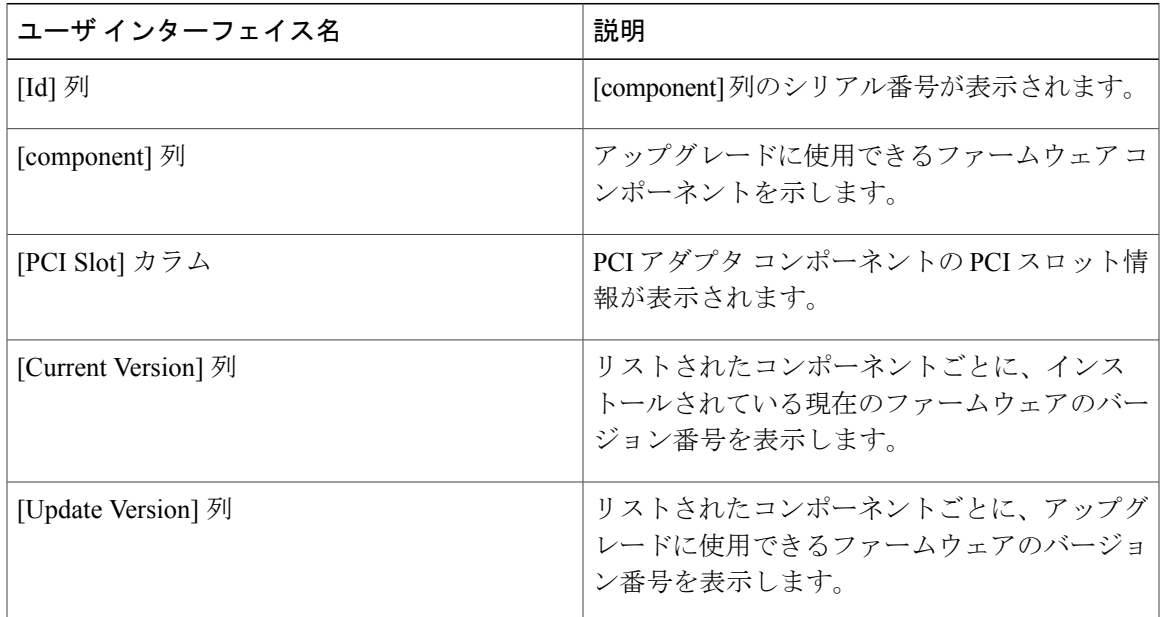

T

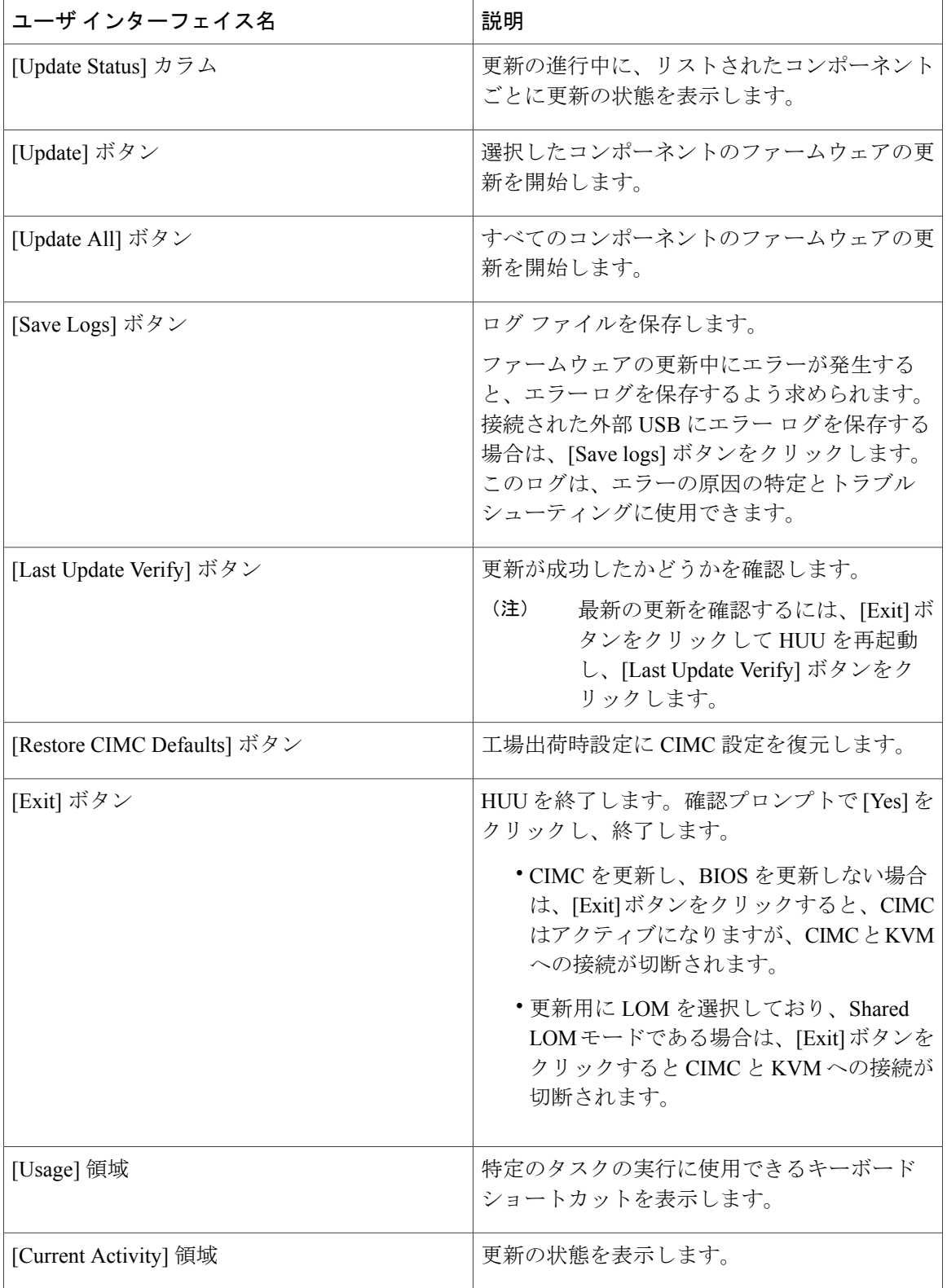

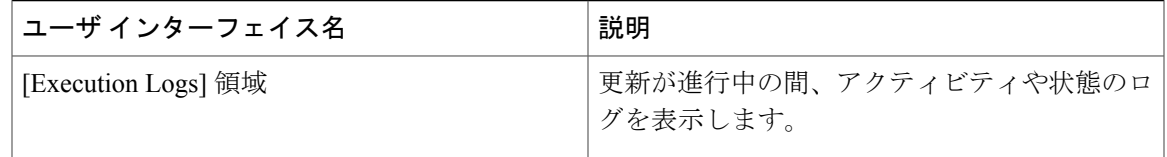

## <span id="page-170-0"></span>ファームウェアのアップグレード

### **HUU** を使用するための基本的なワークフロー

- **1** Cisco.com から HUU ISO イメージをダウンロードします。
- **2** KVM コンソールまたは CIMC CLI を使用して HUU ISO イメージをマッピングします。
- **3** 仮想 CD/DVD ドライブがブート デバイスになるように、ブート順を設定します。
- **4** HUU GUI から、すべてまたは更新する特定のファームウェア コンポーネントを選択します。
- **5** ファームウェアの更新後、[Exit] をクリックして HUU を再起動します。
- **6** HUU ISO イメージのマッピングを解除します。
- **7** サーバをリブートします。

### **HUU** によるファームウェアのアップグレード

#### 手順

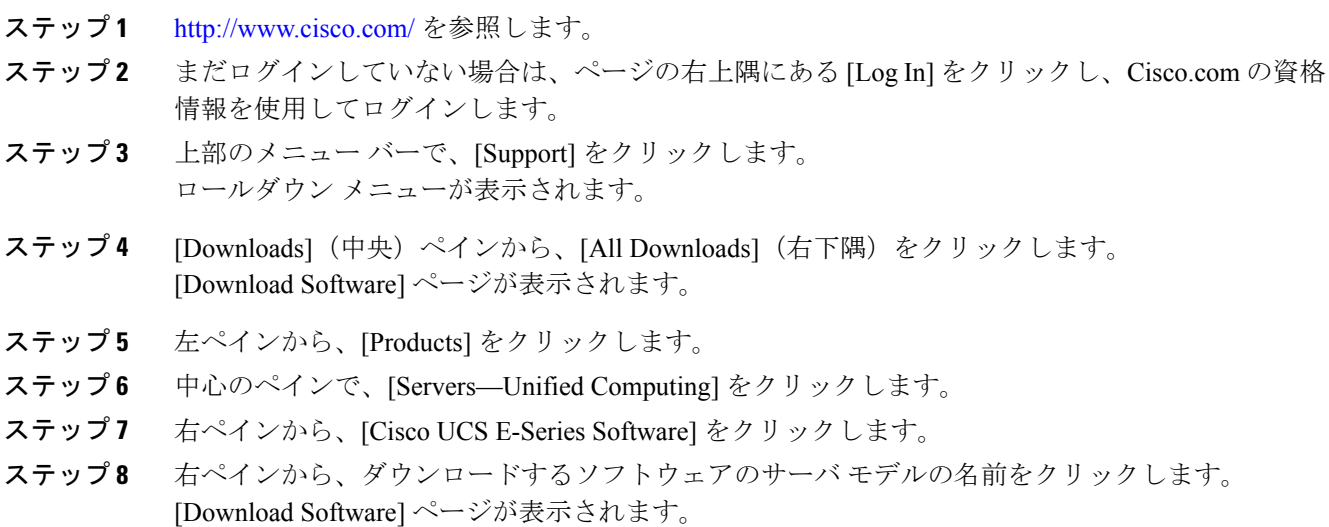

### **Cisco UCS E** シリーズ サーバおよび **Cisco UCS E** シリーズ ネットワーク コンピュート エンジン スタート

- ステップ **9** [Unified Computing System (UCSE) Server Firmware] をクリックします。
- ステップ **10** Cisco UCS Host Upgrade Utility ISO イメージに関連付けられた [Download] ボタンをクリックし、 PC にイメージをダウンロードします。 [End User License Agreement] ダイアログボックスが表示されます。
- ステップ **11** [Accept License Agreement] をクリックします。
- ステップ **12** [Opening *ucse-server-platform-huu*.iso] ダイアログ ボックスが開きます。 ファイルを開くか、HUU ISO イメージの保存場所を参照し、[OK] をクリックします。
- ステップ **13** HUU ISO イメージをマッピングするには、KVM コンソールまたは CIMC CLI を使用します。
	- KVM コンソールを使用するには、次を実行します。
	- **1** ブラウザを使用して、アップグレードするサーバの CIMC GUI に接続します。
	- **2** ブラウザのアドレス フィールドに、サーバの CIMC の IP アドレスを入力し、CIMC GUI にログインするためのユーザ名とパスワードを入力します。
	- **3** ツールバーの [Launch KVM Console] アイコンをクリックします。[KVM Console] が別ウィ ンドウで開きます。
	- **4** KVM コンソールから、[Virtual Media] タブをクリックします。
	- **5** [Add Image] をクリックし、Host Upgrade Utility ISO に移動して選択し、[Open] をクリック してイメージをマウントします。
	- **6** [Client View] 領域の [Mapped] 列で、マウントした ISO イメージのチェックボックスをオ ンにします。

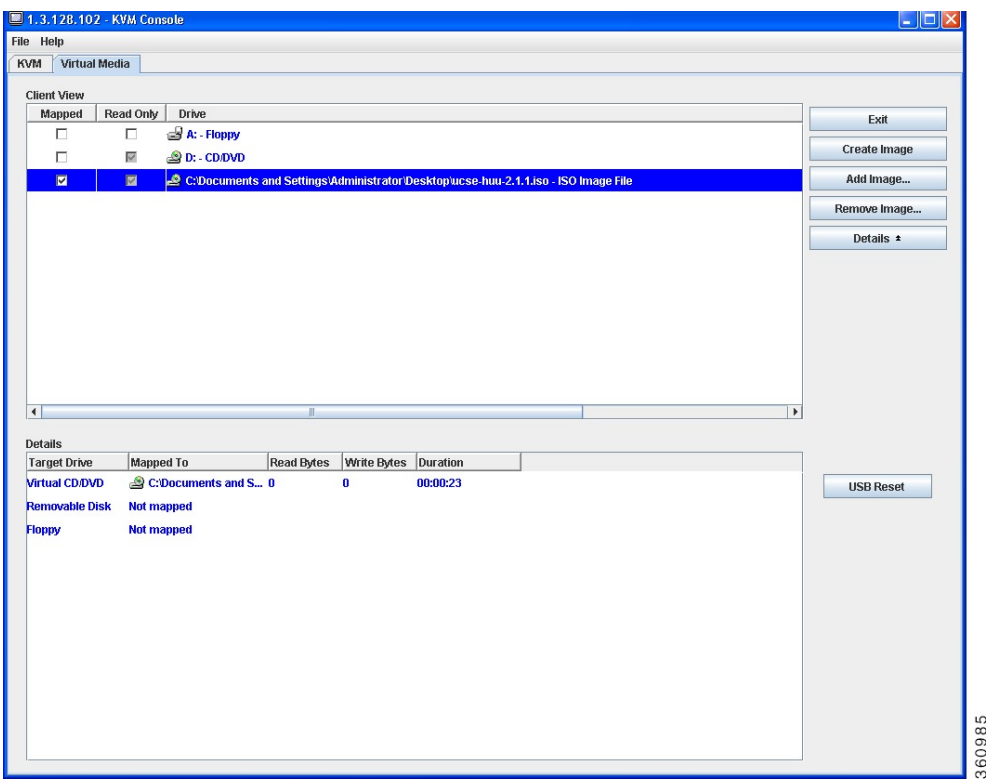

- CIMC CLI を使用するには、ISO イメージを FTP または TFTP サーバにダウンロードし、次 のコマンドを使用します。
- **1** Server# scope host-image-mapping.
- **2** Server/host-image-mapping # download-image *protocol server-ip-address huu-ISO-filename*
- **3** Server/host-image-mapping # map-image *huu-ISO-filename*.

```
Server# scope host-image-mapping
Server/host-image-mapping # download-image ftp 10.20.34.56 2.1.1.iso
Username: anonymous
Password:
Image download has started.
Please check the status using "show detail".
Server/host-image-mapping # map-image 2.1.1.iso
```
- ステップ **14** イメージがマッピングされたら、仮想 CD/DVD ドライブが起動デバイスになるようにブート順序 を設定します。
- ステップ **15** サーバをリブートします。
- ステップ **16** CIMC GUI から、ツールバーの [Launch KVM Console] アイコンをクリックします。 HUU および [Cisco Software License Agreement] ページが表示されます。
- ステップ **17** [I agree] をクリックし、ライセンス使用条件に同意します。 **Cisco Host Upgrade Utility** GUI が表示され、更新に使用できるコンポーネントのリストが表示さ れます。

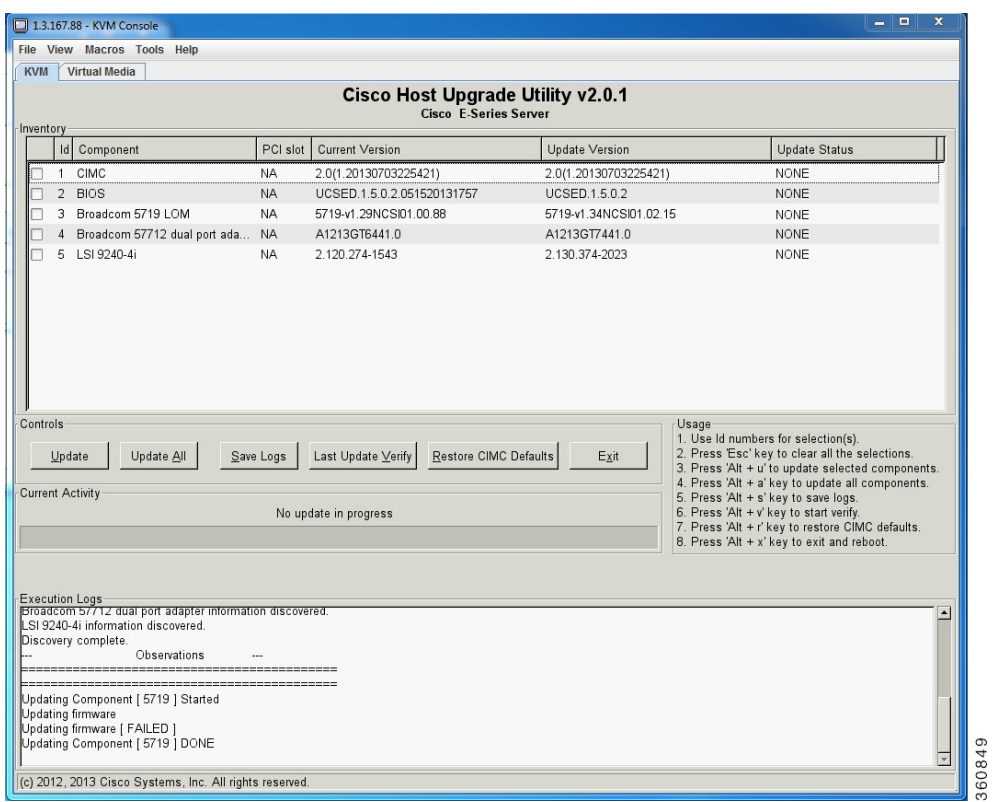

- ステップ **18** 次のいずれかを実行します。
	- 表示されたすべてのコンポーネントを更新するには、[Update all] をクリックします。
	- 特定のコンポーネントを更新するには、コンポーネントを選択し、[Update] をクリックしま す。

更新の状態が[Update Status]列に表示されます。更新状態の詳細を照会するには、[Execution Logs] 領域を確認します。

- BIOS および CIMC ファームウェアを常に同時に更新することを推奨しま す。 (注)
- ステップ **19** ファームウェアを更新したら、[Exit] をクリックし、確認プロンプトで [OK] をクリックします。 HUU が再起動します。
- 重要 BIOSファームウェアの更新を選択した場合、ホストの電源をオフにする必要がある ため、最後に更新されます。CIMC GUI または CIMC CLI から BIOS 更新の進行状況 を確認できます。BIOS の更新が完了したら、CIMC GUI または CIMC CLI を使用し て手動でホストの電源をオンにする必要があります。
	- CIMC ファームウェアの更新を選択した場合、HUU GUI の [Exit] ボタンをクリック した後に、新しいCIMCファームウェアが自動的にアクティブになります。ただし、 BIOSファームウェアとCIMCファームウェアの更新を同時に選択した場合は、CIMC ファームウェアは自動的にはアクティブになりません。CIMC GUI または CIMC CLI を使用して、手動で新しい CIMC ファームウェアをアクティブにする必要がありま す。
	- 新しい CIMC ファームウェアがアクティブになると、CIMC GUI、CIMC CLI、およ び仮想KVMへのネットワーク接続が失われます。また、マッピングされていたHUU ISO イメージのマッピングが解除されます。HUU を実行するには、HUU ISO イメー ジを再度マッピングします。
	- LOM ファームウェアを更新した場合、CIMC GUI および仮想 KVM へのネットワー ク接続が失われることがあります。
- ステップ **20** HUU ISO イメージのマッピングを解除します。次のいずれかを実行します。
	- CIMC GUI から、ツールバーの [Launch KVM Console] アイコンをクリックし、[Mapped] 列 で、マッピングされた HUU ISO イメージのチェックボックスをオンにし、[Remove Image] をクリックします。
	- CIMC CLI で unmap-image コマンドを使用します。
	- Server/host-image-mapping # unmap-image
- <span id="page-174-0"></span>ステップ **21** サーバをリブートします。

# トラブルシューティング

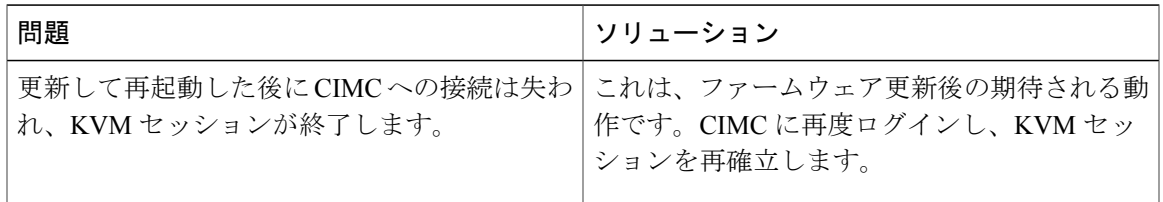

**161**

T

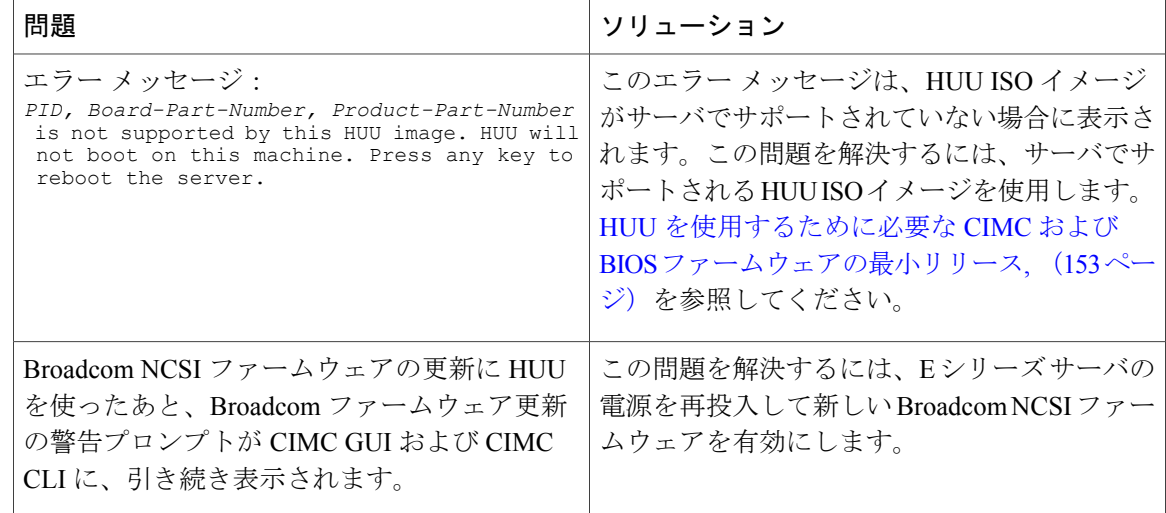

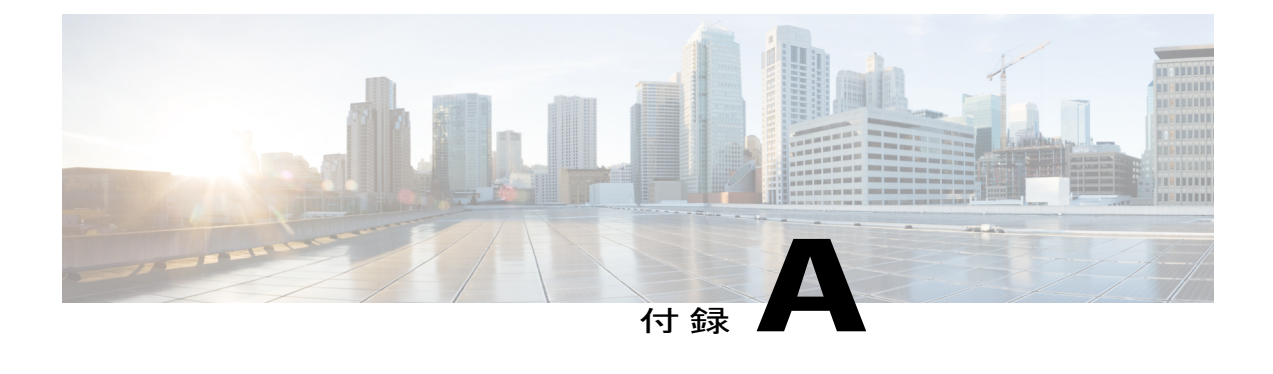

## 設定上の違い

この付録は、次の項で構成されています。

- Cisco SRE-V と E シリーズ [サーバのルータ設定の違い:](#page-176-0)Cisco ISR G2, 163 ページ
- Cisco ISR G2 と Cisco ISR 4000 [シリーズのルータ設定の違い](#page-177-0)、164 ページ
- E シリーズ サーバと EHWIC E シリーズ NCE [のルータ設定の違い:](#page-178-0)Cisco ISR G2, 165 ペー [ジ](#page-178-0)
- VMware vSphere Hypervisor [の設定の違い](#page-179-0)、166 ページ

## <span id="page-176-0"></span>**Cisco SRE-V** と **E** シリーズ サーバのルータ設定の違い: **Cisco ISR G2**

次の表に、Cisco SRE-V および E シリーズ サーバ の設定の主な違いを例示します。

表 **9**:**Cisco SRE-V** と**E** シリーズ サーバ のルータ設定の違い:**Cisco ISR G2**

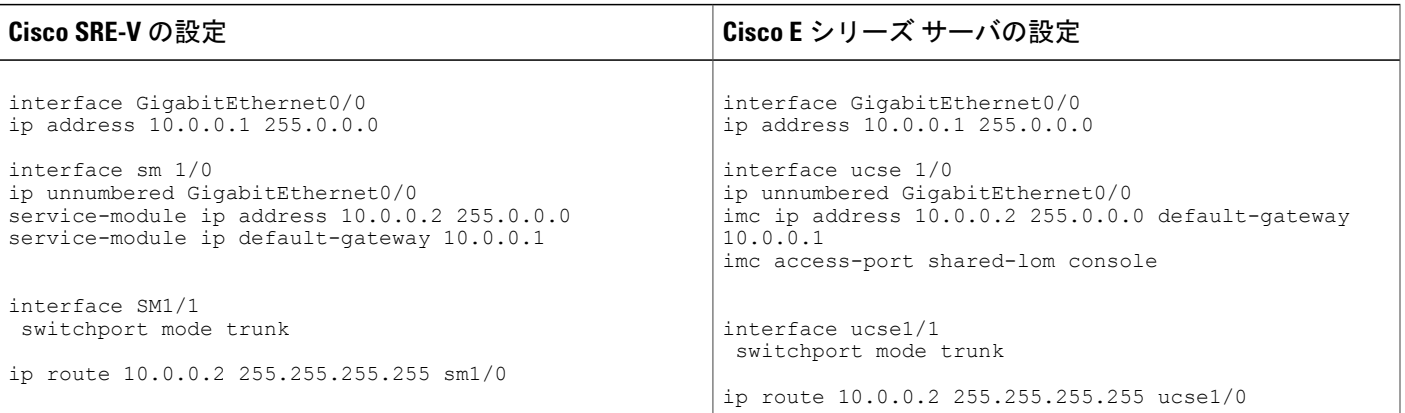

次の違いに 注意してください。

- E シリーズ サーバ では、sm *slot/port* コマンドは ucse *slot/port* コマンドに置き換えられていま す。
- E シリーズ サーバでは、service-module キーワードは imc キーワードに置換されます。
- E シリーズ サーバでは、default gateway コマンドは imc ip address コマンドと同じコマンド ラ インに属します。
- E シリーズ サーバには異なる外部インターフェイスがあるため、imc access-port コマンドを 使用してアクセス ポートを指定する必要があります。
- E シリーズ サーバでは、専用インターフェイスを使用するか、マザーボード(共有 LOM) インターフェイス上の共有ローカルエリアネットワークのいずれかを使用し、CIMCアクセ スを設定できます。[管理ファームウェアにアクセスするための設定](#page-38-0). (25 ページ) を参照し てください。

上の例では、imc access-port shared-lom console コマンドはコンソール インターフェイスを使 用して CIMC にアクセスします。ここで、

- 。imc access-port: E シリーズ サーバへの物理イーサネット接続。
- $\degree$  shared-lom : 共有 LOM
- console:ルータ インターフェイス。

サーバへのセッションを実行するコマンドも変わりました。

- Cisco SRE-V は **service-module sm** *slot/***0 session** コマンドをサーバへのセッションに使用しま す。
- E シリーズ サーバ は **ucse** *slot***session{imc |host}** コマンドをサーバへのセッションに使用しま す。

# <span id="page-177-0"></span>**Cisco ISR G2** と **Cisco ISR 4000** シリーズのルータ設定の違 い

次の表に、Cisco ISR G2 の設定と Cisco ISR 4000 シリーズ の設定の主な違いを例示します。

#### 表 **10**:**Cisco ISR G2** と**Cisco ISR 4000** シリーズ のルータ設定の違い

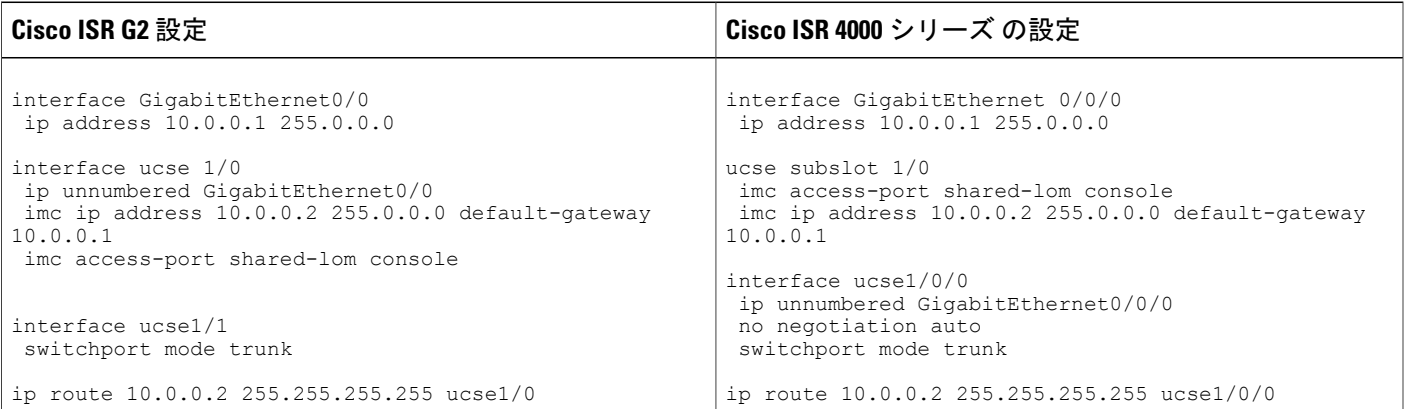

次の違いに 注意してください。

- Cisco ISR 4000 シリーズ では、interface ucse *slot*/*port* コマンドは ucse subslot *slot*/*subslot* コマン ドと interface ucse *slot*/*subslot*/*port* コマンドに置き換えられています。
- Cisco ISR G2 では、専用インターフェイスまたはいずれかのマザーボード(共有 LOM)イン ターフェイス上の共有ローカルエリアネットワークを使用して、CIMCアクセスを設定でき ます。

Cisco ISR 4000 シリーズでは、管理インターフェイスまたはいずれかの NIC インターフェイ スを使用して CIMC アクセスを設定できます[。管理ファームウェアにアクセスするための設](#page-38-0) [定](#page-38-0), (25 ページ)を参照してください。

上記の例では、コマンドは、Eシリーズサーバの内部GE0NICインターフェイスによるCIMC アクセスを設定します。

- 。imc access-port: CIMC アクセスポートの設定。
- ge0:E シリーズ サーバの内部 GE0 NIC インターフェイス。

サーバへのセッションを実行するコマンドも変わりました。

- Cisco ISR G2 は **ucse** *slot/***session {imc | host}** コマンドをサーバへのセッションに使用します。
- Cisco ISR 4000 シリーズ では **hw-module subslot** *slot***/0 session {imc | server}** コマンドをサーバ へのセッションに使用します。

# <span id="page-178-0"></span>**E** シリーズ サーバと **EHWIC E** シリーズ **NCE** のルータ設定 の違い:**Cisco ISR G2**

次の表に、E シリーズ サーバ設定とEHWIC E シリーズ NCE設定の主な違いを例示します。

**165**

表 **11**:**E** シリーズ サーバと**EHWIC E** シリーズ **NCE**のルータ設定の違い

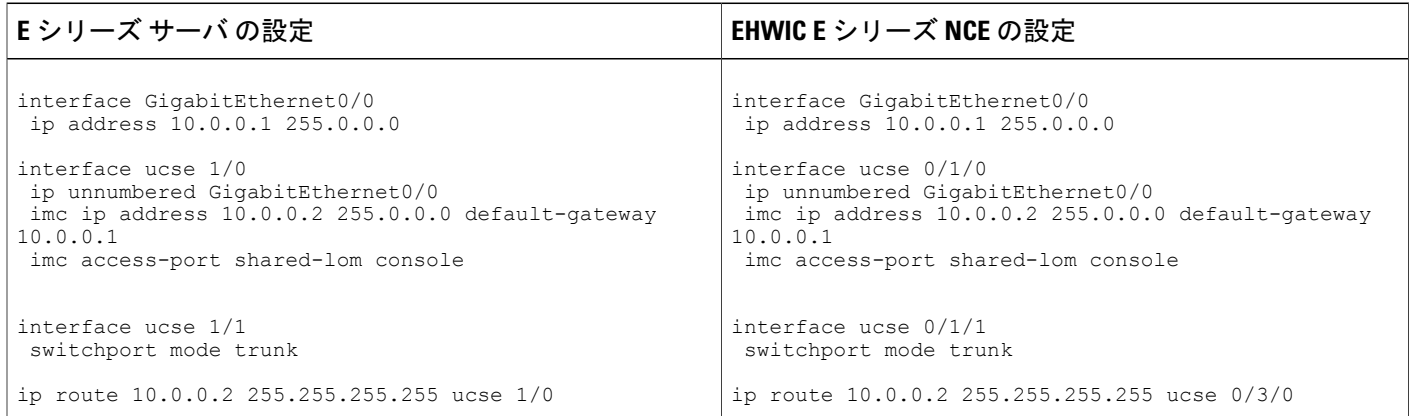

次の違いに 注意してください。

- EHWIC E シリーズ NCE では、interface ucse *slot*/*port* コマンドは interface ucse 0/*subslot*/*port* コ マンドに置き換えられています。
- EHWIC E シリーズ NCE では、ip route *cimc-ip-address subnet-mask* ucse *slot*/*port* コマンドは ip route *cimc-ip-address subnet-mask* ucse 0/*subslot*/*port* コマンドに置き換えられています。
- Cisco IOS Release 15.4(3)M では、E シリーズ サーバ と NCE の両方について、すべての ucse *slot x* コマンドが ucse subslot *slot*/*subslot x* コマンドに置き換えられています。

## <span id="page-179-0"></span>**VMware vSphere Hypervisor** の設定の違い

Cisco SRE-V では、VMware vSphere Hypervisor ホストの IP アドレスはサービス モジュールの IP アドレスと同じです。たとえば、Cisco SRE-V では、**service-module ip address 10.0.0.2**(表を参 照)も VMware vSphere Hypervisor ホストに割り当てられます。

#### 表 **12**:**Cisco SRE-V** と **E** シリーズ サーバのルータ設定の違い:**ISR G2**

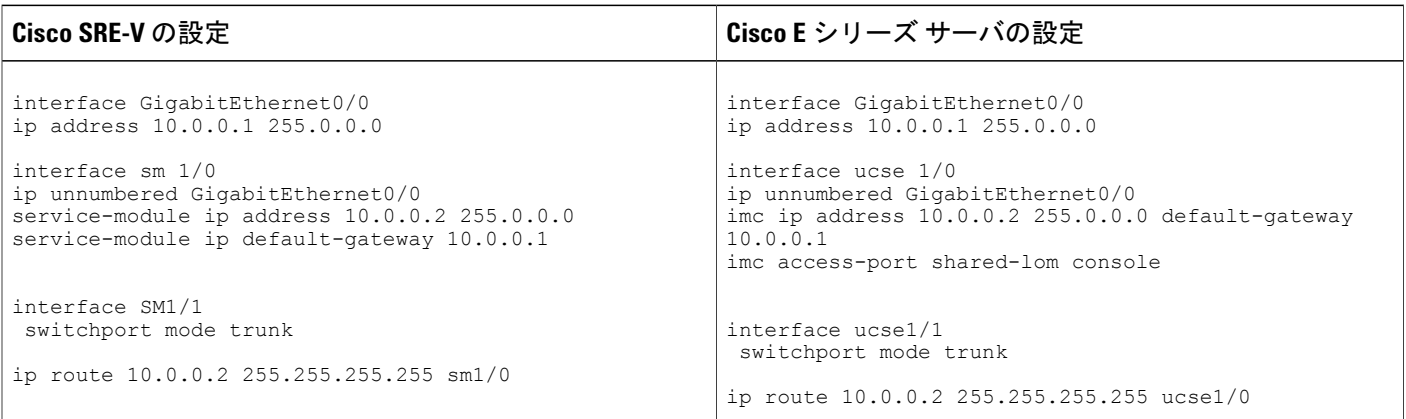
$\mathbf I$ 

ただし、E シリーズ サーバでは、IMC IP アドレス (同じく 10.0.0.2、上の例を参照)は CIMC ア クセス用として予約されています。Web ブラウザにこの IP アドレス (10.0.0.2) を入力し、CIMC の GUI にアクセスします。

E シリーズ サーバ では、VMware vSphere Hypervisor が DHCP を使用してホストに IP アドレスを 割り当てるか、またはユーザが VMware vSphere Hypervisor ホストにスタティック IP アドレスを 割り当てることができます。VMware vSphere Hypervisor [へのスタティック](#page-125-0) IP アドレスの割り当 [て](#page-125-0), (112 ページ)を参照してください。

**Cisco UCS E** シリーズ サーバおよび **Cisco UCS E** シリーズ ネットワーク コンピュート エンジン スタート

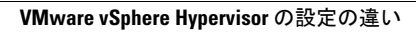

T

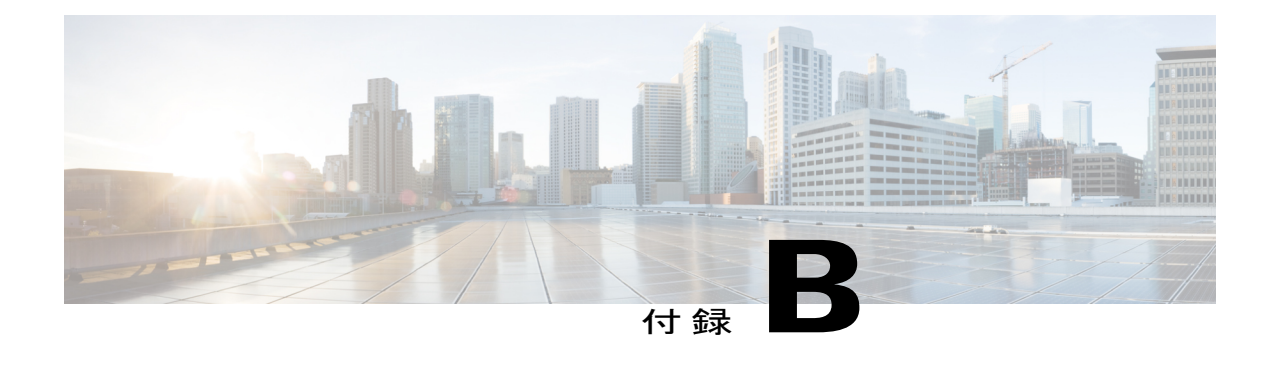

# **Cisco IOS** ソフトウェアコマンドリファレン ス:**Cisco ISR G2**

この付録では、Cisco ISR G2 にインストールされている E シリーズ サーバおよび NCE で導入さ れた新しい Cisco IOS コマンドについて説明します。

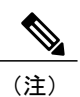

Cisco IOS コマンドは、最初の発行後に更新される場合があります。更新内容については、 『*Cisco IOS Interface and Hardware Component Command Reference*』([http://www.cisco.com/en/US/](http://www.cisco.com/en/US/docs/ios-xml/ios/interface/command/ir-cr-book.html) [docs/ios-xml/ios/interface/command/ir-cr-book.html](http://www.cisco.com/en/US/docs/ios-xml/ios/interface/command/ir-cr-book.html))で確認してください。

この付録は、次の項で構成されています。

- imc ip address [default-gateway,](#page-183-0) 170  $\sim \rightarrow \sim$
- imc ip [address](#page-184-0) dhcp,  $171 \sim +\frac{1}{2}$
- imc vlan,  $171 \sim -\check{\mathcal{V}}$
- ucse [cmos-reset,](#page-185-0)  $172 \sim +\frac{1}{2}$
- ucse [password-reset,](#page-186-0)  $173 \sim +\frac{1}{2}$
- ucse [session,](#page-188-0)  $175 \sim +\frac{1}{2}$
- ucse [shutdown,](#page-190-0)  $177 \sim$
- ucse [statistics,](#page-191-0)  $178 \sim +\frac{1}{\sqrt{2}}$
- ucse status,  $180 \sim +\frac{1}{\sqrt{2}}$
- ucse stop,  $181 \sim +\frac{1}{\sqrt{2}}$

# <span id="page-183-0"></span>**imc ip address default-gateway**

CIMC のスタティック IP アドレスと CIMC が使用するデフォルト ゲートウェイ ルータの IP アド レスを設定するには、インターフェイス コンフィギュレーション モードで **imc ip address default-gateway**コマンドを使用します。スタティックIPアドレスを削除するには、このコマンド の no 形式を使用します。

**imc ip address** *ip-address subnet-mask* **default-gateway** *gateway-address* **no imc ip address** *ip-address subnet-mask* **default-gateway** *gateway-address*

### 構文の説明

**\_\_\_\_\_\_\_\_\_\_\_\_\_\_\_\_\_\_\_**

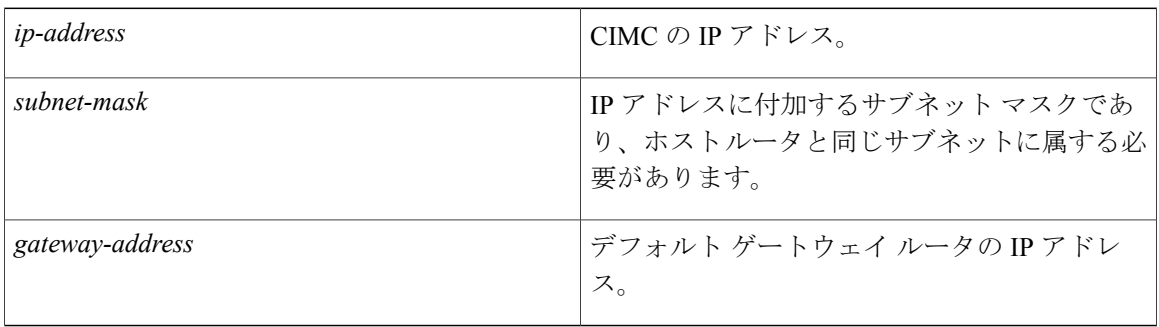

#### **\_\_\_\_\_\_\_\_\_\_\_\_\_\_\_\_\_\_\_** コマンド モード

**\_\_\_\_\_\_\_\_\_\_\_\_\_\_\_\_\_\_\_**

インターフェイス コンフィギュレーション(config-if)

### コマンド履歴

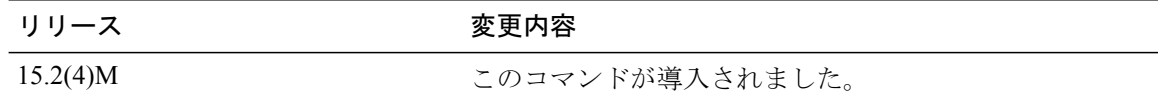

### **\_\_\_\_\_\_\_\_\_\_\_\_\_\_\_\_\_\_\_** 使用上のガイドライン

DHCPをイネーブルにしない場合、スタティックIPアドレスおよびサブネットマスクを指定する ひつようがあります。

次に、CIMC のスタティック IP アドレスを設定する例を示します。

Router(config)# **interface ucse 2/0** Router(config-if)# **imc ip address 10.0.0.2 255.0.0.0 default-gateway 10.0.0.1**

# <span id="page-184-0"></span>**imc ip address dhcp**

CIMC の DHCPIP アドレスを設定するには、インターフェイス コンフィギュレーション モードで **imcipaddressdhcp** コマンドを使用します。DHCP IP アドレスを削除するには、このコマンドの no 形式を使用します。

**imc ip address dhcp no imc ip address dhcp**

**\_\_\_\_\_\_\_\_\_\_\_\_\_\_\_\_\_\_\_** 構文の説明

このコマンドには引数またはキーワードはありません。

**\_\_\_\_\_\_\_\_\_\_\_\_\_\_\_\_\_\_\_** コマンド モード

インターフェイス コンフィギュレーション(config-if)

**\_\_\_\_\_\_\_\_\_\_\_\_\_\_\_\_\_\_\_** コマンド履歴 リリース 変更内容 15.2(4)M このコマンドが導入されました。

次に、CIMC の DHCP IP アドレスを設定する例を示します。

Router(config)# **interface ucse 2/0** Router(config-if)# **imc ip address dhcp**

# <span id="page-184-1"></span>**imc vlan**

特定の VLAN 番号用の VLAN コンフィギュレーション モードを入力するには、インターフェイ ス コンフィギュレーション モードで **imcvlan** コマンドを使用します。VLAN コンフィギュレー ションを削除するには、このコマンドの no 形式を使用します。

**imc vlan** *vlan-number* **no imc vlan** *vlan-number*

**\_\_\_\_\_\_\_\_\_\_\_\_\_\_\_\_\_\_\_** 構文の説明

コマンド モード

インターフェイス コンフィギュレーション(config-if)

**\_\_\_\_\_\_\_\_\_\_\_\_\_\_\_\_\_\_\_** *vlan-number* リモート マネージャの IP アドレス。

**171**

コマンド履歴 リリース 変更内容

**\_\_\_\_\_\_\_\_\_\_\_\_\_\_\_\_\_\_\_**

15.2(4)M このコマンドが導入されました。

次に、特定のVLANのCIMCでVLANコンフィギュレーションモードを開始する例を示します。

Router(config)# **interface ucse 2/0** Router(config-if)# **interface vlan 40**

### <span id="page-185-0"></span>**ucse cmos-reset**

BIOS CMOS をリセットするには、特権 EXEC モードで **ucsecmos-reset** コマンドを使用します。

**ISR G2** にインストールされている **E** シリーズ サーバ:**Cisco IOS Release 15.2(4)M** ~ **15.4(2)T** で適用 可能

**ucse** *slot* **cmos-reset**

**ISR G2** にインストールされている **E** シリーズサーバおよび **EHWIC E** シリーズ **NCE**:**Cisco IOS Release 15.4(3)M** で適用可能

**ucse subslot** *slot***/***subslot* **cmos-reset**

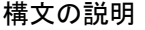

**\_\_\_\_\_\_\_\_\_\_\_\_\_\_\_\_\_\_\_**

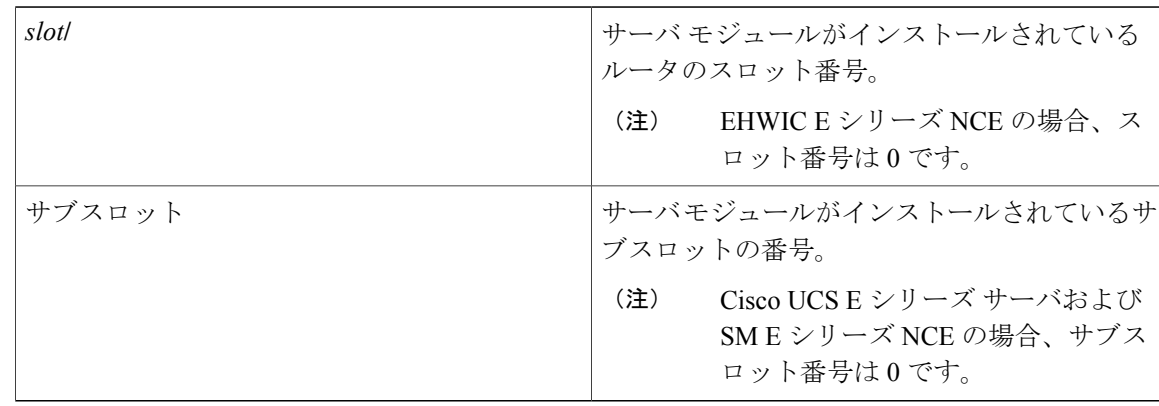

#### **\_\_\_\_\_\_\_\_\_\_\_\_\_\_\_\_\_\_\_** コマンド モード

特権 EXEC (#)

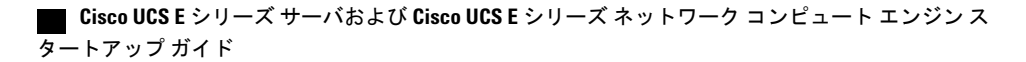

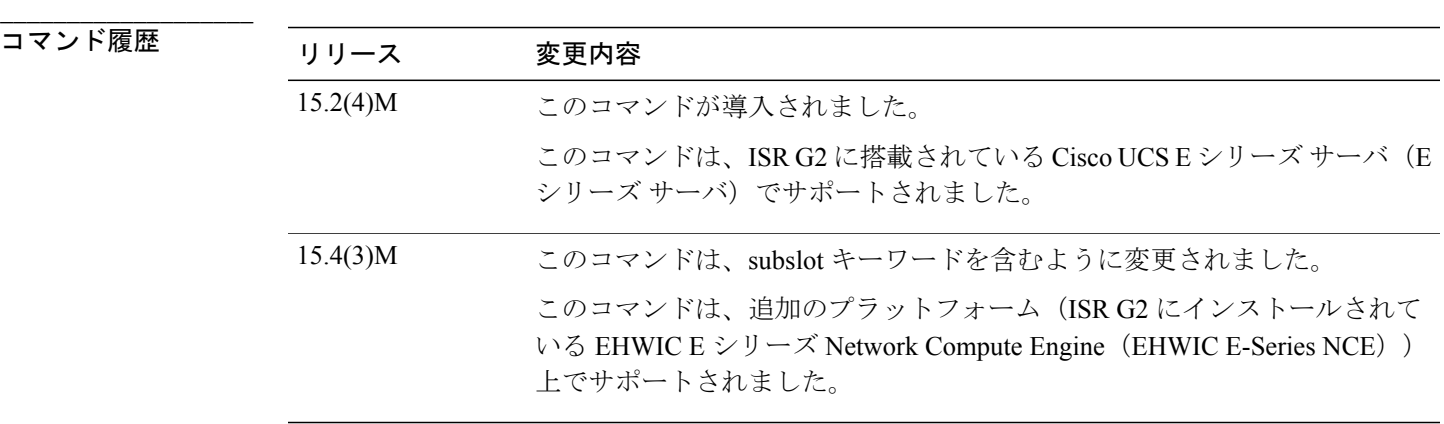

### **\_\_\_\_\_\_\_\_\_\_\_\_\_\_\_\_\_\_\_** 使用上のガイドライン

このコマンドは、BIOS CMOS を工場出荷時の状態に戻します。 BIOS に対するユーザの変更は失 われます。

次の例は、ISR G2 にインストールされている E シリーズ サーバの BIOS CMOS をリセットする方 法を示しています:Cisco IOS Release 15.2(4)M ~ 15.4(2)T で適用可能

#### Router# **ucse 2 cmos-reset**

次の例は、ISR G2 にインストールされている E シリーズ サーバまたは EHWIC E シリーズ NCE の BIOS CMOS をリセットする方法を示しています:Cisco IOS Release 15.4(3)M に適用可能

Router# **ucse subslot 0/3 cmos-reset**

## <span id="page-186-0"></span>**ucse password-reset**

BIOS、CIMC、または RAID パスワードをリセットするには、特権 EXEC モードで **ucsepassword-reset** コマンドを使用します。

**ISR G2** にインストールされている **E** シリーズ サーバ:**Cisco IOS Release 15.2(4)M** ~ **15.4(2)T** で適用 可能

**ucse** *slot* **password-reset** {**BIOS| BMC| RAID**}

**ISR G2** にインストールされている **E** シリーズサーバおよび **EHWIC E** シリーズ **NCE**:**Cisco IOS Release 15.4(3)M** で適用可能

**ucse subslot** *slot***/***subslot* **password-reset** {**BIOS| BMC| RAID**}

アップ ガイド

### 構文の説明

**\_\_\_\_\_\_\_\_\_\_\_\_\_\_\_\_\_\_\_**

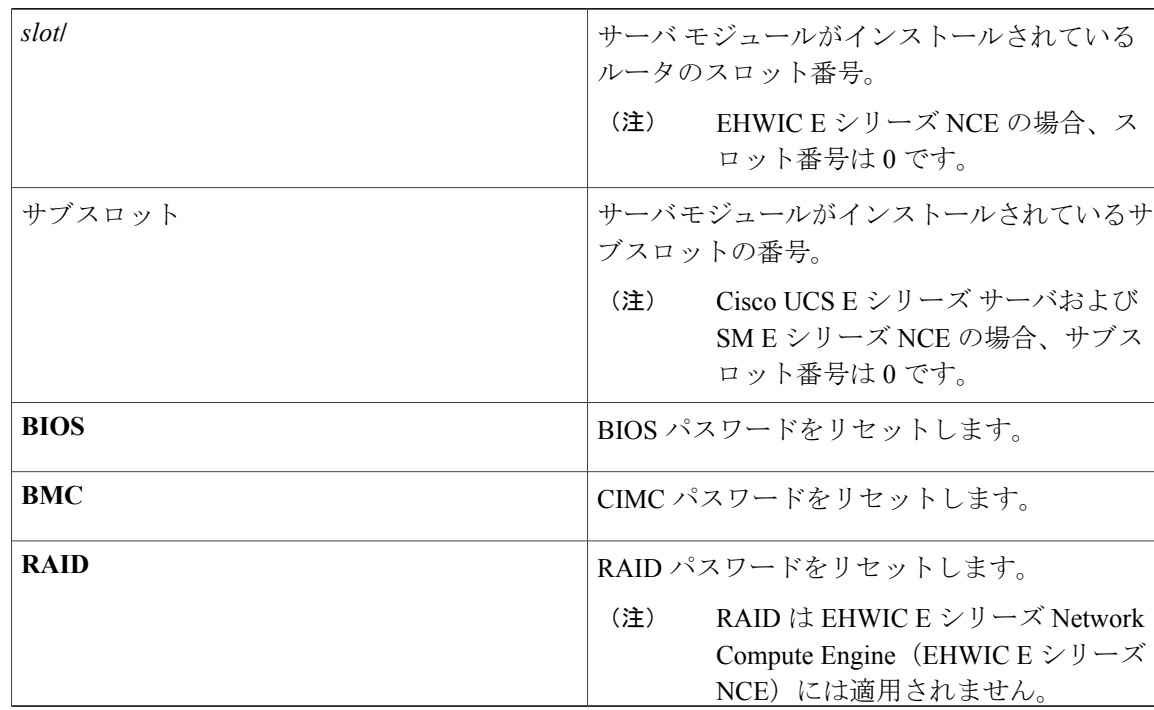

### コマンド モード

**\_\_\_\_\_\_\_\_\_\_\_\_\_\_\_\_\_\_\_**

特権 EXEC (#)

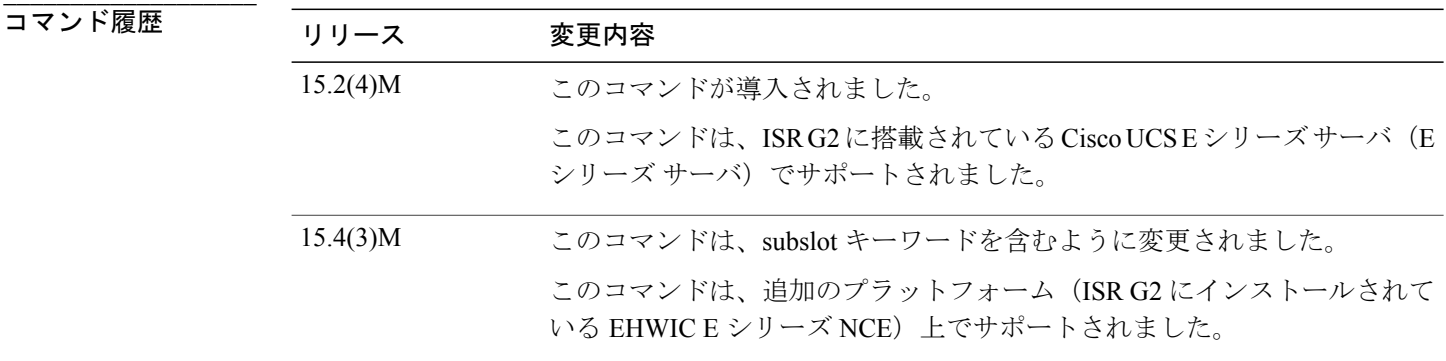

### **\_\_\_\_\_\_\_\_\_\_\_\_\_\_\_\_\_\_\_** 使用上のガイドライン

このコマンドの入力後、BIOS または BMC へのアクセス時に新しいパスワードの設定が要求され ます。

Π

 **Cisco UCS E** シリーズ サーバおよび **Cisco UCS E** シリーズ ネットワーク コンピュート エンジン ス タートアップ ガイド

RAID は EHWIC E シリーズ NCE には適用されません。

次の例は、ISR G2 にインストールされている E シリーズ サーバの BIOS パスワードをリセットす る方法を示しています:Cisco IOS Release 15.2(4)M ~ 15.4(2)T で適用可能

Router# **ucse 2 password-reset BIOS**

Reset command sent

次の例は、ISR G2 にインストールされている E シリーズ サーバまたは EHWIC E シリーズ NCE の BIOS パスワードをリセットする方法を示しています:Cisco IOS Release 15.4(3)M に適用可能

Router# **ucse subslot 0/3 password-reset BIOS**

Reset command sent

### <span id="page-188-0"></span>**ucse session**

ホストや CIMC セッションを開始したり閉じたりするには、特権 EXEC モードで **ucsesession** コマ ンドを使用します。

**ISR G2** にインストールされている **E** シリーズ サーバ:**Cisco IOS Release 15.2(4)M** ~ **15.4(2)T** で適用 可能

**ucse** *slot* **session** {**imc [clear]**| **host [clear]**}

**ISR G2** にインストールされている **E** シリーズサーバおよび **EHWIC E** シリーズ **NCE**:**Cisco IOS Release 15.4(3)M** で適用可能

**ucse subslot** *slot***/***subslot* **session** {**imc [clear]**| **host [clear]**}

(注)

**ucse** *slot***sessionimc** コマンドは、インターフェイスでルータ側 IP アドレス(たとえば番号付け されていない GigabitEthernet0/0 という IP)を設定済みの場合にのみ機能します。

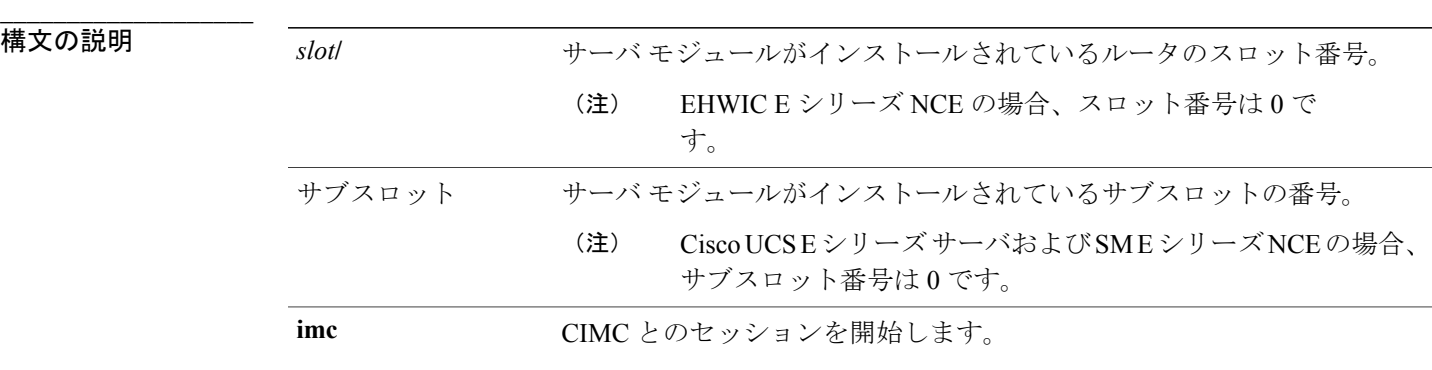

### **Cisco UCS E** シリーズ サーバおよび **Cisco UCS E** シリーズ ネットワーク コンピュート エンジン スタート

アップ ガイド

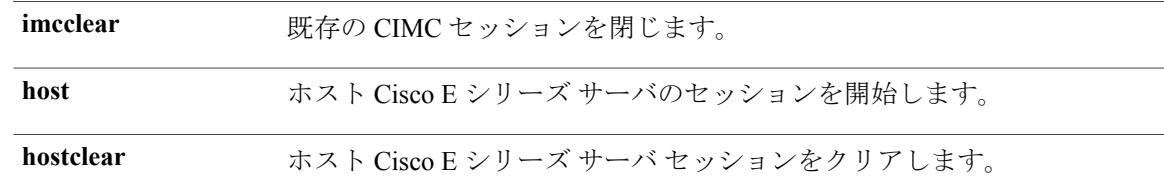

#### **\_\_\_\_\_\_\_\_\_\_\_\_\_\_\_\_\_\_\_** コマンド モード

特権 EXEC (#)

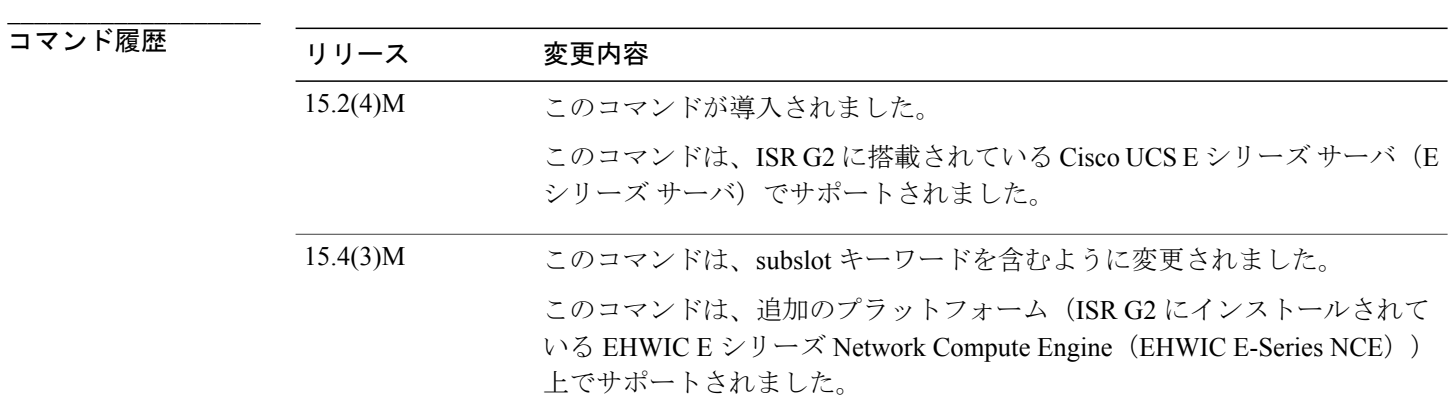

### **\_\_\_\_\_\_\_\_\_\_\_\_\_\_\_\_\_\_\_** 使用上のガイドライン

**imcclear** および **hostclear** コマンドは、CIMC またはホストのアクティブ セッションを閉じます。 その結果、システムは、現在ログインしている他のユーザのセッションを閉じます。

CIMC またはホストでは、常に 1 つのアクティブなセッションだけが許可されます。セッション の開始時に「接続は拒否されました」メッセージが表示された場合は、**imcclear** または **hostclear** コマンドを入力することで現在アクティブなセッションを閉じます。

次の例は、ISR G2 にインストールされている E シリーズ サーバの CIMC セッションをクリアする 方法を示しています:Cisco IOS Release 15.2(4)M ~ 15.4(2)T で適用可能

#### Router# **ucse 2 session imc clear**

次の例は、ISR G2 にインストールされている E シリーズ サーバまたは EHWIC E シリーズ NCE の CIMC セッションをクリアする方法を示しています:Cisco IOS Release 15.4(3)M に適用可能

Router# **ucse subslot 0/3 session imc clear**

# <span id="page-190-0"></span>**ucse shutdown**

システムをグレースフル シャットダウンするには、特権 EXEC モードで **ucseshutdown** コマンド を使用します。

**ISR G2** にインストールされている **E** シリーズ サーバ:**Cisco IOS Release 15.2(4)M** ~ **15.4(2)T** で適用 可能

**ucse** *slot* **shutdown**

**ISR G2** にインストールされている **E** シリーズサーバおよび **EHWIC E** シリーズ **NCE**:**Cisco IOS Release 15.4(3)M** で適用可能

**ucse subslot** *slot***/***subslot* **shutdown**

### 構文の説明

**\_\_\_\_\_\_\_\_\_\_\_\_\_\_\_\_\_\_\_**

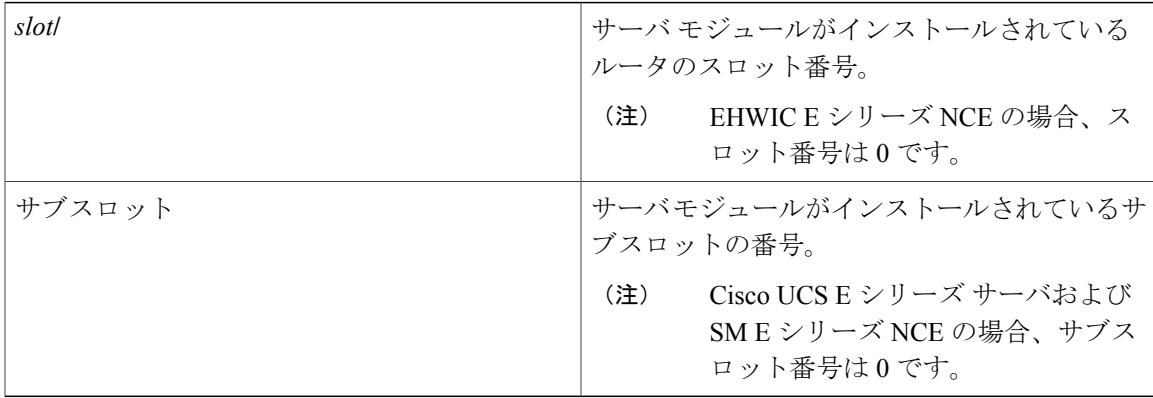

#### **\_\_\_\_\_\_\_\_\_\_\_\_\_\_\_\_\_\_\_** コマンド モード

**\_\_\_\_\_\_\_\_\_\_\_\_\_\_\_\_\_\_\_**

特権 EXEC (#)

コマンド履歴

Г

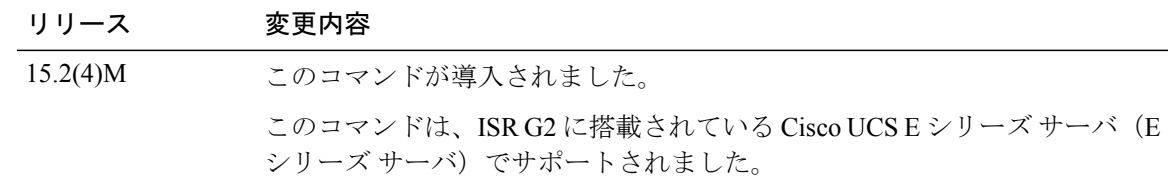

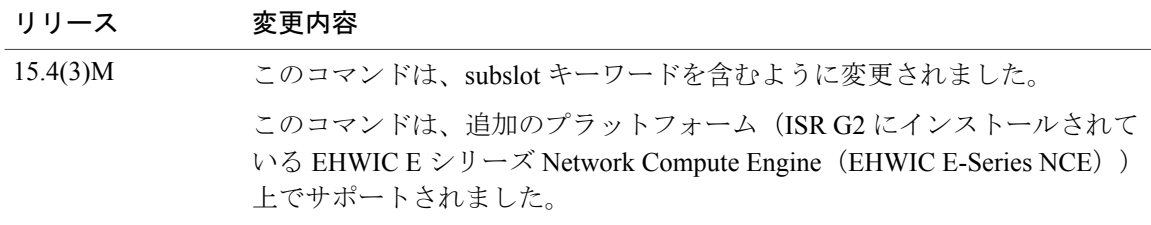

### **\_\_\_\_\_\_\_\_\_\_\_\_\_\_\_\_\_\_\_** 使用上のガイドライン

活性挿抜(OIR)時にホットスワップ可能なモジュールの取り外しまたは交換を行う場合にこの コマンドを使用します。

次の例は、ISR G2 にインストールされている E シリーズ サーバをグレースフル シャットダウン する方法を示しています:Cisco IOS Release 15.2(4)M ~ 15.4(2)T で適用可能

Router# **ucse 2 shutdown**

次の例は、ISR G2 にインストールされている E シリーズ サーバまたは EHWIC E シリーズ NCE をグレースフル シャットダウンする方法を示しています:Cisco IOS Release 15.4(3)M に適用可能 Router# **ucse subslot 0/3 shutdown**

# <span id="page-191-0"></span>**ucse statistics**

サーバのリセットおよびリロードの情報を表示またはクリアするには、特権 EXEC モードで **ucsestatistics** コマンドを使用します。

**ISR G2** にインストールされている **E** シリーズ サーバ:**Cisco IOS Release 15.2(4)M** ~ **15.4(2)T** で適用 可能

**ucse** *slot* **statistics [clear]**

**ISR G2** にインストールされている **E** シリーズサーバおよび **EHWIC E** シリーズ **NCE**:**Cisco IOS Release 15.4(3)M** で適用可能

**ucse subslot** *slot***/***subslot* **statistics [clear]**

### 構文の説明

**\_\_\_\_\_\_\_\_\_\_\_\_\_\_\_\_\_\_\_**

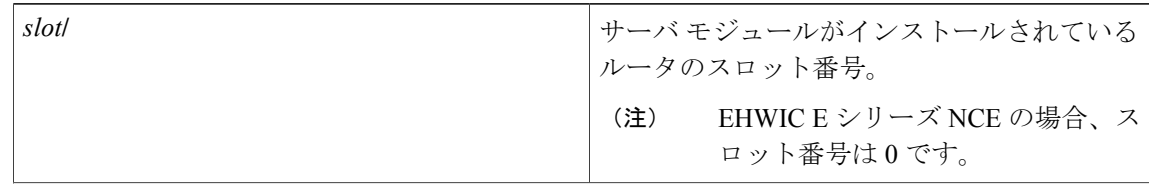

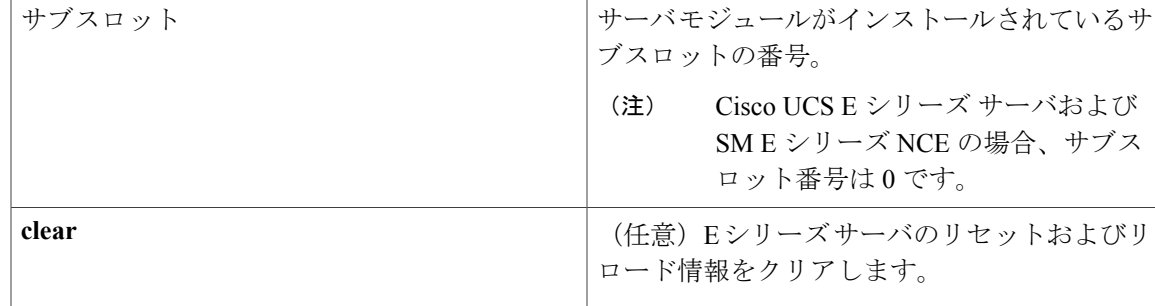

### コマンド モード

**\_\_\_\_\_\_\_\_\_\_\_\_\_\_\_\_\_\_\_**

**\_\_\_\_\_\_\_\_\_\_\_\_\_\_\_\_\_\_\_**

特権 EXEC (#)

コマンド履歴

П

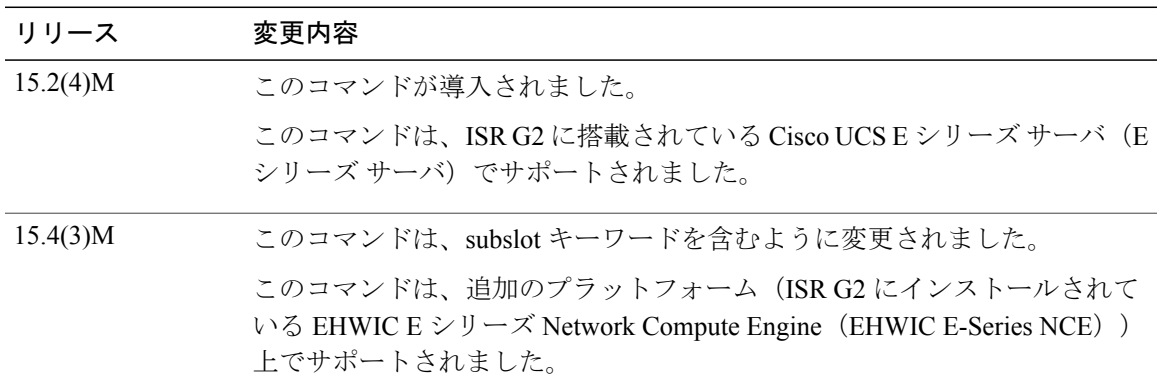

次の例は、ISR G2にインストールされているEシリーズサーバのサーバ統計情報を表示する方法 を示しています:Cisco IOS Release 15.2(4)M ~ 15.4(2)T で適用可能

```
Router# ucse 2 statistics
```

```
Module Reset Statistics:
  CLI reset count = 0
  CLI reload count = 0
  Registration request timeout reset count = 0
 Error recovery timeout reset count = 0Module registration count = 1
```
次の例は、ISR G2 にインストールされている E シリーズ サーバまたは EHWIC E シリーズ NCE のサーバ統計情報を表示する方法を示しています:Cisco IOS Release 15.4(3)M で適用可能

Router# **ucse subslot 0/3 statistics**

```
Module Reset Statistics:
  CLI reset count = 0
  CLI reload count = 0
  Registration request timeout reset count = 0
 Error recovery timeout reset count = 0Module registration count = 1
```
### <span id="page-193-0"></span>**ucse status**

サーバのハードウェアおよびソフトウェアに関する設定情報を表示するには、特権 EXEC モード で **ucsestatus** コマンドを使用します。

**ISR G2** にインストールされている **E** シリーズ サーバ:**Cisco IOS Release 15.2(4)M** ~ **15.4(2)T** で適用 可能

**ucse** *slot* **status [detailed]**

**ISR G2** にインストールされている **E** シリーズサーバおよび **EHWIC E** シリーズ **NCE**:**Cisco IOS Release 15.4(3)M** で適用可能

**ucse subslot** *slot***/***subslot* **status [detailed]**

### 構文の説明

**\_\_\_\_\_\_\_\_\_\_\_\_\_\_\_\_\_\_\_**

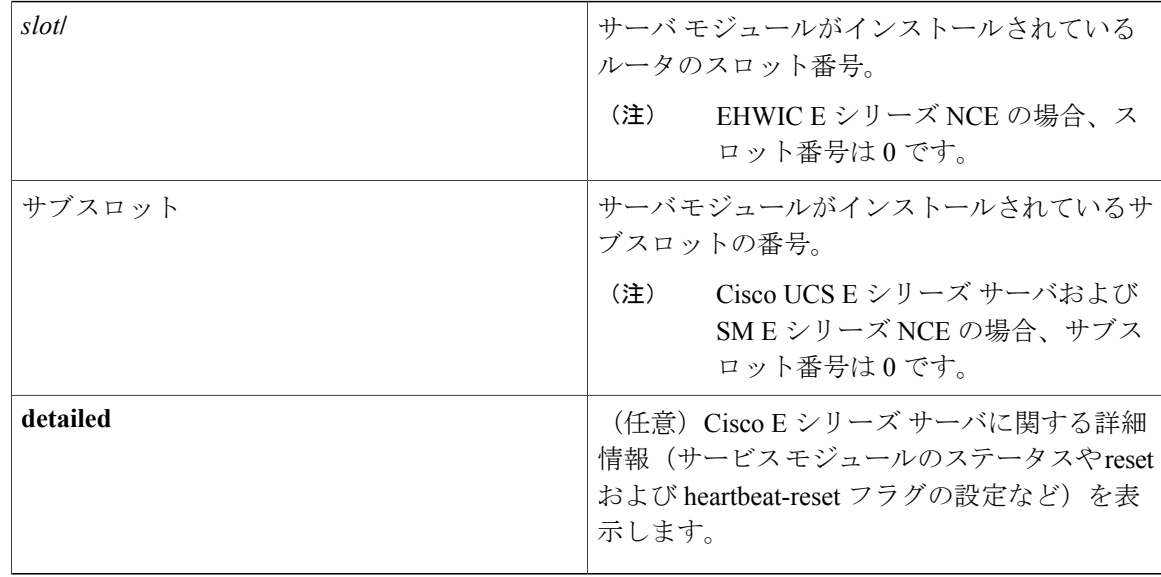

#### **\_\_\_\_\_\_\_\_\_\_\_\_\_\_\_\_\_\_\_** コマンド モード

特権 EXEC (#)

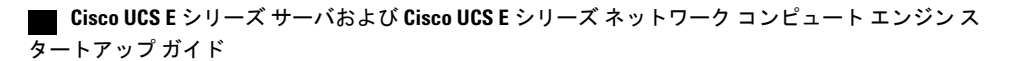

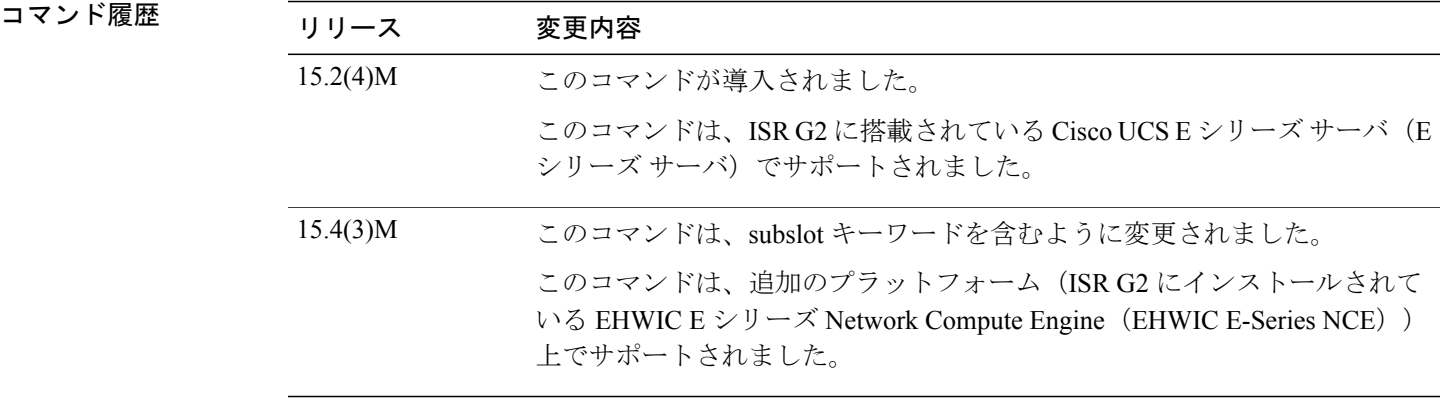

次の例は、ISR G2 にインストールされている E シリーズ サーバのサーバ ステータスを表示する 方法を示しています:Cisco IOS Release 15.2(4)M ~ 15.4(2)T で適用可能

#### Router# **ucse 2 status**

Service Module is Cisco ucse 2/0 Service Module supports session via TTY line 131 Service Module is in Steady state Service Module reset on error is disabled Service Module heartbeat-reset is enabled

次の例は、ISR G2 にインストールされている E シリーズ サーバまたは EHWIC E シリーズ NCE のサーバ ステータスを表示する方法を示しています:Cisco IOS Release 15.4(3)M で適用可能

#### Router# **ucse subslot 0/3 status**

Service Module is Cisco ucse 0/3 Service Module supports session via TTY line 131 Service Module is in Steady state Service Module reset on error is disabled Service Module heartbeat-reset is enabled

### <span id="page-194-0"></span>**ucse stop**

**\_\_\_\_\_\_\_\_\_\_\_\_\_\_\_\_\_\_\_**

すぐにサーバの電源をオフするには、特権 EXEC モードで **ucsestop** コマンドを使用します。

**ISR G2** にインストールされている **E** シリーズ サーバ:**Cisco IOS Release 15.2(4)M** ~ **15.4(2)T** で適用 可能

**ucse** *slot* **stop**

**ISR G2** にインストールされている **E** シリーズサーバおよび **EHWIC E** シリーズ **NCE**:**Cisco IOS Release 15.4(3)M** で適用可能

**ucse subslot** *slot***/***subslot* **stop**

### 構文の説明

**\_\_\_\_\_\_\_\_\_\_\_\_\_\_\_\_\_\_\_**

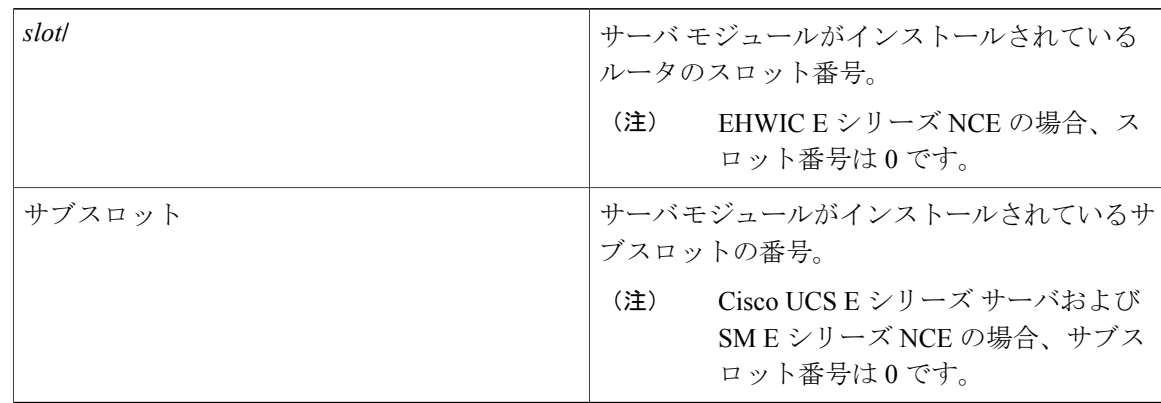

#### **\_\_\_\_\_\_\_\_\_\_\_\_\_\_\_\_\_\_\_** コマンド モード

**\_\_\_\_\_\_\_\_\_\_\_\_\_\_\_\_\_\_\_**

特権 EXEC (#)

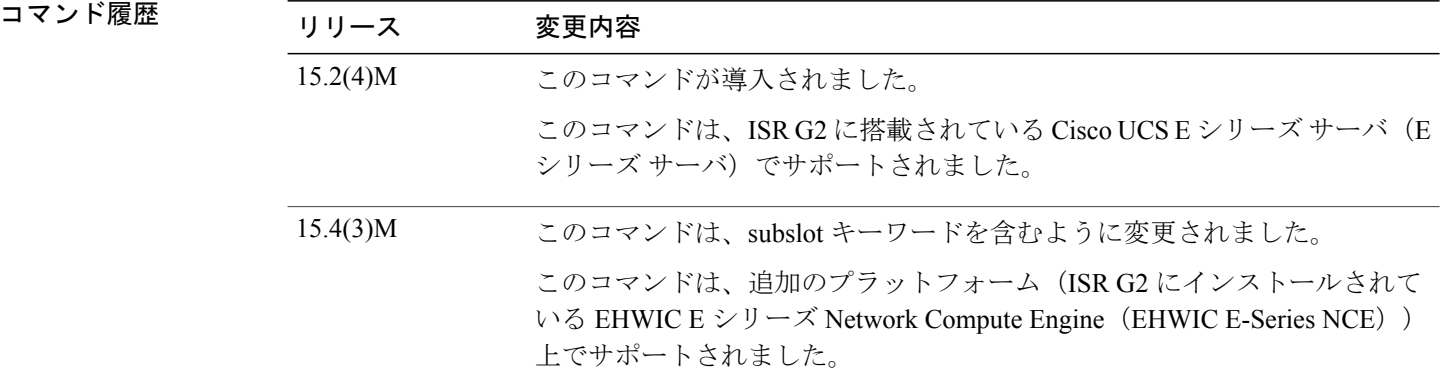

次の例は、ISR G2にインストールされているEシリーズサーバの電源をオフする方法を示してい ます: Cisco IOS Release 15.2(4)M ~ 15.4(2)T で適用可能

### Router# **ucse 2 stop**

Send server stop command

次の例は、ISR G2 にインストールされている E シリーズ サーバまたは EHWIC E シリーズ NCE の電源をオフする方法を示しています:Cisco IOS Release 15.4(3)M に適用可能

#### Router# **ucse subslot 0/3 stop**

Send server stop command

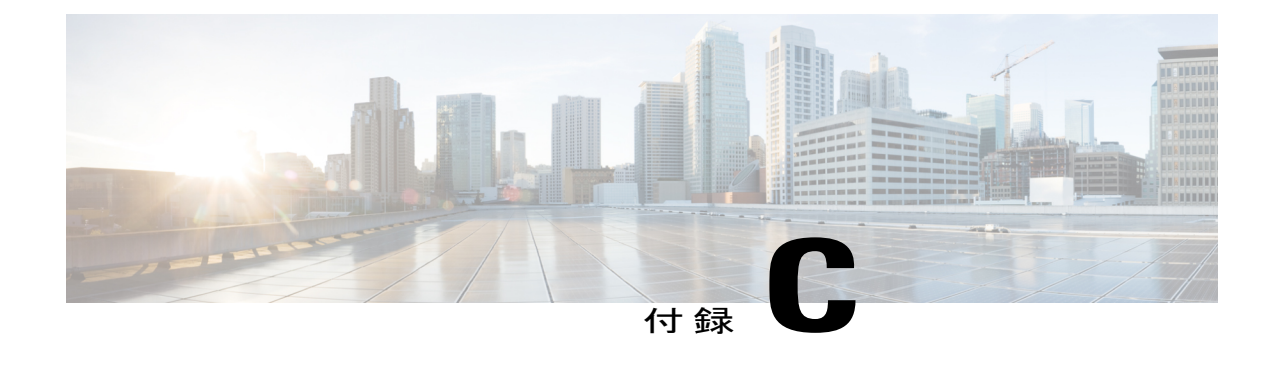

# **Cisco IOS** ソフトウェアコマンドリファレン ス:**Cisco ISR 4000** シリーズ

この章では、Cisco ISR 4000 シリーズ にインストールされる E シリーズ サーバに導入された新し い Cisco IOS コマンドについて説明します。

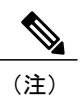

Cisco IOS コマンドは、最初の発行後に更新される場合があります。更新内容については、 『*Cisco IOS Interface and Hardware Component Command Reference*』([http://www.cisco.com/en/US/](http://www.cisco.com/en/US/docs/ios-xml/ios/interface/command/ir-cr-book.html) [docs/ios-xml/ios/interface/command/ir-cr-book.html](http://www.cisco.com/en/US/docs/ios-xml/ios/interface/command/ir-cr-book.html))で確認してください。

この付録は、次の項で構成されています。

- debug [platform](#page-197-0) software ucse, 184  $\sim \rightarrow \rightarrow$
- [hw-module](#page-198-0) subslot session, 185  $\sim \rightarrow \rightarrow$
- imc ip dhcp,  $186 \sim +\frac{1}{\sqrt{2}}$
- platform [switchport,](#page-200-0) 187  $\sim \rightarrow \sim$
- show [interfaces](#page-201-0) ucse, 188  $\sim \rightarrow \rightarrow$
- ucse subslot imc [password-reset,](#page-204-0) 191  $\sim \rightarrow \sim$
- ucse [subslot](#page-205-0) server,  $192 \sim +\frac{1}{2}$
- ucse subslot server [password-reset,](#page-207-0) 194 ページ
- ucse subslot [shutdown,](#page-209-0) 196  $\sim \rightarrow \rightarrow$
- ucse subslot [statistics,](#page-210-0) 197  $\sim \rightarrow \rightarrow$
- ucse subslot status,  $198 \sim +\frac{1}{\sqrt{2}}$

# <span id="page-197-0"></span>**debug platform software ucse**

Cisco UCS E シリーズ サーバ プラットフォーム ソフトウェアをデバッグして、デバッグ メッセー ジを表示するには、特権 EXEC モードで **debug platform software ucse** コマンドを使用します。デ バッグを無効にするには、このコマンドの **no** 形式を使用します。

**debug platform software ucse** {**all| error| normal**} **no debug platform software ucse** {**all| error| normal**}

### 構文の説明

**\_\_\_\_\_\_\_\_\_\_\_\_\_\_\_\_\_\_\_**

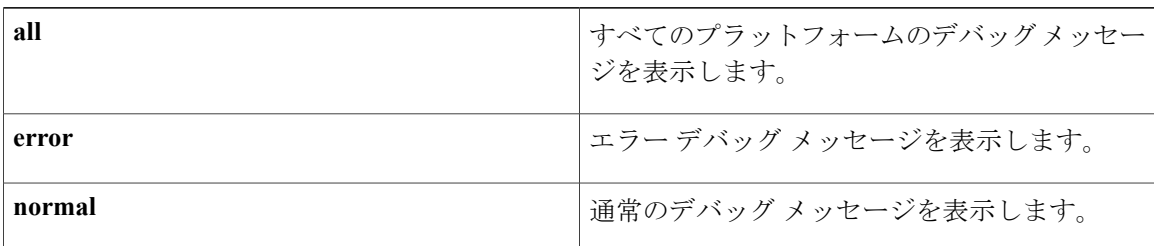

### **\_\_\_\_\_\_\_\_\_\_\_\_\_\_\_\_\_\_\_** コマンド モード

特権 EXEC (#)

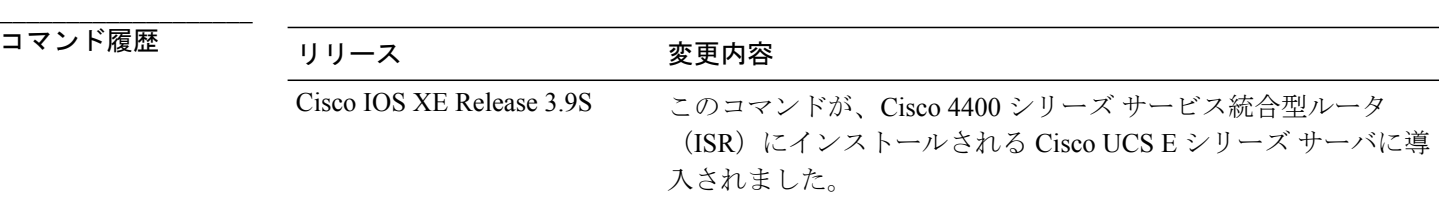

### **\_\_\_\_\_\_\_\_\_\_\_\_\_\_\_\_\_\_\_** 使用上のガイドライン

debug platform software ucse all コマンドを使用した後、適切な ucse コマンドを使用してデバッグ メッセージを表示します。

次に、ucse subslot imc password-reset コマンドに対するデバッグ メッセージを表示する例を示しま す。

```
Router# debug platform software ucse all
Router#
Router# ucse subslot 2/0 imc password-reset
ucse2/0/0
Password reset command sent.
Router#
 IMC ACK: UCSE password reset successful for IMC
```
ACK received for UCSE: Password Reset Command

# <span id="page-198-0"></span>**hw-module subslot session**

Cisco Integrated Management Controller(CIMC)セッションまたはホスト サーバ モジュールのセッ ションを開始または終了するには、特権 EXEC モードで **hw-module subslot session** コマンドを使 用します。

**hw-module subslot** *slot***/***subslot* **session** {**imc| server**}

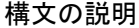

**\_\_\_\_\_\_\_\_\_\_\_\_\_\_\_\_\_\_\_**

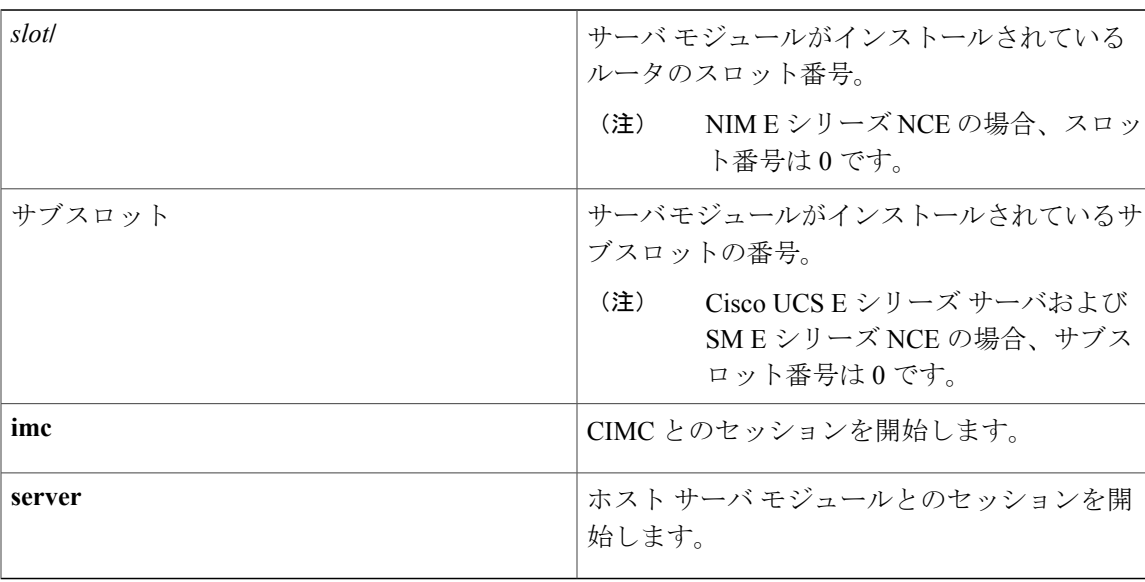

### コマンド モード

**\_\_\_\_\_\_\_\_\_\_\_\_\_\_\_\_\_\_\_**

特権 EXEC (#)

コマンド履歴

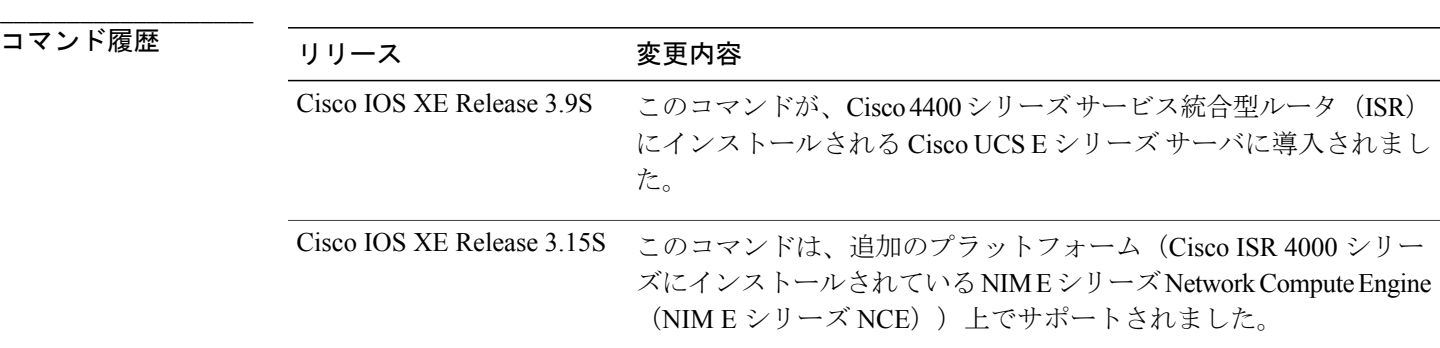

### **Cisco UCS E** シリーズ サーバおよび **Cisco UCS E** シリーズ ネットワーク コンピュート エンジン スタート

アップ ガイド

### **\_\_\_\_\_\_\_\_\_\_\_\_\_\_\_\_\_\_\_** 使用上のガイドライン

CIMC またはサーバ モジュールでは、常に 1 つのアクティブなセッションだけが許可されます。

次の例は、Cisco ISR4000シリーズにインストールされているEシリーズサーバのCIMCセッショ ンを開始する方法を示しています。

Router# **hardware-module subslot 1/0 session imc**

次の例は、Cisco ISR4000シリーズにインストールされているEシリーズサーバのサーバモジュー ル セッションを開始する方法を示しています。

Router# **hardware-module subslot 1/0 session server**

# <span id="page-199-0"></span>**imc ip dhcp**

Cisco Integrated Management Controller (CIMC) の DHCP IP アドレスを設定するには、UCSE コン フィギュレーション モードで **imcipdhcp** コマンドを使用します。DHCP IP アドレスを削除するに は、このコマンドの **no** 形式を使用します。

```
imc ip dhcp
```
**no imc ip dhcp**

### 構文の説明

**\_\_\_\_\_\_\_\_\_\_\_\_\_\_\_\_\_\_\_**

このコマンドには引数またはキーワードはありません。

### コマンド モード

**\_\_\_\_\_\_\_\_\_\_\_\_\_\_\_\_\_\_\_**

**\_\_\_\_\_\_\_\_\_\_\_\_\_\_\_\_\_\_\_**

UCSE コンフィギュレーション (config ucse)

### コマンド履歴

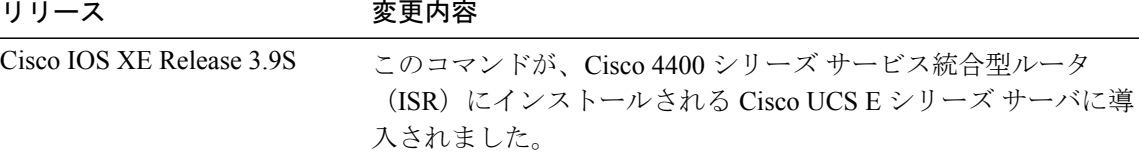

次に、CIMC のダイナミック IP アドレスを設定する例を示します。

Router# configure terminal Enter configuration commands, one per line. End with CNTL/Z. Router(config)# ucse subslot 1/0 Router(config-ucse)# imc ip dhcp

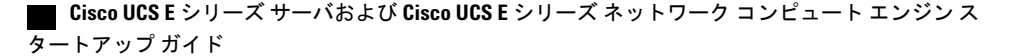

Router(config-ucse)# IMC ACK: DHCP enable received for IMC. IMC ACK: UCSE setting DHCP enable for IMC successful.

# <span id="page-200-0"></span>**platform switchport**

UCS E シリーズ サーバでスイッチ仮想インターフェイス (SVI)設定を有効にするには、特権 EXEC モードで **platform switchportsvi** コマンドを使用します。設定をディセーブルにするには、 このコマンドの no 形式を使用します。

**platform switchport** *ucse interface* **svi**

### 構文の説明

**\_\_\_\_\_\_\_\_\_\_\_\_\_\_\_\_\_\_\_**

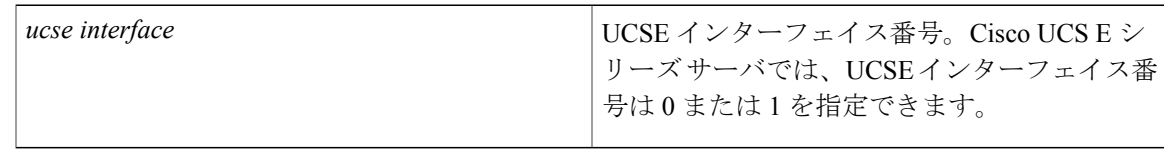

#### **\_\_\_\_\_\_\_\_\_\_\_\_\_\_\_\_\_\_\_** コマンド モード

**\_\_\_\_\_\_\_\_\_\_\_\_\_\_\_\_\_\_\_**

UCSE コンフィギュレーション モード (config-ucse)#

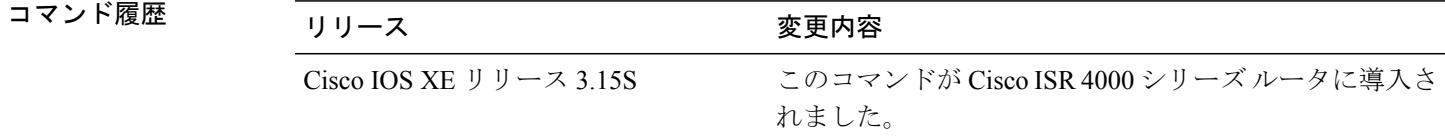

#### **\_\_\_\_\_\_\_\_\_\_\_\_\_\_\_\_\_\_\_** 使用上のガイドライン

UCS-E サブスロット インターフェイスで SVI 設定を有効または無効にするには、設定を保存した 後にモジュール OIR またはルータをリロードする必要があります。

このコマンドを使用する前に、スパニングツリーモードを設定する必要があります。次に、スパ ニングツリー モードを設定する例を示します。

spanning-tree vlan 1-4094 priority 24576

次に、UCS E シリーズ サーバでスイッチ仮想インターフェイス (SVI)設定を有効にする例を示 します。

ISR4k(config-ucse)#platform switchport 1 svi Ena/Dis SVI on UCSE needs a OIR or Router reload

このコマンドを使用すると、UCS-E インターフェイスが show spanning-tree コマンドの出力に表示 されます。 SR4451-1#show spanning-tree G0:VLAN0001 Spanning tree enabled protocol rstp Root ID Priority 24577<br>Address f07f.  $f07f.06bc.c0b1$ This bridge is the root Hello Time 2 sec Max Age 20 sec Forward Delay 15 sec Bridge ID Priority 24577 (priority 24576 sys-id-ext 1) Address f07f.06bc.c0b1 Hello Time 2 sec Max Age 20 sec Forward Delay 15 sec Aging Time 300 Interface Role Sts Cost Prio.Nbr Type ------------------- ---- --- --------- -------- -------------------------------- Desg FWD 4 128.257 P2p<br>Desg FWD 4 128.258 P2p uc1/0/1 Desg FWD 4 128.258 P2p G0:VLAN0003 Spanning tree enabled protocol rstp Root ID Priority 24579 Address f07f.06bc.c0b1 This bridge is the root Hello Time 2 sec Max Age 20 sec Forward Delay 15 sec Bridge ID Priority 24579 (priority 24576 sys-id-ext 3) Address f07f.06bc.c0b1 Hello Time 2 sec Max Age 20 sec Forward Delay 15 sec Aging Time 300 Interface Role Sts Cost Prio.Nbr Type ------------------- ---- --- --------- -------- ------------------------------- uc1/0/0 Desg FWD 4 128.257 P2p<br>uc1/0/1 Desg FWD 4 128.258 P2p Desg FWD 4 ISR4451-1#

# <span id="page-201-0"></span>**show interfaces ucse**

Cisco UCS E シリーズ サーバ インターフェイスの統計情報を表示するには、特権 EXEC モードで **showinterfaces ucse** コマンドを使用します。

**show interfaces ucse** *slot***/***subslot***/***ucse-interface* [**accounting| controller| counters| crb| dampening| description| etherchannel|history| irb| mac-accounting| monitor| mpls-exp|precedence|stats|summary| switchport**]

構文の説明

**\_\_\_\_\_\_\_\_\_\_\_\_\_\_\_\_\_\_\_**

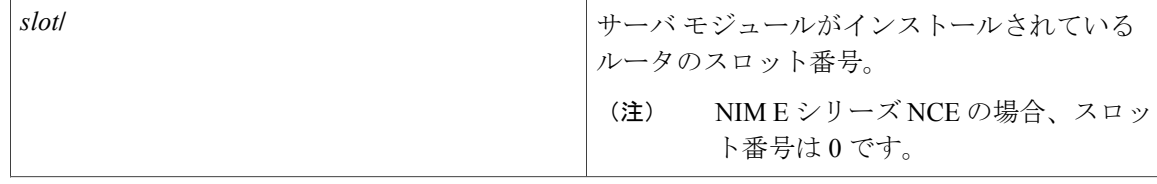

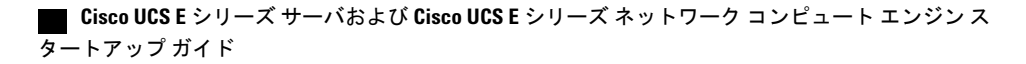

 $\overline{\phantom{a}}$ 

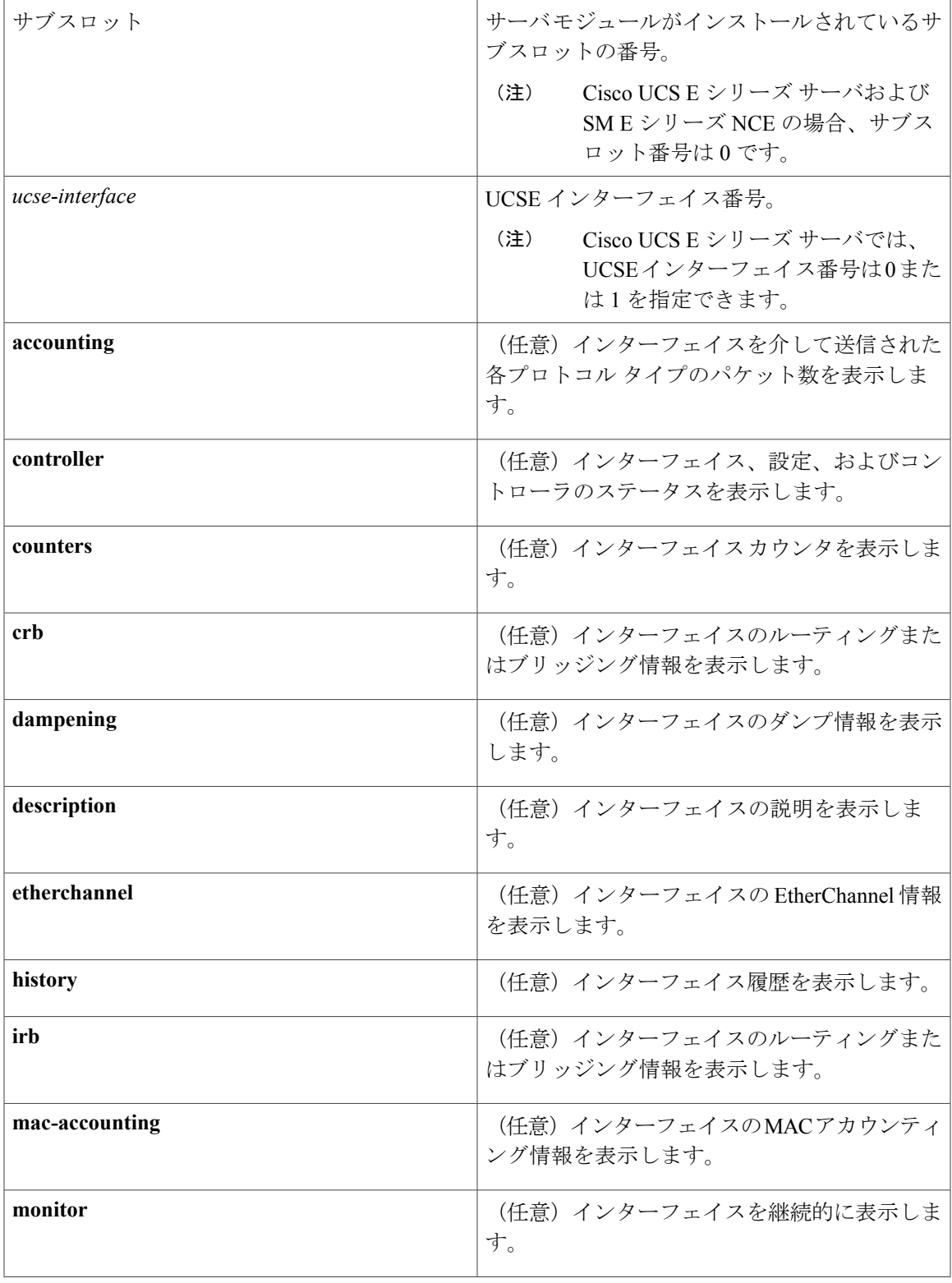

**Cisco UCS E** シリーズ サーバおよび **Cisco UCS E** シリーズ ネットワーク コンピュート エンジン スタート

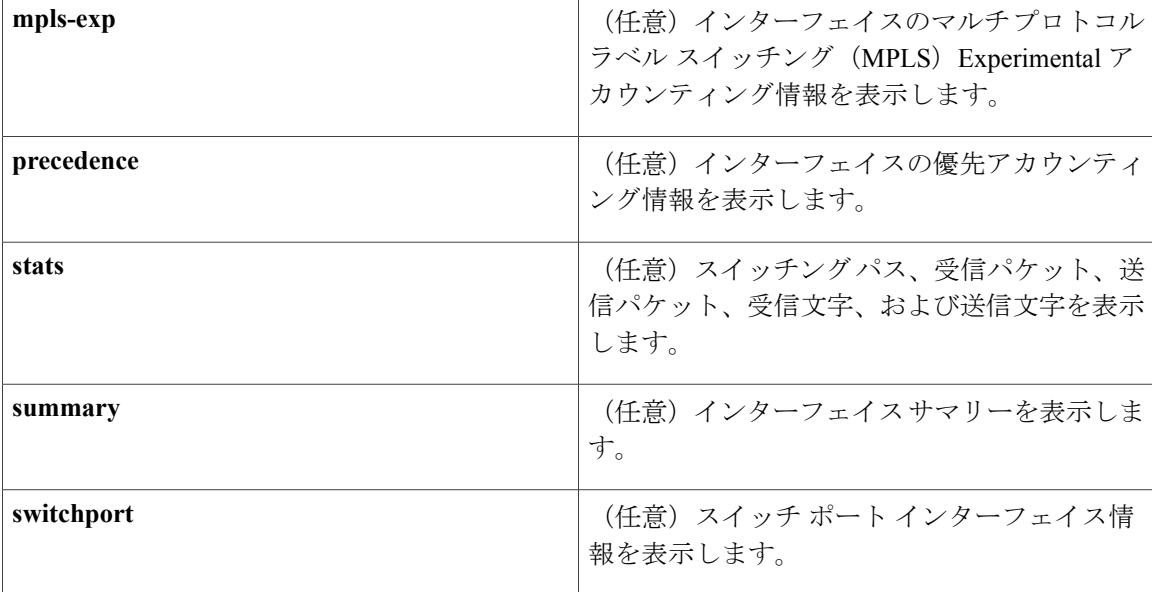

#### **\_\_\_\_\_\_\_\_\_\_\_\_\_\_\_\_\_\_\_** コマンド モード

**\_\_\_\_\_\_\_\_\_\_\_\_\_\_\_\_\_\_\_**

特権 EXEC (#)

### コマンド履歴

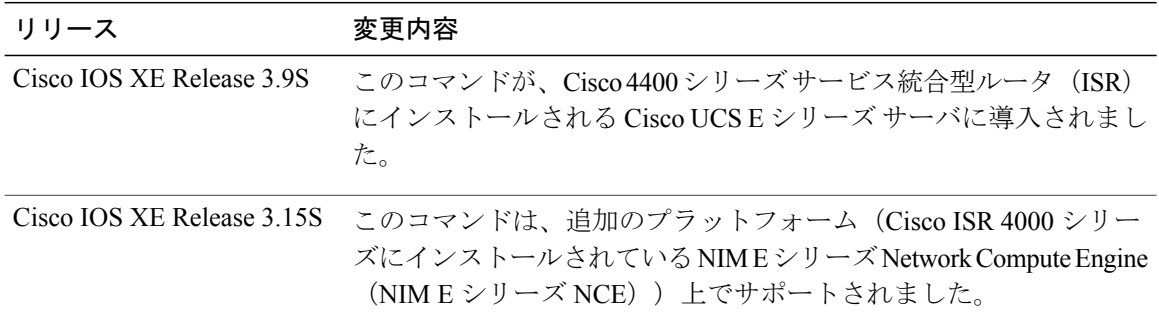

次に、Cisco ISR 4000 シリーズにインストールされている E シリーズ サーバでの **showinterfaces ucse** *slot***/0/0 switchport** コマンドの出力例を示します。

Router# **show interfaces ucse 1/0/0 switchport**

Name: ucse 1/0/0 Switchport: Enabled Administrative mode: trunk Operational Mode: trunk Administrative Trunking Encapsulation: dot1q Operational Trunking Encapsulation: native Negotiation of Trunking: Disabled Trunking Native Mode VLAN: 2352 Trunking VLANs Enabled: 1-2349,2450-4094 Voice VLAN: none

# <span id="page-204-0"></span>**ucse subslot imc password-reset**

Cisco Integrated Management Controller (CIMC) パスワードをリセットするには、特権 EXEC モー ドで **ucse subslot imc password-reset** コマンドを使用します。

**ucse subslot** *slot***/***subslot* **imc password-reset**

### 構文の説明

**\_\_\_\_\_\_\_\_\_\_\_\_\_\_\_\_\_\_\_**

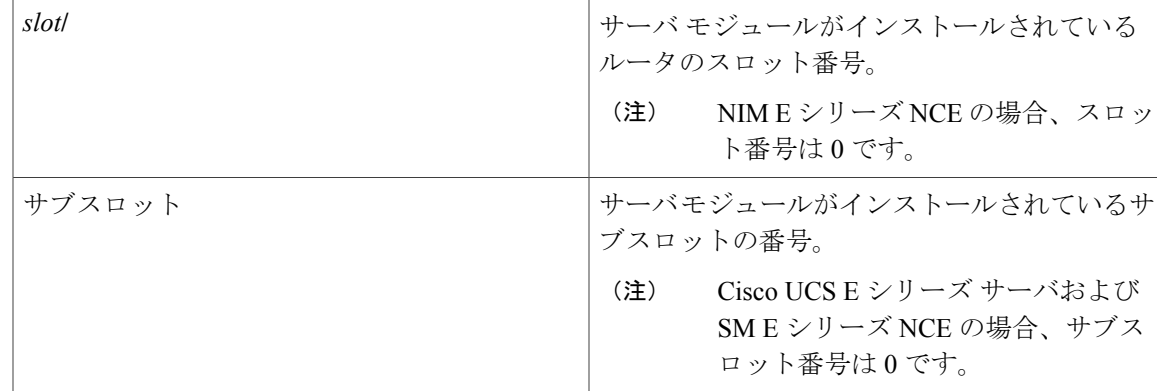

### コマンド モード

**\_\_\_\_\_\_\_\_\_\_\_\_\_\_\_\_\_\_\_**

特権 EXEC (#)

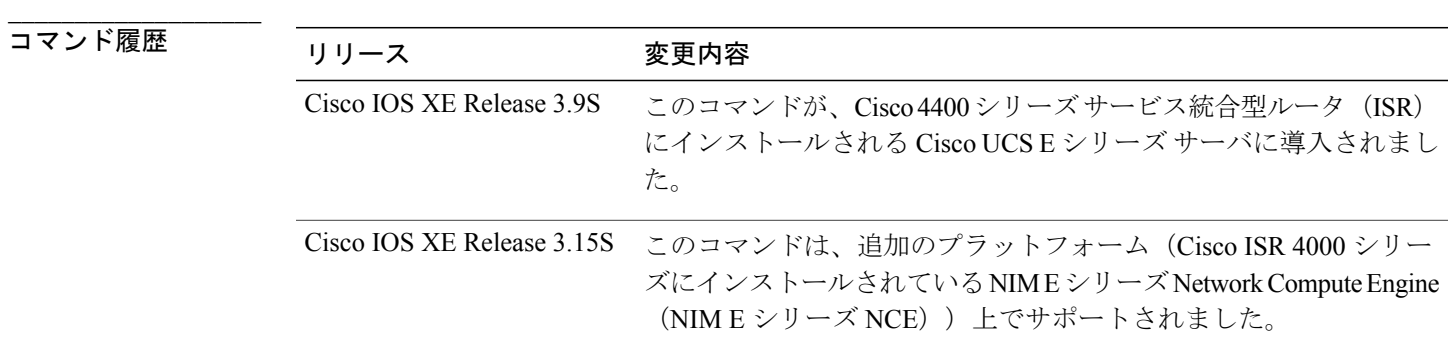

### **\_\_\_\_\_\_\_\_\_\_\_\_\_\_\_\_\_\_\_** 使用上のガイドライン

このコマンドが入力された後、次のログイン時に、CIMC にアクセスするための新しいパスワー ドを設定する必要があります。

アップ ガイド

次の例は、Cisco ISR 4000 シリーズにインストールされているEシリーズサーバのCIMCパスワー ドをリセットする方法を示しています。

Router# **ucse subslot 1/0 imc password-reset** Router# IMC ACK: UCSE password reset successful for IMC

# <span id="page-205-0"></span>**ucse subslot server**

サーバモジュールのハードウェアをリロード、リセット、開始、または停止するには、特権EXEC モードで **ucse subslot server** コマンドを使用します。

**ucse subslot** *slot***/***subslot* **server** {**reload| reset| start| stop**}

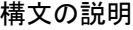

**\_\_\_\_\_\_\_\_\_\_\_\_\_\_\_\_\_\_\_**

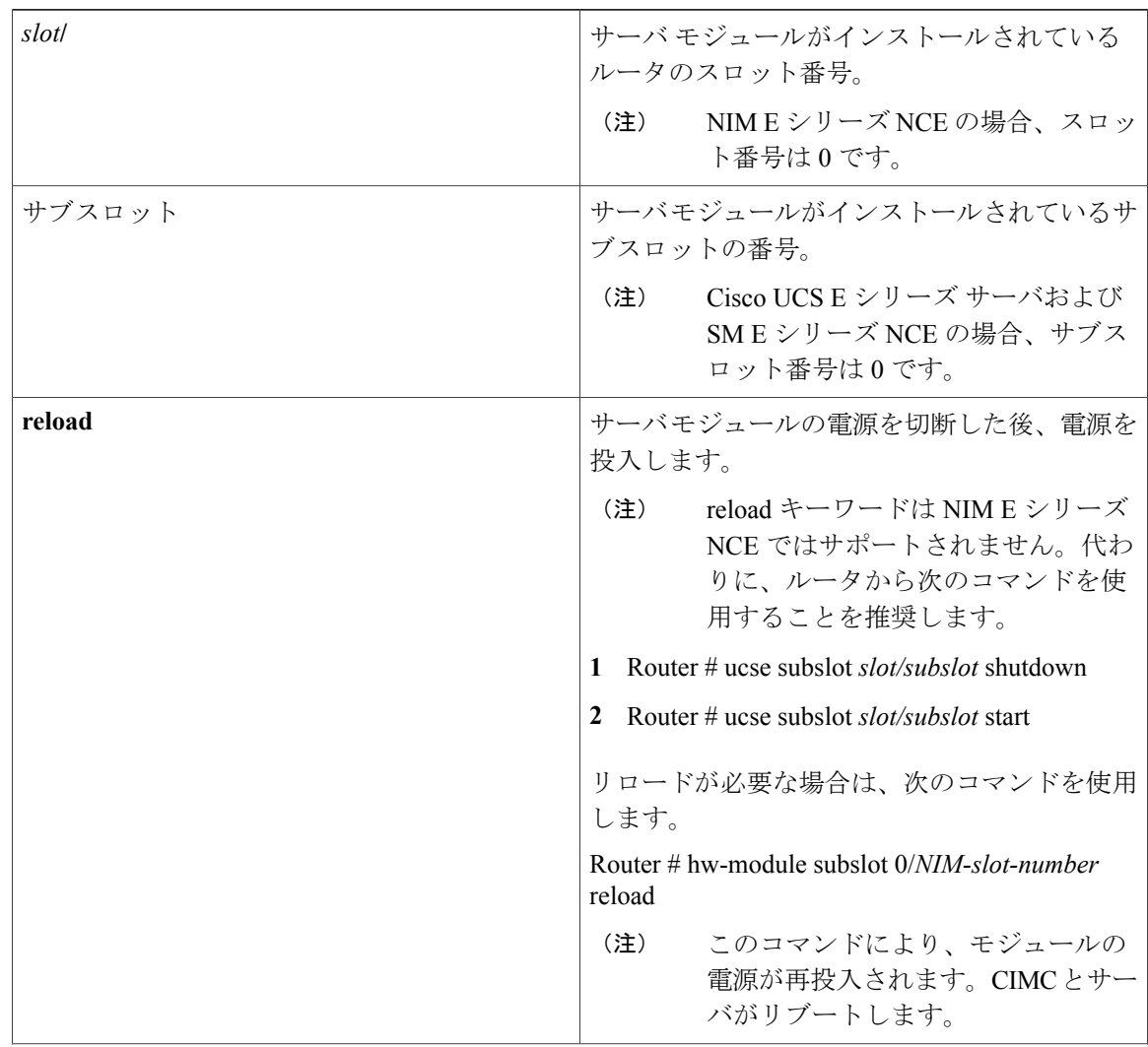

### **Cisco UCS E** シリーズ サーバおよび **Cisco UCS E** シリーズ ネットワーク コンピュート エンジン ス タートアップ ガイド

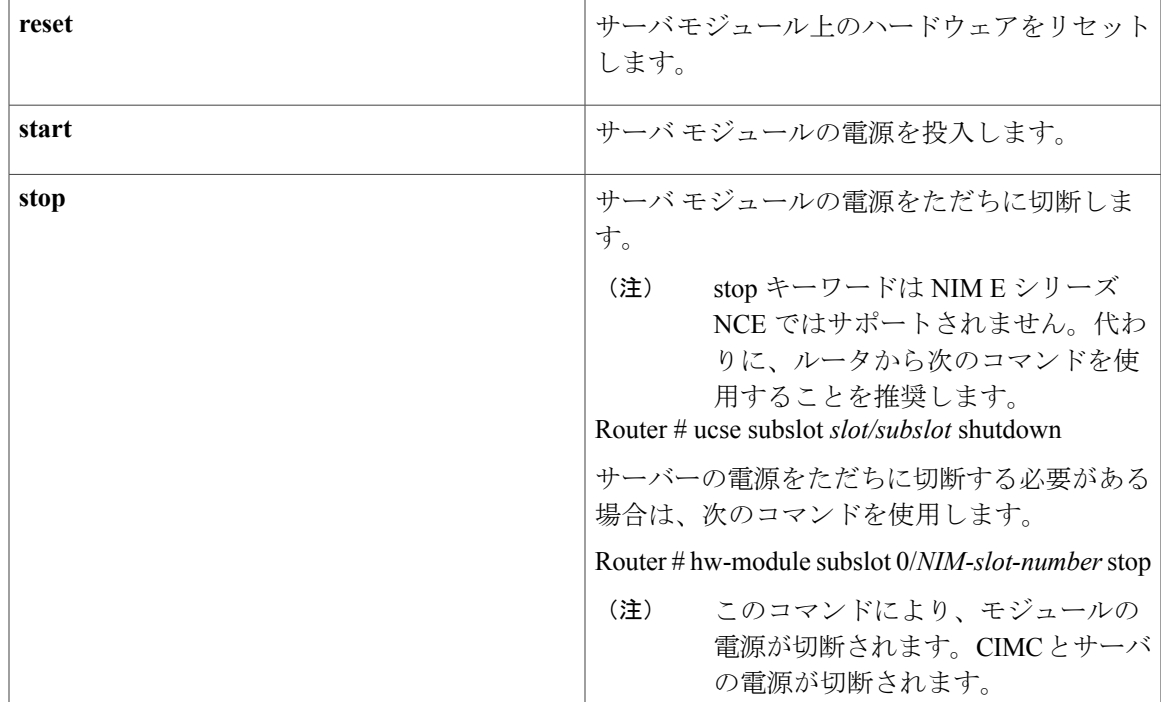

### コマンド モード

**\_\_\_\_\_\_\_\_\_\_\_\_\_\_\_\_\_\_\_**

特権 EXEC (#)

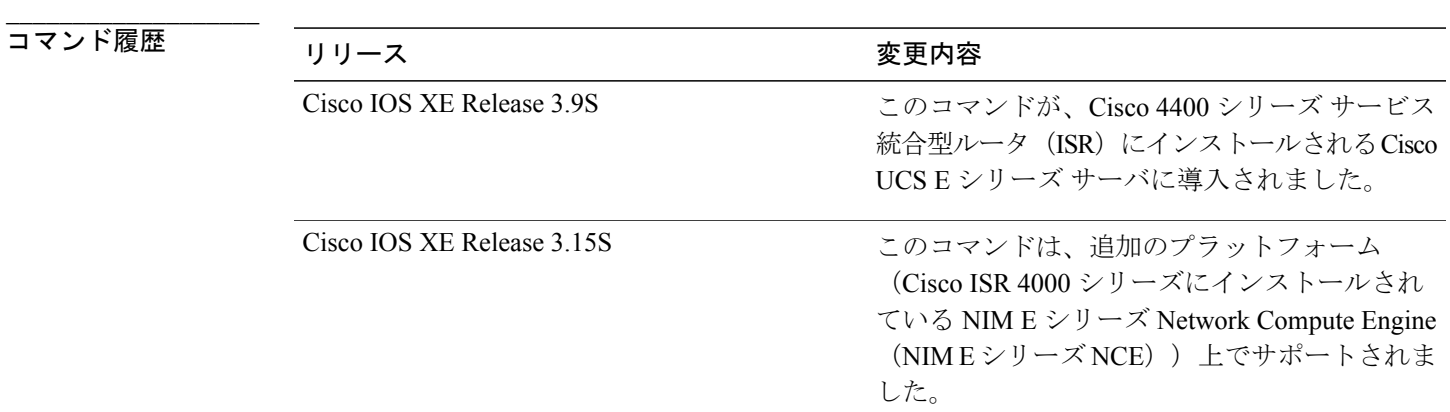

### **\_\_\_\_\_\_\_\_\_\_\_\_\_\_\_\_\_\_\_** 使用上のガイドライン

 $\mathbf I$ 

reset キーワードは、シャットダウンまたは障害が発生した状態から回復する場合にだけ使用しま す。

```
注意
```
resetを使用しても、ソフトウェアは順序正しくシャットダウンされず、進行中のファイル処理 に影響を与える可能性があります。

次の例は、Cisco ISR 4000 シリーズにインストールされている E シリーズ サーバをリロードする 方法を示しています。

Router# **ucse subslot 1/0 server reload** Router# IMC ACK: UCSE Server reload successful.

次の例は、Cisco ISR 4000 シリーズにインストールされている E シリーズ サーバをリセットする 方法を示しています。

Router# **ucse subslot 1/0 server reset** Router# IMC ACK: UCSE Server reset successful.

次の例は、Cisco ISR 4000 シリーズにインストールされている E シリーズ サーバを起動する方法 を示しています。

Router# **ucse subslot 1/0 server start** Router# IMC ACK: UCSE Server start successful.

次の例は、Cisco ISR 4000 シリーズにインストールされている E シリーズ サーバを停止する方法 を示しています。

Router# **ucse subslot 1/0 server stop** Router# IMC ACK: UCSE Server stop successful.

# <span id="page-207-0"></span>**ucse subslot server password-reset**

BIOS または RAID パスワードをリセットするには、特権 EXEC モードで **ucse subslot server password-reset** コマンドを使用します。

**ucse subslot** *slot***/***subslot* **server password-reset** {**BIOS| RAID**}

### 構文の説明

**\_\_\_\_\_\_\_\_\_\_\_\_\_\_\_\_\_\_\_**

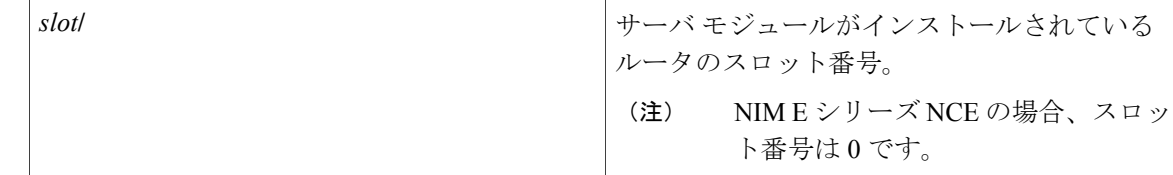

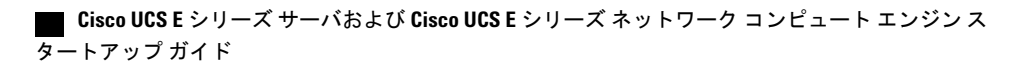

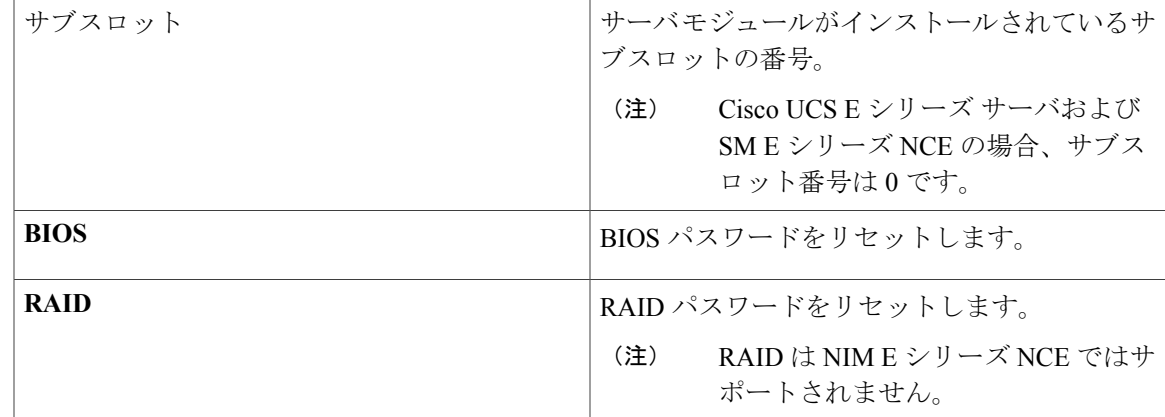

### コマンド モード

**\_\_\_\_\_\_\_\_\_\_\_\_\_\_\_\_\_\_\_**

特権 EXEC (#)

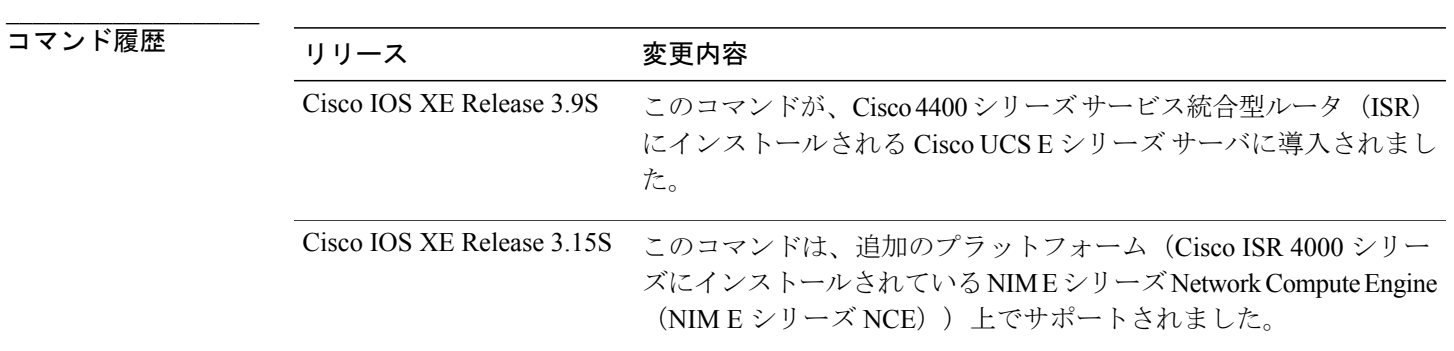

#### **\_\_\_\_\_\_\_\_\_\_\_\_\_\_\_\_\_\_\_** 使用上のガイドライン

このコマンドが入力された後、次のログイン時に、BIOSにアクセスする、またはRAIDを構成す るための新しいパスワードを設定する必要があります。

次の例は、Cisco ISR 4000 シリーズにインストールされている E シリーズ サーバの BIOS パスワー ドをリセットする方法を示しています。

Router# **ucse subslot 1/0 server password-reset BIOS** Router# IMC ACK: UCSE password reset successful for BIOS

次の例は、Cisco ISR 4000 シリーズにインストールされているEシリーズサーバのRAID パスワー ドをリセットする方法を示しています。

Router# **ucse subslot 1/0 server password-reset RAID** Router# IMC ACK: UCSE password reset successful for RAID

# <span id="page-209-0"></span>**ucse subslot shutdown**

サービスモジュールを正常にシャットダウンするには、特権EXECモードで**ucse subslotshutdown** コマンドを使用します。

**ucse subslot** *slot***/***subslot* **shutdown**

### 構文の説明

**\_\_\_\_\_\_\_\_\_\_\_\_\_\_\_\_\_\_\_**

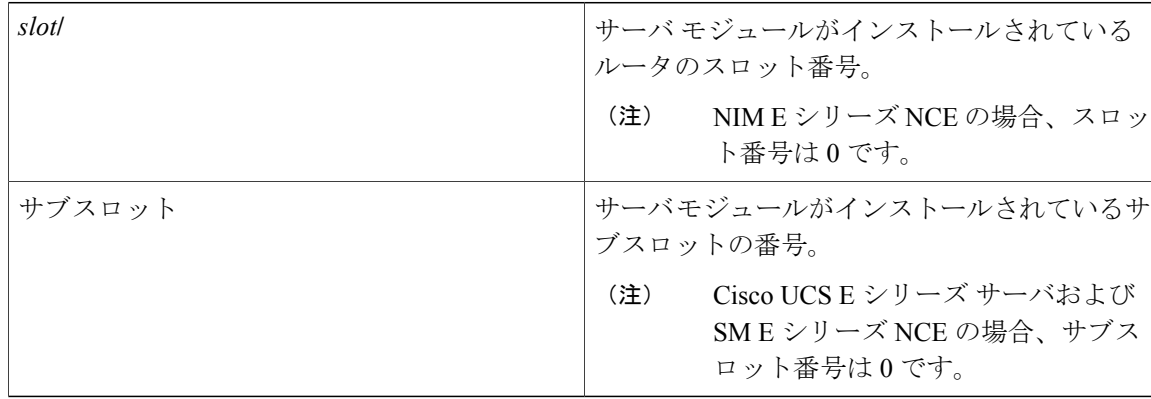

### **\_\_\_\_\_\_\_\_\_\_\_\_\_\_\_\_\_\_\_** コマンド モード

特権 EXEC (#)

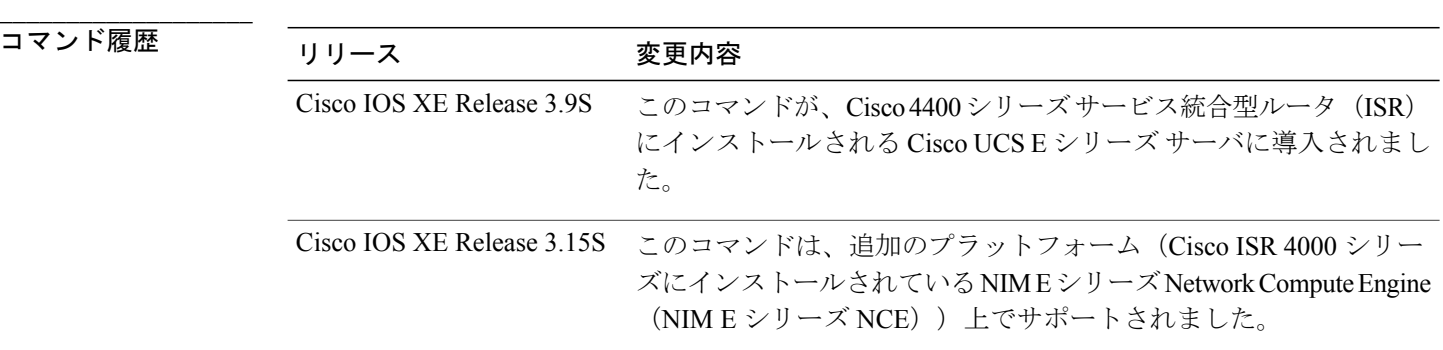

#### **\_\_\_\_\_\_\_\_\_\_\_\_\_\_\_\_\_\_\_** 使用上のガイドライン

NIM E シリーズ NCE のシャットダウンには最大 60 秒かかります。シャットダウンを 2、3 回試し ても NIM E シリーズ NCE がシャットダウンしない場合は、ルータから次のコマンドを入力しま す。

**1** Router # hw-module subslot 0/*NIM-slot-number* stop

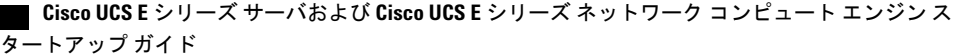

**2** Router # hw-module subslot 0/*NIM-slot-number* start

次の例は、Cisco ISR 4000 シリーズにインストールされている E シリーズ サーバをシャットダウ ンする方法を示しています。

Router# **ucse subslot 1/0 shutdown** Router# IMC ACK: UCSE Server shutdown successful.

# <span id="page-210-0"></span>**ucse subslot statistics**

サーバ モジュールの統計情報を表示またはクリアするには、特権 EXEC モードで **ucse subslot statistics** コマンドを使用します。

**ucse subslot** *slot***/***subslot* **statistics [clear]**

#### **\_\_\_\_\_\_\_\_\_\_\_\_\_\_\_\_\_\_\_** 構文の説明

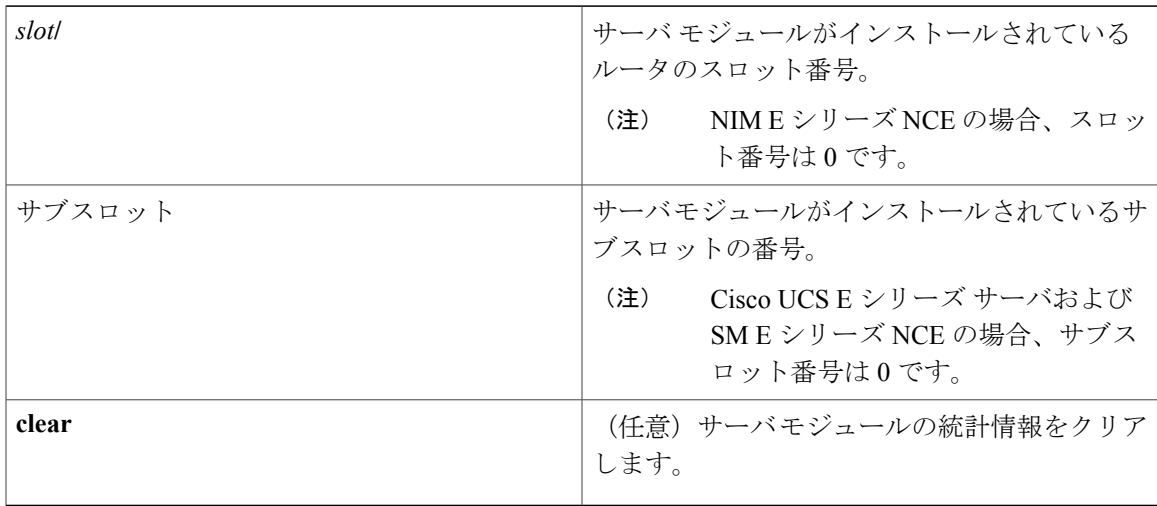

### **\_\_\_\_\_\_\_\_\_\_\_\_\_\_\_\_\_\_\_** コマンド モード

特権 EXEC (#)

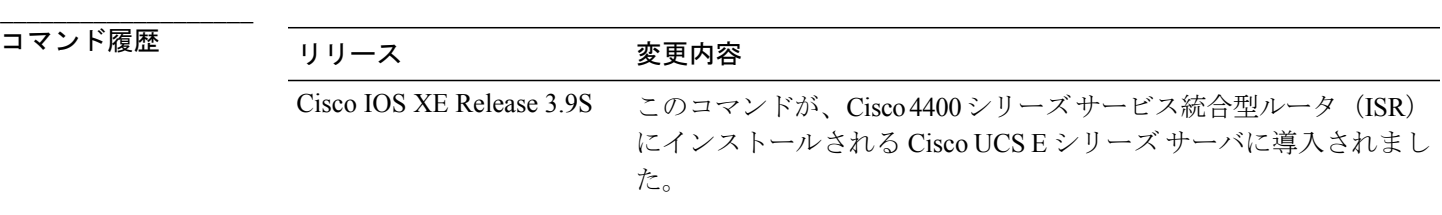

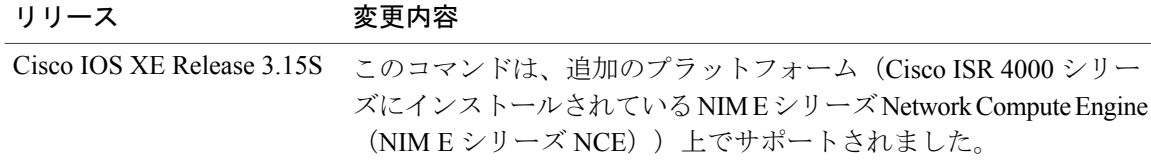

次に、E シリーズ サーバの統計情報を表示する例を示します。

```
Router# ucse subslot 1/0 statistics
Count of number of shutdowns command : 1
Count of number of status commands : 0
Count of number of server raid password : 1
Count of number of imc password-reset : 2
 Count of number of server bios password reset : 1
Count of number of server reload : 1
Count of number of server reset : 1
Count of number of server start : 1
Count of number of server stop : 1
 Count of number of vlan commands : 0
Count of number of access-port commands : 1
Count of number of IMC configured IP or DHCP commands: 1
```
# <span id="page-211-0"></span>**ucse subslot status**

サーバ モジュールのハードウェアおよびソフトウェアに関する設定情報を表示するには、特権 EXEC モードで **ucse subslot status** コマンドを使用します。

**ucse subslot** *slot***/***subslot* **status [detailed]**

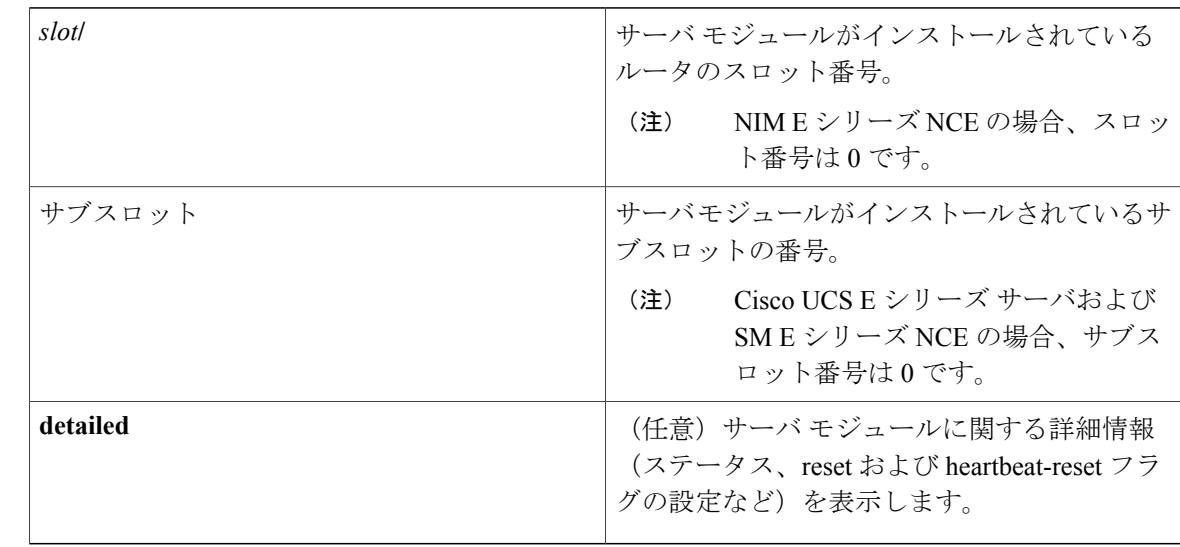

### コマンド モード

**\_\_\_\_\_\_\_\_\_\_\_\_\_\_\_\_\_\_\_**

特権 EXEC (#)

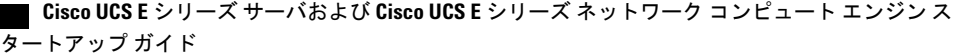

構文の説明

**\_\_\_\_\_\_\_\_\_\_\_\_\_\_\_\_\_\_\_**

 $\mathbf{I}$ 

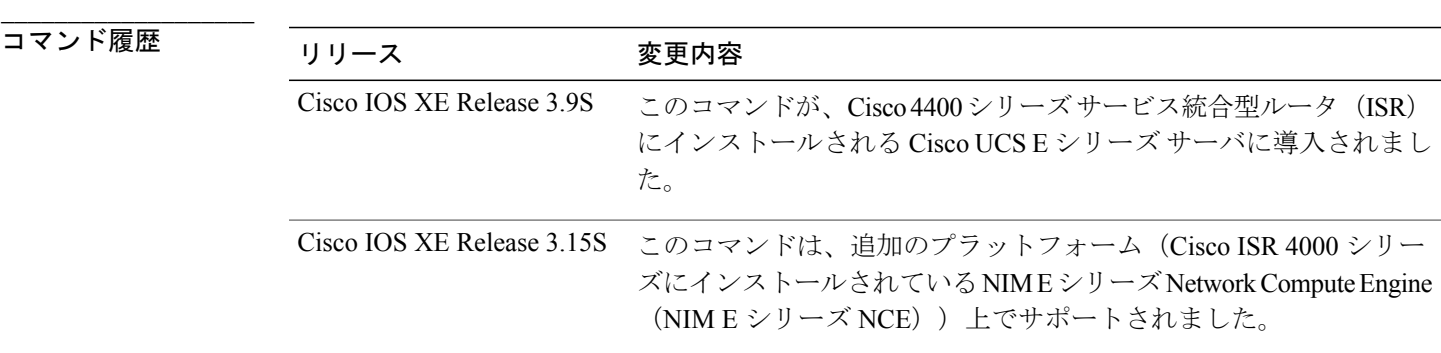

次に、E シリーズ サーバのステータスを表示する例を示します。

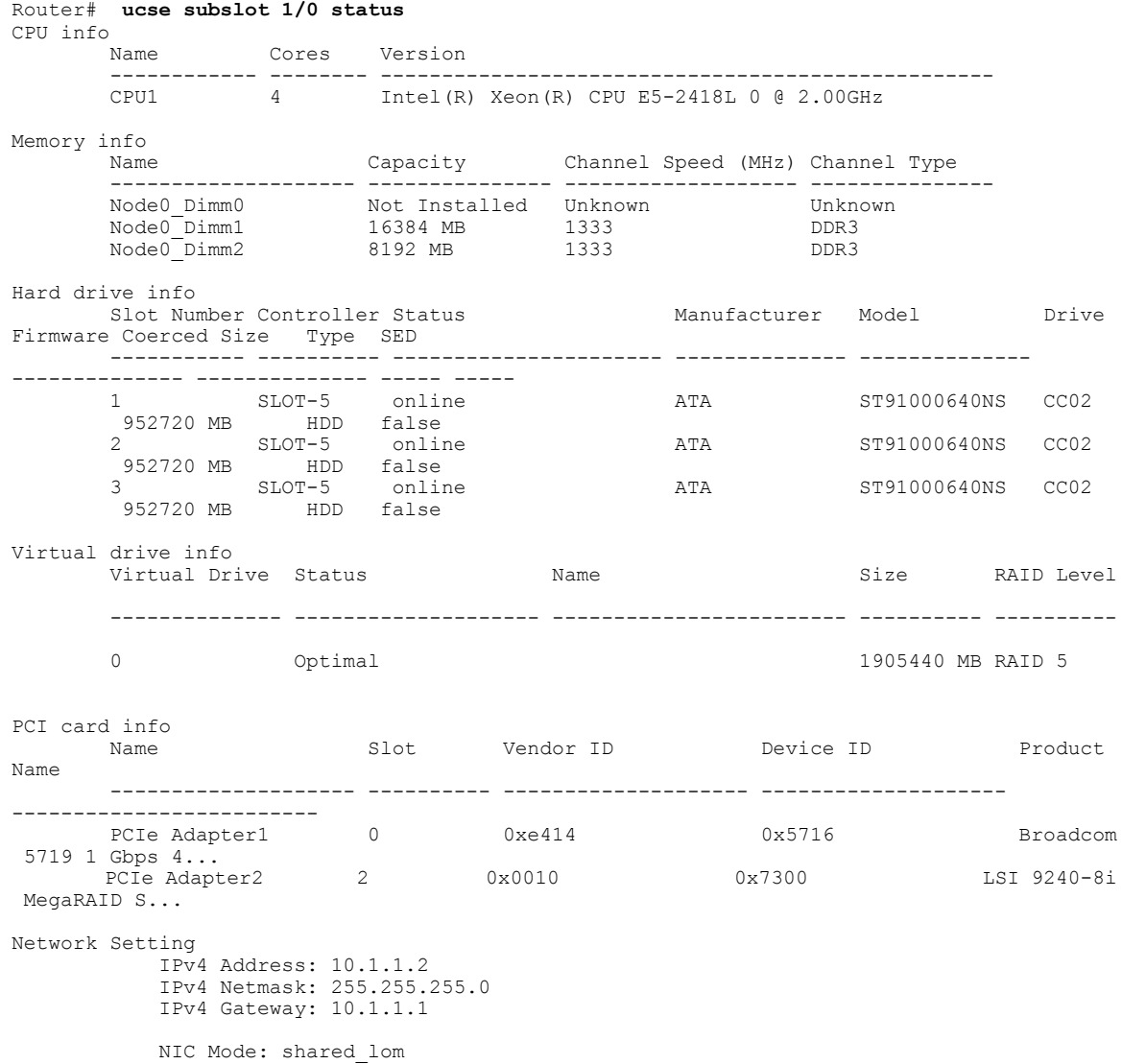

### **Cisco UCS E** シリーズ サーバおよび **Cisco UCS E** シリーズ ネットワーク コンピュート エンジン スタート

T

NIC Redundancy: none NIC Interface: ge1

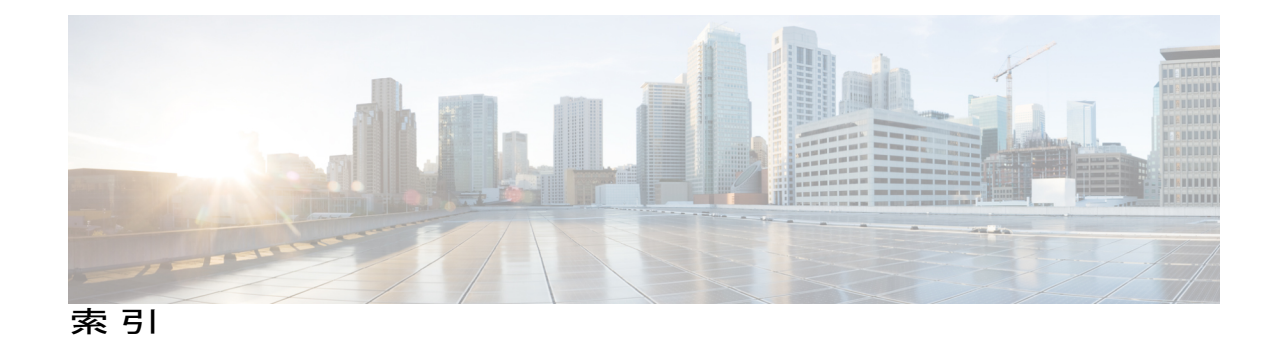

### **B**

BIOS **[108](#page-121-0), [151](#page-164-0)** シスコからのファームウェアの取得 **[108](#page-121-0)** シスコのオプションからのファームウェアの取得 **[151](#page-164-0)** BIOS セットアップ **[118](#page-131-0)**

### **C**

CIMC **[23,](#page-36-0) [108,](#page-121-0) [151](#page-164-0)** ファームウェア **[23](#page-36-0)** 更新 **[23](#page-36-0)** CIMC CLI **[86](#page-99-0)** CIMC GUI **[86](#page-99-1), [88](#page-101-0)** CIMC GUI の使用 **[114](#page-127-0)** CIMC  $7/2 \times 25$  $7/2 \times 25$ , [27](#page-40-0), [28](#page-41-0), [30](#page-43-0), [33,](#page-46-0) [36,](#page-49-0) [39,](#page-52-0) [42,](#page-55-0) [43,](#page-56-0) [45,](#page-58-0) [49,](#page-62-0) [53](#page-66-0), [55](#page-68-0), [58](#page-71-0), [59](#page-72-0), **[62](#page-75-0), [65](#page-78-0), [69](#page-82-0), [70](#page-83-0), [71](#page-84-0), [72](#page-85-0), [75](#page-88-0), [78](#page-91-0), [80](#page-93-0)** Cisco CIMC Configuration Utility の使用 **[80](#page-93-0)** EHWIC E シリーズ NCE 設定オプション **[58](#page-71-0)** G2 インターフェイスによる **[78](#page-91-0)** G2 または G3 インターフェイスによる **[39](#page-52-0), [53](#page-66-0)** NCE の G2 インターフェイスの使用 **[65](#page-78-0)** NIC インターフェイス設定オプション **[45](#page-58-0), [71](#page-84-0)** TE2 または TE3 インターフェイスによる **[55](#page-68-0)** 管理(専用)インターフェイスによる **[28](#page-41-0), [43](#page-56-0), [70](#page-83-0)** 共有 LOM 設定オプション **[30](#page-43-1)** コンソール インターフェイスの使用 **[30,](#page-43-0) [59](#page-72-0)** 設定オプション **[27](#page-40-0), [42](#page-55-0), [69](#page-82-0)** 内部 MGF VLAN インターフェイスによる **[33](#page-46-0), [62](#page-75-0)** 非ネイティブ VLAN の内部 MGF インターフェイスの 使用 **[36](#page-49-0)** CIMC の概要 **[85](#page-98-0)**

### **E**

E シリーズ サーバ **[5](#page-18-0), [8](#page-21-0), [9](#page-22-0), [17](#page-30-0), [20](#page-33-0)** オプション **[9](#page-22-0)** 概要 **[5](#page-18-0)** 確認、インストール **[20](#page-33-0)** 管理 **[8](#page-21-0)** ルータへのインストール **[17](#page-30-0)** E シリーズ サーバおよび Cisco ISR 4000 シリーズのイン ターフェイス **[41](#page-54-0)** 説明 **[41](#page-54-0)** E シリーズ サーバおよび ISR G2 のインターフェイス **[26](#page-39-0)** 説明 **[26](#page-39-0)**

### **H**

HUU **[152,](#page-165-0) [153](#page-166-0)** 概要 **[152](#page-165-0)** 使用できる CIMC および BIOS ファームウェア **[153](#page-166-0)**

### **K**

KVM コンソール **[100](#page-113-0)**

### **L**

Linux **[148](#page-161-0)**

### **M**

Microsoft Windows **[148](#page-161-0)** Microsoft Windows Server、アクセス **[120](#page-133-0)** オプション 2 **[120](#page-133-0)**

アップ ガイド

### **N**

NCE **[5,](#page-18-0) [17,](#page-30-0) [21](#page-34-0)** 概要 **[5](#page-18-0)** 確認、インストール **[21](#page-34-0)** ルータへのインストール **[17](#page-30-0)** NCE および ISR G2 のインターフェイス **[57](#page-70-0)** 説明 **[57](#page-70-0)** NIM E シリーズ NCE **[22](#page-35-0)** 確認、インストール **[22](#page-35-0)** NIM E シリーズ NCE および Cisco ISR 4000 シリーズのイ ンターフェイス **[68](#page-81-0)** 説明 **[68](#page-81-0)**

### **O**

OS のインストール **[99](#page-112-0), [101](#page-114-0), [103](#page-116-0)** KVM コンソール **[101](#page-114-0)** PXE **[103](#page-116-0)** 方法 **[99](#page-112-0)**

### **P**

PXE インストール **[103](#page-116-1)**

### **R**

RAID、設定 **[90](#page-103-0), [95](#page-108-0), [96](#page-109-0)** CIMC GUI の使用 **[90](#page-103-0)** WebBIOS の使用 **[95](#page-108-0), [96](#page-109-0)** reset **[23](#page-36-0)** 停止 **[23](#page-36-0)**

### **V**

VMware **[111](#page-124-0)** ソフトウェアの取得 **[111](#page-124-0)** VMware vSphere Hypervisor の設定 **[166](#page-179-0)** SRE-V と E シリーズ サーバの違い **[166](#page-179-0)** VMware vSphere Hypervisor **[148](#page-161-0)** VMware vSphere Hypervisor **[111](#page-124-1), [112](#page-125-1), [120](#page-133-1)** アクセス **[120](#page-133-1)** インストール、基本的なワークフロー **[111](#page-124-1)** オプション 3 **[120](#page-133-1)** スタティック IP アドレスの割り当て **[112](#page-125-1)**

vSphere クライアント **[113](#page-126-0)** ダウンロード **[113](#page-126-0)**

### い

インストール **[113](#page-126-0)** interface [28,](#page-41-0) [30,](#page-43-0) [33,](#page-46-0) [36,](#page-49-0) [39,](#page-52-0) [43,](#page-56-0) [45,](#page-58-1) [49,](#page-62-0) [53,](#page-66-0) [55,](#page-68-0) [59,](#page-72-0) [62,](#page-75-0) [65,](#page-78-0) [70,](#page-83-0) [72](#page-85-0), [75](#page-88-0), [78](#page-91-0) Eシリーズサーバの内部GE0インターフェイスとルー タの ucse /0/0 インターフェイスによる CIMC アクセ ス **[45](#page-58-1)** Eシリーズサーバの内部GE1インターフェイスとルー タの ucse /0/1 インターフェイスによる CIMC アクセ ス **[49](#page-62-0)** G2 または G3 インターフェイスによる CIMC アクセ ス **[39,](#page-52-0) [53](#page-66-0)** NCEのGE2インターフェイスによるCIMCアクセス **[65](#page-78-0)** NIM E シリーズ NCE の G2 インターフェイスによる CIMC アクセス **[78](#page-91-0)** NIM E シリーズ NCE の内部 GE0 インターフェイスと ルータの ucse 0//0 インターフェイスによる CIMC アク セス **[72](#page-85-0)** NIM E シリーズ NCE の内部 GE1 インターフェイスと ルータの ucse 0//1 インターフェイスによる CIMC アク セス **[75](#page-88-0)** TE2 または TE3 インターフェイスによる CIMC アクセ ス **[55](#page-68-0)** 管理インターフェイスによる CIMC アクセス **[28](#page-41-0), [43](#page-56-0), [70](#page-83-0)** コンソールインターフェイスによるCIMCアクセス **[30,](#page-43-0) [59](#page-72-0)** 内部 MGF VLAN インターフェイスによる CIMC アク セス **[33,](#page-46-0) [62](#page-75-0)** 非ネイティブ VLAN の内部 MGF インターフェイスを 使用した CIMC アクセス **[36](#page-49-0)**

### お

オペレーティング システムのインストール **[101](#page-114-0)**

### き

基本的なワークフロー **[10,](#page-23-0) [12,](#page-25-0) [13,](#page-26-0) [15](#page-28-0)** オプション 1 **[10](#page-23-0)** オプション 2 **[12](#page-25-0)** オプション 3 **[13](#page-26-0)**

 **Cisco UCS E** シリーズ サーバおよび **Cisco UCS E** シリーズ ネットワーク コンピュート エンジン ス タートアップ ガイド
基本的なワークフロー *(*続き*)* ルータへのEシリーズサーバまたはNCEのインストー ル **[15](#page-28-0)** 共通用語 **[14](#page-27-0)**

## く

クイック スタートの基本設定タスク **[2](#page-15-0)**

#### こ

互換性 **[16](#page-29-0), [17](#page-30-0)** 確認 **[16](#page-29-0), [17](#page-30-0)**

## さ

サーバ管理 **[114](#page-127-0)** ブート順の設定 **[114](#page-127-0)** サーバ ソフトウェア **[7](#page-20-0)**

#### せ

設定 **[25](#page-38-0)**

# そ

ソフトウェア **[111](#page-124-0)** VMware からの取得 **[111](#page-124-0)**

## ね

I

ネイティブ VLAN による NIM E シリーズ NCE と Cisco ISR 4000 シリーズ間の EVC **[140](#page-153-0)** 作成 **[140](#page-153-0)** ネイティブ VLAN によるサーバと Cisco ISR 4000 シリー ズ間の EVC **[130](#page-143-0)** 作成 **[130](#page-143-0)** ネットワーク インターフェイス マッピング **[145](#page-158-0)**

ネットワークのスタティック設定 **[82](#page-95-0)** 定義、スクリプト ファイルの使用 **[82](#page-95-0)**

#### ひ

非ネイティブ VLAN による NIM E シリーズ NCE と Cisco ISR 4000 シリーズ間の EVC **[142](#page-155-0)** 作成 **[142](#page-155-0)** 非ネイティブVLANによるサーバとCisco ISR4000シリー ズ間の EVC **[131](#page-144-0)** 作成 **[131](#page-144-0)**

## ふ

ファームウェア **[23](#page-36-0), [108](#page-121-0), [151](#page-164-0)** アップグレード **[151](#page-164-0)** 更新 **[23](#page-36-0)** シスコからの取得 **[108](#page-121-0)** ブート順、設定 **[114](#page-127-0)** ブート順の設定 **[118](#page-131-0)**

#### ほ

ホスト イメージ **[104,](#page-117-0) [110](#page-123-0)** マッピング解除 **[110](#page-123-0)** ホスト イメージ、マッピング **[104](#page-117-1)**

### ま

マッピング **[104](#page-117-0)**

# る

ルータおよび NCE **[134](#page-147-0)** 接続の設定 **[134](#page-147-0)** ルータ コンフィギュレーション **[163,](#page-176-0) [164,](#page-177-0) [165](#page-178-0)** Cisco ISR G2 と Cisco ISR 4000 シリーズの違い **[164](#page-177-0)** EシリーズサーバとEHWICEシリーズNCEの違い **[165](#page-178-0)** SRE-V と E シリーズ サーバの違い **[163](#page-176-0)** ルータと E シリーズ サーバ **[123,](#page-136-0) [127](#page-140-0)** 接続の設定 **[123](#page-136-0), [127](#page-140-0)** ルータと NIM E シリーズ NCE **[138](#page-151-0)** 接続の設定 **[138](#page-151-0)**

索引

ろ ログイン **[87](#page-100-0)**

 $\mathbf I$ 

 $\mathbf I$ 

 **Cisco UCS E** シリーズ サーバおよび **Cisco UCS E** シリーズ ネットワーク コンピュート エンジン ス タートアップ ガイド